# Базар-онлайн

Инструкция руководителя

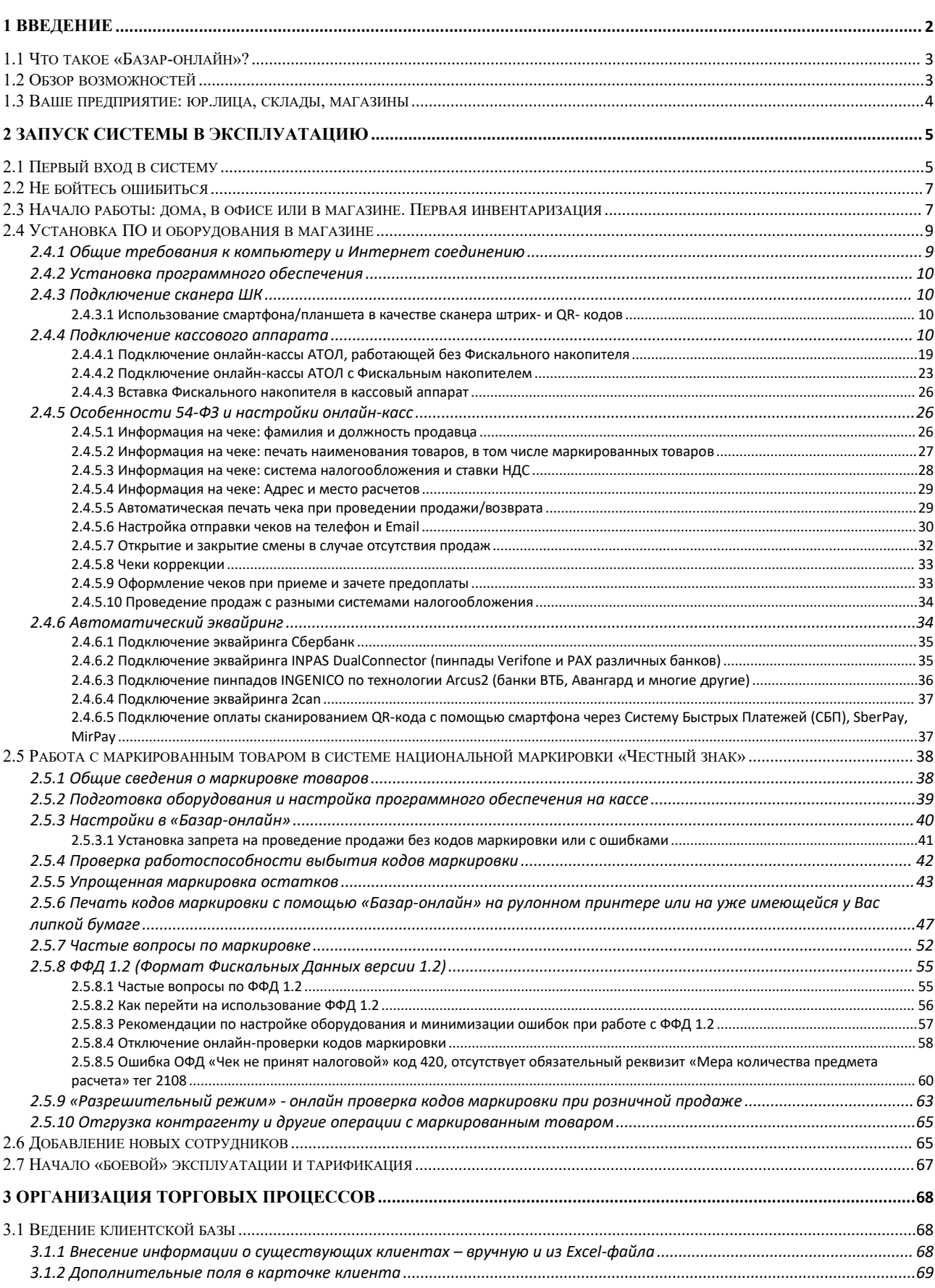

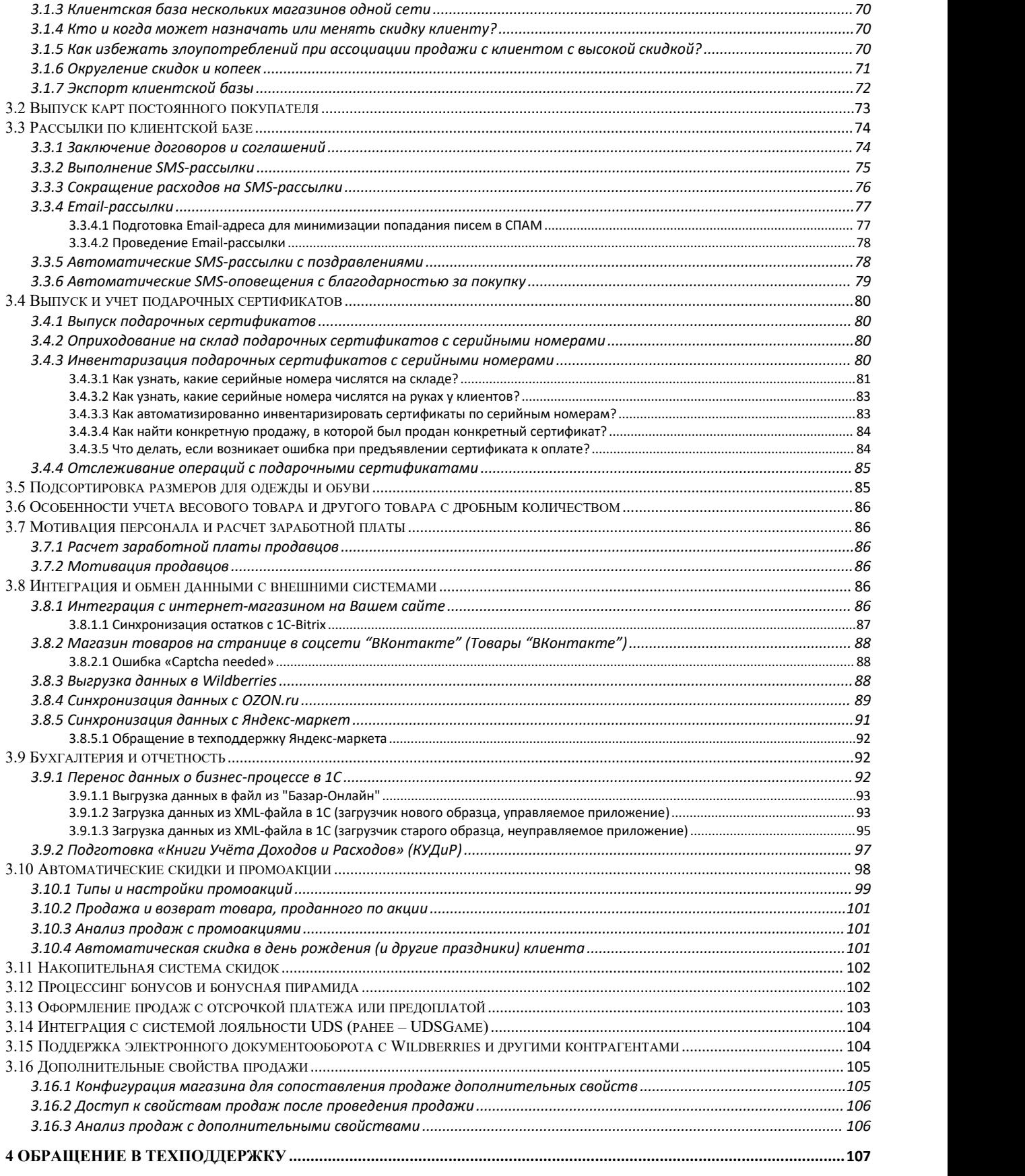

#### <span id="page-1-0"></span>*1 Введение*

Этот документ рассказывает о «Базар-онлайн» – системе автоматизации предприятия торговли, как об инструменте организации бизнеса для руководителей и/или владельцев розничных или оптовых торговых сетей.

Документ предназначен для руководителя предприятия и, возможно, его главных помощников, таких как Директор по розничной сети, Управляющие магазинов, Бухгалтер.

Целью этого документа является показать Вам принципы и преимущества системы, чтобы Вы могли правильно встроить ее работу в Ваш бизнес и получить максимальную отдачу отее возможностей.

Вашим обычным сотрудникам – продавцам и кладовщикам – нет необходимости читать этот документ. Необходимая для работы этих сотрудников информация содержится в специально предназначенных для них инструкциях: «[Базар-онлайн:](http://bazar-online.info/files/shop.pdf) Инструкция продавца» и «[Базар-онлайн:](http://bazar-online.info/files/store.pdf) инструкция работы на складе».

Вы также можете ознакомиться с этими документами, чтобы подробнее узнать о некоторых функциях, например, фильтре по товару, особенно если часть работы Вам необходимо выполнять

самостоятельно. *Дополнительную информацию <sup>о</sup> «Базар-онлайн» Вы можете получить на сайте [http://BazarOnline.com](http://bazaronline.com).*

#### <span id="page-2-0"></span>*1.1 Что такое «Базар-онлайн»?*

«Базар-онлайн» — это Интернет-приложение<sup>[1](#page-2-2)</sup>, предназначенное для автоматизации оптовой торговли, или розничной сети, состоящей из одного и более магазинов: мы стремимся реализовать в едином целостном продукте исчерпывающий функционал, необходимый и специально разработанный для сети магазинов.

«Базар-онлайн» представляет собой новое поколение программных продуктов, разработанных для Интернета и мобильной работы.<br>
<del>Шеренов ста</del>

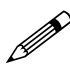

 *Это означает, что Вы можете легко автоматизировать Ваше торговое предприятие, где бы ни находились его магазины и склады (даже в разных городах): единственным требованием для работы системы являетсяИнтернет соединение.*

 *Это также означает, что Вы можете контролировать бизнес откуда угодно (например, из дома) и работать в системе с мобильных устройств, таких как планшеты, ноутбуки и нетбуки, в том числе Вы можете использовать в магазине вместо стационарного компьютера маленький нетбук или планшет.*

«Базар-онлайн» сопровождается безлимитной технической поддержкой конечных пользователей, благодаря которой Вы можете быть уверены, что система работает правильно без Вашего участия, ошибки устраняются автоматически, а Ваши сотрудники могут получить прямую консультацию от разработчиков.

#### <span id="page-2-1"></span>*1.2 Обзор возможностей*

«Базар-онлайн» разработан специально для автоматизации бизнес-процессов [розничной](http://bazaronline.com/?page=presentations&presentation=features) и [оптовой](http://bazaronline.com/?page=presentations&presentation=wholesale) торговли и учитывает множество их особенностей, некоторые из которых указаны ниже:

- *Реализация полного бизнес-процесса* торгового предприятия, состоящего из одного и более магазинов и складов: закупки от поставщиков, движение товара, продажи, ценообразование. Генерация всех необходимых сопроводительных документов.
- *Поддержка кассового и штрих кодового оборудования*: Печать штрих кодированных этикеток и ценников, продажа и учет товаров с использованием сканеров штрих-кодов и другого штрих кодового оборудования. Поддержка «онлайн-касс», согласно 54-ФЗ. Автоматический эквайринг. Поддержка выбытия маркированного товара и интеграция с системой национальной маркировки РФ «Честный знак».

Документация Базар-онлайн v131 (27.04.2024), © ООО «МОСТЕХ» [www.mostech.ru](http://www.mostech.ru) 3

<span id="page-2-2"></span> $1$  «Интернет-приложение» – программное обеспечение, специально разработанное и предназначенное для работы в сети Интернет.

- *Генерация бумажных документов*: На всем протяжении бизнес-процесса «Базар-онлайн» снабжает Вас всеми необходимыми бумажными документами: Накладные, Спецификации, Товарные чеки, Бумажные отчеты, Товарные этикетки и др.
- *Размерные сетки и другая удобная реализация специфики для торговли одеждой*: Всюду в системе размерный товар группируется в размерные сетки так, чтобы информацию по размерам представлять в удобном виде, и онане мешала, когда не нужна.
- *Учет весового товара и товара в других единицах измерения с дробным количеством*. Единица измерения товара по умолчанию – «Штука» предполагает целочисленное количество. Если для определенного товара в карточке товара выбрать единицу измерения Килограмм, Литр, Метр и т.п. для такого товара появляется возможность вносить дробное количество.
- *Развитые аналитические возможности:* В «Базар-онлайн» встроены средства анализа работы предприятия, которые позволят Вам контролировать и увеличивать эффективность Вашего бизнеса.
- *Работа с собственной клиентской базой:* с помощью *e-mail иSMS рассылок*, предоставления накопительных скидок и бонусов постоянным покупателям, а также подарочные сертификаты, промоакции и т.п.
- *Скидки, переоценки и печать ценников:* В «Базар-онлайн» предусмотрены гибкие механизмы управления ценообразованием и печать красивых этикеток с розничными ценами. С помощью «Базар-онлайн» Вы можете проводить промоакции и назначать автоматические скидки.
- *Разграничение доступа:* Ваши сотрудники будут допущены только к той информации и тем функциям, которые необходимы им для работы.
- **•** Автоматизированный стык цепи поставок товара от поставщика к франчайзи: Автоматическая загрузка новых поступлений и возврат отчетов о продажах поставщику – минимизация ручного ввода и сопутствующих ошибок.
- *Автоматизация начисления и оплаты бонусами,* а также автоматизация *бонусной пирамиды* друзей. Подробнее об этом читайте в [презентации](http://bazaronline.com/?page=presentations&presentation=bonuses).
- *Автоматическая выгрузка данных в интернет-магазины* и обратно. Подробнее об этом читайте в [презентации](http://bazaronline.com/?page=presentations&presentation=eshops).

#### <span id="page-3-0"></span>*1.3 Ваше предприятие: юр.лица, склады, магазины*

«Базар-онлайн» способен объединить в единое целое любое из показанных на следующих рисунках торговых предприятий:

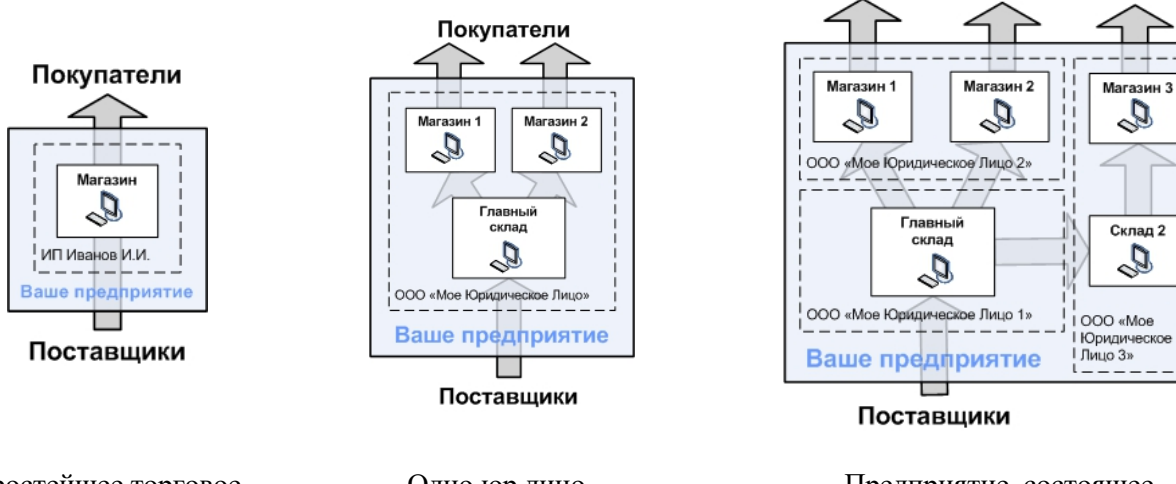

Простейшее торговое предприятие

Одно юр.лицо, несколько магазинов Предприятие, состоящее из нескольких юр.лиц

Покупатели

Другими словами, Ваше предприятие может состоять излюбой комбинации магазинов, складов и юридических лиц.

В любой комбинации, в «Базар-онлайн» предусмотрены необходимые для Вашего бизнес-процесса нюансы и инструменты.

Например, в случае если у Вас более одного склада, «Базар-онлайн» предоставляет Вам возможность управлять товаром двух складов одновременно<sup>[1](#page-4-2)</sup>, а если у Вас более одного юр.лица, перемещение товаров между ними снабжается документом «Торг-12».

#### <span id="page-4-0"></span>*2 Запуск системы в эксплуатацию*

В этом разделе последовательно описано, как начать работать в «Базар-онлайн» и как установить его в магазине.

#### *2.1 Первый вход в систему*

<span id="page-4-1"></span>*Начать работать <sup>в</sup> системе Вы можете не только <sup>в</sup> магазине, но из дома или офиса.*

Для работы системы Вам потребуется любой браузер (например, Mozilla Firefox, который можно бесплатно скачать здесь: <http://getfirefox.com>. Далее работа рассматривается на примере этого браузера).

1. Скачайте **Firefox**,установите его на компьютер.

Работа с документами в «Базар-онлайн» реализована через MS Office Word. Поскольку редактирование документов не требуется<sup>[2](#page-4-3)</sup>, возможно использовать MS Word Viewer - бесплатное приложение, позволяющее открывать документы MS Word для просмотра, но не для редактирования.

2. Установите MS Office Word, если он еще не стоит на Вашем компьютере. Если у Вас нет MS Office Word и Вы не хотите покупать MS Office, установите MS Word Viewer. Для «Базаронлайн» MS Word Viewerполностью достаточно.

При активации системы на Ваш электронный адрес пришло письмо с реквизитами доступа:

- *Адрес доступа*, вида [https://bazar.mostech.ru/ваш\\_адрес/](https://bazar.mostech.ru/ваш_адрес/)
- *Идентификатор* (login) и *пароль* для входа в систему

Эта информация Вам сейчас понадобится.

**[3](#page-4-4).** Запустите Firefox. В меню3 «Инструменты  $\rightarrow$  Настройки» задайте следующие настройки (см.рисунок):

- При запуске Firefox: *Показывать домашнюю страницу*
- Домашняя страница: *Адрес доступа*, вида [https://bazar.mostech.ru/ваш\\_адрес/](https://bazar.mostech.ru/ваш_адрес/)

<span id="page-4-2"></span><sup>&</sup>lt;sup>1</sup> Например, для переоценки. См. «Анализ  $\rightarrow$  Наличие товара»

<span id="page-4-3"></span><sup>&</sup>lt;sup>2</sup> Для «Базар-онлайн» редактирование документов не только не требуется, но (особенно в магазине) – излишне, поскольку они предназначены непосредственно для печати.

<span id="page-4-4"></span><sup>3</sup> Начиная с Firefox4, меню появляется при однократном нажатии на клавиатуре клавиши Alt.

Документация Базар-онлайн v131 (27.04.2024), © ООО «МОСТЕХ» [www.mostech.ru](http://www.mostech.ru) 5

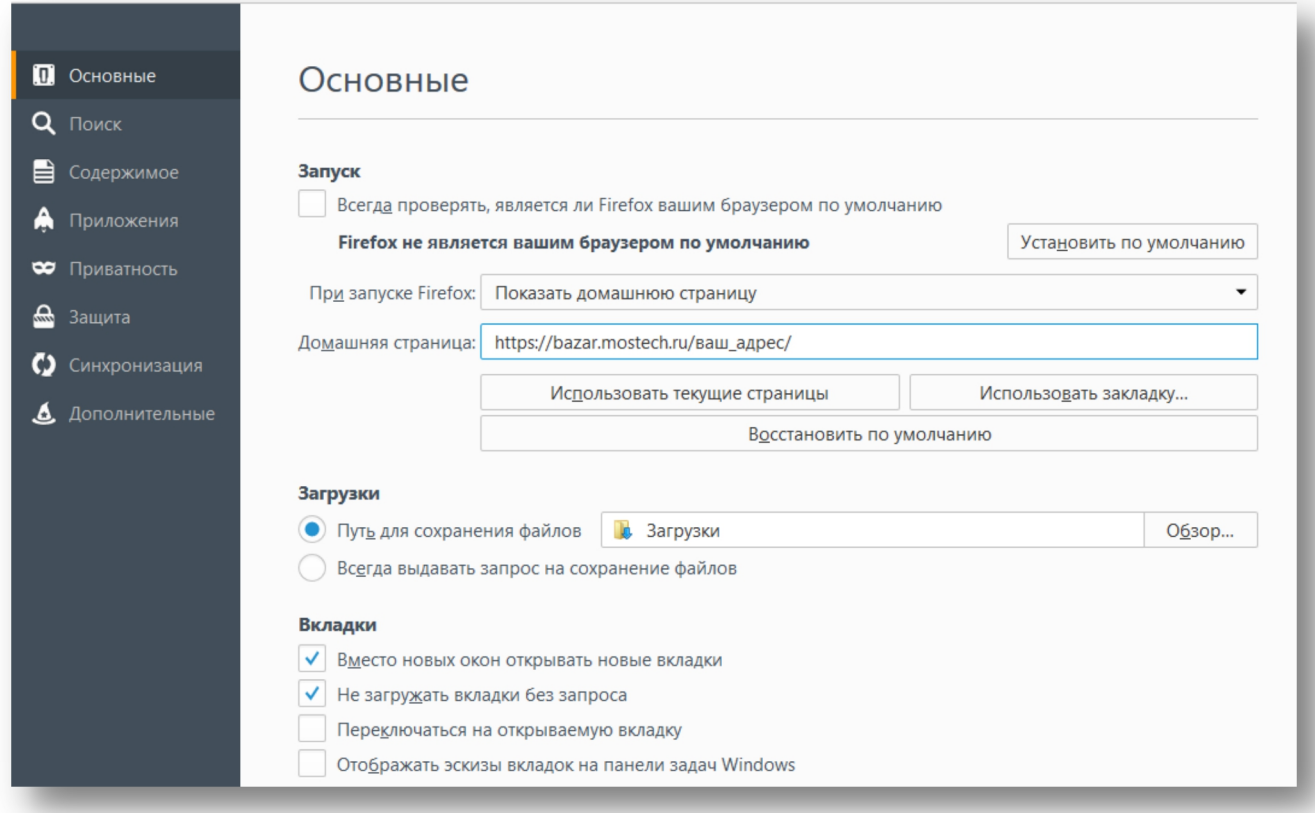

4. Закройте Firefox и запустите его заново. Откроется Ваша домашняя страница. Это и есть вход в «Базар онлайн»:

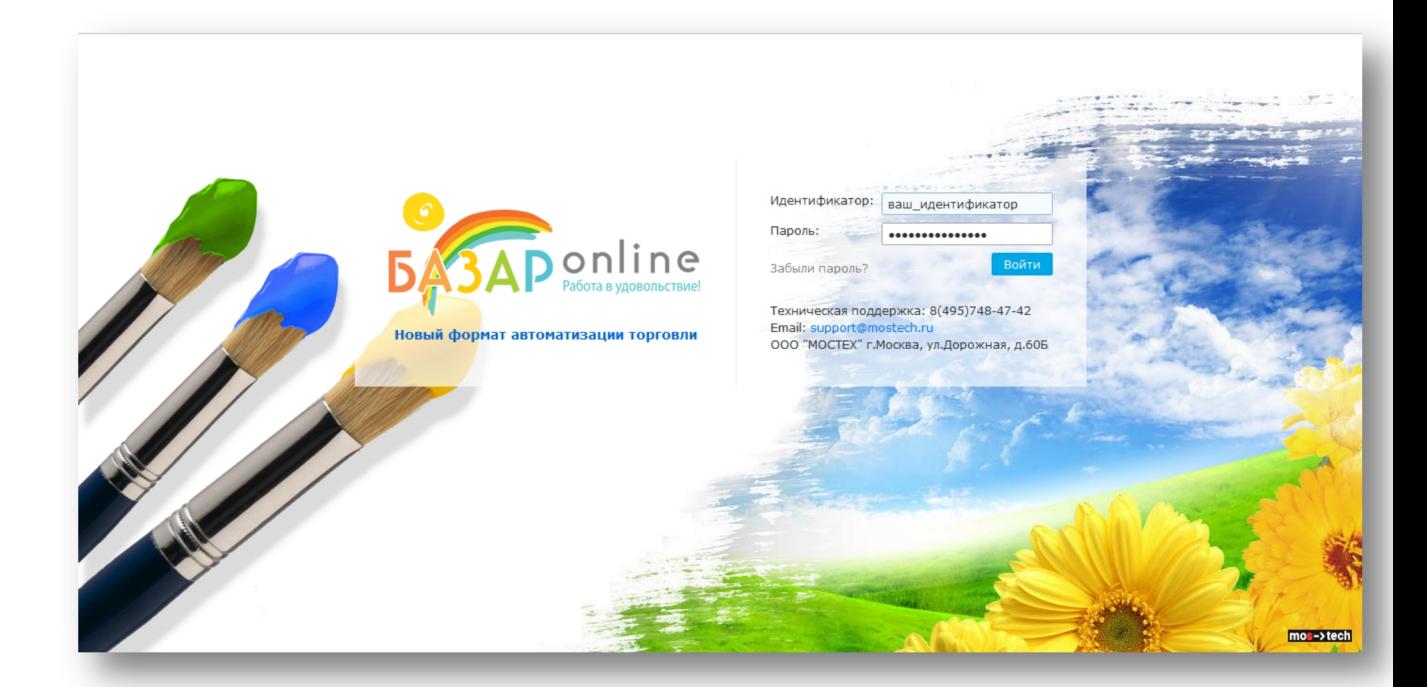

5. В поле «Идентификатор» и «Пароль» введите присланные Вам идентификатор и пароль и нажмите «Войти»[1](#page-5-0).

<span id="page-5-0"></span> $1$  После входа в систему, Вы можете сменить свои идентификатор и пароль. Перейдите по вкладке «Администрирование → Сотрудники».

Документация Базар-онлайн v131 (27.04.2024), © ООО «МОСТЕХ» [www.mostech.ru](http://www.mostech.ru) 6

*Пароль <sup>и</sup> идентификатор необходимо вводить <sup>с</sup> учетом регистра <sup>и</sup> раскладки (языка)!*

Добро пожаловать в «Базар-онлайн»!

#### <span id="page-6-0"></span>*2.2 Не бойтесь ошибиться*

От момента активации в течение 14 календарных дней «Базар-онлайн» находится в режиме обучения. Самое время пробовать все возможности и нажимать на любые кнопки!

Начинайте работать, пробуйте все возможности, не опасаясь нажать «Не ту кнопку». Чем больше функций Вы опробуете на этом этапе, тем проще и увереннее Вы будете работать в боевом режиме.

В «Базар-онлайн» не существует кнопок, нажатие которых приводит к непоправимым последствиям. Перед проведением важной операции, «Базар-онлайн» запрашивает подтверждение, а операции, сделанные ошибочно, можно отменить 1

.Если Вы не уверены <sup>в</sup> выполнении какого-то действия или не знаете, как исправить ошибку, обратитесь в техническую поддержку.

 *<sup>В</sup> самом крайнем случае мы можем восстановить состояние Вашей базы данных на <sup>0</sup> часов (по Московскому времени) любого из последних семи дней.*

По истечении 14 календарных дней с момента активации система переходит в «боевой режим». До этого момента Вы можете легко экспериментировать с проведением продаж и возвратов, отменой проведенных операций через архив операций и другими возможностями программы. Когда Вы будете готовы заполнять программу своими данными, просто очистите базу данных, выбрав в меню пункт «Администрирование» → «Интеграция» → «Экспорт базы данных». Подробнее об этом см. «Начало «боевой» эксплуатации и тарификация», стр.67.

<span id="page-6-1"></span>*2.3 Начало работы: дома, в офисе или в магазине. Первая инвентаризация*

 *Начинать знакомство <sup>и</sup> работу <sup>в</sup> системе можно не только непосредственно <sup>в</sup> магазине, но из дома или офиса – везде, где есть подключение к Интернет и Вам удобно работать.*

Чтобы запустить магазин в работу, Вам необходимо, чтобы к вечеру дня Х:

- 1. Физическое наличие товара на складе магазина соответствовало тому, что показывает Вам «Базар-онлайн».
- 2. Товар на складе был оклеен этикетками со штрих-кодом.
- На следующее утро после дня Х Вы сможете запустить продажи через «Базар-онлайн».

*Процесс подготовки ко дню «Х» называется первой инвентаризацией.*

Первая инвентаризация - самый сложный этап работы, упростить который можно двумя способами:

- 1. *Использовать «Упаковочные листы»* для легкой загрузки большого количества товара в систему. Об упаковочных листах, см. ниже.
- 2. Использовать *помощь техподдержки*.

 *Сразу после активации система работает <sup>в</sup> режиме обучения (см.«Начало «боевой» эксплуатации и тарификация», стр.67.) Рекомендуем Вам использовать эту возможность, чтобы начать изучать систему до открытия магазина (наступления дня «Х»).*

Документация Базар-онлайн v131 (27.04.2024), © ООО «МОСТЕХ» [www.mostech.ru](http://www.mostech.ru) 7

<span id="page-6-2"></span> $1$  Для отмены любой операции: «Анализ  $\rightarrow$  Архив операций  $\rightarrow$  [Находим операцию]  $\rightarrow$  Отменить»

Действия, которые Вам предстоит выполнить для проведения первой инвентаризации,<br>подразумевают умение работать на складе «Базар-онлайн». Подробное описание работы на *складе находится в документе «[Базар-онлайн:](http://bazar-online.info/files/store.pdf) Инструкция работы на складе».*

Проведение первой инвентаризации разбивается на два этапа:

- 1. *Создание «Планируемой закупки»* (Планируемых закупок):При помощи Упаковочного листа(ов) или вручную. Пожалуйста, ознакомьтесь, как это сделать в документе **[«Базар](http://bazar-online.info/files/store.pdf) онлайн: Инструкция работы на складе»** вразделе «Закупка», стр.19.
- 2. Завершение инвентаризации: *Печать ценников, проверка соответствия товара и закупка* его на склад. Пожалуйста, ознакомьтесь, как это сделать в документе **[«Базар-онлайн:](http://bazar-online.info/files/store.pdf) Инструкция работы на складе»** вразделе «Завершение закупки: Оклейка этикетками, проверка и закупка», стр.21.

После того как Вы оклеите товар ценниками и закупите Вашу первую «Планируемую закупку» на склад, товар закупки попадет на склад. Убедитесь в этом, перейдя в «Товар на складе»:

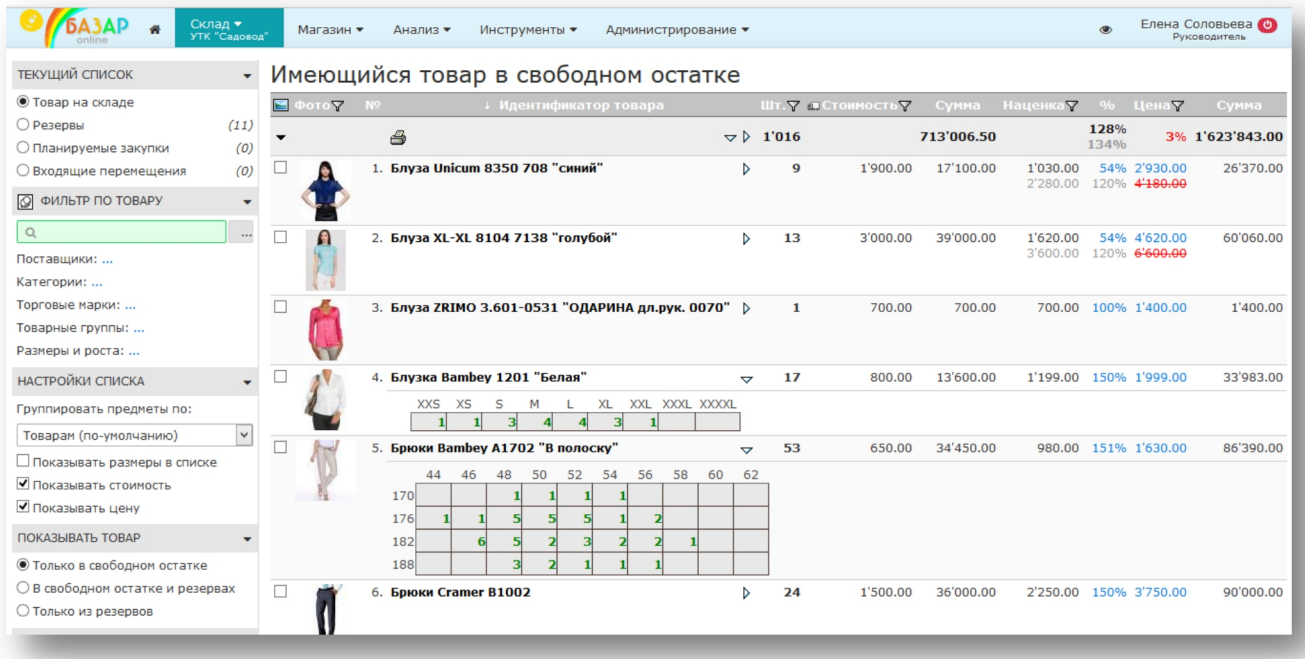

 *Ваша первая закупка, как <sup>и</sup> все операции над товаром, ведущие <sup>к</sup> материальной ответственности, фиксируются в «архиве операций». Убедитесь, что информация о Вашей первой закупке попала в архив: Перейдите «Анализ → Архив операций».*

Теперь можно начинать торговать товаром, который находится на складе.

#### <span id="page-8-0"></span>*2.4 Установка ПО и оборудования в магазине*

Оборудование для магазина:

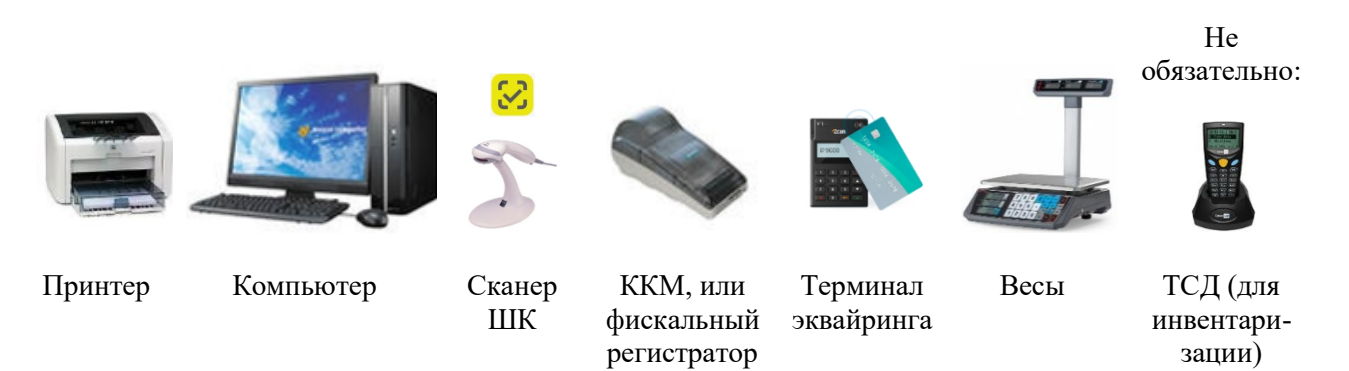

В магазине Вам потребуется (см. рисунок):

- 1. Компьютер.
- 2. Обычный лазерный принтер для печати ценников, товарных чеков и других документов.
- 3. Сканер штрих-кодов, подключаемый по USB (работающий в режиме «эмуляции клавиатуры»). Если в магазине продается маркированный товар, понадобится любой 2D-сканер. Вместо или вместе со сканером Вы можете использовать для сканирования штрих- и QR-кодов смартфон. Подробнее об этом - см.«[Базар-онлайн:](http://bazar-online.info/files/shop.pdf) Инструкция продавца» пункт «3.4 Использование смартфона/планшета в качестве сканера штрих- и QR- кодов», стр.39.
- 4. Кассовый аппарат для печати кассовых чеков: Автономный ККМ или Фискальный регистратор, подключенный к компьютеру (онлайн-касса, или касса старого образца).
- 5. Терминал для приема безналичных платежей (эквайринг) подробнее см. «2.4.6 Автоматический эквайринг», стр.34)
- 6. Весы, если планируется продавать товар на развес.

Удобно при инвентаризации (на первой инвентаризации не пригодно, поскольку товар еще не оклеен этикетками со штрих-кодами):

 $\textbf{7}_{\textcolor{red}{\bullet}}$  Терминал Сбора Данных (ТСД - беспроводное устройство для считывания штрих-кодов)<sup>[1](#page-8-2)</sup>. .

# <span id="page-8-1"></span>**2.4.1 ОБЩИЕ ТРЕБОВАНИЯ К КОМПЬЮТЕРУ И ИНТЕРНЕТ СОЕДИНЕНИЮ**

Для работы системы Вам не потребуется большого количества специализированного оборудования. Достаточно стандартных, относительно современных офисных компьютеров.

Рекомендуемые параметры для компьютеров:

- *Оперативная память*: > 4 Гб.
- *Жесткий диск*: от 500 Гб.
- *Процессор*: не имеет значения.
- *Операционная система*: Windows 7 10 (при необходимости можно также использовать Microsoft Windows XP, Windows Vista).
- *Браузер Mozilla Firefox*, который можно бесплатно скачать по адресу <http://getfirefox.com>[2](#page-8-3) .
- *Microsoft Of ice Word* или *Microsoft Word [Viewer](https://bazaronline.com/files/wordview_ru-ru.exe)* для печати документов.

<span id="page-8-2"></span><sup>&</sup>lt;sup>1</sup> Терминал сбора данных является относительно дорогим устройством (ориентировочная цена 15 – 30 тыс. рублей). Для минимизации расходов Вы можете использовать только один такой терминал на все Ваше предприятие, поскольку он требуется только на моменты проведения инвентаризации.

<span id="page-8-3"></span><sup>&</sup>lt;sup>2</sup> Мы тщательно тестируем работу «Базар-онлайн» именно в Mozilla Firefox. Обязательно используйте только этот браузер в магазинах. В своей работе Вы можете использовать также другие браузеры, однако внешний вид системы и ее реакция на некоторые действия пользователя могут незначительно отличаться.

Документация Базар-онлайн v131 (27.04.2024), © ООО «МОСТЕХ» [www.mostech.ru](http://www.mostech.ru) 9

Рекомендуемая минимальная скорость Интернет-соединения:

 *128 Кбит/сек.*, что соответствует минимальной скорости ADSL-соединения (например, «Stream» в Москве).

Средний расход трафика на работу магазина:

*200 MB* (200 Мегабайт) в месяц.

Таким образом, требования к компьютеру и Интернет соединению не являются высокими. Если у Вас уже есть компьютер с более слабыми характеристиками, чем перечисленные выше, можно попробовать использовать и его. Однако в этом случае удовлетворительная скорость работы не гарантируется.

#### <span id="page-9-0"></span>**2.4.2 УСТАНОВКА ПРОГРАММНОГО ОБЕСПЕЧЕНИЯ**

Установите программное обеспечение так, как это описано в разделе «Первый вход всистему», стр.5.

#### <span id="page-9-1"></span>**2.4.3 ПОДКЛЮЧЕНИЕ СКАНЕРА ШК**

Мы рекомендуем использовать сканеры штрих-кодов, подключаемые через USB и работающие в режиме «эмуляции клавиатуры» (Keyboard Emulation).

Такие сканеры не требуют никаких настроек и драйверов, поскольку с «точки зрения» компьютера сканер не является дополнительным устройством, и при считывании штрих-кода работает так, как если бы цифры штрих-кода были набраны на клавиатуре и нажата клавиша «Enter».<br>Обычно почти любой сканер ШК по умолчанию и без установки каких либо драйверов уже работает

в режиме «эмуляции клавиатуры». Если это не так, то для работы с «Базар-онлайн» Вам следует включить у него «Режим эмуляции клавиатуры». Перевод в режим эмуляции клавиатуры производится для разных сканеров по-разному:

- Возможно, требуется найти и включить эту настройку в драйвере сканера
- Для сканеров ChipherLab и Metrologic перевод в режим эмуляции клавиатуры (и другие настройки) осуществляется сканированием специальных штрих-кодов из прилагаемой брошюры.

 *Чтобы проверить, работает ли сканер <sup>в</sup> режиме эмуляции клавиатуры, откройте любой текстовый редактор (например, MS Word) и сосканируйте любой штрих-код. В документ должны попасть цифры со штрих-кода, как если бы Вы набрали их вручную на клавиатуре.*

#### <span id="page-9-2"></span>**2.4.3.1 Использование смартфона/планшета в качестве сканера штрих- и QR- кодов**

Вместо или вместе со сканером Вы можете использовать для сканирования штрих- и QR-кодов смартфон или планшет. Подробнее об этом - см.«[Базар-онлайн:](http://bazar-online.info/files/shop.pdf) Инструкция продавца» пункт «3.4 Использование смартфона/планшета в качестве сканера штрих- и QR- кодов»,стр.39.

# <span id="page-9-3"></span>**2.4.4 ПОДКЛЮЧЕНИЕ КАССОВОГО АППАРАТА**

Система «Базар-онлайн» поддерживает работу с наиболее распространенными кассовыми аппаратами: фискальными регистраторами, АСПД (принтерами документов) и онлайн-кассами, предоставляя возможности выполнить следующие основные операции: Печать чека продажи, Печать чека возврата, Печать чека на операцию прихода/расхода и снятие суточных отчетов (Z и X отчеты).

На данный момент система «Базар-онлайн» протестирована и гарантированно работает со следующими моделями аппаратов:

1. «Онлайн-кассы» с поддержкой работы с Операторами фискальных данных и передачей данных в Налоговую инспекцию по каналам сети Интернет в соответствии с 54-ФЗ:

- Большинство аппаратов производства компании **АТОЛ** [www.atol.ru](http://www.atol.ru) (например, **АТОЛ30Ф**, **АТОЛ 1Ф**, а также **модернизированные аппараты предыдущего поколения**).
- Большинство аппаратов производства компании **ШТРИХ-М** <http://www.shtrih-m.ru/> (например, **ШТРИХ-М-01Ф**, а также **модернизированные аппараты предыдущего поколения**).
- Кассы от итальянского производителям **CUSTOM**, официальным представителем которого в России является компания [LADON](http://www.ladon.ru/) (например, **CUSTOM Q3X-Ф**).
- **Кассу [К-1Ф](http://kassa.astralnalog.ru/)** производства ООО «Лаборатория Защиты Информации» (ЗАО «Калуга Астрал»).
- **Все кассы Меркурий** производства ГК [ИНКОТЕКС](https://www.incotexkkm.ru), которые допускают работу в режиме фискального регистратора по технологии INECRMAN (Incotex ECR Manager).
- **Все кассы ПОРТ** производства ГК [ПОРТ,](https://kkmport.ru) подключаемые через драйвер "ПОРТ: Драйвер ККТ".
- **Новые модели и модернизированные аппараты других производителей** пожалуйста, уточняйте в нашей технической поддержке.

2. Кассовые аппараты предыдущего поколения:

- Большинство аппаратов производства компании **АТОЛ** [www.atol.ru](http://www.atol.ru) (например, **FPrint-22 ПТК, FPrint-55 и др.**)
- Большинство аппаратов производства компании **Штрих-М** ([www.shtrih-m.ru](http://www.shtrih-m.ru)), например, **Штрих ФР-К, Штрих Мини ФР-К, Штрих Light ФР-К**
- **Меркурий MS-K** (Производство компании Инкотеск [www.incotex.ru\)](http://www.incotex.ru)
- Кассовые аппараты, АСПД (принтеры документов) и фискальные регистраторы [Pirit](http://www.crystals.ru/fiskalnyj-registrator), производства компании **Кристал Сервис**.
- Кассовые аппараты, или принтер чеков поддерживающие международный стандарт **OPOS (Microsoft OLE for Retail Point of Sale)**.
- Принтеры чеков поддерживающие международный стандарт **ESC/POS (Epson Standard Code for Retail Point of Sale)**.

Имейте также в виду, что Вы можете использовать любую ККМ, которая вообще не подключается к компьютеру. «Базар-онлайн» печатает товарные чеки с подробной информацией о покупке на обычном принтере. Вы можете отдавать покупателю такой товарный чек, прикрепив к нему степлером выбитый вручную кассовый чек с суммой покупки.

 *ВНИМАНИЕ! Некоторые устаревшие кассовые аппараты могут некорректно работать <sup>с</sup> компьютером, если подключать их через USB-COM переходник (особенно это касается аппаратов компании АТОЛ). Если Вы планируете использовать аппарат, подключаемый через COM-порт, рекомендуем приобрести компьютер с обычным COM-портом.*

#### **Установка драйверов для кассового аппарата**

Для подключения фискального регистратора, Вам потребуется установить на компьютер «Универсальный Драйвер Базар-онлайн» и произвести настройку параметров соединения:

1. Подключите ККМ к компьютеру и включите ее питание.

2. В кассовом интерфейсе нажмите кнопку «Настройки интерфейса и оборудования»:

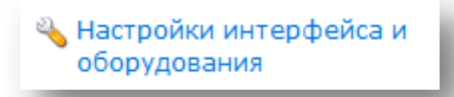

3. В открывшемся меню выберите вкладку "Кассовый аппарат" и в этой вкладке выберете нужную модель и введите параметры подключения:

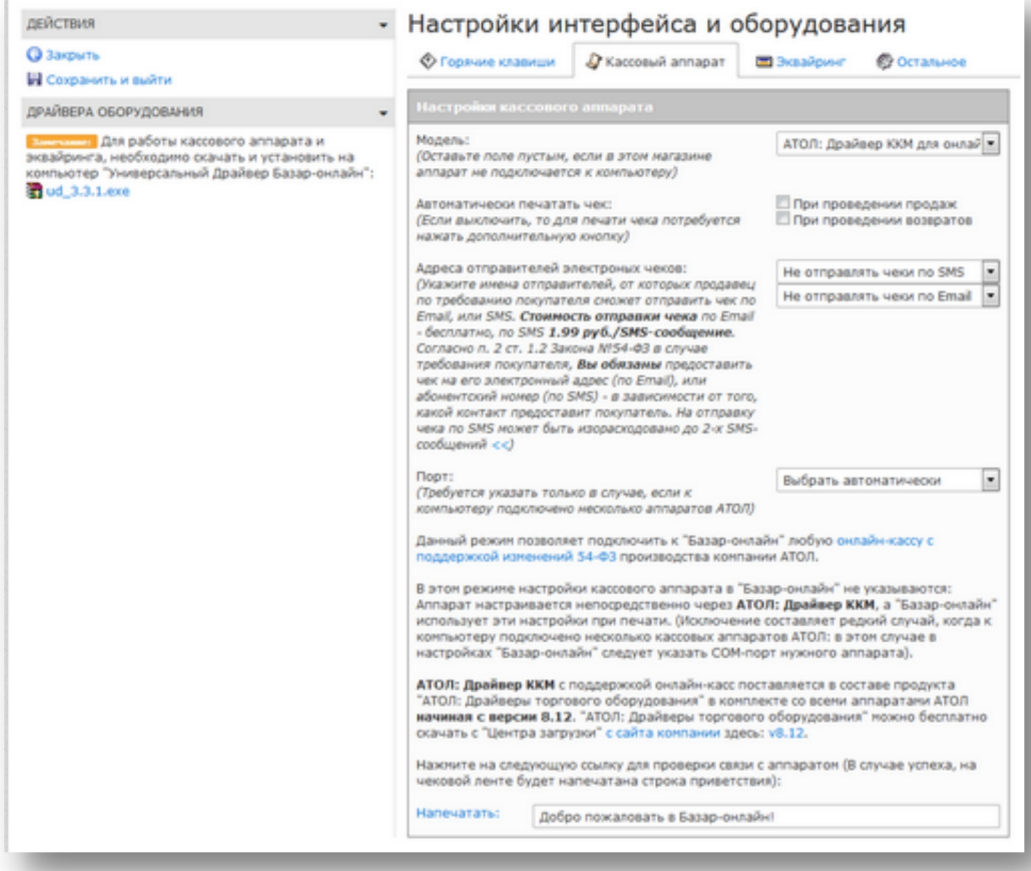

В этом же окнеприсутствует ссылка для установки «Универсального Драйвера Базар-онлайн», а также кнопка для тестирования связи с аппаратом.

Если Вы работаете с онлайн-кассой, в этом же интерфейсе Вы можете настроить параметры отправки электронных чеков на телефон, или электронную почту покупателя (см. «2.4.5.6 Настройка отправки чеков на телефон и Email», стр.30).

4. Скачайте и установите «Универсальный Драйвер Базар-онлайн» с параметрами, предложенными по умолчанию.

5. Скачайте и настройте драйвера аппарата, идущие с ним в комплекте, или доступные по ссылкам, указанным в «Базар-онлайн».

Например, установка драйвера для кассовых аппаратов компании АТОЛ выглядит следующим образом.

Скачайте актуальную версию драйвера:

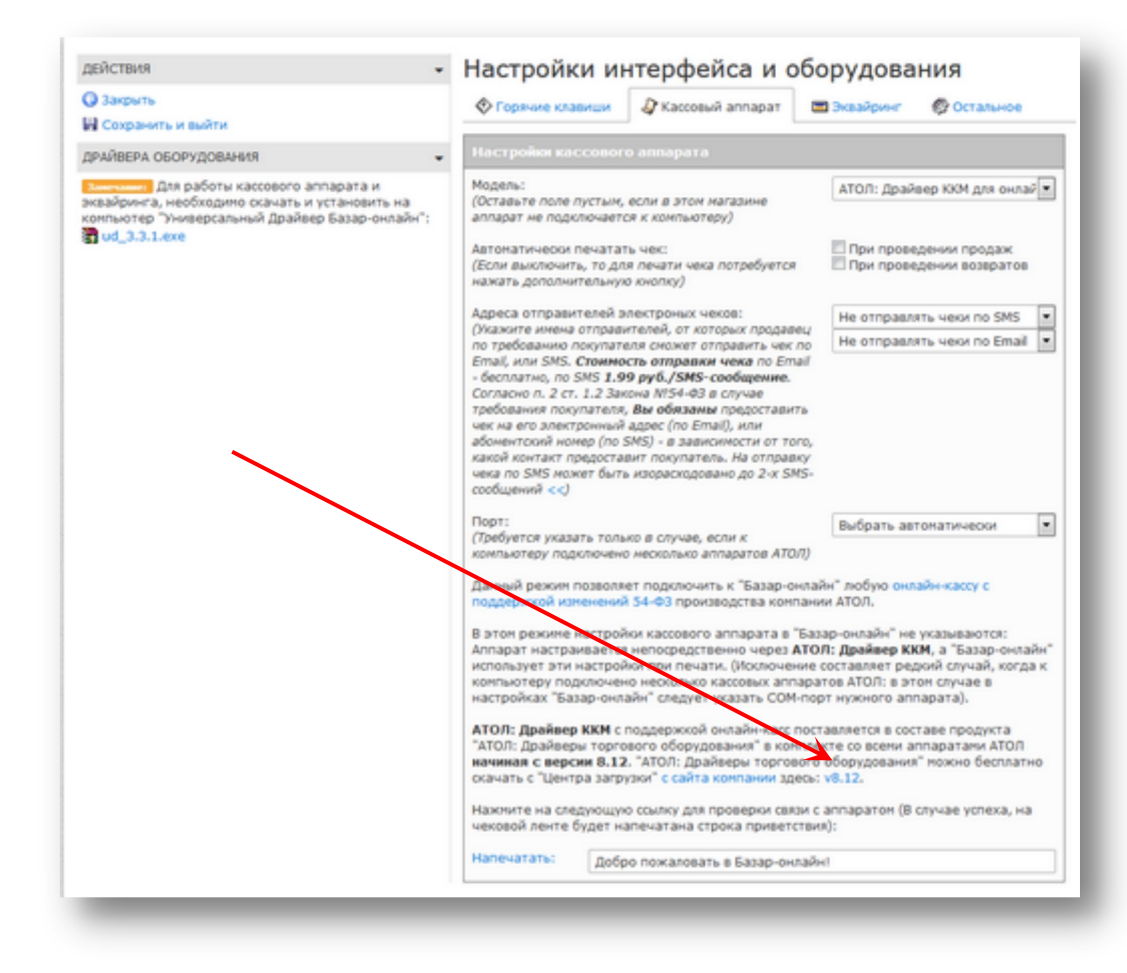

Запустите Мастер установки и установите драйвер с параметрами по умолчанию:

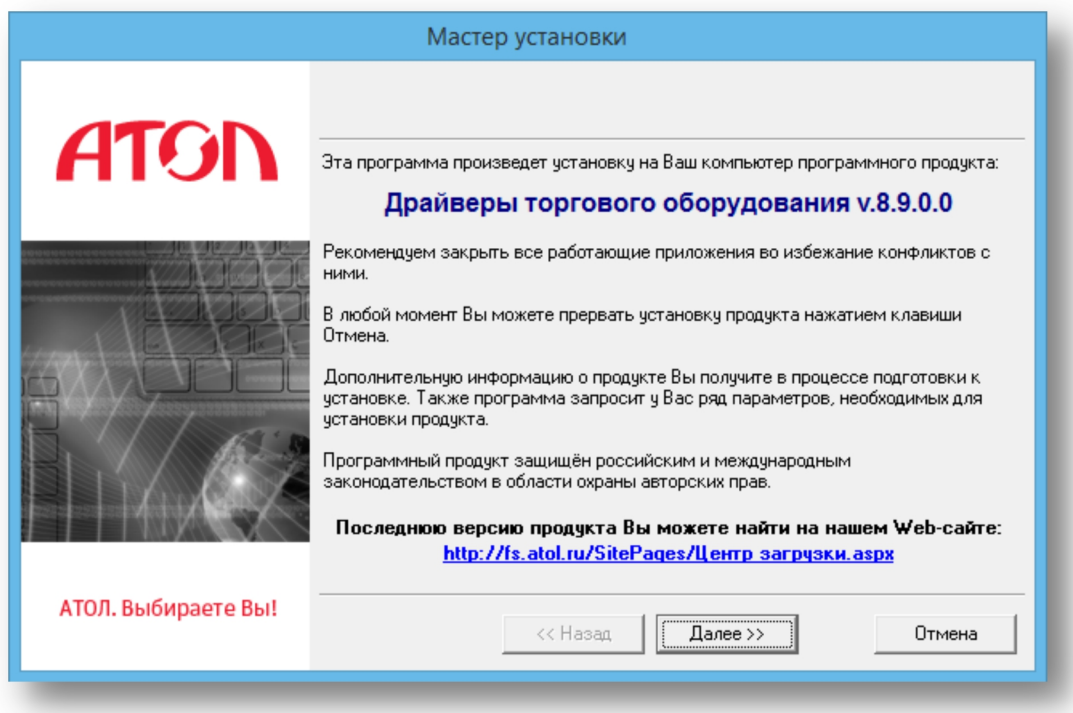

Откройте диспетчер устройств из Панели управления, найдите в списке устройств пункт «Порты (COM и LPT)» и разверните его. Внутри этого пункта будет 2 устройства драйвера которых надо

обновить. Для этого нажмите на устройство правой кнопкой мыши и обновите драйвер, выбрав путь, где они находятся (по умолчанию C:\\Program Files (x86)\ATOL\Drivers8\USB\_Drivers):

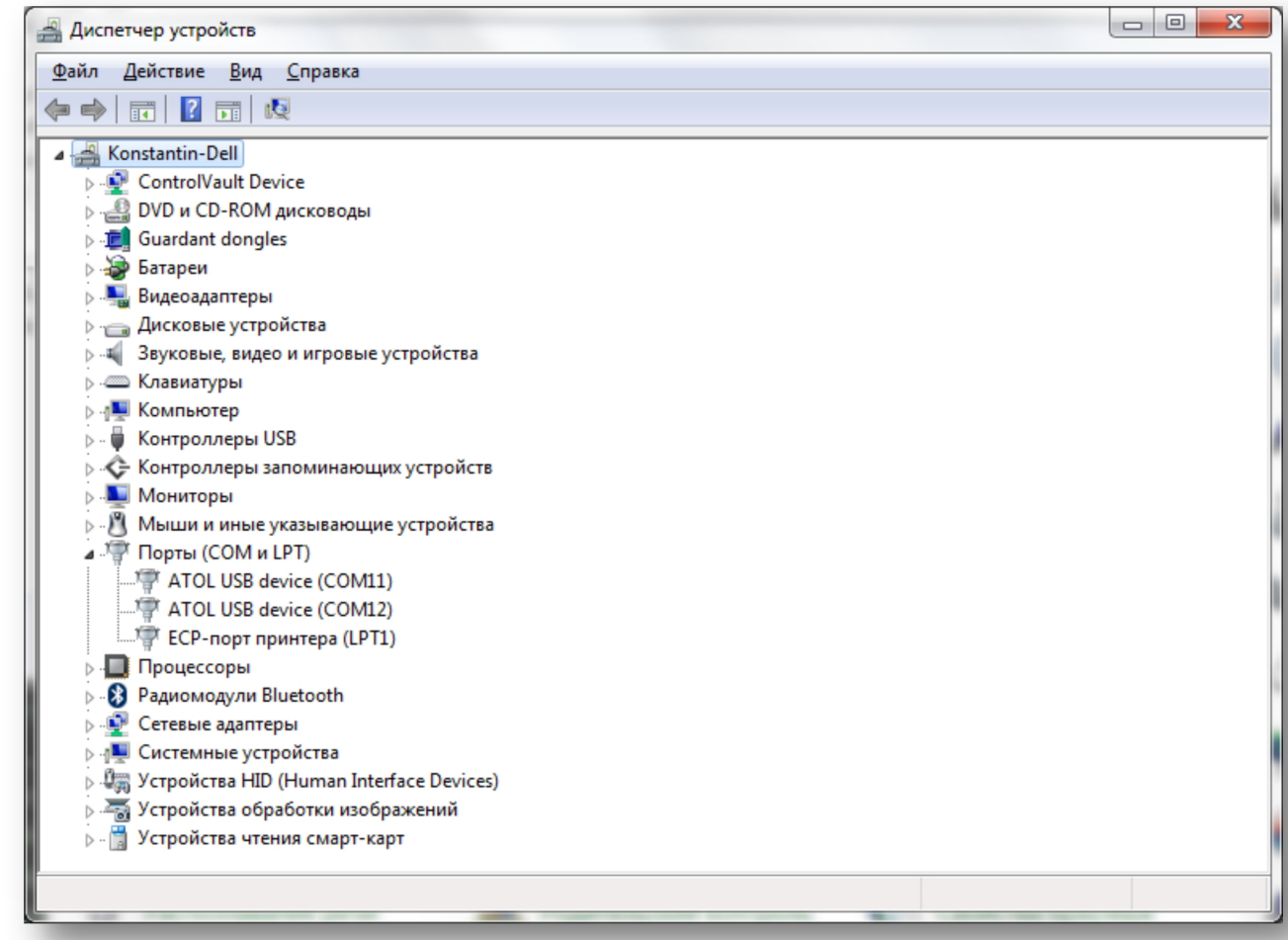

 *ВНИМАНИЕ: На некоторых компьютерах система Windows может не позволить обновить драйвера из-за того, что они не подписаны электронной подписью. В этом случае перед выполнением данного пункта в Вашей системе необходимо отключить проверку цифровых подписей драйверов.Примерная [инструкция](http://winitpro.ru/index.php/2013/01/17/ustanovka-nepodpisannogo-drajvera-v-windows-8/) здесь.*

 Запустите установленный драйвер кассового аппарата (через меню пуск, или найдите его там, куда он был установлен, по умолчанию C:\\Program Files (x86)\ATOL\Drivers8\Bin\FprnM\_T.exe) и выберите настройку свойств:

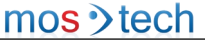

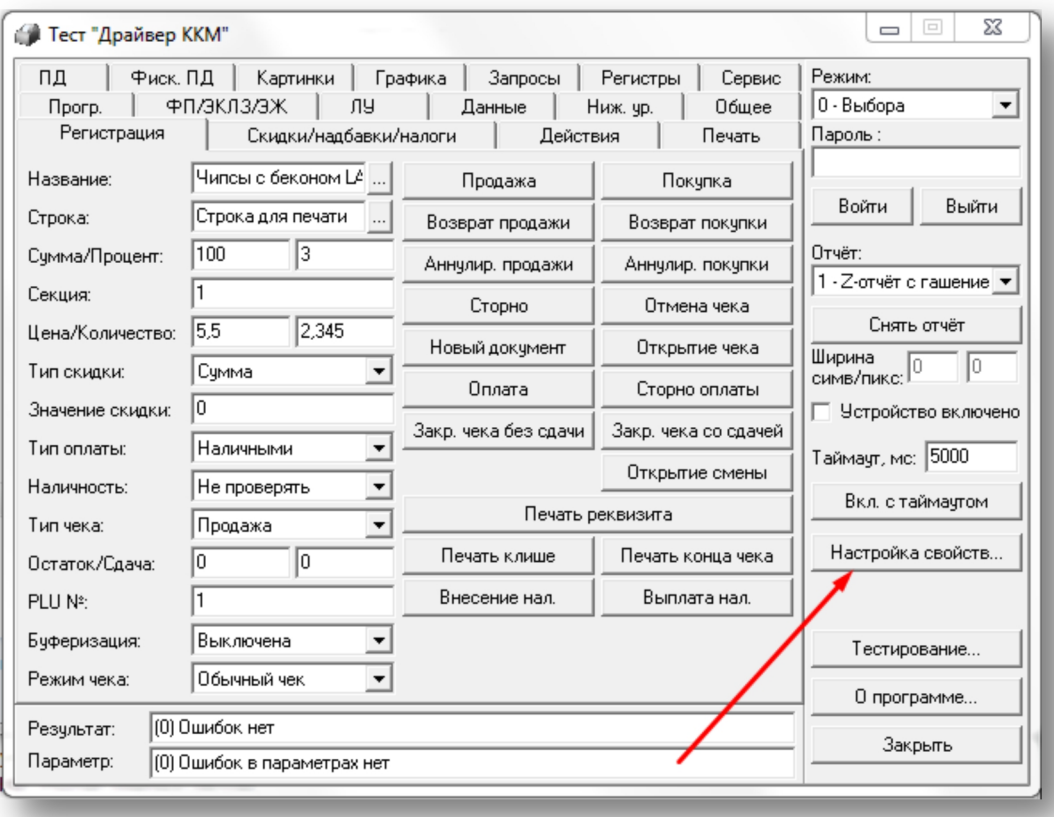

Выберите пункт "Поиск оборудования"

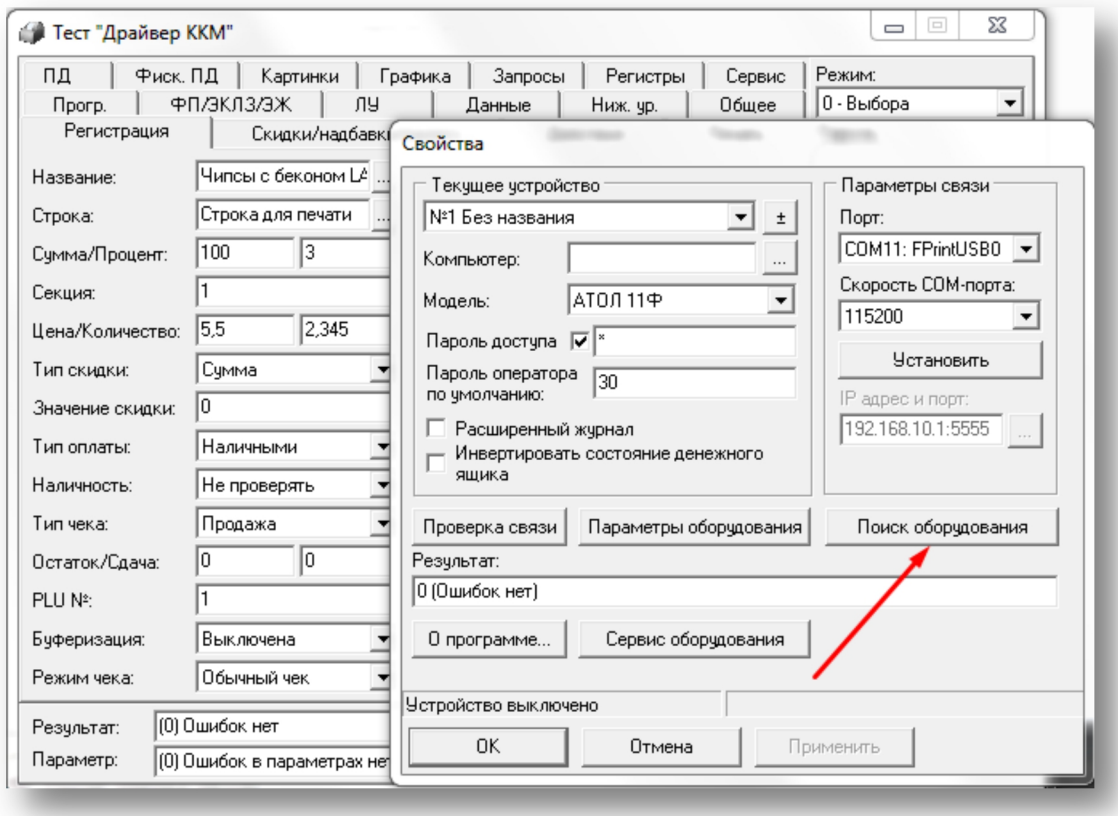

Выберите модель кассового аппарата и нажмите кнопку "Поиск":

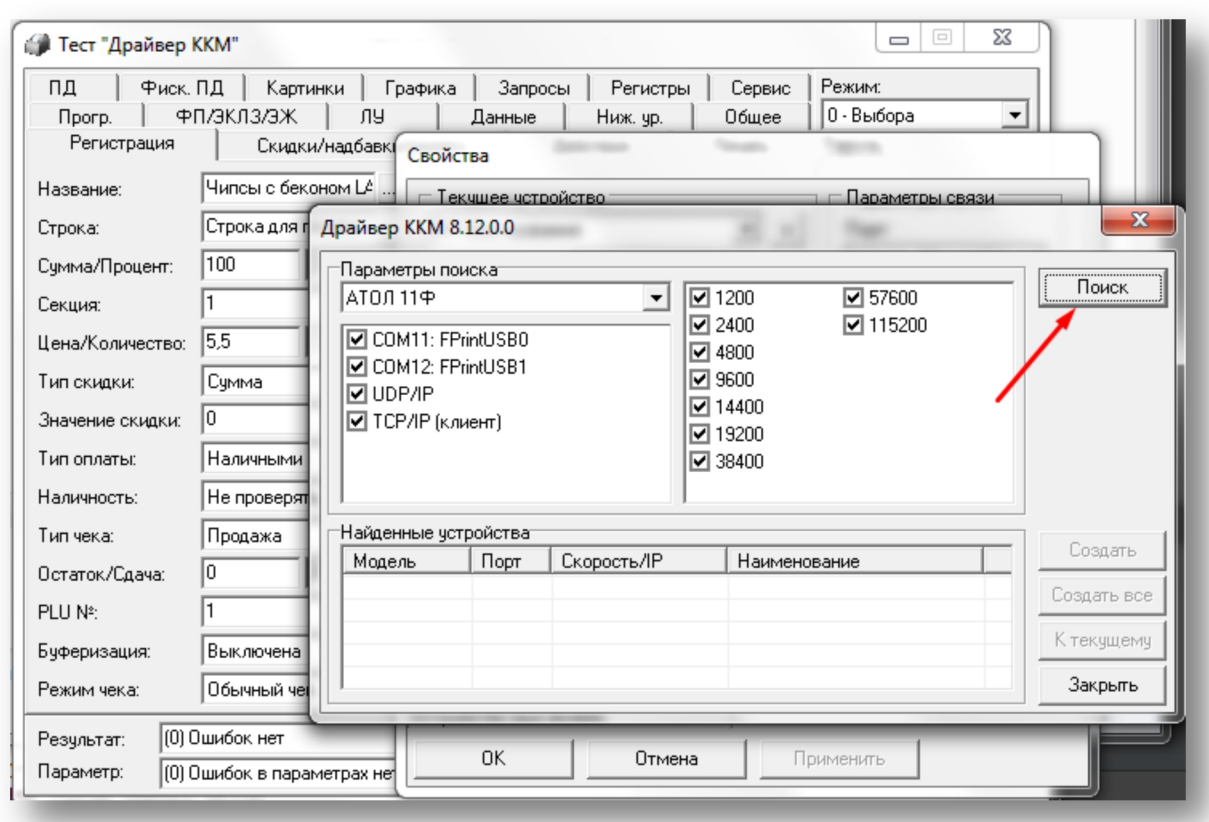

 После того как кассовый аппарат будет найден, запомните его COM-порт и нажмите кнопку "Закрыть". Далее выберите модель кассового аппарата и COM-порт (который Вы запомнили) и нажмите "Применить":

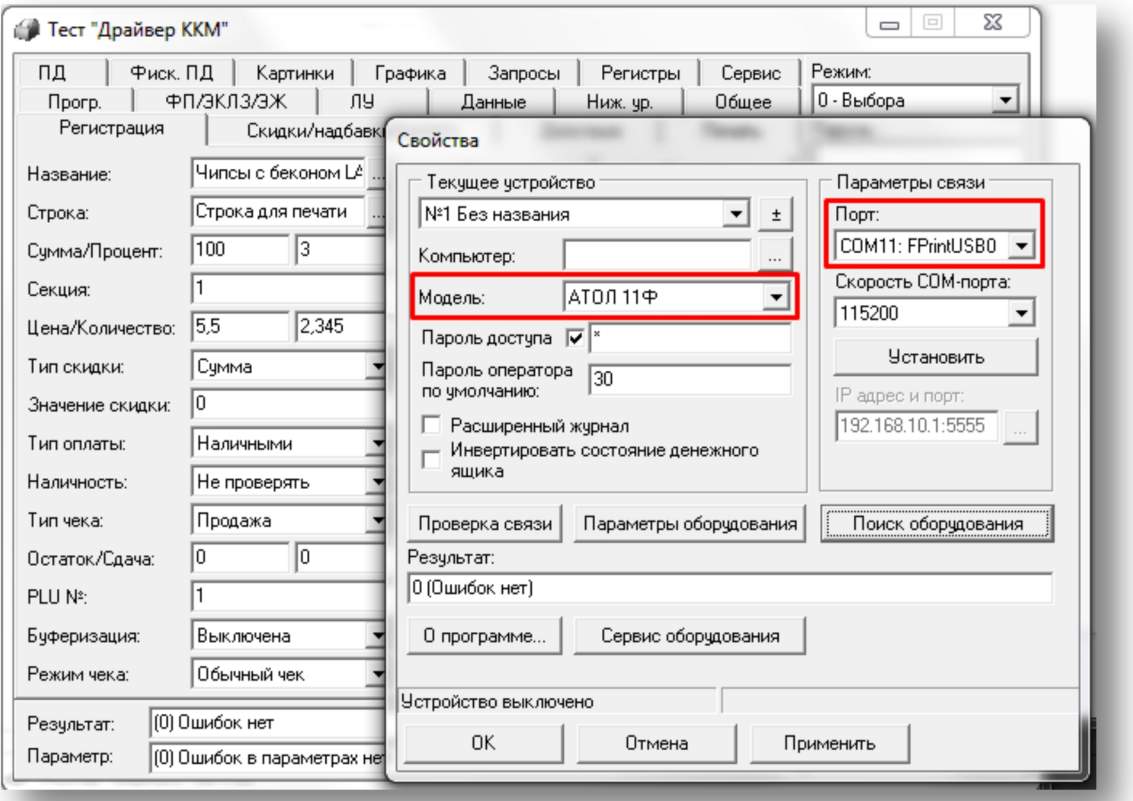

 При необходимости добавьте информацию о юридическом лице на чек. Для этого в "Тест драйвер ККМ" установите галочку "Устройство включено", нажмите на кнопку "Параметры оборудования", выберите вкладку "Клише/реклама", добавьте необходимую информацию и сохраните.

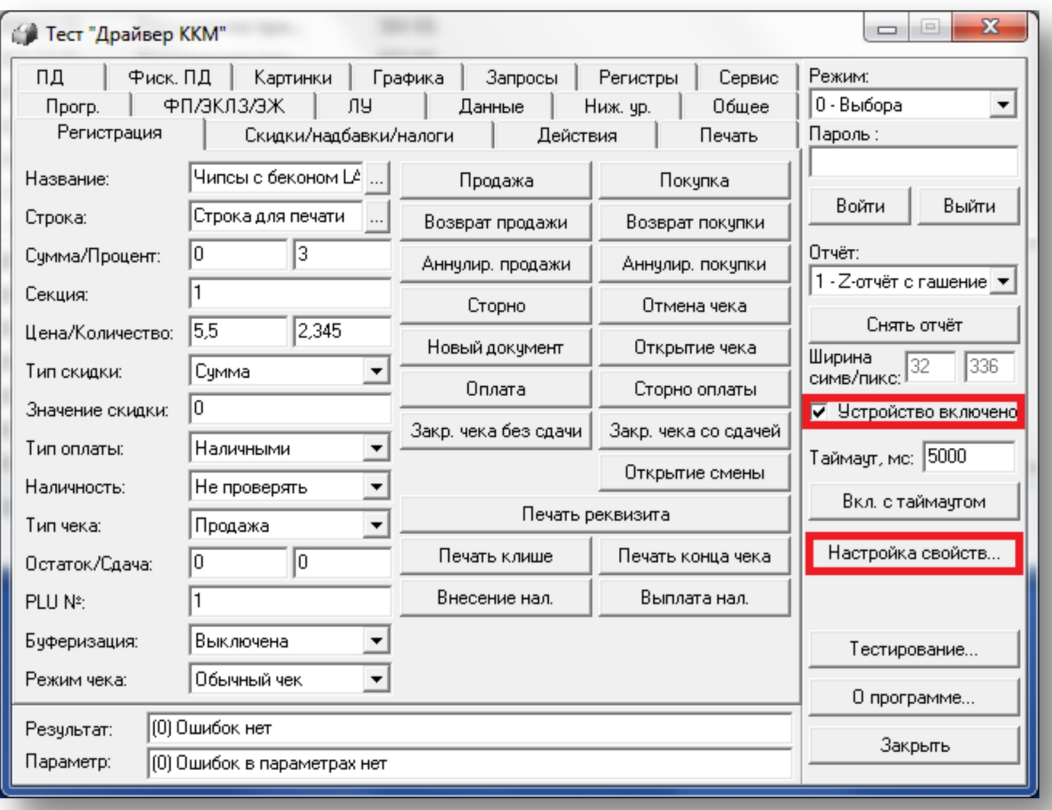

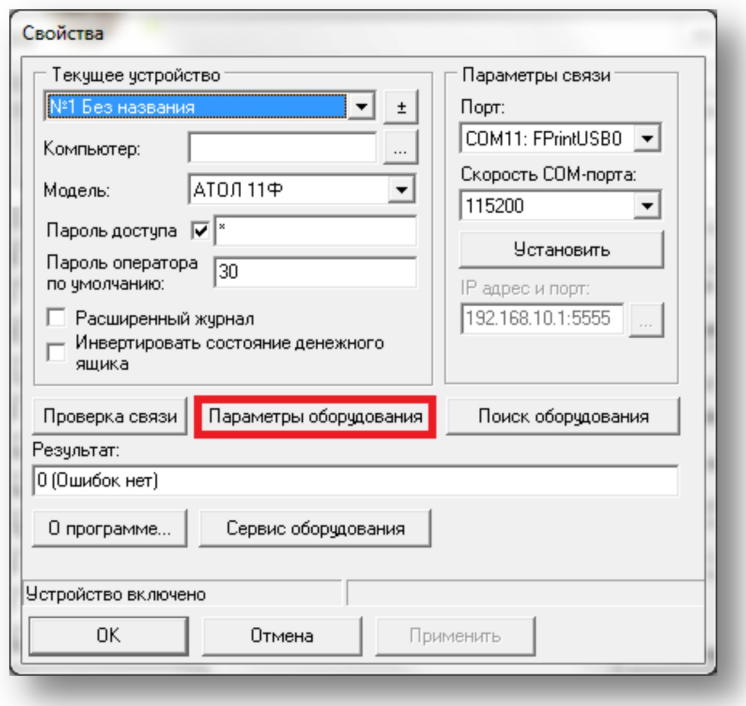

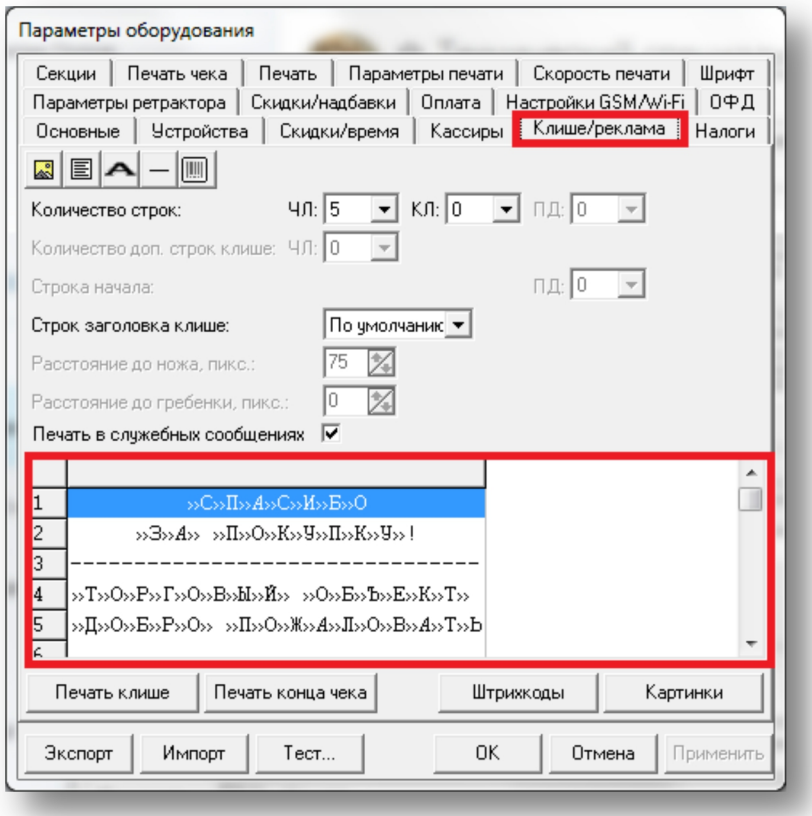

Закройте драйвер кассового аппарата.

 *ВНИМАНИЕ! Некоторые кассовые аппараты (особенно это касается аппаратов компании АТОЛ) нужно сначала перевести в режим USB. Для этого выключите кассовый аппарат, зажмите кнопку промотки бумаги. Далее удерживая нажатой кнопку промотки, включите кассовый аппарат, дождитесь, пока он 4 раза "пикнет", и отпустите кнопку промотки. Далее следуйте инструкциям, напечатанным на кассовой ленте.*

# 6. Проверьте связь с аппаратом:

Для проверки связи с аппаратом вернитесь в "Базар-Онлайн", откройте вкладку "Касса", слева внизу выберите пункт "Настройки интерфейса и оборудования", выберите вкладку "Кассовый аппарат" и нажмите на ссылку «Напечатать». Появится окно «командного сценария»:

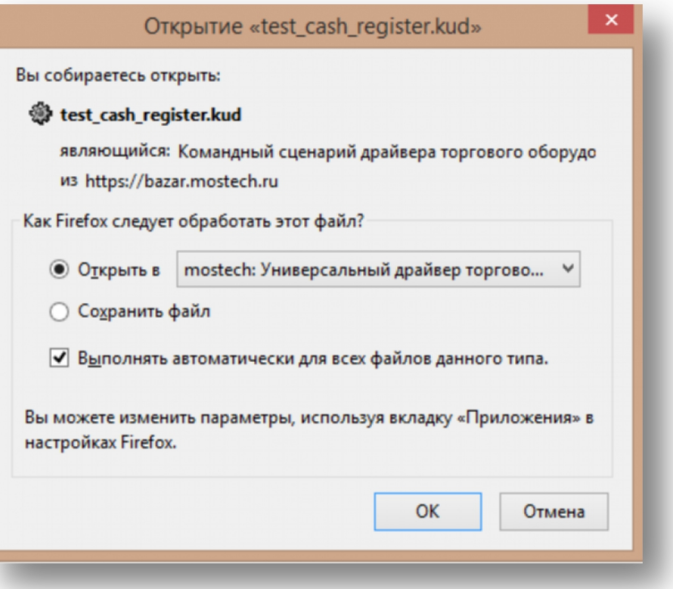

Выберете в этом окне:

- Открыть в «Универсальный драйвер Базар»
- Установите флажок «Выполнять автоматически для всех файлов данного типа»

Проверку связи можно считать успешной, если Вы не увидели никаких сообщений об ошибках, а на чековой ленте была напечатана строка "Добро пожаловать в "Базар-Онлайн"".

7. Нажмите «Сохранить и выйти», настройки ККМ будут сохранены в «Базар-онлайн».

 *Чтобы окончательно убедиться <sup>в</sup> работе аппарата, снимите X-отчет (Суточный отчет без гашения), нажав соответствующую кнопку в кассовом интерфейсе.*

# <span id="page-18-0"></span>**2.4.4.1 Подключение онлайн-кассы АТОЛ, работающей без Фискального накопителя**

Если Вы приобрели онлайн-кассу, но пока еще не обязаны подключаться к ОФД, Вы можете использовать ее в режиме принтера документов без Фискального накопителя (ФН).

Для использования такого режима некоторые модели аппаратов АТОЛ требуют активировать режим принтера документов с помощью специальной программной «Утилиты регистрации ККТ АТОЛ». Если этого не выполнить и пытаться использовать кассовый аппарат, после выдачи чека ККТ печатает на нем заглавными буквами «ЧЕК НЕ ДЕЙСТВИТЕЛЕН», или другую похожую фразу.

«Утилита регистрации ККТ АТОЛ» поставляется в комплекте с программным обеспечением АТОЛ, вместе с аппаратом. Вы также можете скачать ее с официального сайта АТОЛ [http://www.atol.ru.](http://www.atol.ru)

1. Для работы с онлайн-кассой даже несмотря на то, что в нее не вставлен Фискальный накопитель «Базар-онлайн» должен быть настроен так, как если бы он работал с полноценной онлайн-кассой, т.е. в настройках кассового аппарата должен быть выбран пункт соответствующий онлайн кассе:

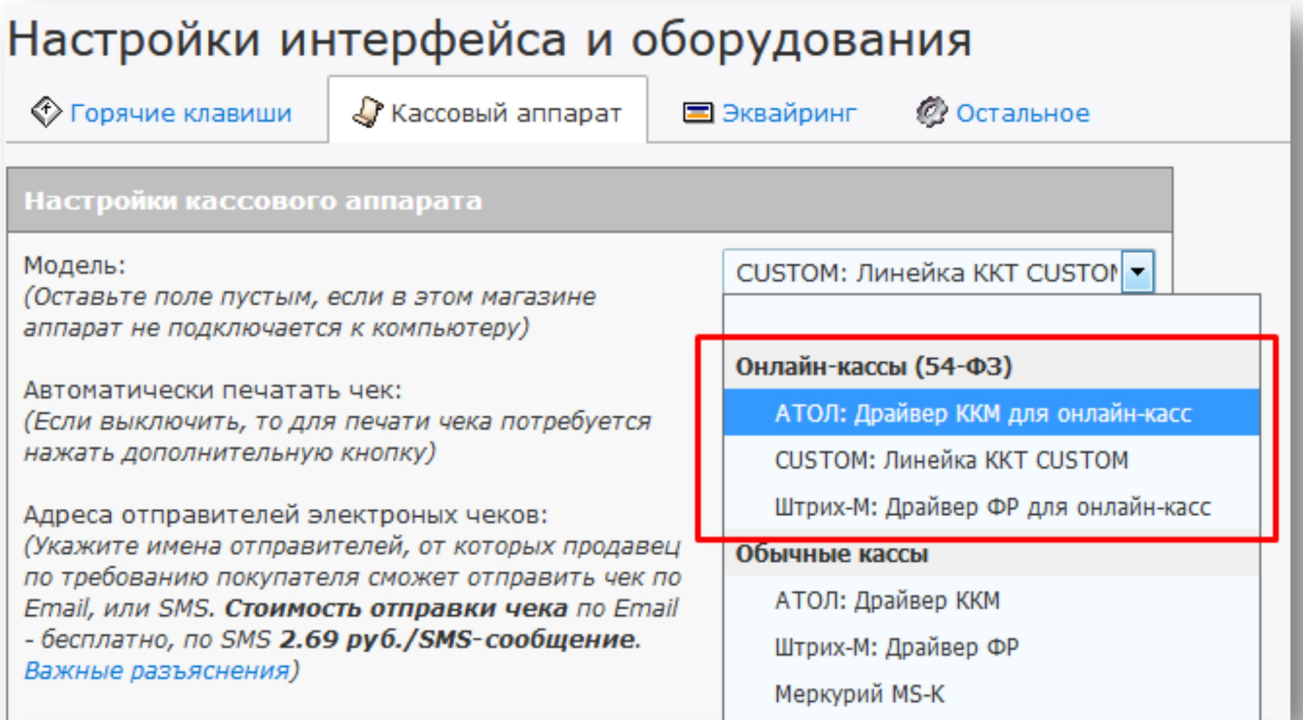

2. Запустите «Утилиту регистрации ККТ АТОЛ»:

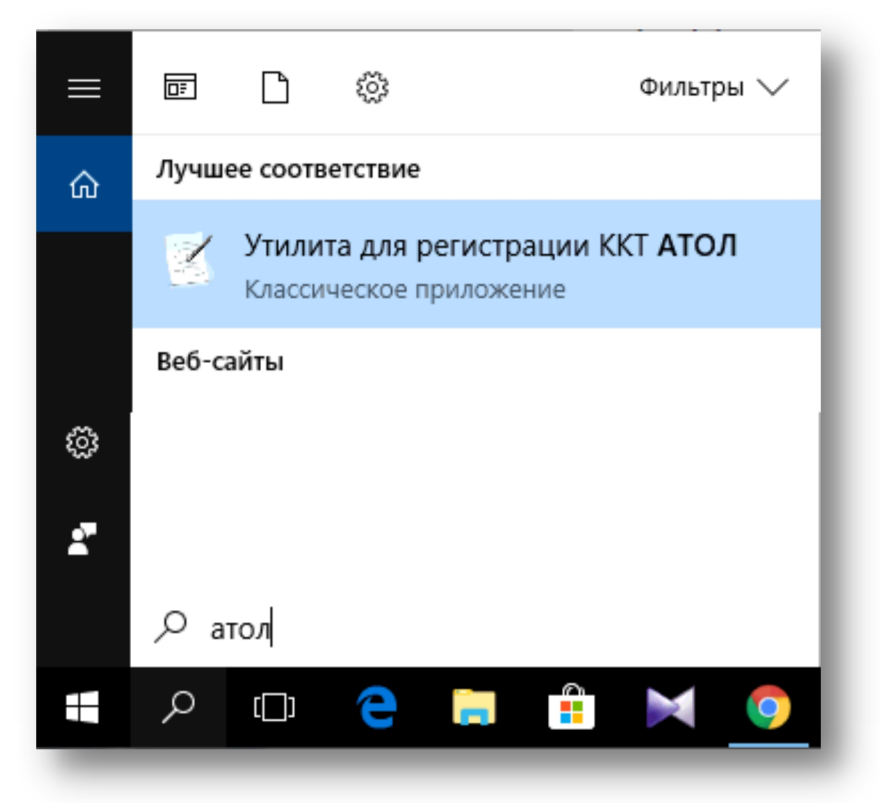

3. После запуска «Утилиты регистрации ККТ АТОЛ» произойдет поиск подключенных к компьютеру ККТ. Когда Ваша ККТ будет найдена, нажмите кнопку «Далее»:

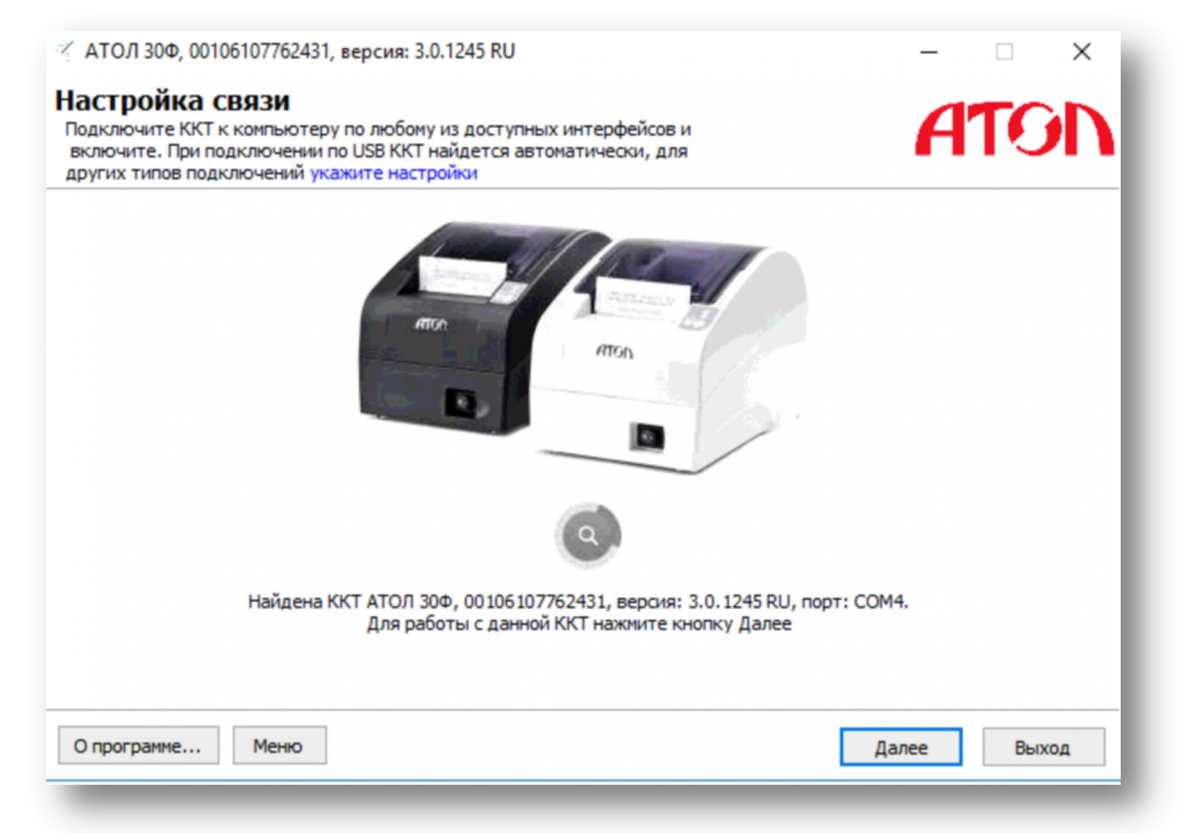

4. Далее Вам требуется выбрать пункт меню «Активизировать память ПД»:

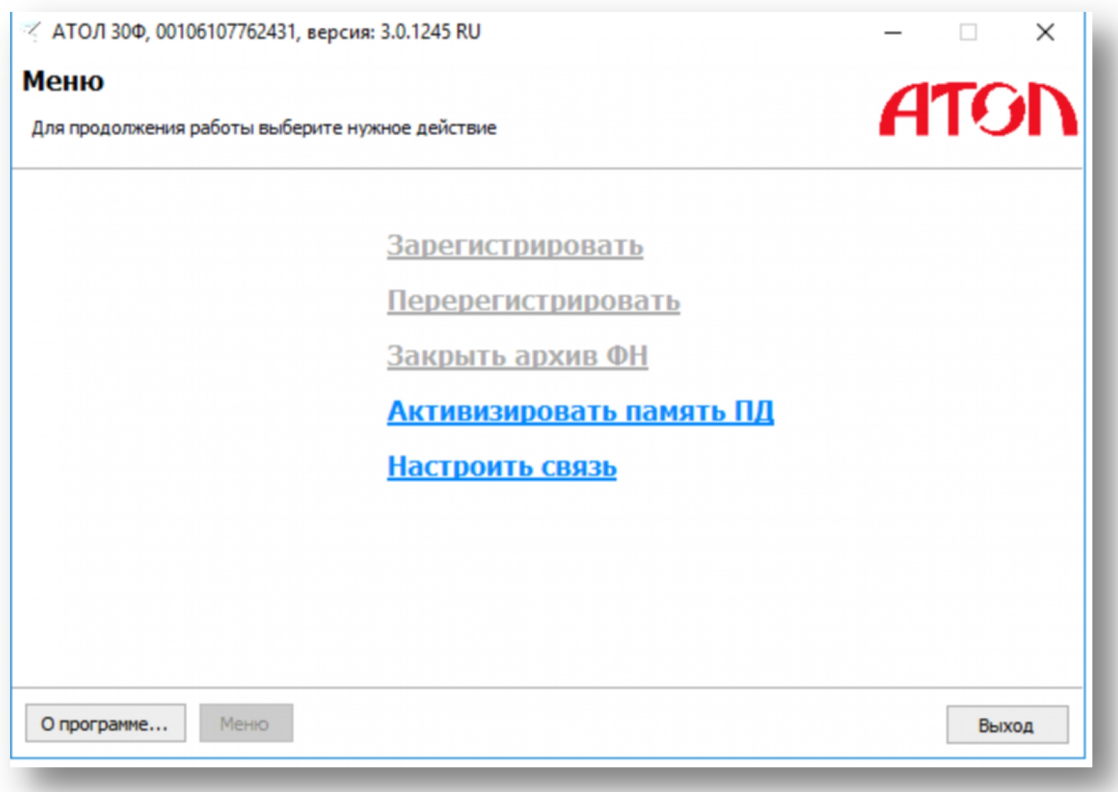

# 5. Введите ИНН пользователя ККТ:

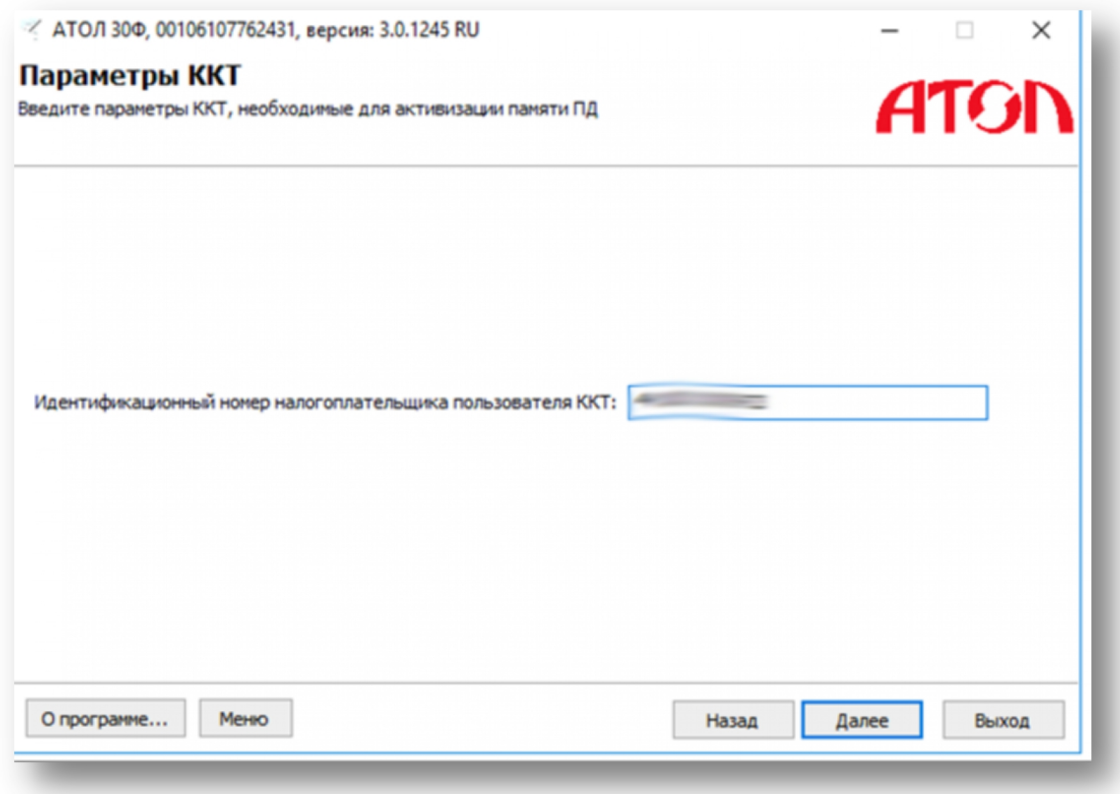

Если все в порядке, программа сообщит об успешном выполнении операции:

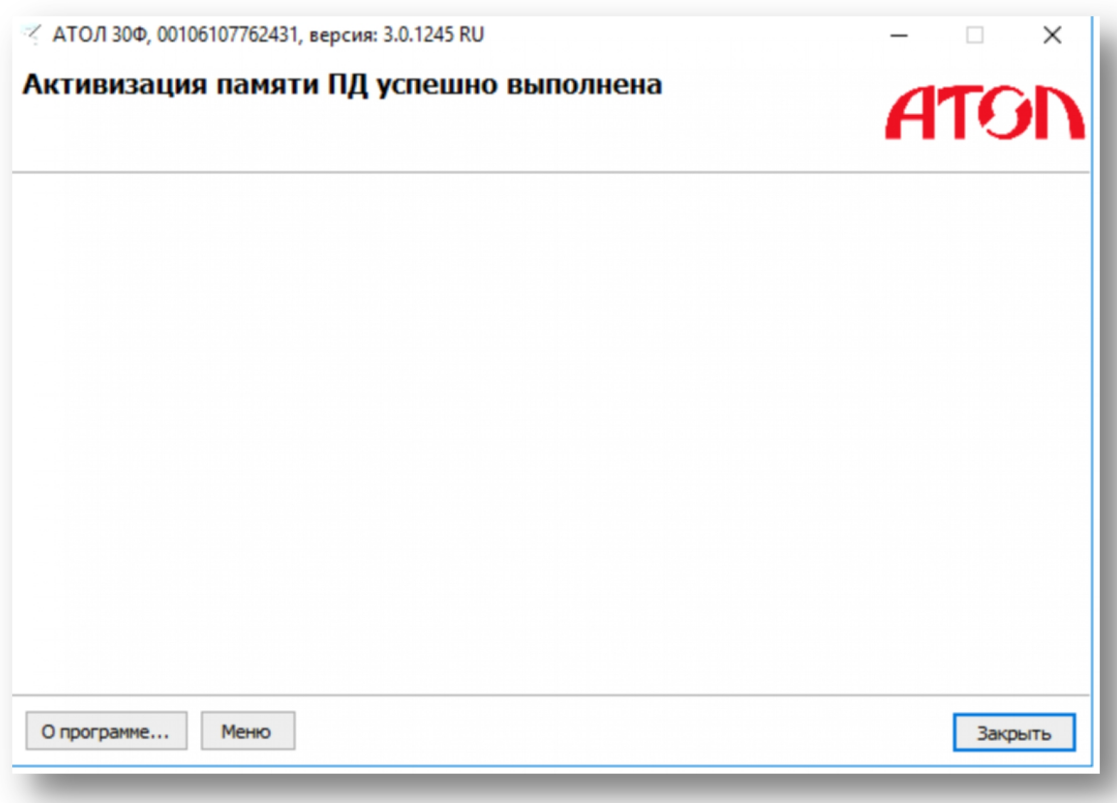

#### <span id="page-22-0"></span>**2.4.4.2 Подключение онлайн-кассы АТОЛ с Фискальным накопителем**

Если Вы настраиваете полноценную онлайн-кассу с фискальным накопителем, то перед тем, как осуществить техническую регистрацию, Вам необходимо решить следующие организационные вопросы:

- Выбрать и оплатить услуги Оператора Фискальных Данных (ОФД). После выполнения этой процедуры ОФД предоставит Вам информацию о подключении ККТ к **серверу ОФД в сети интернет**. Эта информация Вам понадобится при выполнении регистрации.
- Зарегистрировать Ваш кассовый аппарат на сайте налоговой инспекции. Для этого Вам понадобятся:
	- электронная подпись Вашей организации (для входа в личный кабинет),
	- заводской номер аппарата (обычно напечатан снизу на этикетке производителя),
	- наименование модели Фискального накопителя (указана в сопроводительной инструкции)
	- номер Фискального накопителя (указан на коробочке или непосредственно на самом ФН).
- После регистрации аппарата в налоговой инспекции дождаться Уведомления о присвоении регистрационного номера ККТ, в котором будет указан **16-разрядный регистрационный номер** Вашего аппарата, который понадобится далее. Если регистрация производится через личный кабинет на сайте налоговой, Уведомление появляется в личном кабинете практически мгновенно.

При регистрации Вам также понадобится следующая информация:

- Реквизиты Вашего юридического лица (ИП), а также система налогообложения.
- «Адрес электронной почты отправителя чека» официальный Email-адрес Вашего магазина с которого покупателям будут отправляться электронные чеки. Этот Email может быть любым, главное, чтобы Вы имели к нему доступ.

После того, как Вы получили информацию от ОФД и зарегистрировали аппарат в налоговой инспекции, можно приступать к технической регистрации Вашей кассы. Для этого Вам понадобится «Утилита регистрации ККТ АТОЛ», которая поставляется в комплекте с программным обеспечением АТОЛ, вместе с аппаратом. Вы также можете скачать ее с официального сайта АТОЛ <http://www.atol.ru>.

1. Для работы с онлайн-кассой АТОЛ выберете в «Базар-онлайн» пункт «АТОЛ: Драйвер ККМ для онлайн касс»:

| Настройки интерфейса и оборудования                                                                                                    |                                                                                         |
|----------------------------------------------------------------------------------------------------|-----------------------------------------------------------------------------------------|
| ◆ Горячие клавиши<br>√ Кассовый аппарат                                                                                                    | Е Эквайринг<br>Остальное<br>90)                                                         |
| Настройки кассового аппарата                                                                                                    |                                                                                         |
| Модель:<br>(Оставьте поле пустым, если в этом магазине<br>аппарат не подключается к компьютеру)                                                                                                    | CUSTOM: Линейка ККТ CUSTON ▼                                                            |
| Автоматически печатать чек:<br>(Если выключить, то для печати чека потребуется<br>нажать дополнительную кнопку)                                                                                                    | Онлайн-кассы (54-ФЗ)<br>АТОЛ: Драйвер ККМ для онлайн-касс<br>CUSTOM: Линейка ККТ CUSTOM |
| Адреса отправителей электроных чеков:<br>(Укажите имена отправителей, от которых продавец<br>по требованию покупателя сможет отправить чек по<br>Email, или SMS. Стоимость отправки чека по Email<br>- бесплатно, по SMS 2.69 руб./SMS-сообщение.<br>Важные разъяснения) | Штрих-М: Драйвер ФР для онлайн-касс<br>Обычные кассы                                    |
|                                                                                                    | АТОЛ: Драйвер ККМ<br>Штрих-М: Драйвер ФР<br>Меркурий MS-K                               |

2. Запустите «Утилиту регистрации ККТ АТОЛ»:

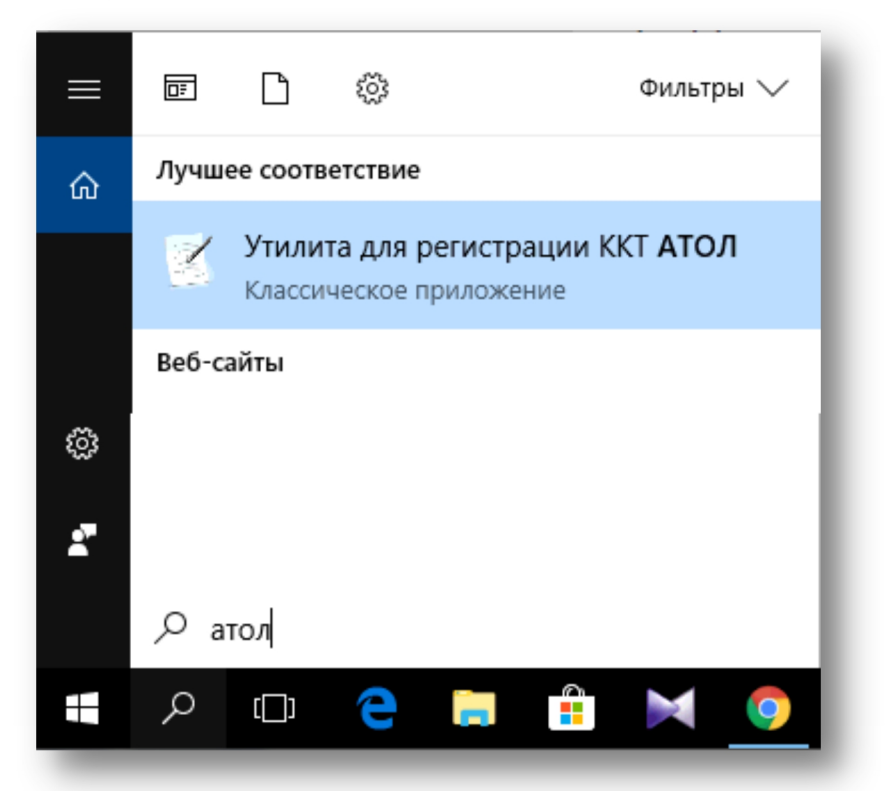

3. После запуска «Утилиты регистрации ККТ АТОЛ» произойдет поиск подключенных к компьютеру ККТ. Когда Ваша ККТ будет найдена, нажмите кнопку «Далее» и в новом экране выберете пункт «Зарегистрировать»:

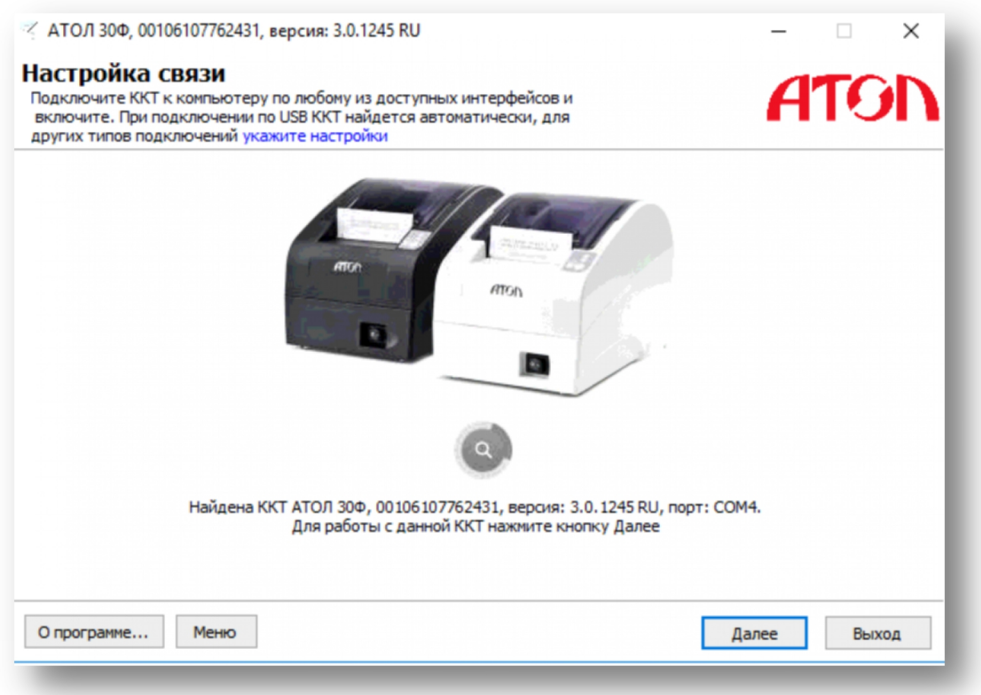

4. В следующих далее экранах следуйте указаниям программы. Обратите внимание на ввод следующих данных:

 **Адрес (место) расчетов**: Введите правильный почтовый адрес Вашего магазина, без указания индекса. Адрес должен совпадать с тем, который был указан при регистрации ККТ на сайте налоговой инспекции.

- **Место расчетов**: Введите название Вашего магазина и любые уточнения, не входящие в официальный почтовый адрес, например, «3-й этаж, линия 4, магазин SuperBrand».
- **Регистрационный номер ККТ:** Введите 16-разрядный номер, полученный от налоговой инспекции в Уведомлении о присвоении регистрационного номера.

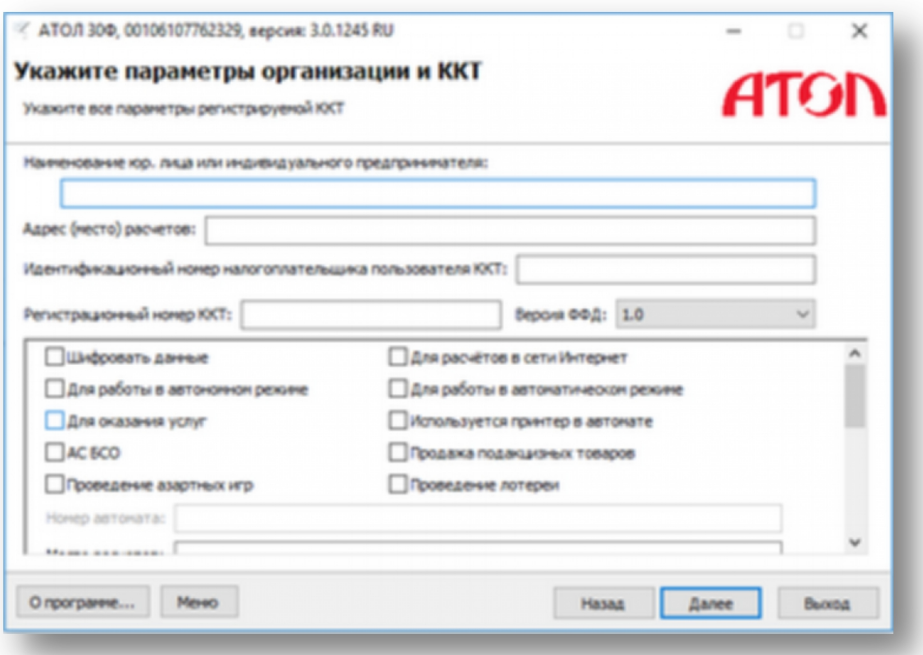

5. **Будьте внимательны при указании параметров ОФД!** Они могут не совпадать с теми, которые программа предлагает прописать по умолчанию! Например, если Вы зарегистрированы в [OFD.RU,](https://ofd.ru/?partnerCode=L5RAHZ3J) то правильными параметрами будут следующие:

- **Наименование ОФД**: ООО ПЕТЕР-СЕРВИС Спецтехнологии
- **ИНН ОФД**: 7841465198
- **Сервер**: gate.ofd.ru
- Порт: 4000
- **DNS**: 008.008.008.008 и **Канал**: Ethernet Over Usb оставляем без изменений

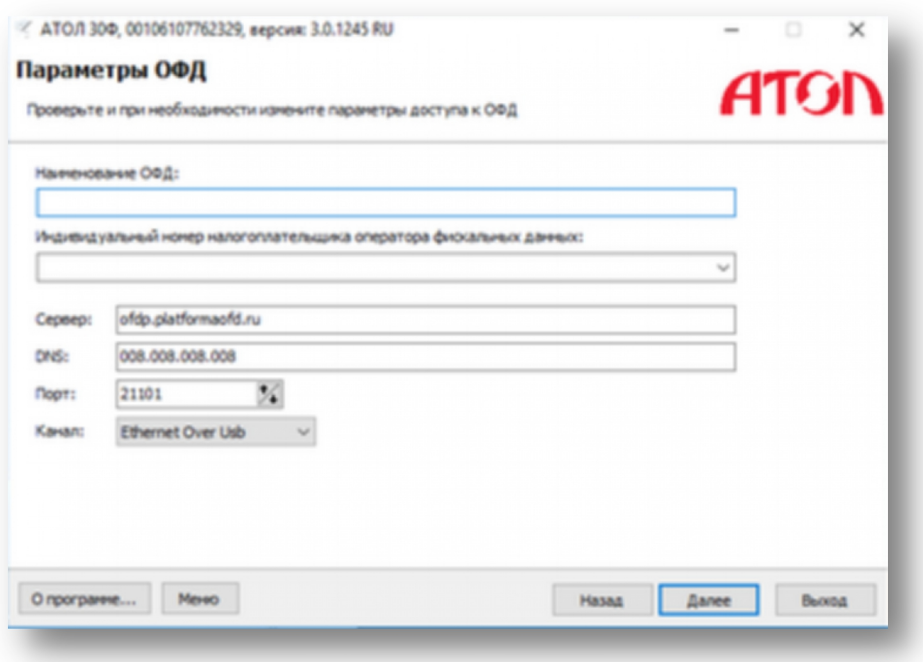

6. Если регистрация прошла успешно ККТ напечатает на чековой ленте «**Отчет о регистрации»**. Этот Отчет Вам необходимо передать в налоговую инспекцию (в бумажном виде лично, или внести данные из него в личный кабинет на сайте налоговой инспекции) и получить «**Карточку регистрации ККТ**», которая будет служить документом о завершении регистрации ККТ.

# <span id="page-25-0"></span>**2.4.4.3 Вставка Фискального накопителя в кассовый аппарат**

Большинство кассовых аппаратов позволяют вставить и заменить Фискальный накопитель самостоятельно и **без повреждения защитной гарантийной пломбы**.

На следующем рисунке изображен процесс замены Фискального накопителя на примере ККТ АТОЛ 30Ф. Для вставки нового ФН необходимо перевернуть ККТ, отвинтить винтик, удерживающий крышку и подключить ФН к разъему.

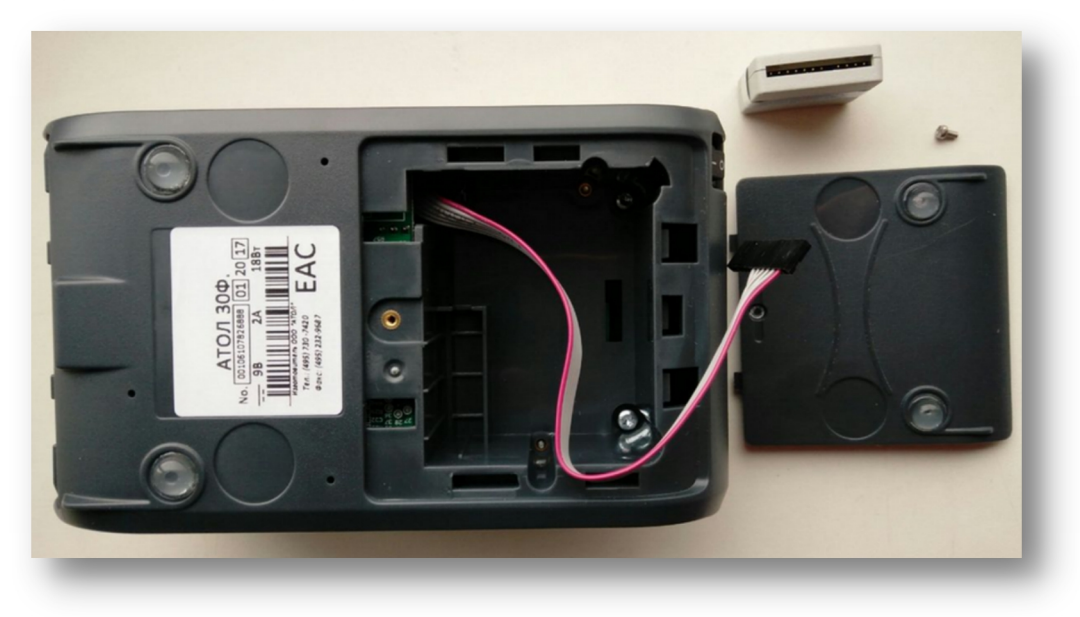

 *ВАЖНО! Фискальный накопитель подключается <sup>к</sup> разъему только <sup>в</sup> одном положении. Не применяйте излишней силы при подключении, пока не убедитесь, что положение разъема выбрано правильно.*

# <span id="page-25-1"></span>**2.4.5 ОСОБЕННОСТИ 54-ФЗ И НАСТРОЙКИ ОНЛАЙН-КАСС**

Применение онлайн касс обязывает предпринимателей выполнять требования и учитывать особенности, которые ранее были не существенными. Среди них выделяются следующие:

- Необходимость по требованию покупателя отправить ему чек в электронной форме.
- Необходимость указывать на чеке фамилию и должностьпродавца. Чек с фамилией продавца уходит в налоговую, что будет, если продавец не устроен в штат магазина?
- Послабления Закона для некоторых предпринимателей, позволяющие до 31.01.2021 не печатать в чеке наименование товара и его количество.

Для того, чтобы Вы могли гибко решить эти и другие вопросы, воспользуйтесь настройками, описанными ниже. Для выполнения настроек в кассовом интерфейсе магазина нажмите кнопку «Настройки интерфейса и оборудования» и выберете вкладку «Кассовый аппарат».

# <span id="page-25-2"></span>**2.4.5.1 Информация на чеке:фамилия и должность продавца**

Согласно ст. 4.7 Закона №54-ФЗ в чеке должны быть указаны *"должность и фамилия лица, осуществившего расчет с покупателем"*.

Во избежание претензий со стороны Налоговой инспекции (в том числе при [камеральной](https://ru.wikipedia.org/wiki/%D0%9A%D0%B0%D0%BC%D0%B5%D1%80%D0%B0%D0%BB%D1%8C%D0%BD%D0%B0%D1%8F_%D0%BD%D0%B0%D0%BB%D0%BE%D0%B3%D0%BE%D0%B2%D0%B0%D1%8F_%D0%BF%D1%80%D0%BE%D0%B2%D0%B5%D1%80%D0%BA%D0%B0) проверке) данное лицо должно быть официально оформлено в штат магазина. При выездной проверке

инспектор может попросить удостоверение личности кассира, однако кассир не обязан иметь его при себе.

В зависимости от того, как в Вашем случае удобнее удовлетворить эти требования, Вы можете настроить «Базар-онлайн» для печати на чеке фамилии и должности следующих сотрудников:

- Сотрудника, вошедшего в систему.
- Сотрудника, на которого оформлен финансовый результат продажи [1](#page-26-1) . Если упродажи будет несколько продавцов, на чеке будет напечатан первый по алфавиту фамилии.
- Любого фиксированного сотрудника, допущенного к работе в этом магазине. Если в списке отсутствует нужный сотрудник, добавьте его в систему и допустите к работе в данном магазине (см. «2.6 Добавление новых сотрудников», стр.65).

Вы можете включить, или отключить печать должности сотрудника на чеке. Обычно кассовые аппараты уже печатают на чеке слово «Кассир:», которое можно трактовать как должность (зависит от модели кассового аппарата). В этом случае печать должности можно отключить.

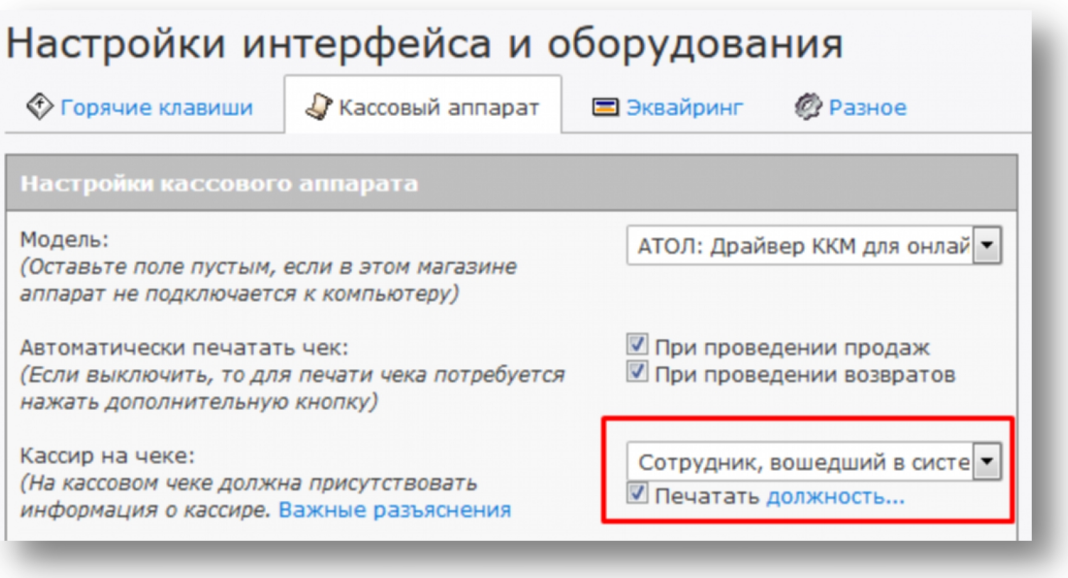

 *Помните, что должность продавца по закону обязана присутствовать на чеке <sup>и</sup> возможность отключить ее печать оставлена на Ваше усмотрение и ответственность.*

#### <span id="page-26-0"></span>**2.4.5.2 Информация на чеке:печать наименования товаров, в том числе маркированных товаров**

«Базар-онлайн» по умолчанию формирует полноценный, привычный для покупателя чек, в котором перечисляются все товарные позиции и их количество. В качестве наименования товара по умолчанию используется **идентификатор товара**<sup>[2](#page-26-2)</sup> (и его размер, если товар размерный, например, обувь).

Однако в некоторых случаях идентификатор товара не подходит для печати на чеке в качестве наименования товара, в том числе в ситуации, когда необходимо следовать требованиям закона о маркировке. Например, если товар с наименованием поставщика «Гобеленовое полотно узорчатое», в Вашей системе имеет идентификатор «Скатерть гобеленовая узорчатая», то согласно требованиям закона этот товар из-за наличия в его идентификаторе слова «Скатерть» выглядит так, как будто он

Документация Базар-онлайн v131 (27.04.2024), © ООО «МОСТЕХ» [www.mostech.ru](http://www.mostech.ru) 27

<span id="page-26-1"></span><sup>&</sup>lt;sup>1</sup> См. «[Базар-онлайн.](http://bazar-online.info/files/shop.pdf) Инструкция продавца», раздел «3.2.5 Ассоциация результата продажи с продавцами», стр.26.

<span id="page-26-2"></span><sup>&</sup>lt;sup>2</sup> Что такое Идентификатор товара - см. «[Базар-онлайн:](http://bazar-online.info/files/store.pdf) инструкция работы на складе» раздел «3.3.1 Идентификатор товара», стр.7

должен продаваться маркированным (код ТНВЭД 63 «Белье постельное, столовое, туалетное и кухонное»). В то же время по документам поставщика товар «Гобеленовое полотно узорчатое» не подпадает под маркировку и код маркировки на нем отсутствует. В этом случае, чтобы не возникал риск видимости нарушения закона, можно настроить информацию, которую «Базар-онлайн» будет печатать на кассовом чеке в качестве наименования товара.

Также согласно п.17 ст.7 Закона №54-ФЗ Индивидуальные предприниматели на УСН, ЕНВД и ПСН вправе до 31.01.2021 не указывать на чеке наименование товаров и их количество, поэтому, если Вы являетесь Индивидуальным предпринимателем на УСН, ЕНВД, или ПСН, Вы можете воспользоваться этим послаблением закона и до 31.01.2021 не печатать на чеке наименование товара и его количество.

Для настройки наименования товаров в чеке выберете в кассовом интерфейсе ссылку «Настройки интерфейса и оборудования» (внизу слева) и в открывшемся экране во вкладке «Кассовый аппарат» подходящий вариант в пункте «Наименование и количество товара в чеке»:

- 1. **Идентификатор товара (по умолчанию).** Вариант по умолчанию. На чеке будет печататься идентификатор товара (и размер для размерного товара).
- 2. **Наименование поставщика.** Заполните в карточке товара поле «Наименование поставщика» и при выборе данной настройки оно будет выводиться на чек (и размер для размерного товара). Если поле «Наименование поставщика» в карточке товара не заполнено, будет печататься Идентификатор товара.
- 3. **Только категория товара.** В качестве наименования товара будет печататься его категория,а если онане заполнена – слово «Приход» (для чека продажи), или «Возврат прихода» для чека возврата.
- 4. **Количество без наименований.** В качестве наименования товара будет печататься «Приход» (для чека продажи), или «Возврат прихода» для чека возврата и количество.
- 5. **Не печатать.** В этом случае в чеке будет одна строка «Приход» («Возврат прихода» для чека возврата) и количество равное единице.

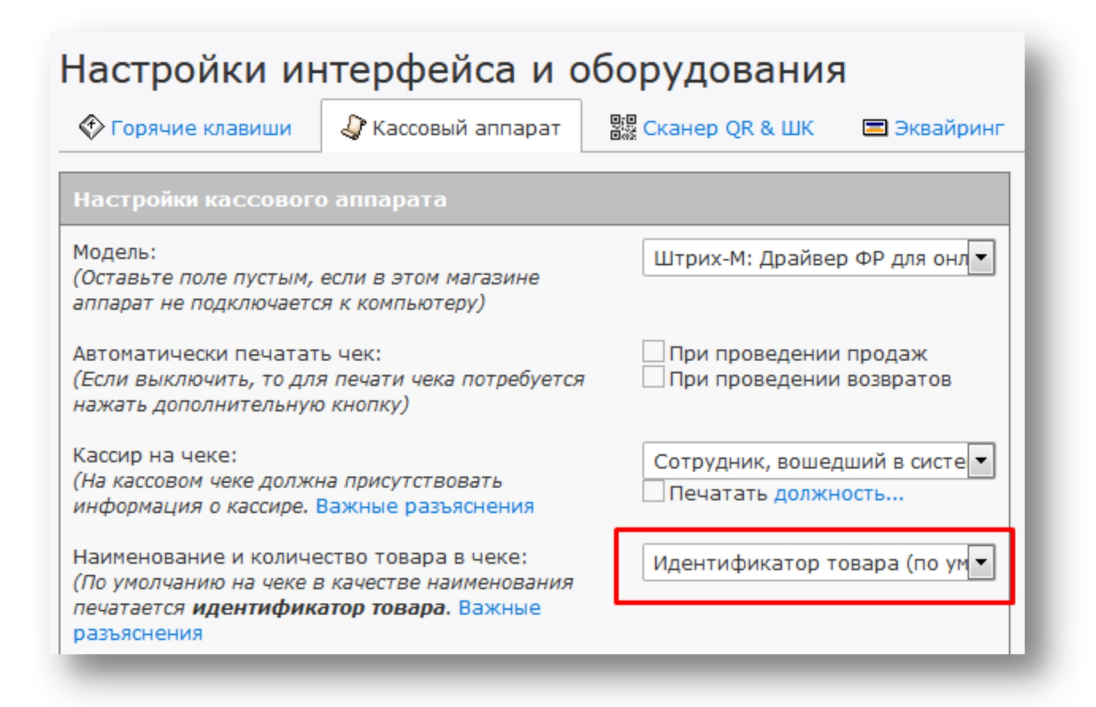

# <span id="page-27-0"></span>**2.4.5.3 Информация на чеке:система налогообложения и ставки НДС**

Важнейшей для Налоговой инспекции информацией, регистрируемой и отображаемой на чеке является система налогообложения пользователя ККТ и ставка НДС проданных товаров. Обязательно проверьте, чтобы система налогообложения Вашего юридического лица была указана правильно в

карточке юридического лица в «Базар-онлайн» во вкладке "Администрирование" - "Моё предприятие".

Если Ваше предприятие является плательщиком НДС, проследите, чтобы в карточках товаров была указана правильная ставка НДС.

 *Примечание: Если Ваше предприятие не является плательщиком НДС, ставка НДС <sup>в</sup> карточках товаров не влияет на чек (товар продается и регистрируется на чеке Без НДС).*

 *ВАЖНО! <sup>В</sup> любом случае после подключения <sup>и</sup> настройки кассы проверьте чтобы на чеке выбивалась правильная система налогообложения и НДС товаров. Если что то не так, проверьте настройки!*

# <span id="page-28-0"></span>**2.4.5.4 Информация на чеке:Адрес и место расчетов**

Закон обязывает указывать на чеке «Адрес расчетов» и факультативно «Место расчетов».

- «Адрес расчетов» это официальный почтовый адрес местонахождения магазина (без индекса), например, «г.Москва, ул.Тверская, д.1»
- «Место расчетов» это дополнительное пояснение в свободной форме местонахождения магазина по Адресу расчетов, например, «ТЦ МегаМолл, 3й этаж, зеленая галерея, магазин МойМалыш»

Адрес и место расчетов сохраняются в кассовый аппарат на этапе его регистрации в Налоговой инспекции. Для того, чтобы «Базар-онлайн» мог правильно сформировать электронный чек, проследите также чтобы правильный Адрес расчетов был указан в поле «Фактический адрес» в карточке магазина во вкладке "Администрирование" - "Моё предприятие".

# <span id="page-28-1"></span>**2.4.5.5 Автоматическая печать чека при проведении продажи/возврата**

Рекомендуется настроить автоматическую печать чеков при проведении продажи и возврата:

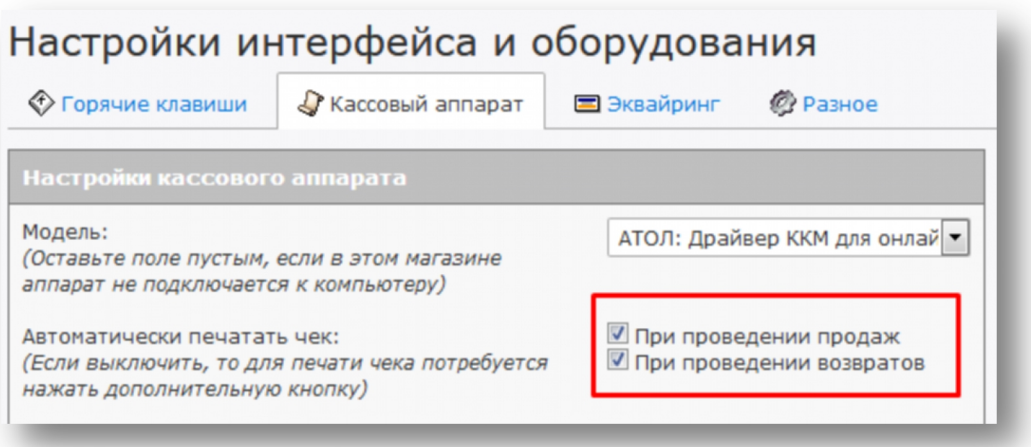

Если настроена автоматическая печать чека, он автоматически печатается сразу после проведения продажи/возврата. Если автоматическая печать чека отключена, после проведения продажи/возврата продавцу будет необходимо нажать дополнительную кнопку «Кассовый чек», чтобы напечатать чек.

Чтобы продавцу не было необходимости нажимать дополнительную кнопку, рекомендуется настроить автоматическую печать чеков и отключать ее только на случай администрирования системы, нештатных ситуаций и т.п.

 *ВАЖНО! Если Вы отключите автоматическую печать чека <sup>и</sup> продавец забудет нажать кнопку «Кассовый чек», то кассовый чек не будет сформирован, не будет напечатан, не будет отправлен в ОФД и Налоговую инспекцию. Вы не выполните требования закона, что может повлечь предусмотренную законом ответственность.*

#### <span id="page-29-0"></span>**2.4.5.6 Настройка отправки чеков на телефон и Email**

Согласно п. 2 ст. 1.2 Закона №54-ФЗ в случае требования покупателя, **Вы обязаны** предоставить покупателю чек на его электронный адрес (по Email), или абонентский номер (по SMS) -в зависимости от того, какой контакт предоставит покупатель. Другими словами, если по требованию покупателя продавец не предоставит ему электронный чек, юридическое лицо, или ИП, на которое зарегистрирована касса будет нести ответственность.

Для того, чтобы выполнить требования закона в «Базар-онлайн» предусмотрены кнопки отправки электронного чека, которые может использовать продавец<sup>[1](#page-29-1)</sup>. Чтобы эти кнопки могли работать при настройке кассового аппарата Вам нужно активировать один или сразу оба способа отправки чеков:

- 1. **Отправлять электронные чеки через ОФД.**Выберете эту опцию, если у Вас заключен договор с Оператором Фискальных Данных (ОФД) об отправке электронных чеков. При фискализации чека «Базар-онлайн» передаст в кассу,а касса в ОФД контакт покупателя, на который ОФД отправит электронный чек.
- 2. **Отправлять электронные чеки через «Базар-онлайн».** В отличие от отправки чеков через ОФД, отправка электронных чеков через "Базар-онлайн" возможна не только в момент проведения операции на один контакт, но и в любое время после на любое количество контактов.<br>Для выбора этого способа необходимо выбрать имя отправителя для отправки по SMS и адрес отправителя для отправки по Email.

 *ВАЖНО! <sup>В</sup> случае использования собственного Email-адреса, чтобы письма <sup>с</sup> чеками не попадали в СПАМ важно настроить параметры домена как описано в разделе «Подготовка Email-адреса для минимизации попадания писем в СПАМ» стр.77.*

Документация Базар-онлайн v131 (27.04.2024), © ООО «МОСТЕХ» [www.mostech.ru](http://www.mostech.ru) 30

<span id="page-29-1"></span><sup>&</sup>lt;sup>1</sup> См. «[Базар-онлайн.](http://bazar-online.info/files/shop.pdf) Инструкция продавца», раздел «3.2.11 Отправка чека на телефон или Email покупателя», стр.36.

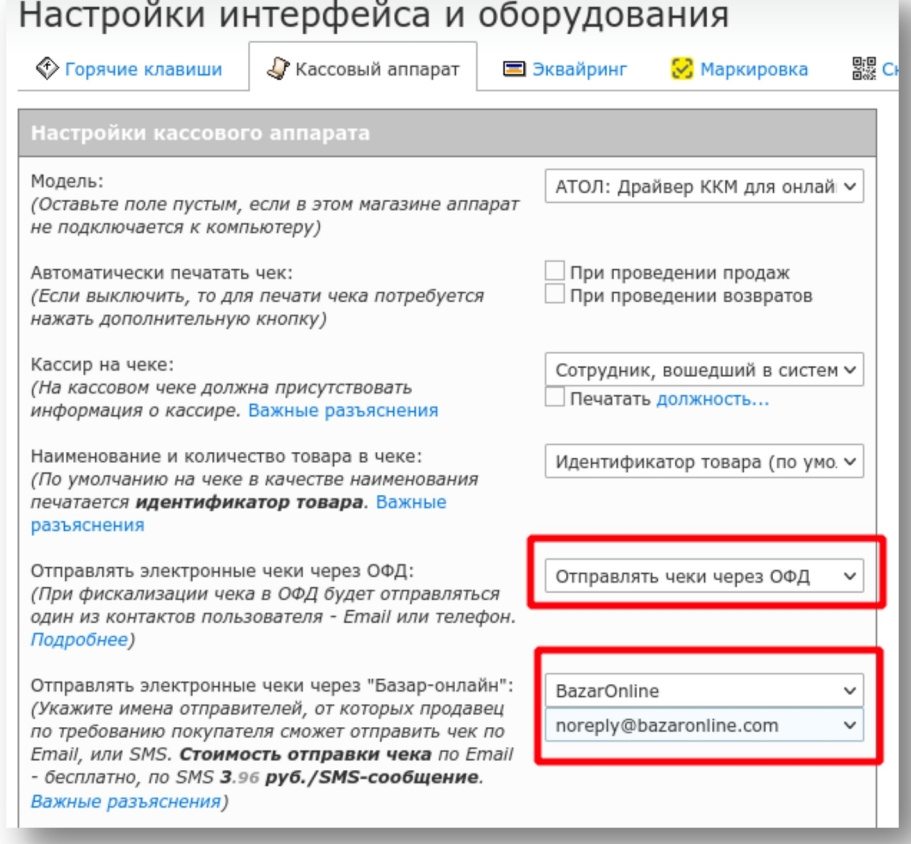

Если выбрать только возможность отправки чеков через ОФД, то отправка будет возможна только в момент продажи и пробития чека. Отправить чек через ОФД уже после пробития чека невозможно т.к. контакт покупателя попадает в кассу а затем в ОФД вместе с командой на проведение операции. Согласно п.2 ст.1.2 Закона №54-ФЗ покупатель обязан сообщить свой контакт ДО момента проведения операции, поэтому отправлять электронный чек в ином случае Вы не обязаны.

Если выбрать сразу оба способа отправки, при проведении продажи будет использоваться отправка чека через ОФД, а если понадобится отправить электронный чек уже после проведения продажи, он будет отправлен через «Базар-онлайн» (т.к. через ОФД это сделать уже не возможно).

Если настроен один из способов отправки электронных чеков, у кассира для экономии кассовой ленты появляется также возможность отказаться от печати бумажного чека. Однако использовать такую возможность необходимо только при согласовании с покупателем.

 *ВАЖНО! Закон никак не регламентирует требования <sup>к</sup> имени отправителя (для SMS) <sup>и</sup> адресу отправителя (для Email), поэтому Вы можете использовать любые значения, в том числе предлагаемые по умолчанию. Не рекомендуется отключать возможность отправки электронных чеков, поскольку закон предусматривает штраф, если продавец не отправит покупателю электронный чек по его требованию.*

 *ВАЖНО! Закон обязывает продавца по требованию покупателя отправить ему электронный чек, однако не предусматривает какую-либо ответственность продавца в случае, если такой чек не был доставлен покупателю. Т.е. Ваша задача отправить чек, но не контролировать его доставку.*

 *ВАЖНО! Закон обязывает продавца по требованию покупателя отправить ему электронный чек, однако не указывает в течение какого времени Вы обязаны это сделать. Во избежание сложностей с Законом рекомендуется отправлять чек сразу. В то же время при необходимости уладить спорную ситуацию Вы можете сообщить покупателю, что отправите ему чек позже (например, в конце дня).*

Примерный внешний вид чеков, которые будут отправляться покупателю (в теле Email-письма, или ссылкой по SMS)представлен на следующем рисунке:

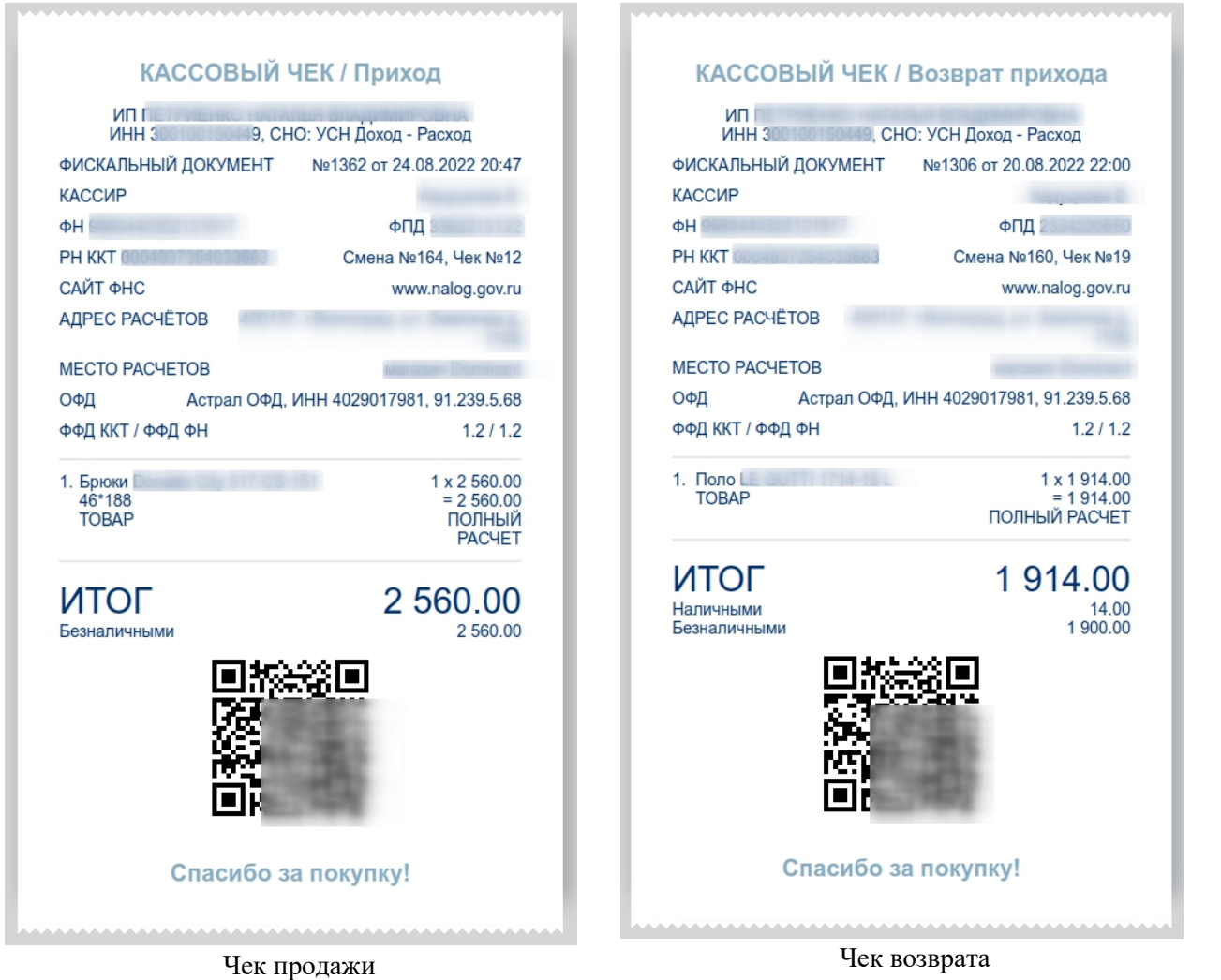

# <span id="page-31-0"></span>**2.4.5.7 Открытие и закрытие смены в случае отсутствия продаж**

«Базар-онлайн» автоматически открывает смену при проведении первой продажи. Закрытие смены производится снятием «Z-отчета»<sup>[1](#page-31-1)</sup> и должно производится не позднее чем через 24 часа после начала смены.

Кассовый аппарат следит за тем, чтобы смена не превысила 24 часа: при попытке пробить чек за пределами 24-часового промежутка кассовый аппарат выдаст ошибку и откажется регистрировать чек, пока не будет пробит «Z-отчет».

<span id="page-31-1"></span><sup>&</sup>lt;sup>1</sup> См. «[Базар-онлайн.](http://bazar-online.info/files/shop.pdf) Инструкция продавца», раздел «2.6 Закрытие смены, отчетность за день», стр.17. Понятие «Z-отчет» строго говоря устарело с приходом онлайн-касс, однако продолжает заменять собой тождественный ему по смыслу «Отчет о закрытии смены».

Документация Базар-онлайн v131 (27.04.2024), © ООО «МОСТЕХ» [www.mostech.ru](http://www.mostech.ru) 32

У предпринимателей часто возникает вопрос, нужно ли открывать и закрывать смену, если не было продаж, возвратов и других расчетов? Ответ – в этом нет необходимости. Согласно п.2 ст. 4.3 Закона 54-ФЗ отчет об открытии смены формируется *«перед началом осуществления расчетов»*, а отчет о закрытии смены – *«по окончании осуществления расчетов»*. Т.е., если расчетов не было, то и открытие и закрытие смены не требуются. Пример мнения [юристов.](https://www.buhonline.ru/forum/index?g=posts&t=474798)

# <span id="page-32-0"></span>**2.4.5.8 Чеки коррекции**

Проведение чеков коррекции предусмотрено законом в случаях, когда в кассовой дисциплине произошла, или обнаружилась какая то ошибка, например, касса какое-то время не работала, или был пробит чек с неверным типом оплаты (например, оплачено наличными, а пробит чек с безналичной оплатой).

В настоящее время, согласно российскому законодательству существуют 2 типа чеков коррекции:

- 1. «Старый ФФД» чек коррекции в Форматах Фискальных Данных 1.0 или 1.05 («ФФД 1.0» или «ФФД 1.05»).
- 2. «Новый ФФД» чек коррекции в Форматах Фискальных Данных 1.1 или 1.2 («ФФД 1.1» или «ФФД 1.2»). Дополнительная информация об отличии «Нового ФФД» от«Старого ФФД» см. в разделе «2.5.8 ФФД 1.2 (Формат Фискальных Данных версии 1.2)», стр.55.

В зависимости от того, в какой версии ФФД фискализована касса магазина, на ней будут проводиться чеки коррекции соответствующего типа. Например, если в Вашем магазине касса фискализована под ФФД 1.2, будет проводится чек коррекции для «Нового ФФД». Если касса фискализована под ФФД 1.05, будет проводится чек коррекции для «Старого ФФД». «Базар-онлайн» автоматически определяет ФФД кассы и в зависимости от него отображает функционал чеков коррекции «Старого ФФД» или функционал чеков коррекции «Нового ФФД».

Инструкции и подробное описание чеков коррекции, см. [«Базар-онлайн.](http://bazar-online.info/files/shop.pdf) Инструкция продавца», раздел «2.6.1 Оформление чеков коррекции», стр.18.

 *Обратите внимание, что чеки коррекции «Нового ФФД» можно провести не только через кассу, но и для любой операции, используя вкладку «Анализ - Архив операций». Для поиска уже проведенных чеков коррекции «Нового ФФД» в Архиве операций в меню «Дополнительные фильтры» предназначен фильтр «Кассовый чек»:*

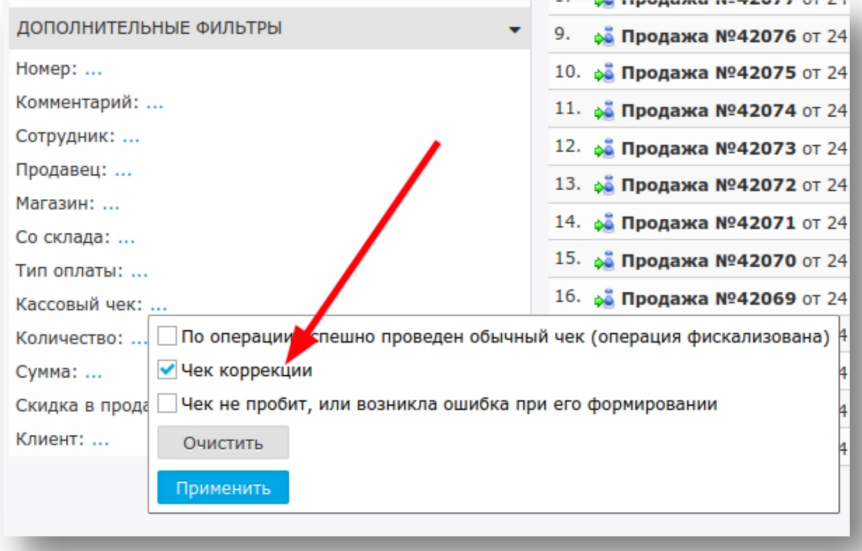

# <span id="page-32-1"></span>**2.4.5.9 Оформление чеков при приеме и зачете предоплаты**

Если в магазине требуется принимать предоплату и зачитывать ее при полном расчете, закон требует чтобы чек пробивался как при приеме предоплаты, так и при полном расчете, причем даже в том случае, если была внесена 100% предоплата.

Для того, чтобы принимать предоплаты и зачитывать их при окончательном расчете, включите возможность принятия предоплат в магазине как указано в разделе «Оформление продаж с отсрочкой платежа или предоплатой», стр.103. «Базар-онлайн» автоматически напечатает нужные чеки при приеме предоплаты и завершении продажи – см. подробнее в [«Базар-онлайн:](http://bazar-online.info/files/shop.pdf) Инструкция продавца», раздел «Оформление продажи с предоплатой», стр.34.

# <span id="page-33-0"></span>**2.4.5.10 Проведение продаж с разными системами налогообложения**

По умолчанию «Базар-онлайн» пробивает чек в системе налогообложения, установленной в кассовом аппарате по умолчанию. Однако в некоторых случаях требуется пробить чек с указанием другой системы налогообложения. На данный момент такая возможности предусмотрена в «Базар-онлайн» следующим образом:

- 1. Настройте в магазине применение дополнительного свойства продажи типа «справочник» с названием «Система налогообложения» и английским идентификатором «sno» так, как это написано в разделе «3.16 Дополнительные свойства продажи», стр.105.
- 2. Внесите в справочник систем налогообложения необходимые вам системы налогообложения,<br>например, «ОСН», «УСН 6%», «УСН 15%», «ЕНВД», «ПСН», «ЕСХН» и сохраните настройки.

 *Для того, чтобы облегчить выбор системы продавцу <sup>в</sup> справочнике систем налогообложения можно указать не просто "УНС 15%", "ПСН", а еще подсказку в скобках, например, "УСН 15% (маркированная одежда)", "ПСН (все остальное)". Это поможет продавцу сориентироваться, какую систему выбрать.*

После внесения указанных настроек при проведении продажи продавец сможет выбрать систему налогообложения, которую следует использовать при формировании чека. Если продавец не выберет никакую систему налогообложения, будет применена система налогообложения, которая установлена в кассовом аппарате по умолчанию.

 *ВАЖНО! Контроль правильности применения системы налогообложения <sup>и</sup> соответствия ее товарам в чеке остается на продавце. Это не очень удобно и будет улучшенов будущем. Следует иметь в виду, что по правилам торговли чек пробивается в какой-либо одной системе налогообложения, поэтому все товары в чеке должны ей соответствовать. При необходимости продать товары, которые не соответствуют выбранной системе налогообложения следует провести две продажи с разными системами налогообложения, в каждую из которых поместить нужные товары.*

#### <span id="page-33-1"></span>**2.4.6 АВТОМАТИЧЕСКИЙ ЭКВАЙРИНГ**

«Базар-онлайн» позволяет полностью автоматизировать прием безналичных платежей. Вы можете автоматически принимать к оплате карты VISA, MasterCard,МИР, а также бесконтактные платежи по технологии NFC, SamsungPay и ApplePay.

«Базар-онлайн» поддерживает:

- **эквайринг Сбербанка** (терминалы Ingenico, PAX и другие),
- эквайринг на основе технологии **INPAS DualConnector** (терминалы Verifone и PAX, используется во многих банках, среди которых: Московский кредитный банк, «Русский стандарт», Россельхозбанк, Банк Москвы, Банк «Санкт-Петербург», Бинбанк, «Открытие», АК Барс Банк, «Возрождение», Газпромбанк (ГПБ), МТС-банк, Связь-банк, Собинбанк, «Уралсиб», РНКБ, Почта Банк и другие),
- технологию **INGENICO Arcus2**, используемую большинством банков, среди которых Банк ВТБ, Банк Авангард и многие другие, при подключении пинпадов INGENICO,
- а также [экваринг](http://bazaronline.com/?page=presentations&presentation=acquiring) 2can.

После настройки автоматического эквайринга «Базар-онлайн» готов к приему безналичных платежей (и проведению возвратов платежей) в автоматическом режиме. Как будет происходить прием платежей –см. [«Базар-онлайн.](http://bazar-online.info/files/shop.pdf) Инструкция продавца», раздел «3.2.4 Прием безналичных платежей», стр.25.

# <span id="page-34-0"></span>**2.4.6.1 Подключение эквайринга Сбербанк**

Для подключения к "Базар-онлайн" эквайринга от Сбербанка, необходимо:

- 1. Инженер Сбербанка должен подключить и настроить любой пинпад, поддерживаемый программным обеспечением Сбербанка. **ВАЖНО!** Напомните специалисту Сбербанка, чтобы он зарегистрировал необходимые библиотеки и указал в файле настроек pinpad.ini параметр PrinterEnd=01.
- 2. Во вкладке магазина необходимо нажать кнопку «Настройки интерфейса и оборудования» (внизу слева), выбрать вкладку «Эквайринг», в поле «Тип эквайринга» выбрать «Эквайринг Сбербанк».
- 3. Скачать и установить «Универсальный драйвер Базар-онлайн», ссылка на который находится рядом.
- 4. Сохранить настройки. "Базар-онлайн" автоматически обнаружит и подключится к пинпаду.

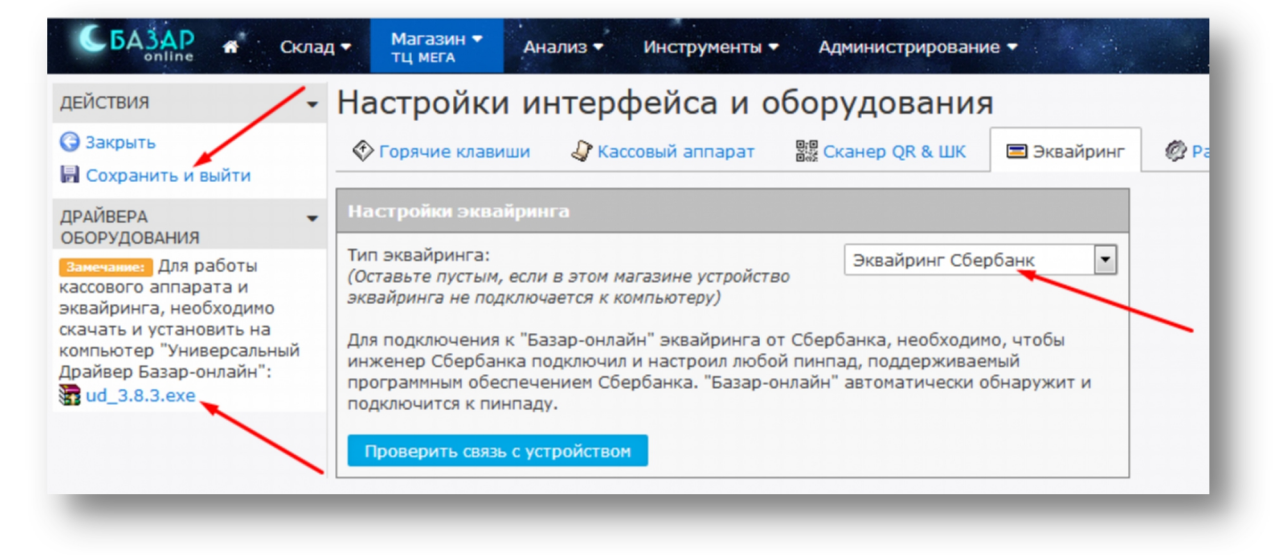

# <span id="page-34-1"></span>**2.4.6.2 Подключение эквайринга INPAS DualConnector (пинпады Verifone и PAX различных банков)**

Для подключения к "Базар-онлайн" эквайринга на основе технологии INPAS DualConnector, необходимо:

- 1. Инженер банка должен подключить и настроить любой пинпад, поддерживаемый программным обеспечением INPAS DualConnector в соответствии с инструкцией банка.
- 2. Во вкладке магазина необходимо нажать кнопку «Настройки интерфейса и оборудования» (внизу слева), выбрать вкладку «Эквайринг», в поле «Тип эквайринга» выбрать «INPAS DualConnector».
- 3. Скачать и установить «Универсальный драйвер Базар-онлайн», ссылка на который находится рядом.
- 4. Сохранить настройки. "Базар-онлайн" автоматически обнаружит и подключится к пинпаду.

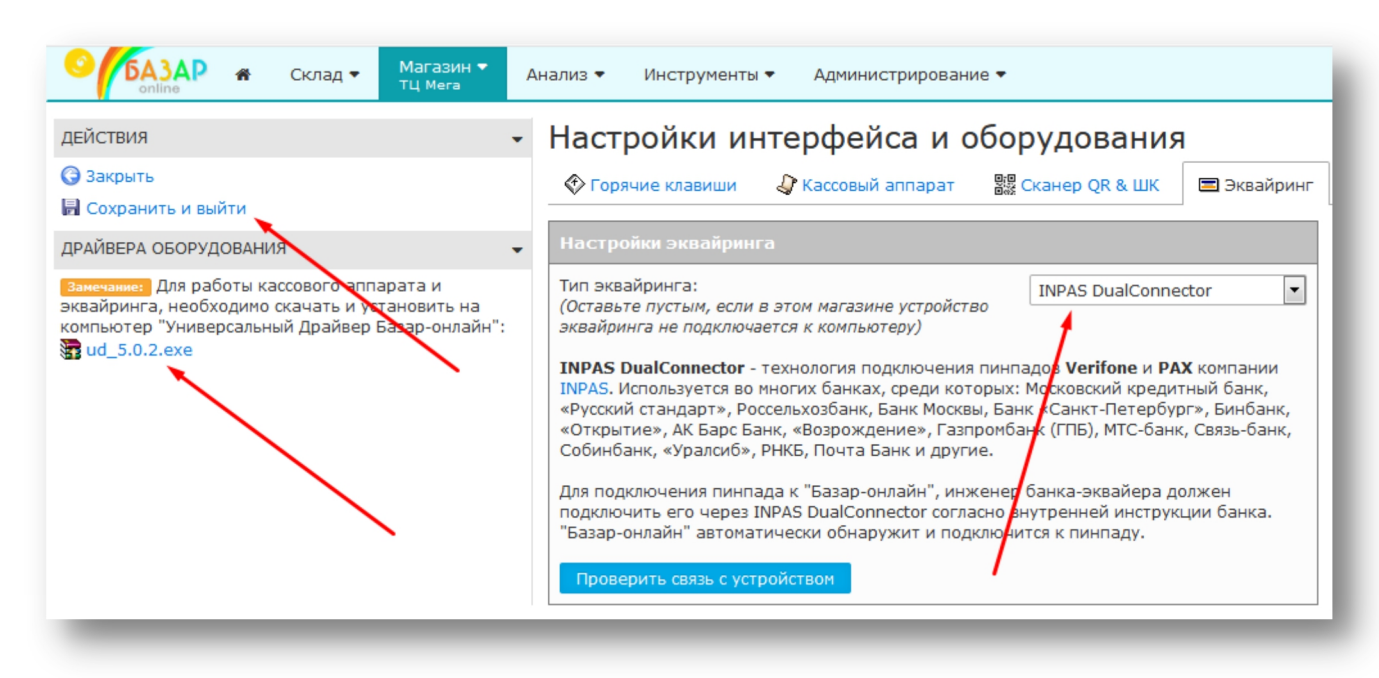

# <span id="page-35-0"></span>**2.4.6.3 Подключение пинпадов INGENICO по технологии Arcus2 (банки ВТБ, Авангард и многие другие)**

Для подключения к "Базар-онлайн" эквайринга на основе технологии INGENICO Arcus2, необходимо:

- 1. Инженер банка должен подключить и настроить пинпад INGENICO, в соответствии с инструкцией банка. Подскажите инженеру банка, чтобы каталог установки Arcus2 был выбран по умолчанию (C:\Arcus2\).
- 2. Во вкладке магазина необходимо нажать кнопку «Настройки интерфейса и оборудования» (внизу слева), выбрать вкладку «Эквайринг», в поле «Тип эквайринга» выбрать «INGENICO Arcus2».
- 3. Скачать и установить «Универсальный драйвер Базар-онлайн», ссылка на который находится рядом.
- 4. Сохранить настройки. "Базар-онлайн" автоматически обнаружит и подключится к пинпаду.

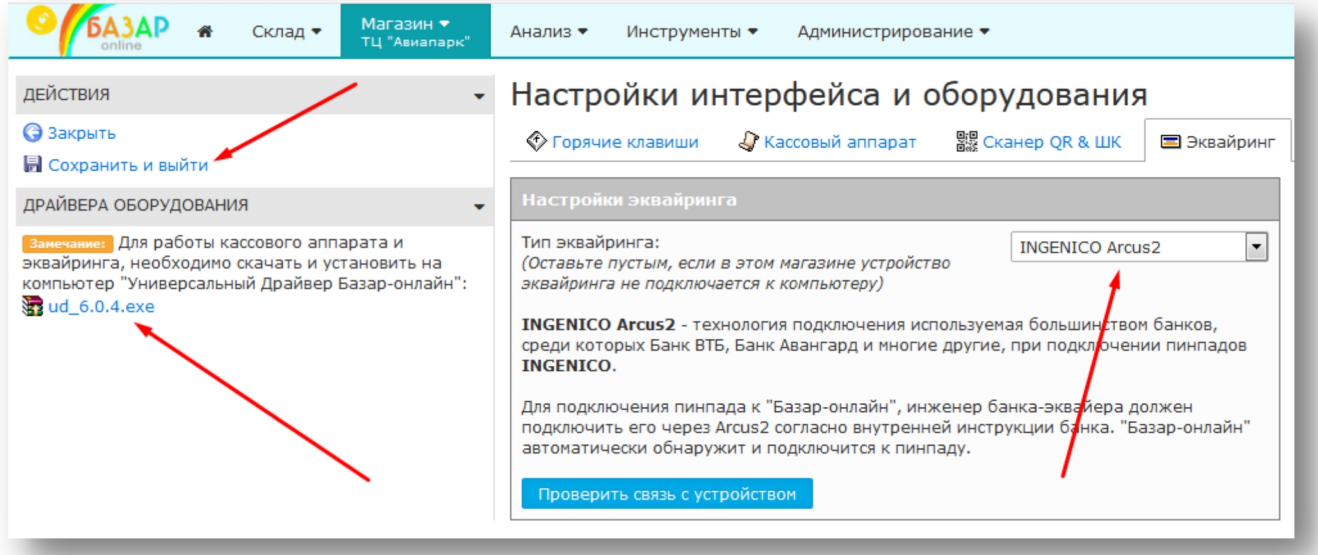
## **2.4.6.4 Подключение эквайринга 2can**

«Базар-онлайн» позволяет полностью автоматизировать прием безналичных платежей с [помощью](http://bazaronline.com/?page=presentations&presentation=acquiring) терминала 2can. Вы сможете принимать к оплате карты VISA, MasterCard,МИР, а также бесконтактные платежи по технологии NFC, SamsungPay и ApplePay.

Для подключения терминала, выполните следующие действия:

1. Подключите терминал 2can к компьютеру (на котором работает «Базар-Онлайн») при помощи USB кабеля. При включённом компьютере на терминале загорится LED-индикатор, а на экране терминала появится надпись "ПРИВЕТ!"

2. Откройте "Базар-Онлайн". Перейдите на вкладку "Касса" (или выберите магазин из списка). Выберите настройку "Настройки и интерфейса и оборудования" слева внизу. В открывшемся меню выберите вкладку "Эквайринг". Выберите модель устройства "2can".

3. В полях «Логин»/«Пароль» введите учетные данные, полученные в письме от сервиса 2can.

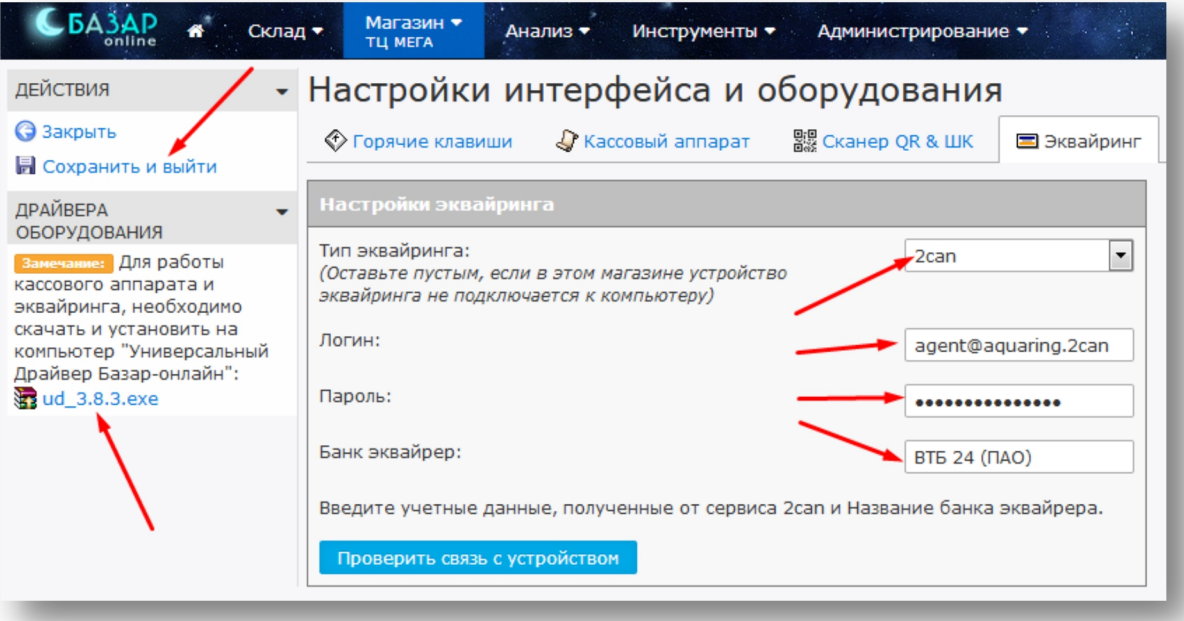

4. В меню слева выберите действие "Сохранить и выйти".

 *Вы такжеможете использовать <sup>с</sup> «Базар-онлайн» автономные терминалы эквайринга (которые не подключаются к компьютеру). В этом случае ввод информации о безналичной оплате в «Базар-онлайн» будет необходимо производить вручную.*

## **2.4.6.5 Подключение оплаты сканированием QR-кода с помощью смартфона через Систему Быстрых Платежей (СБП), SberPay, MirPay**

Для предоставления покупателям возможности оплаты с помощью смартфона сканированием QR кода обратитесь в банк с просьбой предоставить пинпад позволяющий отображать QR-код насвоем экране.

При подключении такого пинпада к «Базар-онлайн» при проведении безналичной продажи на экране пинпада автоматически отобразится «динамический» QR-код, а покупатель сам сможет выбрать удобный для него способ оплаты - прислонив карту, или с помощью смартфона. Неважно, какой способ выберет покупатель - проведение оплаты произойдет единообразно и автоматически - без дополнительных действий со стороны кассира.

 *Вместо «динамического» QR-кода отображаемого на экране пинпада банк может предложить использовать наклейку со «статическим» QR-кодом,по которому покупатель может оплатить на Ваш расчетный счет любую сумму. Такой способ проще в подключении, однако кассиру будет дополнительно необходимо проверять успешное завершение оплаты через отдельное банковское приложение. Поэтому использование пинпада с экраном в большинстве случаев удобнее и предпочтительнее.*

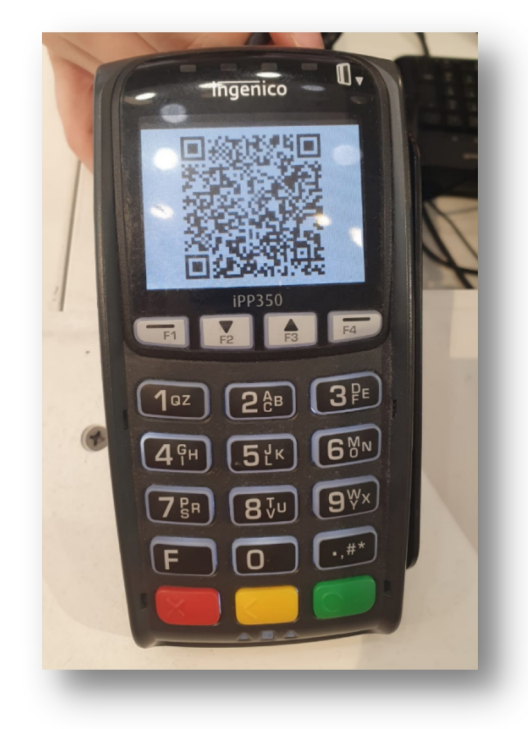

Для подключения возможности оплаты по QR-коду банк может предложить различные системы, которые могут различаться поддержкой оборудования, платежных карт, размером комиссии и другими особенностями. Наиболее распространенной системой приема оплаты с помощью QR-кодов является Система Быстрых Платежей (СБП, [https://sbp.nspk.ru/business/\)](https://sbp.nspk.ru/business/), работу с которой поддерживает большинство банков.

#### *2.5 Работа с маркированным товаром в системе национальной маркировки «Честный знак»*

#### **2.5.1 ОБЩИЕ СВЕДЕНИЯ О МАРКИРОВКЕ ТОВАРОВ**

С 2016 года для некоторых групп товаров в России действует система идентификации и прослеживаемости суть которой состоит в том, что на каждом экземпляре товара нанесен индивидуальный код, с помощью которого именно данный экземпляр товара учитывается в государственных системах учета.

 *Товар <sup>с</sup> нанесенным кодом называется «маркированным», <sup>а</sup> сам код – «кодом маркировки», «маркой», «меткой», «КИЗ» (контрольно-идентификационный знак) или «средством идентификации». Каждый код маркировки уникален и никогда не повторяется!*

С 2018 года маркировка большинства товарных групп осуществляется через национальную государственно-частную систему идентификации и прослеживаемости «Честный знак» (<https://честныйзнак.рф/>), а количество товарных групп, подпадающих под требования маркировки становится все больше.<br>Код маркировки, нанесенный на товар предназначен для считывания сканером товара и обычно

выглядит как «квадратный штрих-код» («DataMatrix»-код или «QR»-код). Примеры кодов маркировки:

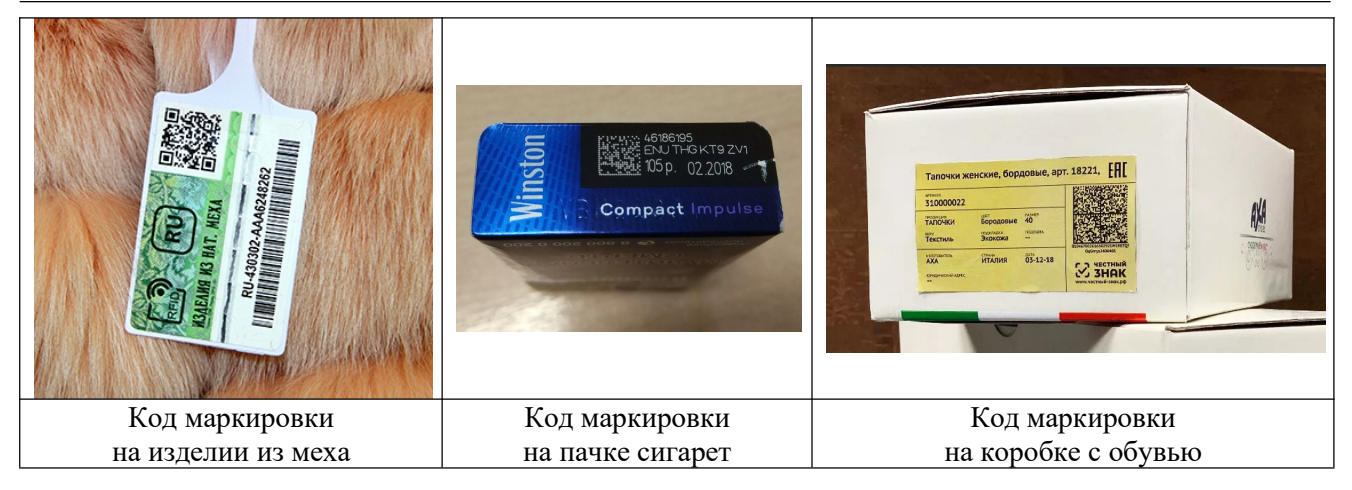

На текущий момент «Базар-онлайн» работает с маркированным товаром следующих товарных групп:

#### **Поддерживаются:**

- Шубы
- Табак (пачка, блок, работа с МРЦ)
- Легкая промышленность
- Обувь
- Духи и туалетная вода
- Молочнаяпродукция (в том числе с весом)
- Упакованная вода
- Шины
- Фотоаппараты и лампы-вспышки

#### **Поддерживаются в экспериментальном режиме:**

- БАДы
- Пиво и слабоалькогольные напитки
- Антисептики
- Велосипеды
- Кресла-коляски
- Консервы рыбные, мясные, овощные, а также корма для животных

#### **Не поддерживаются:**

- Медицинские изделия
- Лекарства

Одной из основных задач при торговле маркированным товаром является необходимость обеспечить<br>«выбытие» кодов маркировки из оборота при его продаже. Подробнее о том, как это происходит - см. [«Базар-онлайн:](http://bazar-online.info/files/shop.pdf) Инструкция продавца», раздел «Обеспечение «выбытия из оборота» маркированного товара при продаже», стр.6.

#### **2.5.2 ПОДГОТОВКА ОБОРУДОВАНИЯ И НАСТРОЙКА ПРОГРАММНОГО ОБЕСПЕЧЕНИЯ НА КАССЕ**

Для запуска процесса выбытия маркированного товара необходимо выполнить следующие действия:

1. Купить и установить в магазине **любой «2D-сканер»**. 2D-сканер выглядит так же, как и обычный сканер штрих-кодов, но умеет считывать двумерные коды (DataMatrix и QR-коды), применяемые при маркировке.

Без 2D-сканера не будет возможности считывать коды маркировки, поэтому такой сканер является обязательным для магазина, торгующего маркированным товаром.

**2.** Проверить работоспособность сканера, открыв на экране компьютера специальную страницу сайта Честного знака: https://честныйзнак.pф/barcode/ На этой странице Вы найдете тестовый код, сканировав который сможете убедиться в готовности сканера к работе с маркированным товаром. Если при проверке сканера Вы получите сообщение об ошибке похожее на это:

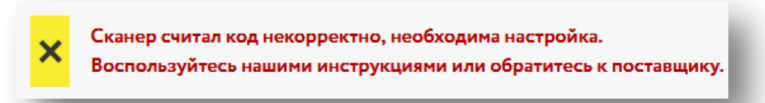

необходимо обратиться к поставщику сканера для уточнения правильных настроек. Обратите внимание что чуть ниже, на этой же странице сайта Честного знака имеются инструкции по настройке популярных сканеров.

ВАЖНО! Большинство сканеров правильно считывают код Datamatrix только в случае,<br>когда на компьютере выставлена **английская раскладка** клавиатуры:

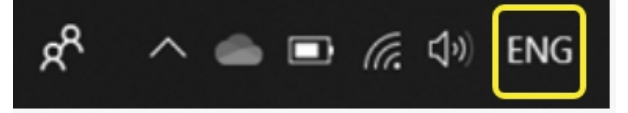

Для того, чтобы кассиру не приходилось при сканировании следить в какой раскладке находится в данный момент клавиатура, «Базар-онлайн» автоматически преобразует код, считанный в русской раскладке к английской. Такое преобразование стабильно работает в большинстве случаев, однако, если оно оказалось неудачным, «Базар-онлайн» попросит кассира переключить раскладку и повторить сканирование.

- 3. Установить **последние драйвера кассового аппарата** [1](#page-39-0) .
- 4. Установить **последнюю версию универсального драйвера mostech** (>= 4.2.\*). Универсальный драйвер mostech можно скачать непосредственно из «Базар-онлайн» во вкладке «Касса», нажав на кнопку «Настройка интерфейса и оборудования» (снизу слева). В открывшемся экране будет ссылка для скачивания.
- 5. **Обновить прошивку кассы**, чтобы в печатной форме чека для маркированного товара печатался символ [M]. Этот пункт до 01.03.2020 не является обязательным, поскольку выбытие работает на большинстве текущих прошивок, но согласно новым требованиям приказа MMB-7-20/434@ от 26 декабря 2019 г., в печатном чеке для маркированного товара должен печататься символ [M], а для этого необходимо перепрошить кассу<sup>[2](#page-39-1)</sup>. Подробнее об этом – см. разъяснение <u>на сайте [АТОЛ](https://partner.atol.ru/about/news/news_2467.html)</u>.
- 6. Убедиться, что Ваш **ОФД поддерживает выбытие маркированного товара**. В некоторых ОФД (Операторы Фискальных Данных) поддержка выбытия маркированного товара подключена по умолчанию, а в других это может быть отдельной опцией, подключаемой за отдельную плату. Обратитесь в ОФД с просьбой подключить Вам опцию «маркировка».
- 7. Зарегистрироваться на сайте «[Честный](https://честныйзнак.рф/) знак», запустить ЭДО (Электронный ДокуметоОборот) и начать принимать от поставщика маркированный товар и электронные документы на него с кодами маркировки.

#### **2.5.3 НАСТРОЙКИ В «БАЗАР-ОНЛАЙН»**

После того, как Вы выполнили настройки оборудования кассового узла, указанные в предыдущем разделе, выполните следующие настройки в «Базар-онлайн»:

Документация Базар-онлайн v131 (27.04.2024), © ООО «МОСТЕХ» [www.mostech.ru](http://www.mostech.ru) 40

<span id="page-39-0"></span><sup>&</sup>lt;sup>1</sup> Например, для кассовых аппаратов АТОЛ по состоянию на сентябрь 2021 г. последней версией драйверов является v.10.9.0.0 ([http://bazar-online.info/files/KKT10-10.9.0.0-windows32-setup.exe\)](http://bazar-online.info/files/KKT10-10.9.0.0-windows32-setup.exe). ВАЖНО: Для работы Базар-онлайн необходима 32-битная версия драйверов.

<span id="page-39-1"></span><sup>2</sup> Если прошивку не обновить вовремя, то все требования закона продолжат соблюдаться и на старой прошивке, кроме печати символа [M] в бумажной форме чека.Такое несоответствие можно выявить только при проверке на месте, так что можно некоторое время подождать с обновлением, учитывая тот факт, что по состоянию на февраль 2020 для некоторых ККМ прошивки все еще не вышли, или продолжают обновляться в связи с доработками и исправлением ошибок.

1. Во вкладке «Администрирование-Мое предприятие» выберете юридическое лицо, подключенное к «Честному знаку», откройте его карточку и **установите опцию «Зарегистрирован в системе маркировки «Честный знак»»**.

Если у Вас несколько юридических лиц, повторите это действие для каждого из них, у которого заключен договор с «Честным знаком». Данная пометка сообщает «Базар-онлайн», что все магазины юридического лица должны обеспечивать выбытие маркированного товара. В то же время, магазины, юридическое лицо которых не имеет такой пометки продолжат функционирование без поддержки выбытия.

2. В карточках товаров, которые подлежат маркировке установите галочку «**Товар подлежит обязательной маркировке "Честный знак"**». Чтобы сделать это быстро – воспользуйтесь возможностью одновременного редактирования множества товаров, как указано в документе [«Базар-онлайн:](http://bazar-online.info/files/store.pdf) инструкция работы на складе», в разделе «Одновременное редактирование нескольких карточек» стр.9.

Эта опция предписывает «Базар-онлайн» требовать сканирования кода маркировки при продаже помеченного ею товаров. Если ее не установить, «Базар-онлайн» не будет знать, что товар является маркированным и не будет требовать сканирования кода маркировки. Однако даже в случае, если галочка не установлена, когда продавец будет сканировать код маркировки, «Базар онлайн» может автоматически «догадаться» о том, что это маркированный товар, или спросить о товаре у продавца. Подробнее от том, как это происходит – см. [«Базар-онлайн:](http://bazar-online.info/files/shop.pdf) Инструкция продавца», раздел «Обеспечение «выбытия изоборота» маркированного товара при продаже», стр.6.

После того, как выполнены указанные действия, Вы можете сразу производить выбытие маркированного товара.

 *Для выбытия не требуется какое либо «предварительное знакомство» «Базар-онлайн» <sup>с</sup> имеющимися у вас кодами маркировки: «Базар-онлайн» будет автоматически узнавать о коде маркировки прямо на кассе в процессе его сканирования.*

 *ВАЖНО! Во избежание риска видимости нарушения закона настройте, что будет печататься на кассовом чеке в качестве наименования товара, особенно для товара, который по своему наименованию может выглядеть как маркированный, но таковым не является. Подробнее – см. «2.4.5.2 Информация на чеке: печать наименования товаров, в том числе маркированных товаров», стр.27.*

## **2.5.3.1 Установка запрета на проведение продажи без кодов маркировки или с ошибками**

По умолчанию кассовый интерфейс "Базар-онлайн" при продаже маркированного товара позволяет завершить продажу даже, если код маркировки не был просканирован, или содержал ошибки. Такой режим позволяет продавцу завершить продажу, не смотря на ошибки, а решение вопроса с выбытием кодов провести позже вручную (например, через личный кабинет "Честного знака").

Чтобы «Базар-онлайн» не позволял провести продажу, пока все коды маркировки не будут успешно просканированы и готовы к выбытию, перейдите в кассовый интерфейс, нажмите «Настройки интерфейса и оборудования» (внизу слева), в открывшемся экране выберете вкладку «Маркировка» и выберете опцию «Запретить проводить продажу…»:

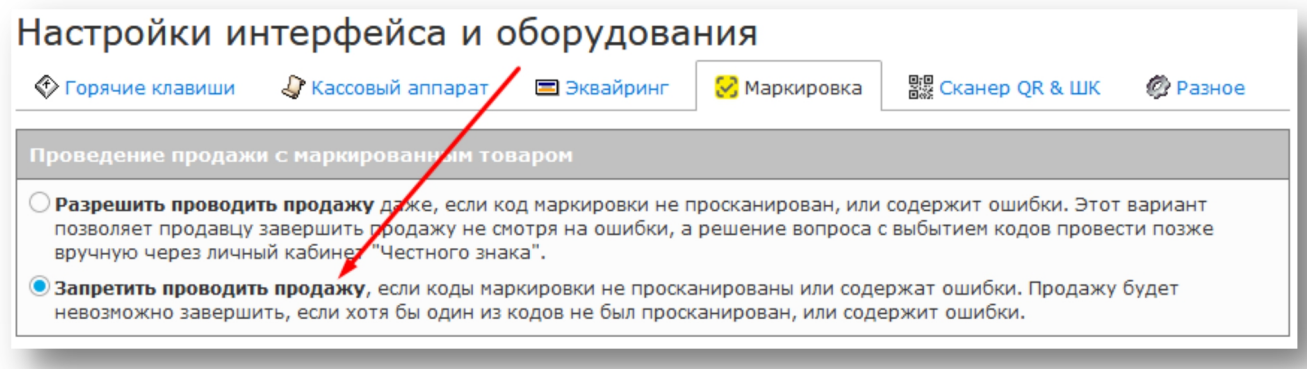

Нажмите «Сохранить и выйти». В этом режиме продавец не сможет провести продажу, в которой просканированы не все коды, а вместо кнопки подтверждения проведения продажи увидит подсказку с информацией об ошибке и кнопку с предложением сканировать код маркировки:

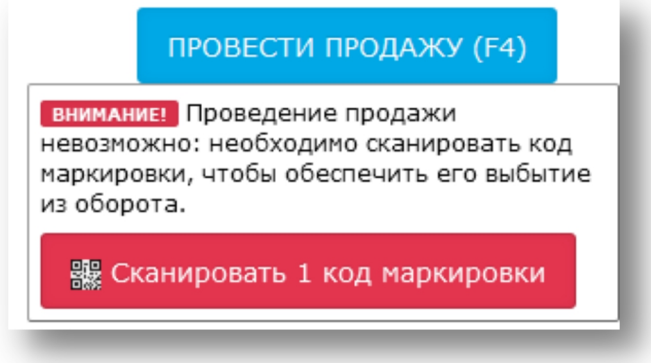

Нажав на кнопку, продавец сможет просканировать код и затем завершить продажу.

#### **2.5.4 ПРОВЕРКА РАБОТОСПОСОБНОСТИ ВЫБЫТИЯ КОДОВ МАРКИРОВКИ**

В процессе выбытия кода маркировки участвуют:

- кассовая программа («Базар-онлайн»),
- кассовый аппарат, его прошивка и драйвера,
- оператор фискальных данных,
- и наконец система «Честный знак».

Чтобы убедиться, что все компоненты работают, необходимо после продажи первого маркированного товара заглянуть в Личный кабинет ОФД, или в Личный кабинет «Честного знака».

Наиболее надежным способом убедиться, что Ваш первый код «выбыл», посмотреть информацию о нем в Личном кабинете «Честного знака». Для этого:

1. Зайдите в Личный кабинет «Честного знака».

2. Выберете раздел «Коды маркировки»: отобразится большой список кодов, имеющих отношение к Вашему юридическому лицу.

**3.** В колонке «Статус» нажмите на пиктограмму фильтра в виде воронки и в выпадающем окне фильтра выберете пункт «Выведен из оборота, продан». Если система отобразила Ваш первый выведенный из оборота код (а также при щелчке на него можно посмотреть дату и время выбытия), значит все хорошо – выбытие работает.

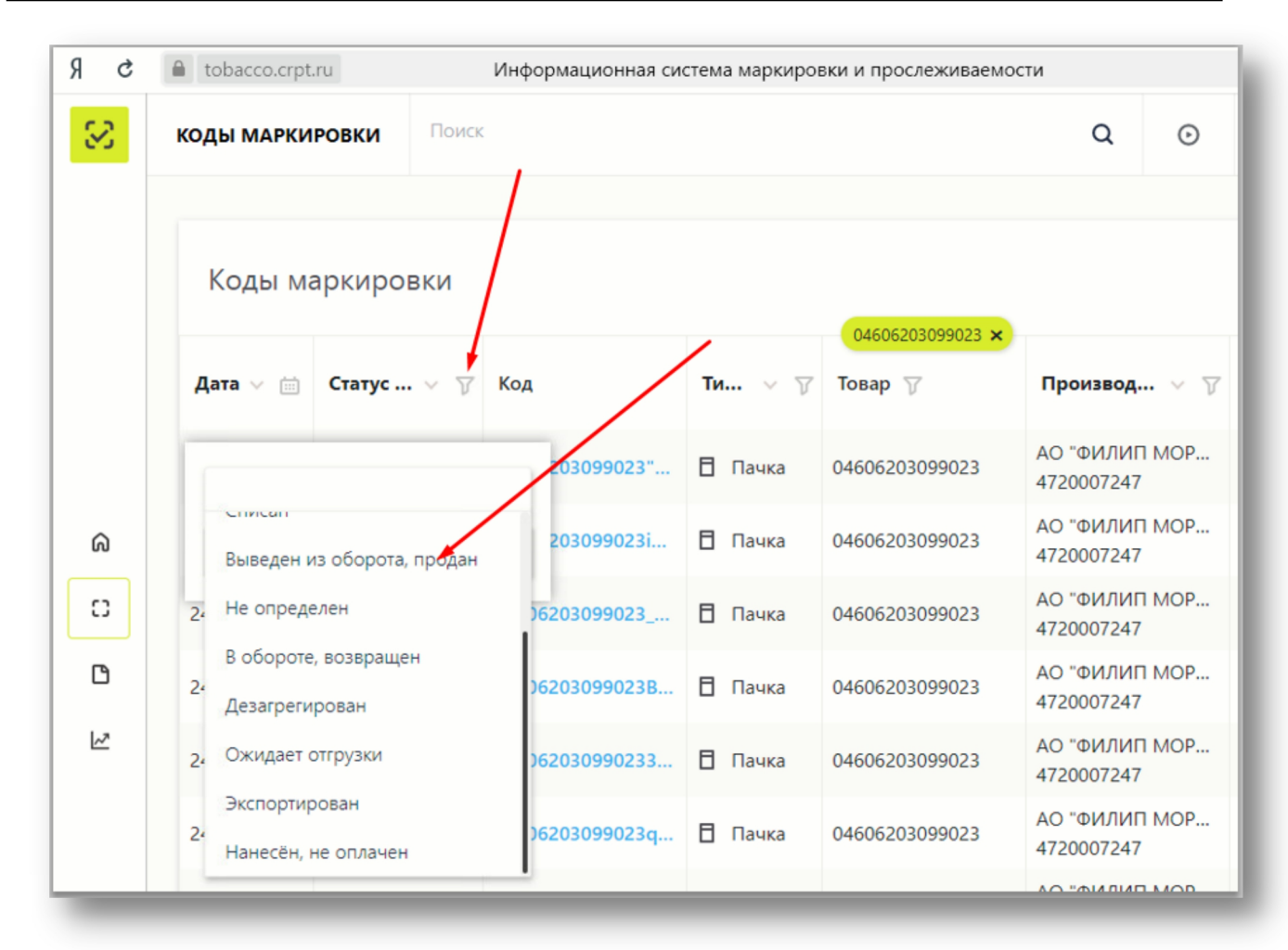

Недостатком данного способа является тот факт, что информация в Личный кабинет «Честного знака» может поступать с некоторой задержкой, поэтому, проверить выбытие можно также через Личный кабинет ОФД, или глядя на электронный чек ОФД.

В электронном чеке ОФД напротив каждого выбывшего маркированного товара указывается характерная последовательность цифр и букв «код товара», а в Личном кабинете большинства ОФД можно отдельно отобрать чеки с маркировкой. Если в электронном чеке, напротив проданного маркированного товара отображается последовательность цифр и букв «код товара», или если через Личный кабинет ОФД Вы можете увидеть чеки с маркированным товаром, значит выбытие работает.

#### **2.5.5 УПРОЩЕННАЯ МАРКИРОВКА ОСТАТКОВ**

Если у Вас в магазине (на складе) уже есть товар, который вскоре будет подлежать обязательной маркировке, данный товар необходимо самостоятельно промаркировать по так называемой «упрощенной схеме» маркировки остатков.

 *«Упрощенная маркировка» остатков, это одноразовый процесс, который нужно выполнить только один раз для тех товаров, которые находятся у вас на складе. В последствии повторять этот процесс больше никогда не потребуется.*

«Упрощенная маркировка остатков» не является сложной, хотя на первый взгляд может так показаться. «Честный знак» выпустил инструкцию по упрощенной маркировке остатков: https://честныйзнак.pф/upload/Маркировка остатков 2.pdf. Данная инструкция смотрится громоздкой и пугающе сложной, однако только лишь потому, что в ней содержатся сведения, которые в большинстве случаев лишние.

На самом деле процесс упрощенной маркировки остатков в подавляющем большинстве случаев выглядит просто, а бОльшая часть сведений в инструкции в этом случае лишние.

 *ВАЖНО! Если нет на то особых причин - не используйте схему «регистрации остатков товаров по полной схеме», поскольку она более сложная и в большинстве случаев не требуется. Не загружайте в ЛК какие либо файлы (XML или CSV) по той же причине.*

Суть работы по самой простой схеме маркировки остатков сводится к следующему:

1. Описать ваши текущие остатки в ручном режиме по «упрощенной схеме» (см. раздел «Регистрация остатков товаров в ГИС МТ по упрощенной схеме» в инструкции Честного знака). Что это значит? В разделе ДОКУМЕНТЫ выберете кнопку «Добавить», а в ней – «Описание остатков»:

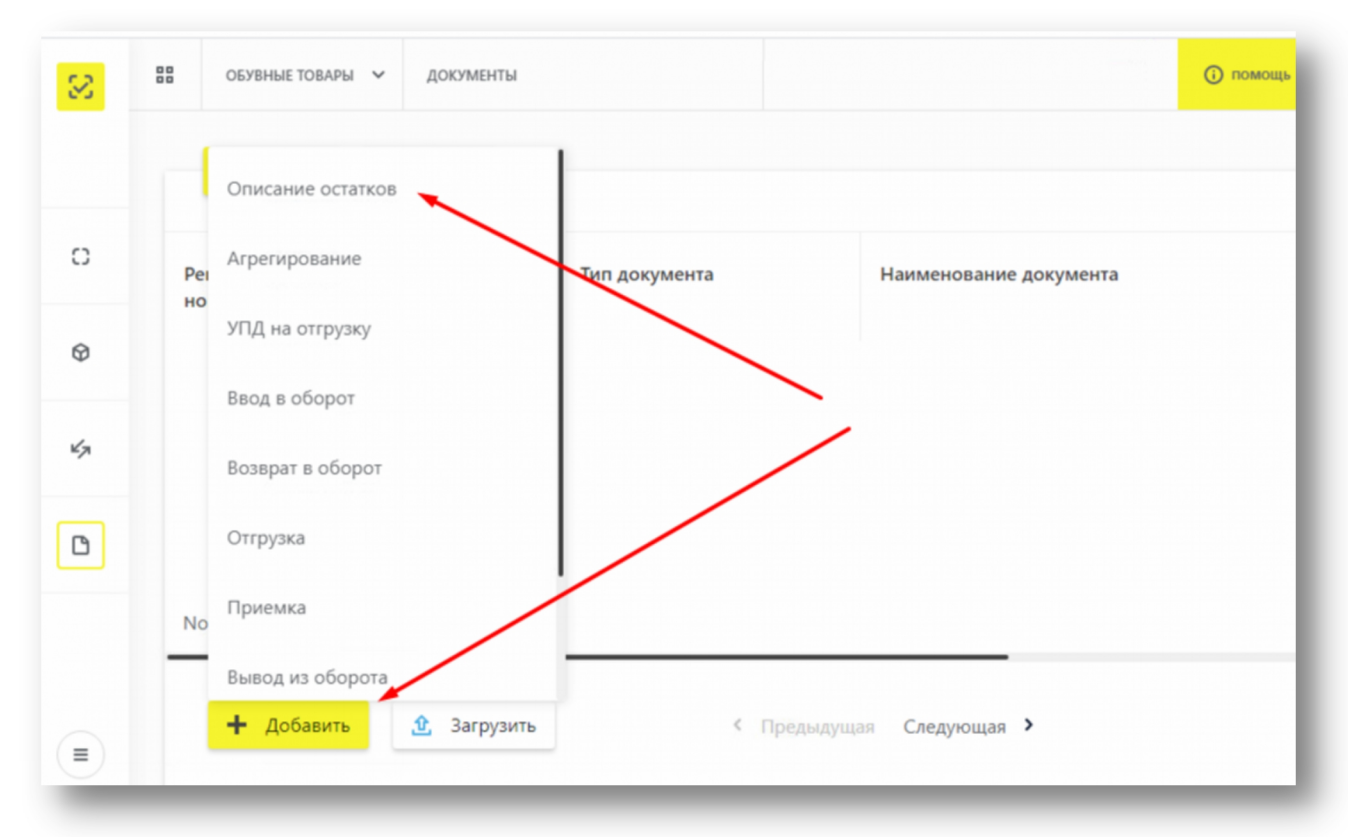

Следуйте инструкциям на экране. При описании вам необходимо указать только 3 параметра: 1. Код товарной номенклатуры

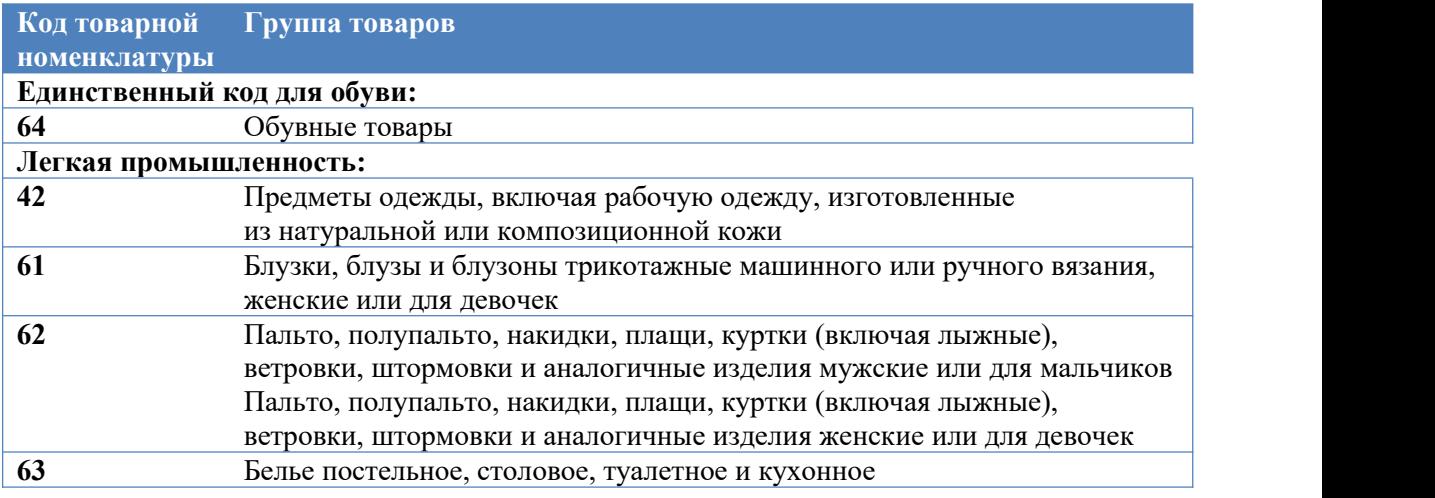

- 2. Целевой пол и
- 3. Способ ввода товара в оборот: произведен в РФ/ввезен в РФ

(Товарный знак можно не указывать, а остальные параметры заполняются автоматически)

Для каждой группы остатков Вам нужно будет добавить один товар:

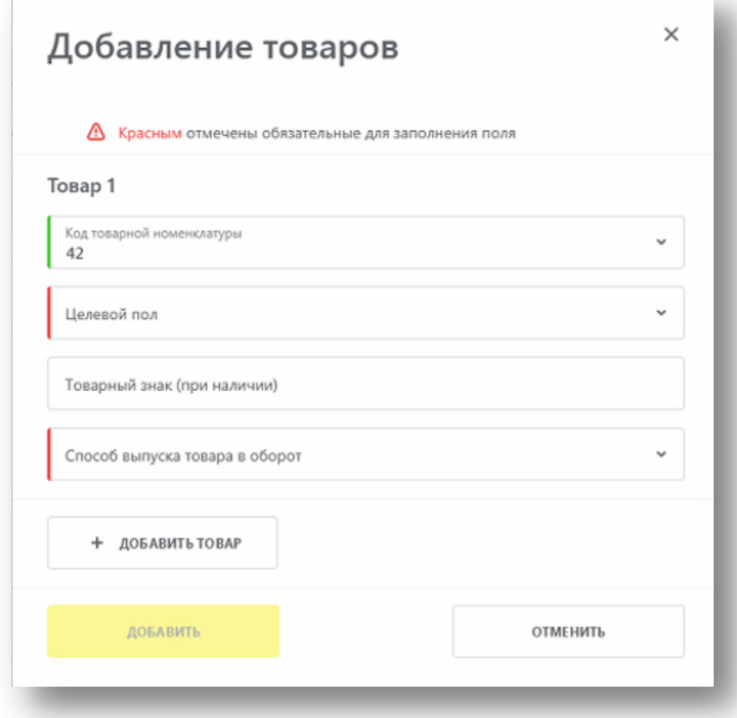

2. Заказать для каждого вида остатков необходимое количество кодов маркировки (см. раздел «III. Заказ кодов маркировки и/или средств идентификации» данной инструкции).

Допустим у Вас на складе 505 мужских пальто, произведенных в РФ и 1900 женских блузок ввезенных в РФ. Соответственно Вам понадобится заказать 505 кодов первого типа (пол – мужской, код товарной номенклатуры 62, РФ) и 1900 кодов второго типа (пол – женский, код товарной номенклатуры 61, ввезен).

Заказ кодов маркировки производится через «Станцию Управления Заказами» (СУЗ) в которой вам потребуется указать, что вам требуется 505 кодов одного и 1900 кодов другого типа:

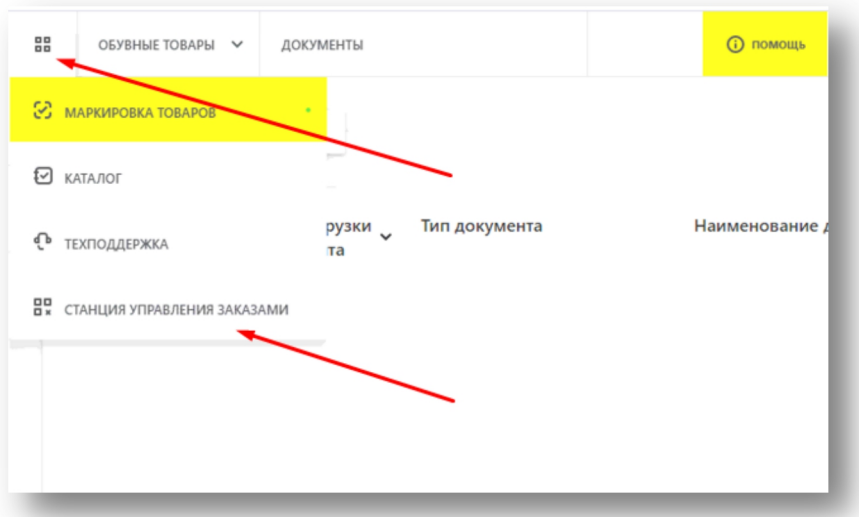

Выберете пункт «Станция управления заказами», нажмите кнопку «Создать» и следуйте инструкциям на экране.

3. Некоторое время «Честный знак» будет выполнять Ваш «заказ» на коды маркировки (от 10 сек и более в зависимости от количества и текущей нагрузки). Как только «заказ» будет готов, в строке напротив него появится статус «Активный» и вы можете приступить к печати (экспорту) кодов маркировки.

Печать кодов маркировки можно выполнить двумя способами: выбрав один из предложенных форматов непосредственно в личном кабинете «Честного знака» (неудобно), или с помощью «Базар-онлайн» (удобнее). Подробнее см. «2.5.6 Печать кодов маркировки с помощью «Базар онлайн» на рулонном принтере или на уже имеющейся уВас липкой бумаге», стр.47.

— <mark>ВАЖНО!</mark> Сначала сделайте несколько небольших заказов (по 3-5 кодов маркировки),<br>попробуйте их напечатать и проверьте работу сканера. Убедитесь, что способ печати Вам *удобен и коды успешно сканируются. После этого можете делать более крупные заказы.*

 *ВАЖНО! Каждый код маркировки уникален, поэтому «Честный знак» дает возможность открыть коды на печать (экспортировать в CSV) только один раз. Видимо по мнению разработчиков это должно усилить впечатление об их «одноразовости» и «уникальности». Все коды, которые Вы эмитируете, будут числиться на Вашем балансе, поэтому тренируйтесь на небольшом количестве кодов.*

 *Учитывая одноразовый характер маркировки остатков, если нет на то особых причин - не стоит загружать в личный кабиент «Честного знака» собственные шаблоны этикеток. Самый удобный способ напечатать этикетки – использовать Мастер печати кодов маркировки встроенный в «Базар-онлайн» (см. следующий раздел ниже).*

4. Произведите ввод напечатанных кодов в оборот согласно инструкции.

После выполнения указанных действий Вы можете оклеить полученными кодами товар и продавать, регистрируя выбытие этих кодов.

## **2.5.6 ПЕЧАТЬ КОДОВ МАРКИРОВКИ С ПОМОЩЬЮ «БАЗАР-ОНЛАЙН» НА РУЛОННОМ ПРИНТЕРЕ ИЛИ НА УЖЕ ИМЕЮЩЕЙСЯ У ВАС ЛИПКОЙ БУМАГЕ**

Для печати кодов маркировки можно воспользоваться встроенными средствами личного кабинета «Честного знака» (форматы «PDF» и «EPS»). Туда можно даже загрузить собственный шаблон этикетки в формате «JASPER».

Однако, как показала практика, этот функционал не удобен для использования. Например, по состоянию на декабрь 2020 года личный кабинет «Честного знака» не предоставляет возможности распечатать этикетки на рулонном принтере, а также не позволяет удобно расположить этикетки на листе А4, чтобы использовать разлинованную липкую бумагу. Разработка собственного шаблона этикетки в формате «JASPER» требует специальных знаний и трудоемка, а имеющиеся шаблоны требуют вырезать каждую этикетку из листа А4 вручную.

Поэтому в «Базар-онлайн» разработан специальный мастер, позволяющий быстро и удобно напечатать коды маркировки на липкой бумаге, которую Вы уже используете для печати обычных этикеток, или на рулонном принтере.

1. Чтобы запустить мастер печати этикеток, откройте складской интерфейс (любого склада, если их несколько) и нажмите внизу слева кнопку «Печать кодов маркировки «Честный знак»»<sup>[1](#page-46-0)</sup>: :

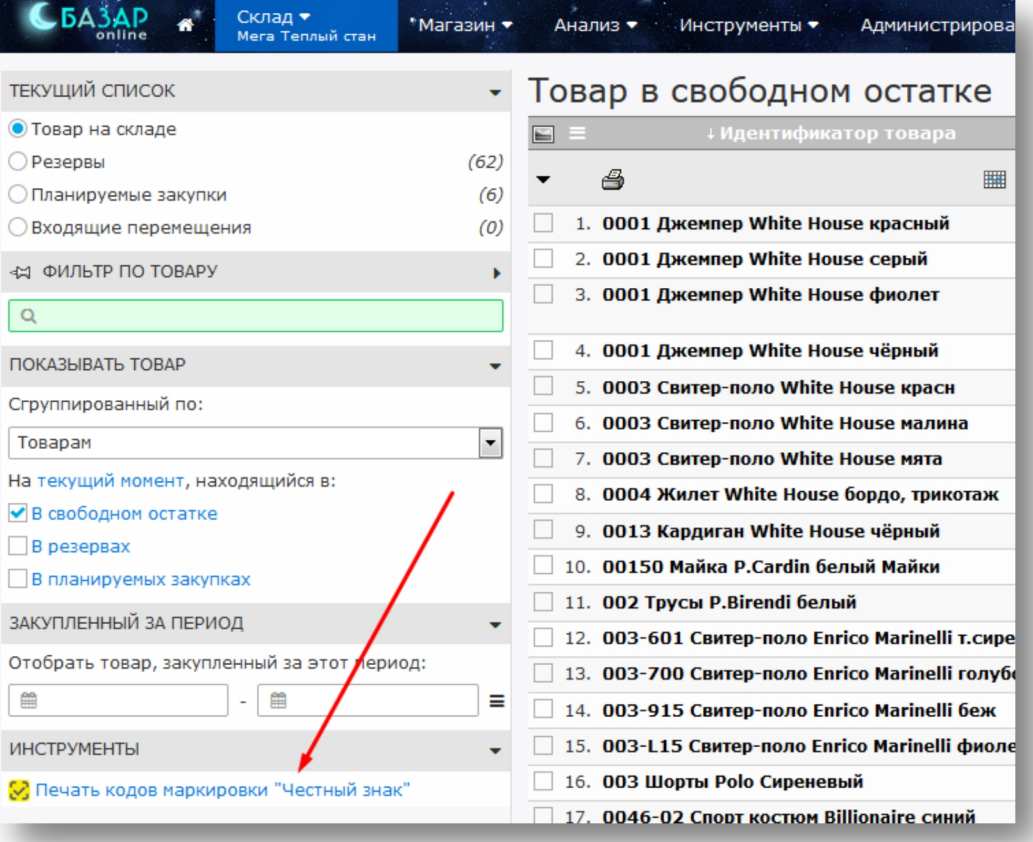

 *Мастер печати кодов маркировки никак не привязывает распечатанные коды <sup>к</sup> товару <sup>и</sup> складу и нигде не сохраняет информацию о напечатанных кодах. Все что он сделает – подготовит этикетки с кодами к печати. Поэтому запустить его можно с любого склада.*

2. У Вас должен быть подготовлен файл (один или несколько) с кодами, или этикетками, выгруженными из личного кабинета «Честного знака» в формате CSV или PDF. «Базар-онлайн»

<span id="page-46-0"></span><sup>1</sup> Если эта кнопка не отображается, значит Ваше юр.лицо не помечено во вкладке «Администрирование - Мое предприятие» как подключенное к «Честному знаку». Подробнее «2.5.3 Настройки в «Базар-онлайн»», стр.40.

умеет считывать коды прямо с этикеток в формате PDF (в том числе из формата «Желтая этикетка» и «Белая этикетка»), однако предпочтительным форматом является CSV-файл, если в него выгружены «полные» коды (с «криптохвостом»), т.к. «краткие коды» (без «криптохвоста») для печати кодов маркировки не пригодны. Для выгрузки файла в подходящем формате воспользуйтесь пунктом Заказы -> Нужный заказ -> Печать (значок справа) -> [Выбрать формат]:

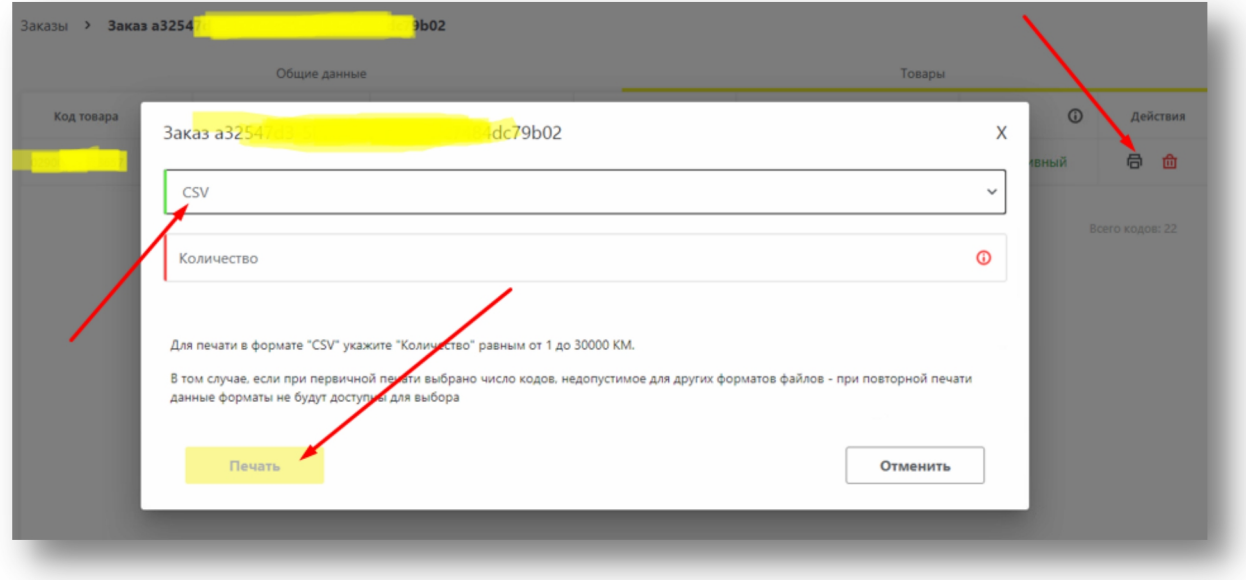

3. Сразу после запуска Мастер предложит выбрать файл с кодами. Откройте нужный файл нажав кнопку «Обзор»:

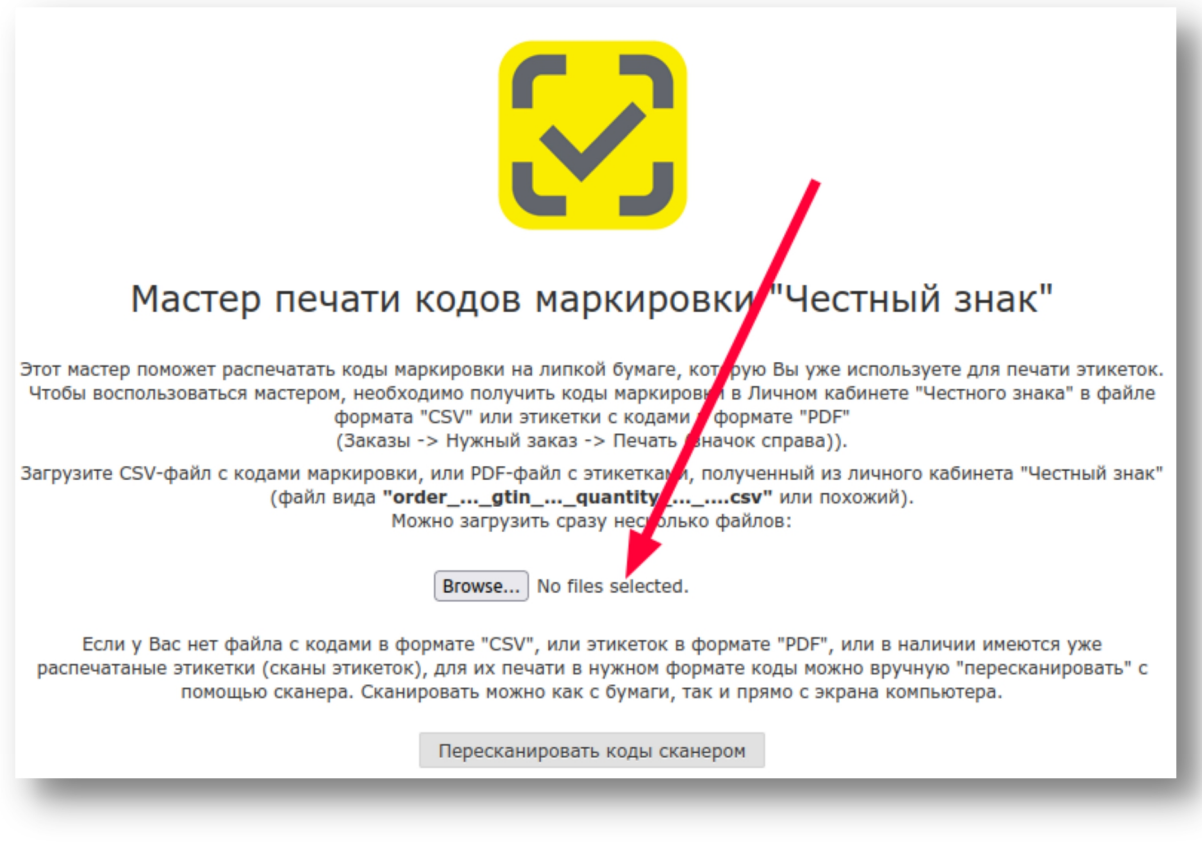

4. Мастер обработает файл и отобразит список кодов, из которых при необходимости можно выбрать нужные. Коды удобно выбирать, если Вы хотите распечатать этикетки по частям, или восстановить поврежденную этикетку. Нажмите кнопку «Продолжить». На этом этапе можно

также распечатать или экспортировать список кодов в нужный формат. Для этого нажмите на «Принтер» в заголовке таблицы и выберете нужный вариант:

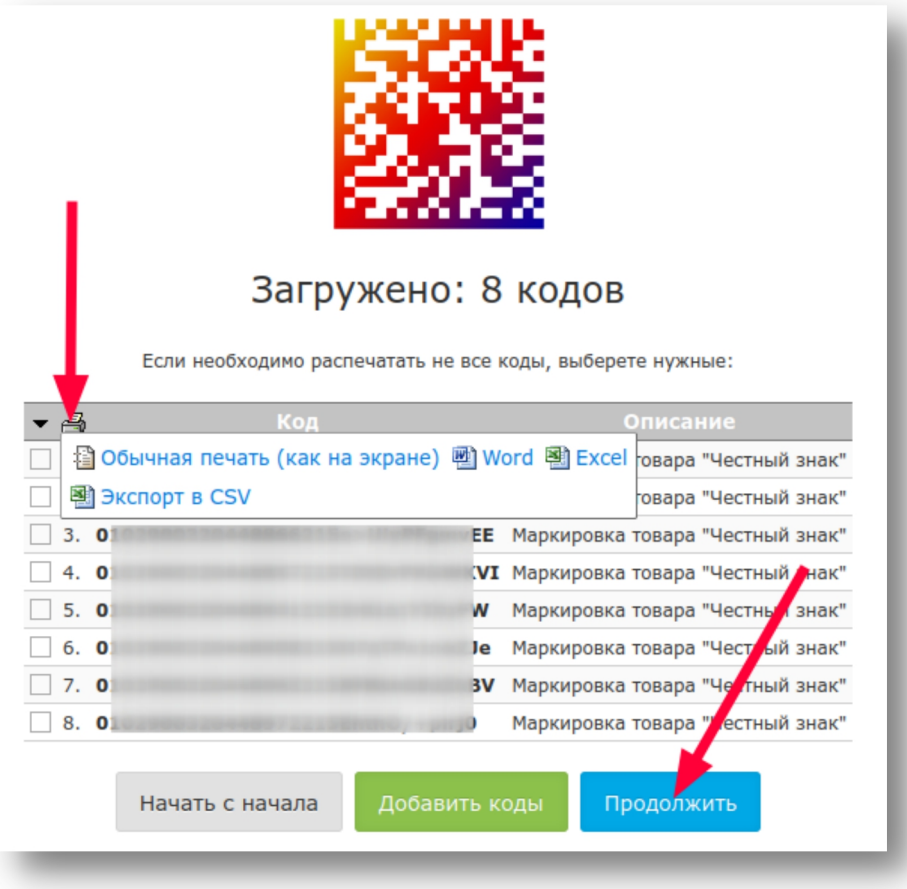

5. На последнем шаге Вы сможете выбрать нужный шаблон бумаги, которую уже используете в «Базар-онлайн» для печати этикеток, а также указать дополнительную информацию, которая будет добавлена на этикетку:

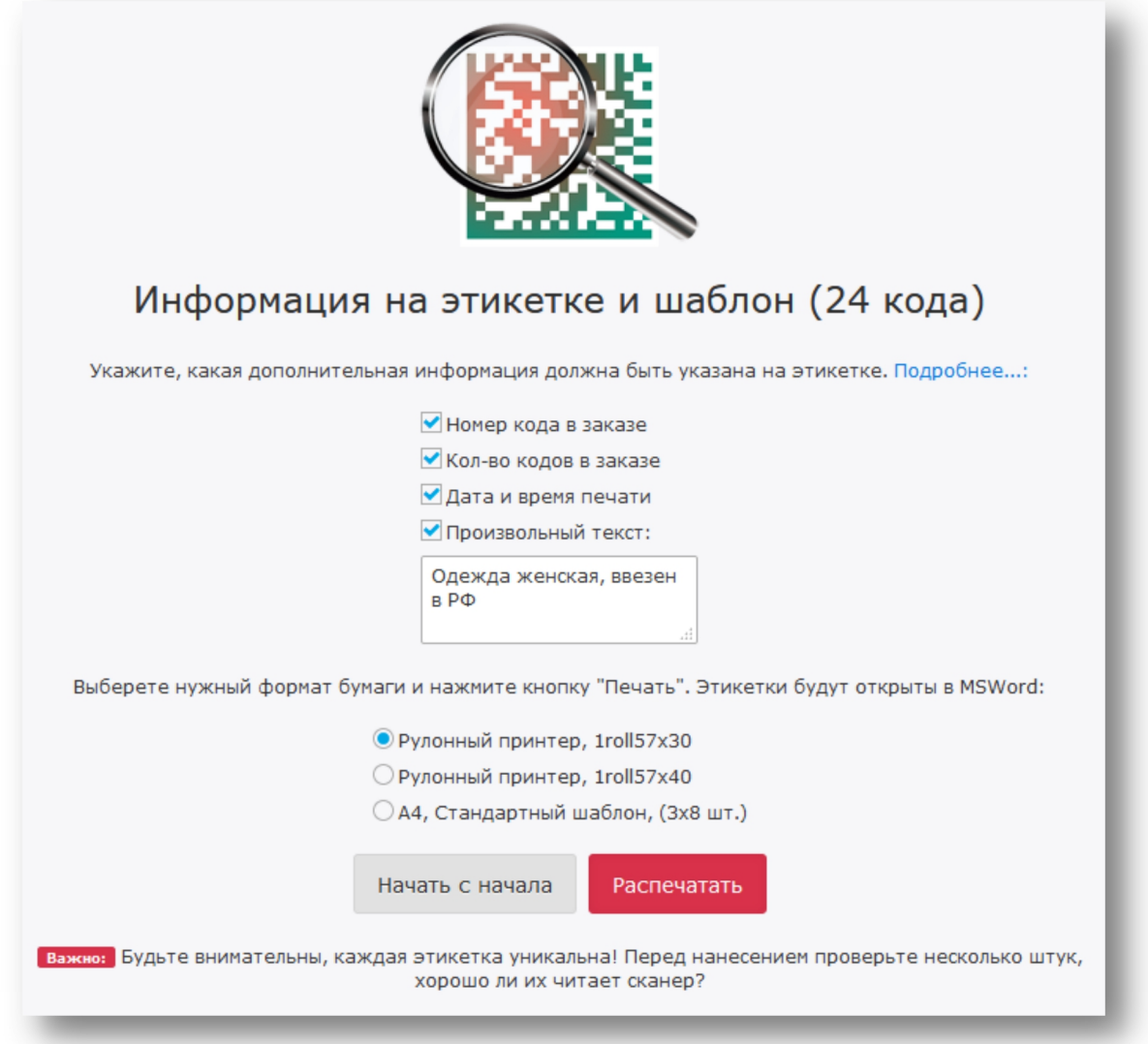

Если на этикетке не напечатать ничего кроме кода маркировки, глядя на нее Вам будет сложно разобраться что это закод? (**Куда его клеить? Правильно ли наклеен? Как напечатать, если испорчен?** и т.п.).

Чтобы разобраться было легче, рекомендуется снабдить этикетку **всей информацией предложенной Мастером**. Например, если код будет поврежден, по его номеру Вы сможете понять, как его заново распечатать, а по дате печати и количеству кодов в заказе - выяснить, какой это заказ. В качестве "Произвольного текста" можно указать любую дополнительную информацию, которая поможет выяснить откуда этот код и куда его клеить. Например, текст "**Зак№4. Одежда женская, ввезен в РФ**" сообщит Вам, что код из четвертого заказа, предназначен для женской одежды, способ ввода в оборот - ввезен в РФ.

 *Информация, размещенная рядом <sup>с</sup> кодом маркировки ничем не регламентируется: <sup>у</sup> Вас нет обязательств печатать или не печатать ее. Единственное разумное ограничение состоит в том, чтобы она невводила покупателей в заблуждение.*

6. После выбора шаблона и добавления нужной информации, нажмите «Распечатать». Мастер создаст этикетки и выгрузит их в MSWord для печати. Пример этикетки, подготовленной для печати на рулонном принтере:

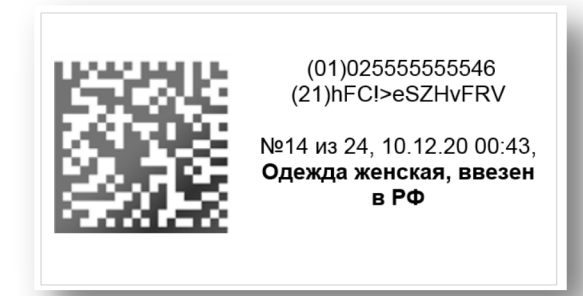

 *ВАЖНО! Будьте внимательны, каждая этикетка уникальна! Перед нанесением обязательно проверьте несколько штук, хорошо ли их читает сканер.*

 *Мастер не привязывает распечатанные коды <sup>к</sup> товару <sup>и</sup> нигде их не сохраняет. Вы должны самостоятельно контролировать коды, которые печатаете чтобы не допускать их повтора, т.к. каждый код – уникален. Повторная печать кода предназначена только на случай его повреждения*

 *Если коды маркировки планируется ассоциировать <sup>с</sup> товаром (например для продажи контрагенту, или через маркетплейс), то после такой ассоциации, их можно напечатать вместе с обычными этикетками. Подробнее об этом см. документ [«Базар-онлайн:](http://bazar-online.info/files/store.pdf) инструкция работы на складе», раздел «Печать этикеток с кодами маркировки «Честный знак»», стр. 33.*

7. Если у Вас нет файла с кодами в формате «CSV» или этикеток в «PDF», или «PDF»-файл не читается, или этикетки уже были распечатаны и т.п., при необходимости коды можно вручную "пересканировать" с помощью обычного сканера с любого носителя. Сканировать можно как с бумаги, так и прямо с экрана компьютера. Для этого на первом экране мастера выберете пункт «Пересканировать коды сканером»:

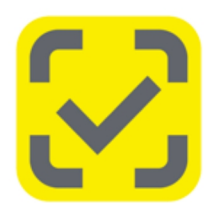

## Мастер печати кодов маркировки "Честный знак"

Этот мастер поможет распечатать коды маркировки на липкой бумаге, которую Вы уже используете для печати этикеток. Чтобы воспользоваться мастером, необходимо получить коды маркировки в Личном кабинете "Честного знака" в файле формата "CSV" или этикетки с кодами в формате "PDF" (Заказы -> Нужный заказ -> Печать (значок справа)).

Загрузите CSV-файл с кодами маркировки, или PDF-файл с этикетками, полученный из личного кабинета "Честный знак" (файл вида "order\_...\_gtin\_...\_quantity\_...\_....csv" или похожий).

Можно загрузить сразу несколько файлов:

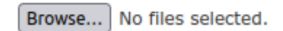

Если у Вас нет файла с кодами в формате "CSV", или этикеток в формате "PDF", или в наличии имеются уже<br>распечатаные этикетки (сканы этикеток), для их печати в нужном формате оды можно вручную "пересканировать" с рямо с экрана компьютера. помощью сканера. Сканировать можно как с бумаги, так и

Пересканировать коды сканером

8. Откроется поле ввода, в которое Вы можете сосканировать коды маркировки, например, из PDF файла. Можно сканировать прямо с экрана, расположив файл с этикетками и браузер рядом.

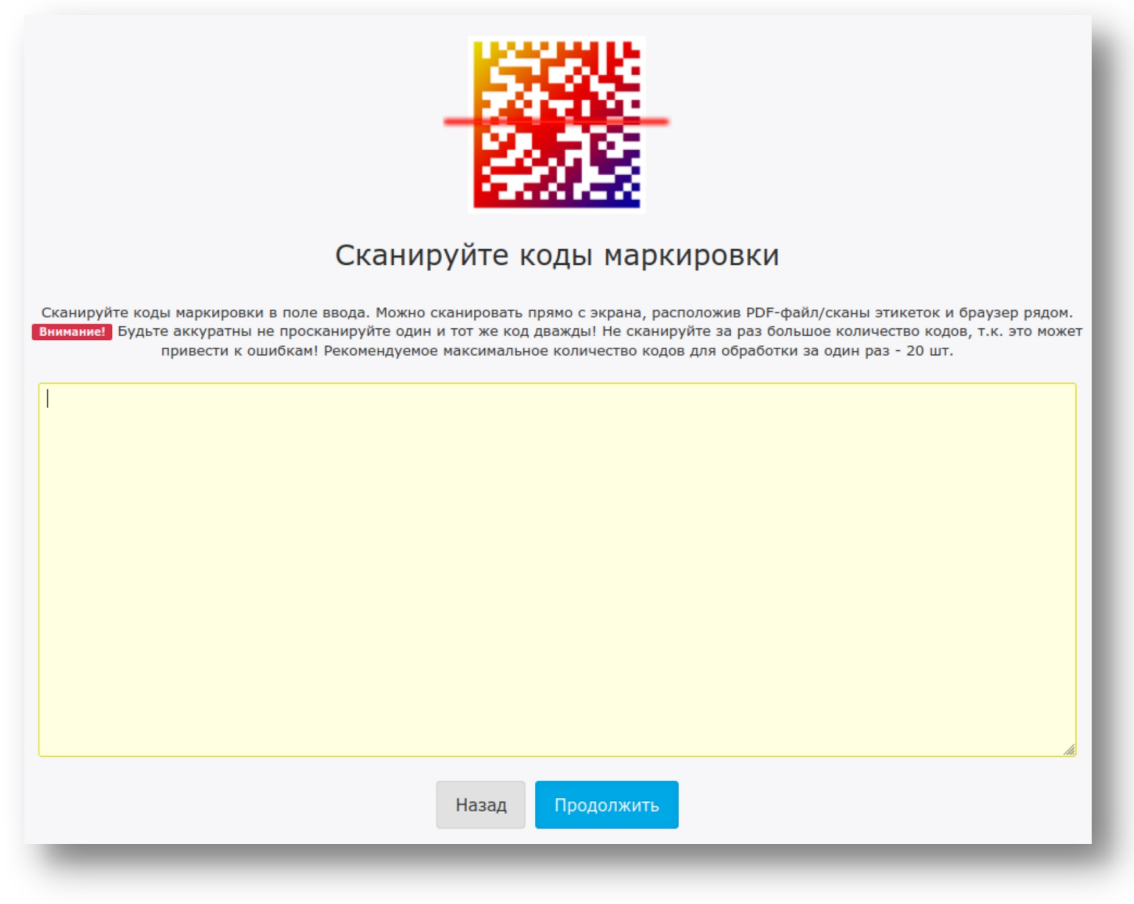

 *Будьте аккуратны не просканируйте один <sup>и</sup> тот же код дважды! Не сканируйте за раз большое количество кодов, т.к. это может привести к ошибкам! Рекомендуемое максимальное количество кодов для обработки за один раз - 20 шт.*

#### **2.5.7 ЧАСТЫЕ ВОПРОСЫ ПО МАРКИРОВКЕ**

- **Вопрос**: Можно ли мне заказать бОльшее количество кодов, чем на самом деле находится маркированного товара у меня на остатках?
- **Ответ**: Да, Вы можете заказать бОльшее количество кодов на случай, если в будущем на складе будет найден дополнительный не маркированный товар. Количество заказанных Вами кодов, Вы выбираете сами и оно никак не проверяется «Честным знаком». Впоследствии лишние коды Вы сможете «утилизировать» указав любую из подходящих причин.

# *ВАЖНО! Все заказанные коды должны быть «введены <sup>в</sup> оборот» до <sup>1</sup> января <sup>2021</sup> <sup>г</sup> (для одежды), иначе они не будут действительными.*

- **Вопрос**: Как мне обучить продавцов работе с маркированным товаром?
- **Ответ**: Для этого предназначен документ [«Базар-онлайн:](http://bazar-online.info/files/shop.pdf) Инструкция продавца», раздел «Обеспечение «выбытия из оборота» маркированного товара при продаже», стр.6.
- **Вопрос**: Надо ли как-то «знакомить» «Базар-онлайн» с кодами маркировки для обеспечения выбытия товара?
- **Ответ**: Нет. «Базар-онлайн» обеспечивает автоматическое выбытие любых кодов маркировки непосредственно на кассе при сканировании кода маркировки.

Пояснение: В некоторых процессах «Базар-онлайн» действительно будет «знакомиться» с кодами маркировки, но для обеспечения выбытия при розничной продаже этого не требуется.

- **Вопрос**: Нужно ли сканировать только код маркировки, или нужно сканировать два кода: штрих код и код маркировки?
- **Ответ**: Обязательно нужно сканировать только код маркировки. В большинстве случаев кода маркировки будет достаточно чтобы «Базар-онлайн» опознал товар и дополнительного сканирования штрих-кода не понадобилось. Это происходит потому,что код маркировки содержит в себе сведения о товаре (GTIN) и «Базар-онлайн» по нему может определить, какой товар просканирован.

В то же время, в некоторых случаях «Базар-онлайн» не сможет по коду маркировки опознать товар. Это происходит в частности при сканировании кода, полученного через «упрощенную процедуру маркировки остатков». В таком случае «Базар-онлайн» попросит продавца дополнительно просканировать этикетку с обычным штрих-кодом товара, или выбрать товар вручную. Подробнее этот процесс описан в документе «[Базар-онлайн:](http://bazar-online.info/files/shop.pdf) Инструкция продавца», раздел «Обеспечение «выбытия из оборота» маркированного товара при продаже», стр.6.

- **Вопрос**: Как долго можно продавать остатки, промаркированные по «упрощенной схеме»?
- **Ответ**: Никаких ограничений на продажу таких остатков не установлено.
- **Вопрос**: Стоит ли обращаться в сторонние организации, которые предлагают помощь в маркировке моих остатков?
- **Ответ**: Поскольку маркировка остатков не такая сложная процедура, как кажется на первый взгляд (см. пояснения в разделе «Упрощенная маркировка остатков» стр.43), лучше выполнить ее самостоятельно. Это бесплатно и позволяет отработать навыки работы в Личном кабинете «Честный знак», которые в перспективе еще понадобятся. Напечатать коды маркировки Вам поможет удобный Мастер печати (см. «2.5.6 Печать кодов маркировки с помощью «Базар онлайн» на рулонном принтере или на уже имеющейся у Вас липкой бумаге», стр.47)

Если Вы все же решили попросить помощи более квалифицированных специалистов, необходимо иметь в виду, что для того, чтобы они выполнили маркировку заВас, Вы должны будете передать им на время электронную подпись организации для доступа от Вашего имени в Личный кабинет «Честного знака». Будьте осторожны с выбором подрядчика и находитесь рядом с ним в момент использования электронной подписи! «Базар-онлайн» услуги по маркировке остатков не предоставляет.

- **Вопрос**: Можно ли будет промаркировать остатки, которые будут найдены на складепосле первого января (для одежды)?
- **Ответ**: Нет. Процедура маркировки остатков одноразовая и Вы не сможете торговать товаром, который не промаркировали до 1 января.Поэтому, если предполагаете, что можете найти на складе товар после окончания процедуры маркировки остатков, закажите заранее и введите в оборот любое количество «лишних» кодов. При необходимости в перспективе Вы сможете вывести их из оборота вручную с указанием подходящей причины.

Важное пояснение: Все коды маркировки на взгляд человека ничем не отличаются друг от друга, а разбираться в их буквенно-цифровом написании крайне трудоемко. Поэтому, если Вы планируете заказать какое-то дополнительное количество «лишних» кодов, разбейте их количество на небольшие заказы и хранитев виде отдельных подписанных файлов. В последствии коды, которые окажутся лишними Вы сможете вывести из оборота «по-заказно», а не «по-штучно», что гораздо менее трудоемко.

 **Вопрос**: Часть одежды является не сезонной и хранится на другом складе. Нужно ли ее маркировать сейчас?

- **Ответ**: Да, обязательно. Вы не сможете промаркировать эти товары после 1 января, поэтому выполнить ее маркировку и ввести в оборот необходимо до 1 января. Если Вы не сделаете это сейчас, Вы больше не сможете продавать эти товары.
- **Вопрос**: Товар украли, сгорел, пропал, утонул, что делать?
- **Ответ**: В течение 3 рабочих дней сформируйте в «Честном знаке» сообщение о выбытии товара, перечислив коды и указав причину выбытия. Если коды не известны, их сначала нужно будет выявить путем полной инвентаризации. Методические указания на такой случай будут сформированы по мере появления опыта функционирования Честного знака.
- **Вопрос**: После того, как заказ кодов сформируется, как получить эти коды?
- **Ответ**: Скачать в формате CSV, сохранить в папку на компьютере, распечатать на обычном принтере или принтере этикеток. Подробнее см. «2.5.6 Печать кодов маркировки с помощью «Базар-онлайн» на рулонном принтере или на уже имеющейся у Вас липкой бумаге», стр.47.
- **Вопрос**: Если я заказал 100 кодов, но до того, как их нанес успел продать 10 товаров, куда девать оставшиеся 10?
- **Ответ**: Если еще не ввели эти 10 кодов в оборот не вводите, через некоторое время не введенные в оборот коды автоматически выбывают с Вашего баланса. Если ввели их в оборот, можете списать их в Личном кабинете Честного знака с указанием подходящей причины.

Вообще до 1 января (для легпрома) имеет смысл нанести на товар только некоторые коды с целью проверки работоспособности системы. Остальные коды нанести непосредственно перед 1 января и оставшиеся – списать через Личный кабинет Честного знака. Такая стратегия в некоторых случаях может оказаться менее трудоемкой, чем наносить сразу все коды, но остается на Ваше усмотрение.

- **Вопрос**: 26 декабря 2019 г. вышел приказ [MMB-7-20/434@,](https://rg.ru/2019/12/26/fns-prikaz7-20-434-site-dok.html) в котором требуется чтобы с 01 марта 2020 г. касса при пробитии чека печатала для маркированного товара на чеке знак [M]. Это фактически означает, что я снова должен «перепрошить» кассу, но я могу не успеть. Что делать?
- **Ответ**: Если Вы не успеете «перепрошить» (обновить) Ваши кассы до срока начала обязательной маркировки, вся процедура маркировки, включая все ее электронные операции будет в полной мере работоспособна и на старой прошивке кассы. Единственное нарушение, которое Вы будете допускать – отсутствие знака [M] на печатной форме чека. Его отсутствие возможно проверить только глядя на распечатанный чек, поэтому у Вас есть небольшой запас по времени чтобы успеть обновиться. Никакой дополнительной ответственности за отсутствие знака [M] в печатаной форме чека приказ ММВ-7-20/434 $@$  не устанавливает.
- **Вопрос**: У меня 10000 женских блузок и почти все разные. Мне придется заполнять форму для упрощенной маркировки остатков 10000 раз?
- **Ответ**: Нет, схема маркировки остатков не такая сложная, как может показаться на первый взгляд. Согласно упрощенной схеме маркировки остатков Вам нужно выделить всего лишь несколько групп одежды (не более 16) и получить на эти группы необходимое количество кодов маркировки. Подробнее – см. «Упрощенная маркировка остатков», стр.43.
- **Вопрос**: Если покупатель принес возвращать маркированный товар, что делать?
- **Ответ**: Просто просканировать код маркировки, как и при продаже. Он снова будет введен в оборот. Если код маркировки плохо сохранился, его можно восстановить, распечатав из «Базар онлайн» (см. [«Базар-онлайн:](http://bazar-online.info/files/shop.pdf) Инструкция продавца» раздел «2.3.1 Восстановление кода маркировки, если этикетка повреждена и плохо читается», стр.15), или произвести процедуру «перемаркировки» в Личном кабинете Честного знака.
- **Вопрос**: Куда обращаться, если у меня возникли вопросы по работе с Честным знаком?
- **Ответ**: Техническая поддержка Честного знака отвечает по email и по телефону. По опыту работы среднее время ответа на основные вопросы– около суток, но может быть и значительно быстрее, если вопрос достаточно стандартный.

Телефон техподдержки Честного знака: **8(800) 222-15-23** (бесплатно по РФ) Электронная почта:**[support@crpt.ru](mailto:support@crpt.ru) и [support@support.crpt.ru](mailto:support@support.crpt.ru)** Портал поддержки: **<https://support.crpt.ru/>**

## **2.5.8 ФФД 1.2 (ФОРМАТ ФИСКАЛЬНЫХ ДАННЫХ ВЕРСИИ 1.2)**

С 6 августа 2021 года в России согласно приказу ФНС от 14.09.2020 № [ЕД-7-20/662@](https://www.nalog.gov.ru/rn77/about_fts/docs/10020801/) при продаже маркированных товаров за исключением меховых изделий и алкоголя участники оборота обязаны применять новый протокол под названием ''ФФД [1](#page-54-0).2'' (Формат Фискальных Данных версии 1.2)<sup>1</sup>.

Участники оборота, которые уже работают с маркированным товаром и имеют кассы с установленным фискальным накопителем старого образца могут не применять ФФД 1.2 до тех пор, пока не закончится срок действия старого фискального накопителя, установленного в кассе.

Принципиальное отличие работы кассы по новому протоколу ФФД 1.2 состоит в следующем:

- Раньше выбытие кодов маркировки носило "уведомительный характер": код включался в чек и в "Честный знак" отправлялась информация о его выбытии без прохождения какой либо проверки. Например, даже, если один и тот же код включить в чек трижды, или в три чека подряд, каждое включение в чек просто уведомляло "Честный знак" о выбытии кода. Ошибка с кодом фиксировалась на стороне "Честного знака", но продавец о ней мог не знать.
- С приходом ФФД 1.2 каждый код маркировки перед тем, как попасть в чек проходит две проверки: локально на корректность "криптохвоста" с помощью криптографических средств фискального накопителя "ФН-М" и в режиме онлайн на сайте оператора национальной маркировки "Честный знак" на корректность и допустимость к проведению нужной операции (продажи/возврата). Теперь проверить код на корректность необходимо до проведения операции с ним.

По мнению разработчиков нового протокола такая проверка позволит минимизировать ошибки при работе с маркированными товарами, поскольку позволяет убеждаться в корректности сканированного кода еще до момента завершения продажи. При этом, в случае, если все проверки проходят штатно, работа кассира никак не меняется.

В то же время проверка кодов в режиме онлайн перед их внесением в чек внесла значительные обновления в технические схемы обмена данными в которых участвует касса, поэтому касса потребует "перепрошивки", а процедура проведения продажи осталась прежней только, если все проверки прошли штатно. Если проверка кода в чеке завершилась неудачей, кассиру выдается дополнительное сообщение.

## **2.5.8.1 Частые вопросы по ФФД 1.2**

- **Вопрос**: Как долго происходит онлайн-проверка кода?
- **Ответ**: По информации производителя касс АТОЛ, проверка кода производится как [минимум](https://www.atol.ru/ffd1-2/) 0.9 секунд. Если добавить к этому времени возможные задержки связанные с нагрузкой сайта "Честный знак", сбои интернет, ОФД (запрос направляется в Честный знак через ОФД) и других систем, проведение продаж, особенно с большим количеством кодов, может происходить с задержкой. Насколько эта задержка будет критичной и что делать, чтобы минимизировать риски покажет практика эксплуатации, которой на текущий момент (сентябрь 2021 г.) еще очень мало. Ответ на похожий вопрос в базе знаний ["Честный](https://kb.crpt.ru/_wt/article_page/article_id/6999883094242518036) знак".
- **Вопрос:** Что необходимо делать, если кассир просканировал внешне правильный код, но его проверка завершилась неудачей? Можно ли продавать товар? Какие должны быть действия кассира и какие возникают последствия для участника оборота, допустившего продажу кода не прошедшего проверку?

Документация Базар-онлайн v131 (27.04.2024), © ООО «МОСТЕХ» [www.mostech.ru](http://www.mostech.ru) 55

<span id="page-54-0"></span><sup>&</sup>lt;sup>1</sup> До вступления в силу приказа о ФФД 1.2 в России применялись протоколы "ФФД 1.05" и "ФФД 1.1".

 **Ответ:** В случае, если какой либо код, просканированный в продажу не прошел проверку, кассир получит об этом предупреждение, позволяющее продолжить, или отказаться от проведения продажи. Такое предупреждение не запрещает продажу: По мнению [специалистов](https://torg.1c.ru/news/svezhaya-versiya-1s-roznitsy-podderzhka-ffd-1-2-proverka-kodov-markirovki-cherez-kkt-s-ffd-1-2-i-dru/) 1С "*отрицательный результат проверки незапрещает продажу, в этом случае требуется подтверждение покупателя и кассира*". По мнению специалистов [производителя](https://www.atol.ru/ffd1-2/) касс АТОЛ, "*Технического ограничения в продаже товара, не прошедшего проверку или получившего отрицательный результат проверки, нет. Продавец сам решает, продавать такой товар или нет.*". В письме ФНС России от 08.10.2021 № АБ-4-20/14264@ (письмо отсутствует в открытом доступе, [информация](https://its.1c.ru/db/newsclar/content/477752/hdoc) на сайте 1С) ФНС сообщает, что «продавец может оформить кассовый чек независимо от полученного результата проверки маркированного товара». Ответ на похожий вопрос в базе знаний ["Честный](https://kb.crpt.ru/_wt/article_page/article_id/6999896009332563106) знак".

Как на практике должен поступить кассир в случае отрицательной проверки кода? Должен ли он получать разрешение на продажу такого кода у руководителя? Что он должен сообщить покупателю, чтобы покупатель мог принять решение о покупке товара с таким кодом? Какие штрафы или ответственность будет применяться к участнику оборота допустившему реализацию кода не прошедшего проверку?

Ответы на эти вопросы до сих пор (по состоянию на июль 2022 г.) и не смотря на ряд произошедших чувствительных сбоев серверов «Честного знака» в апреле 2022 г. «из-за масштабных DDoS-атак» остаются весьма расплывчатыми. На сайте "Честного знака" [информация](https://честныйзнак.рф/penalties/) о штрафах конкретно для этого случая отсутствует, однако [статья](http://www.consultant.ru/document/cons_doc_LAW_34661/97d69db80cd0e0fb3d1d66c51bb3a4218f3cff7f/) 15.12 КоАП РФ предусматривает в случае "*предоставления ... недостоверных сведений оператору государственной информационной системы мониторинга ...*" административный штраф для должностных лиц 1000 - 10000 руб. и для юридических лиц 50000 - 100000 руб. Как именно будут применяться указанные нормы пока неизвестно.

Информация дополняется. Подробнее о ФФД 1.2 на сайте [АТОЛ](https://www.atol.ru/ffd1-2/).

## **2.5.8.2 Как перейти на использование ФФД 1.2**

Для того, чтобы перейти на ФФД 1.2 на рабочем кассира месте необходимо:

- 1. **Заменить в кассе фискальный накопитель** на фискальный накопитель нового образца, так называемый "**ФН-М**".
- 2. **Обновить прошивку кассы** на новую, поддерживающую протокол ФФД 1.2 [1](#page-55-0) .
- 3. **Обновить драйвер кассового аппарата** на новый [2](#page-55-1) .
- 4. Установить **последнюю версию универсального драйвера mostech** (>= 9.0.\*). Универсальный драйвер mostech можно скачать непосредственно из «Базар-онлайн» во вкладке «Касса», нажав на кнопку «Настройка интерфейса и оборудования» (снизу слева). В открывшемся экране будет ссылка для скачивания.

 *По возможности рекомендуется максимально отложить переход на ФФД 1.2, поскольку сложности при реализации этого протокола не позволили даже крупным производителям касс успеть реализовать его вовремя и без ошибок. По состоянию на сентябрь 2021 года многие кассы все еще не внесены в реестр или внесены в последний момент, а в их работе обнаруживаются ошибки требующие повторного обновления прошивки кассы.*

Базар-онлайн необходима 32-битная версия драйверов.

<span id="page-55-1"></span><span id="page-55-0"></span><sup>1</sup> Например, для кассы АТОЛ по состоянию на декабрь 2023 г. прошивка должна быть версии не ниже 5.8.6. <sup>2</sup> Например, для кассовых аппаратов АТОЛ по состоянию на декабрь 2023 г. последней версией драйверов является v.10.10.0.0 ([https://bazar-online.info/files/KKT10-10.10.0.0-windows32-setup.exe\)](https://bazar-online.info/files/KKT10-10.10.0.0-windows32-setup.exe). ВАЖНО: Для работы

Документация Базар-онлайн v131 (27.04.2024), © ООО «МОСТЕХ» [www.mostech.ru](http://www.mostech.ru) 56

## **2.5.8.3 Рекомендации по настройке оборудования и минимизации ошибок при работе с ФФД 1.2**

Проведение чека при работе с ФФД 1.2 сопровождается проверкой каждого сканированного кода маркировки в режиме онлайн. Это означает, что информация о каждом коде проходит через множество этапов обработки:

Сканер  $\rightarrow$  программа учета «Базар-онлайн»  $\rightarrow$  драйвера кассового аппарата (на компьютере)  $\rightarrow$ прошивка кассового аппарата (внутри аппарата)  $\rightarrow$  фискальный накопитель  $\rightarrow$  компоненты интернетподключения (хаб, роутер, WiFi-сеть, сеть провайдера интернет) Оператор фискальных данных  $(O \Phi \mathbf{I}) \rightarrow C e$ ервера «Честного знака»  $\rightarrow u$  затем обратно.

При возникновении ошибки на любом из этапов проверка кода завершится неудачей и вместо пробитого чека кассир получит сообщение об ошибке, например, такое:

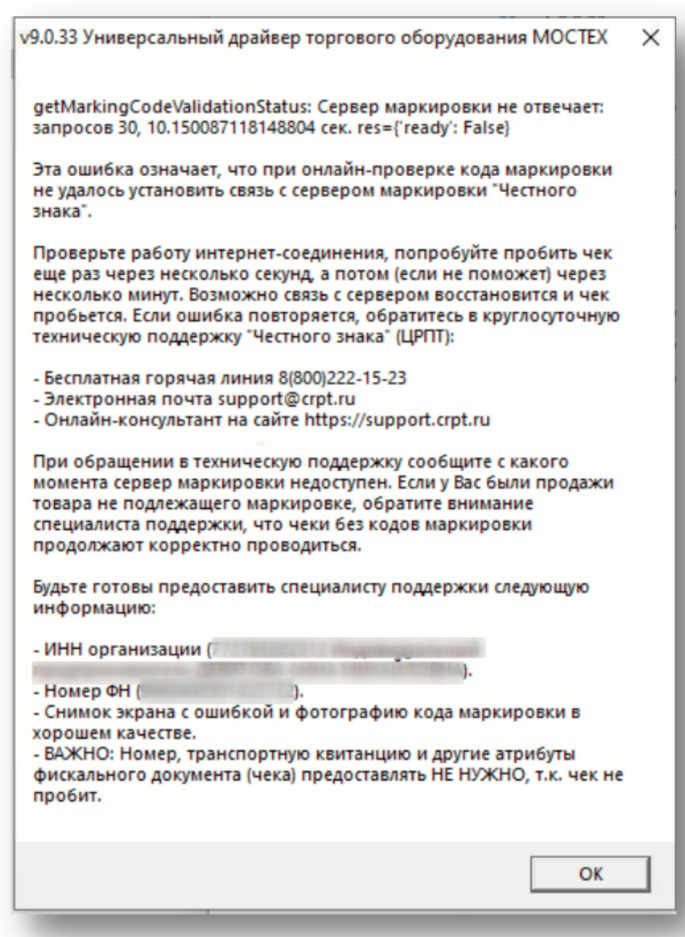

Такие ошибки означают, что при проверке какого то из кодов, содержащихся в чеке по тем или иным причинам не удается связаться с сервером, который его должен проверить. Обычно причина проблемы в канале связи, например сервер может быть временно не доступен, или на момент проверки пропал интернет.

Поиск причины проблемы как правило требует трудоемкого расследования с привлечением специалиста, поэтому для начала в таких случаях рекомендуется сделать следующее:

- 1. Подождать 30 секунд и попробовать пробить чек заново. Если проблема была в кратковременной потери связи, чек будет пробит.
- 2. Проверить работу интернет и локальной сети, обновив страницу «Базар-онлайн» и выйдя на какой нибудь известный сайт, например, yandex.ru.

3. Если есть возможность - периодически пробовать пробить чек заново в течении смены. Если на сервере был долговременный сбой - через какое то время связь восстановится и чек пробьется. При этом покупателя можно отпустить,а чек отправить ему позже в электронном виде.

Если подобная ошибка возникает довольно часто, возможно канал интернета «рваный». «Рваный» канал зачастую предоставляют провайдеры в бизнес-центрах и торговых комплексах для регулирования скорости интернета: такой канал периодически то пропадает,то появляется, причем пропадание канала может длиться доли секунды и не заметно человеку.

В случае «рваного» канала рекомендуется настроить автоматический повтор проверки. Например, для кассовых аппаратов АТОЛ это делается через «Тест драйвера ККМ», кнопка «Свойства», далее «Параметры ККТ», далее пункт «Работа с КМ». В данном пункте указать «Количество повторов при проверке КМ» от2 до 5 (обычно рекомендуется 3):

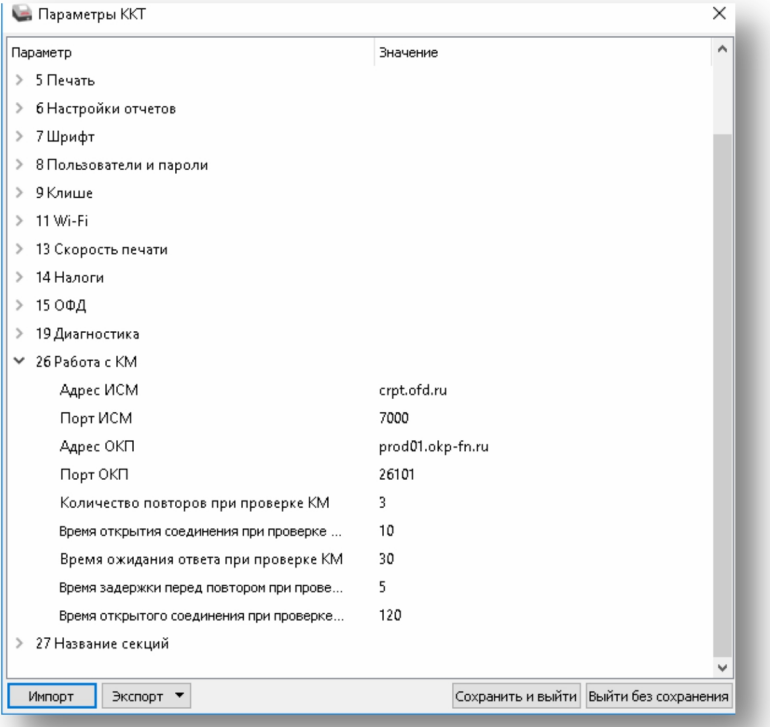

Также рекомендуется поддерживать драйвера кассы и ее прошивку в актуальном состоянии, обновляя их до последней версии.

## **2.5.8.4 Отключение онлайн-проверки кодов маркировки**

Как показала практика, в некоторых случаях сервера «Единой национальной системы маркировки» могут быть подвержены как кратковременным так и длительным сбоям, например в случае кибератаки. В это время проводить чеки с онлайн-проверкой кодов становится невозможно из-за "зависания" онлайн проверок.

Например, в начале апреля 2022 года сервера "Честного знака" несколько дней [подвергались](https://xn--80ajghhoc2aj1c8b.xn--p1ai/info/news/sistema-chestnyy-znak-rabotaet-shtatno-na-fone-prodolzhayushchikhsya-ddos-atak/) массированным DDoS-атакам. На такой случай оператор маркировки опубликовал [рекомендации](https://xn--80ajghhoc2aj1c8b.xn--p1ai/info/news/rekomendatsii-operatora-tsrpt-dlya-biznesa-v-nbsp-svyazi-s-nbsp-ddos-atakami/) для бизнеса, в которых рекомендовал рознице "разрешить продажу без [моментальной](https://xn--80ajghhoc2aj1c8b.xn--p1ai/info/news/otklyuchenie-proverok-kodov-markirovki-na-kassakh/) проверки кода маркировки в ГИС МТ".

Следуя рекомендациям оператора в «Базар-онлайн» реализовано отключение моментальной проверки кодов маркировки. Чтобы отключить проверку откройте в кассовом интерфейсе экран «Настройки интерфейса и оборудования» (внизу слева), в открывшемся экране выберете вкладку «Маркировка» и выберете опцию **«Отключить моментальную проверку кодов маркировки»**:

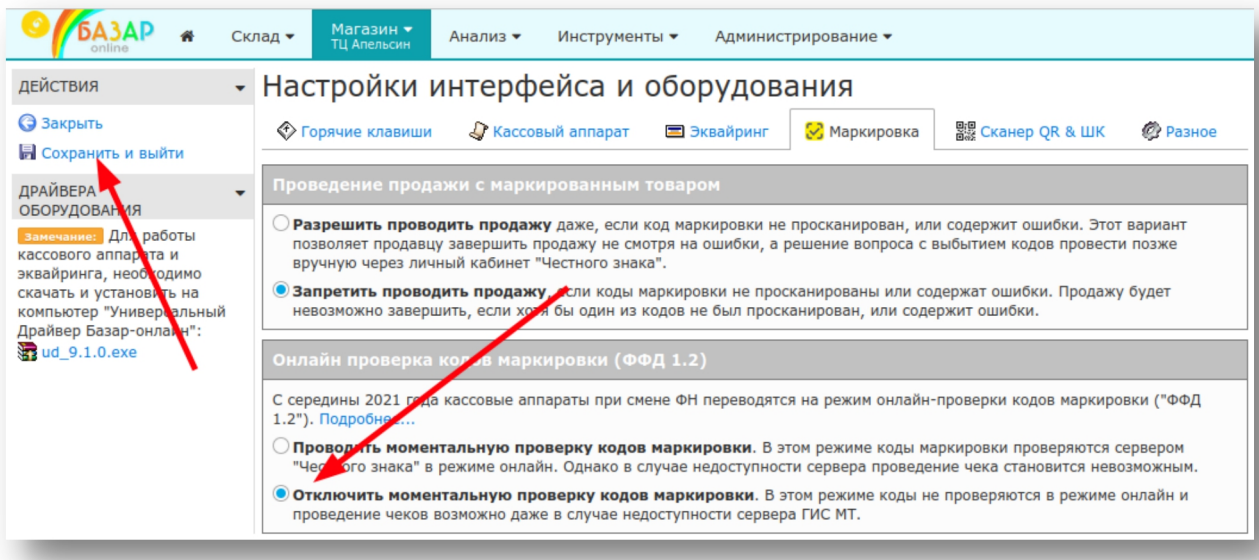

В случае долговременных сбоев в работе серверов «Единой национальной системы маркировки» служба поддержки «Честного знака» может оповещать о них пользователей в помощью электронной почты и других каналов связи. Примеры оповещений:

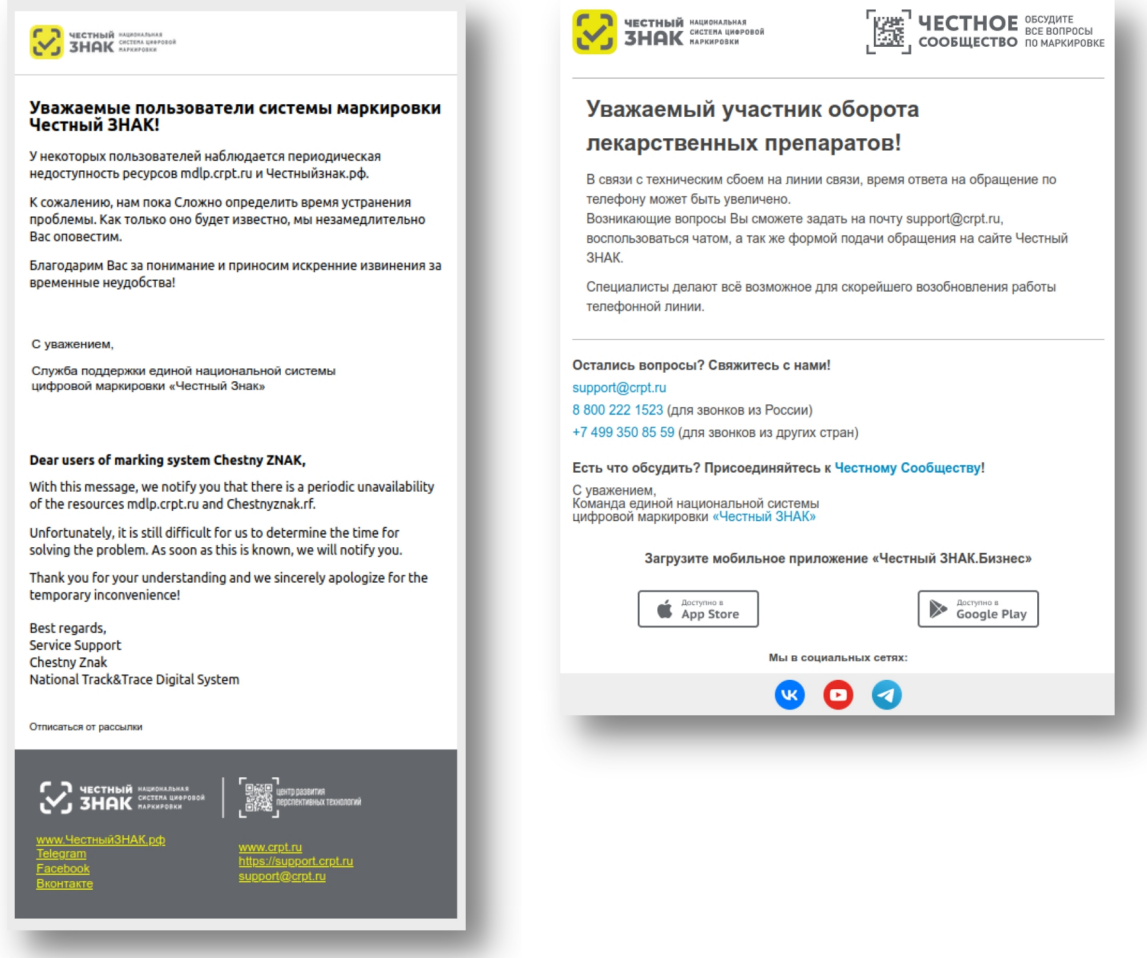

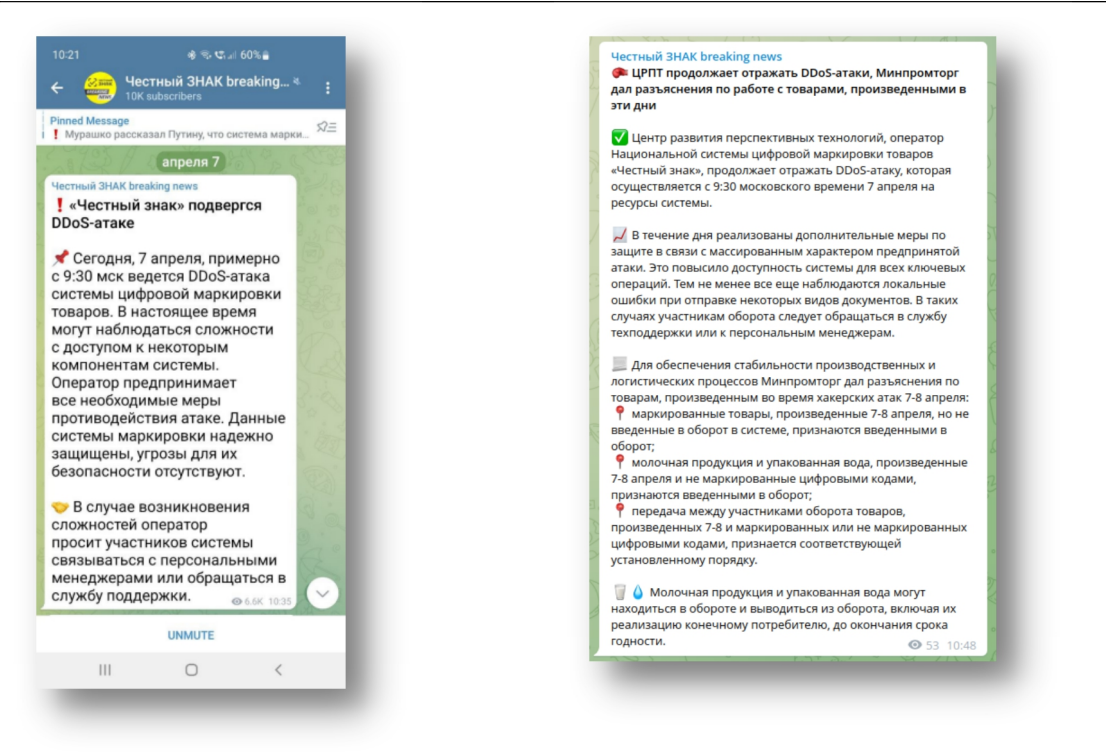

Как показала практика, служба поддержки не всегда оповещает пользователей о проблемах, и канал оповещения может меняться. Поэтому для выяснения актуальной информации можно круглосуточно обращаться в службу технической поддержки «Честного знака»:

- Телефон: **8(800) 222-15-23** (бесплатно по РФ)
- Электронная почта:**[support@crpt.ru](mailto:support@crpt.ru) и [support@support.crpt.ru](mailto:support@support.crpt.ru)**
- Портал поддержки: **<https://support.crpt.ru/>**

## **2.5.8.5 Ошибка ОФД «Чек не принят налоговой» код 420, отсутствует обязательный реквизит «Мера количества предмета расчета» тег 2108**

Примерно с начала ноября 2023 г. пользователи онлайн касс АТОЛ с ФФД 1.2 в личном кабинете ОФД сталкиваются с необычной ошибкой, инициируемой при передаче чеков с маркированным товаром: чек корректно пробит, фискализован, успешно отправлен и принят ОФД, но в личном кабинете ОФД помечается признаком «не принят налоговой», «чек в карантине» или чем то подобным (зависит от ОФД).

В качестве официальной причины проблемы называется отсутствие в фискальных чеках обязательного реквизита «Мера количества предмета расчета» (тег 2108, код ошибки 420). По простому - отсутствие у продаваемого товара указания на то, что он был продан в «Штуках» (для других мер количества (Кг, Метр, Литр, Пар обуви и т.п.) ошибка обычно не проявляется).

Фактической причиной проблемы является ошибка кассовых драйверов АТОЛ, долгое время не позволявших задать «штуки» в качестве предмета расчета («Ошибка программирования реквизита 2108 (148)»), которая несколько лет игнорировалась ФНС. Однако, приблизительно с 08 ноября 2023 года ФНС перестала принимать такие чеки от ОФД и многие пользователи касс АТОЛ стали неожиданно обнаруживать в ОФД необычные признаки типа «не принят налоговой».

Кассы АТОЛ занимают лидирующую позицию на российском рынке и под данную ошибку давно подстроилась вся отрасль: начиная от кассовых программ, заканчивая всеми ОФД. Ситуация осложняется тем, что пользователь никак не может обнаружить ошибку, пока не заглянет в личный кабинет ОФД. Чеки пробивались и продолжают пробиваться и корректно отправляться в ОФД.

#### **Как устранить проблему?**

Устранение проблемы возможно двумя способами. Первый и рекомендуемый способ - необходимо установить на компьютер, к которому подключена касса Универсальный Драйвер версии 9.5.1 и выше: в нем реализован обход ошибки. Драйвер можно найти, нажав в кассовом интерфейсе кнопку «Настройка интерфейса и оборудования»:

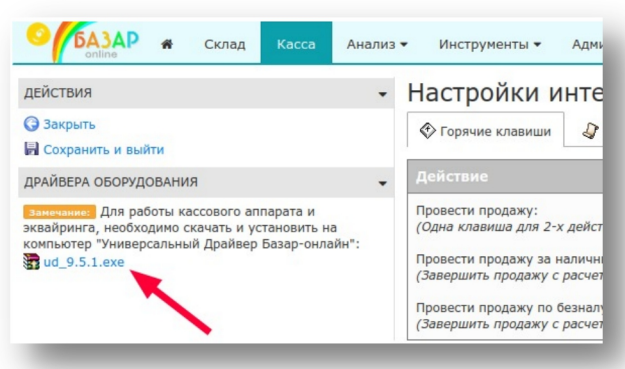

Второй вариант - обновить драйвер кассового аппарата АТОЛ до версии выше 10.10.0.0 и установить галочку «Автоматически передавать меру количества (тег 2108) на позицию»:

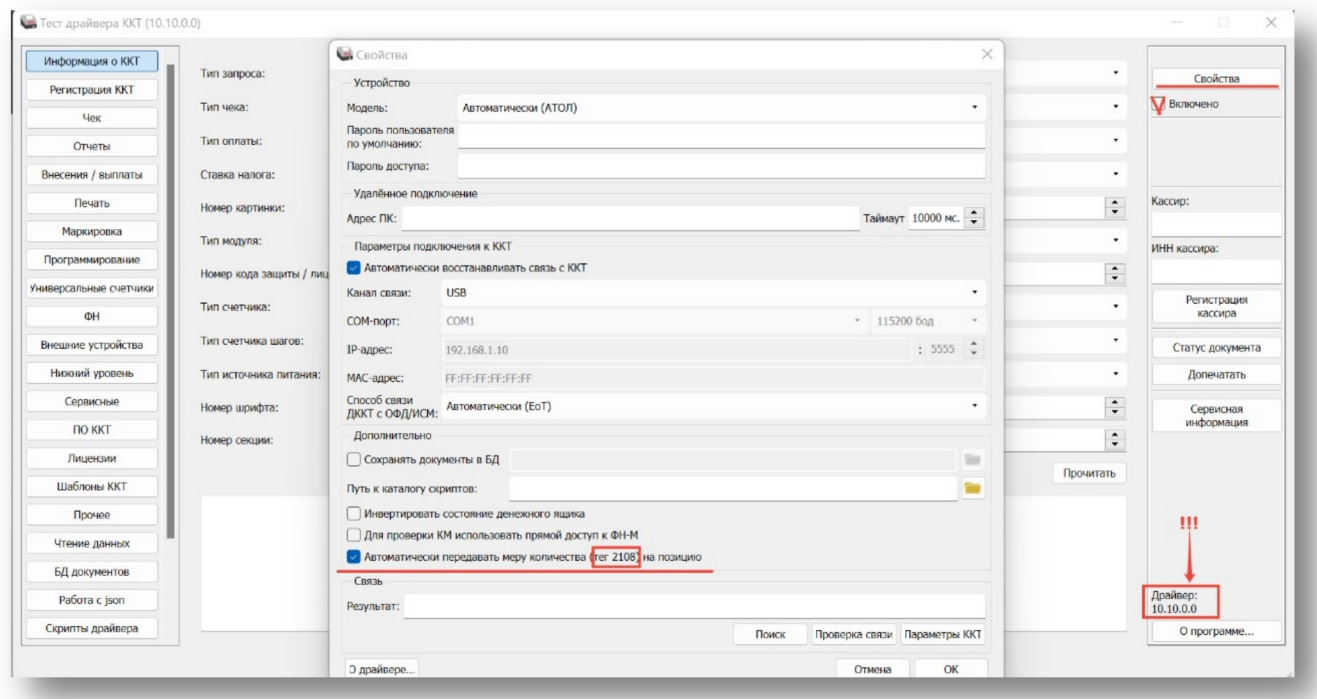

Если после указанных действий касса провела хотя бы один тестовый чек (со штучным товаром) без ошибок, значит все хорошо. Есть ошибка остается, или касса перестала печатать чеки и стала выдавать ошибки («Ошибка программирования реквизита 2108 (148)») необходимо также обновить

прошивку и драйвера кассы.<br> $\mathscr{P}$  Обизве *Обновление Универсального Драйвера рекомендуется сделать даже, если Вы еще не столкнулись с проблемой. Однако, если у Вас старая прошивка или старые драйвера кассы АТОЛ, рекомендуется сделать это тогда, когда будете готовы также кобновлению прошивки и драйверов кассы.*

#### **Что делать с «непринятыми» чеками?**

Пользователь кассы АТОЛ никак не взаимодействует с ФНС напрямую, выполняя фискализацию чека посредством ККТ, которая в свою очередь отправляет чеки в ОФД. Ошибка возникает с ноября 2023 г. между ОФД и ФНС, по инициативе ФНС и не может быть обнаружена и исправлена

пользователем, поскольку до ноября все работало корректно, продолжает работать аналогичным образом, а чеки с ошибкой уже отправлены в ОФД и не находятся в зоне контроля пользователя.

Между тем, согласно Письму ФНС России от 12.12.2023 N AБ-4-20/15520@ "О реквизите "мера количества предмета расчета" (тег 2108)" [\(https://www.consultant.ru/document/cons\\_doc\\_LAW\\_464485/](https://www.consultant.ru/document/cons_doc_LAW_464485/)) ФНС возложила ответственность за устранение ошибок в чеках на пользователя, требуя проведение для каждой операции чека коррекции. По логике Письма N  $AB-4-20/15520@$  ФНС признает чеки с ошибкой в реквизите 2108 как бы «не существующими» и обязывает пользователя провести чеки коррекции аналогичные ситуации, как если бы чек не был пробит вовремя (указывая в письме что «не требуется формировать кассовый чек коррекции с некорректными данными на обратную операцию»):

В соответствии с таблицей 97 Приказа для ФФД версии 1.2 реквизит "мера количества предмета расчета" (тег 2108) является обязательным для его передачи в электронной форме кассового чека.

С 09.11.2023 года кассовые чеки, сформированные по ФФД версии 1.2 и не содержащие реквизит "мера количества предмета расчета" (тег 2108), не принимаются ФНС России. При наличии кассовых чеков, которые не были приняты ФНС России, необходимо сформировать кассовые чеки коррекции на каждый непринятый кассовый чек.

Необходимо обратить внимание, что в случае если некорректный кассовый чек не был принят ФНС России, то не требуется формировать кассовый чек коррекции с некорректными данными на обратную операцию. Необходимо сформировать кассовый чек коррекции в соответствии с правилами, установленными Приказом.

ФНС призывает к «добросовестности» соблюдения «обязательных требований», но в случае «первичного выявления» ограничивает ответственность налогоплательщика предостережением:

Учитывая, что в настоящее время у налоговых органов проведение профилактических мероприятий преобладает над контрольной деятельностью, в случае первичного выявления нарушения обязательных требований законодательства Российской Федерации о применении контрольно-кассовой техники, выразившегося в отсутствии обязательного реквизита "мера количества предмета расчета" в кассовом чеке, влияющего на прием ФНС России фискального документа, в отношении налогоплательщика проводится профилактическое мероприятие в виде объявления предостережения о недопустимости нарушения обязательных требований с установлением разумного срока на исправление выявленного нарушения.

Таким образом, согласно Письму N АБ-4-20/15520@ чек с ошибкой реквизита 2108 признается налоговой как бы «не существующим», поэтому для исправления ситуации в «Базар-онлайн» данные о нем необходимо удалить, а затем вместо него провести чек коррекции «как чек самостоятельной коррекции из-за того, что чек не был пробит вовремя» (см. «Чеки коррекции», стр.33 и [«Базар-онлайн.](http://bazar-online.info/files/shop.pdf) Инструкция продавца», раздел «2.6.1 Оформление чеков коррекции», стр.18.):

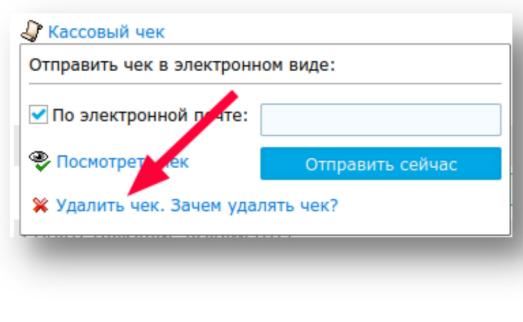

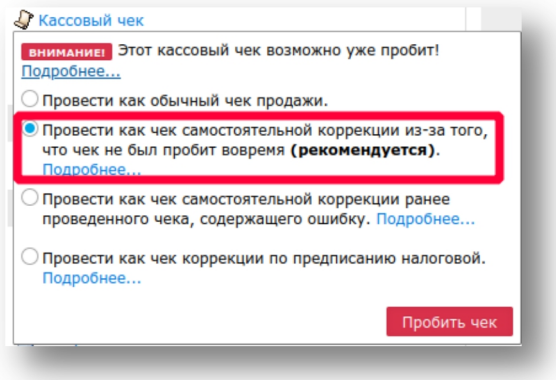

В то же время по состоянию на апрель 2024 года при очень большом количестве чеков с данной проблемой известны случаи, когда налоговая соглашалась на проведение чеков коррекции не на каждый исходный чек, а один чек на месяц для одного типа оплаты (налично-безналично). Это сильно упрощает ситуацию, т.к. не требуется проводить огромное количество чеков коррекции.

Чтобы реализовать такой сценарий в «Базар-онлайн» необходимо:

- 1. Отобрать с помощью «Архива операций» продажи нужного месяца, открыть на просмотр их массив товара («глазик» в заголовке таблицы), выделить весь товар, скопировать и создать из него одну (или, если товаров слишком много для одного чека - несколько) планируемых закупок на складе нужного магазина.
- 2. Закупить товар в резерв склада магазина, сменить резерву статус на «для продажи клиенту», провести как продажу, не пробивая чек. Сменить проведенной продаже дату проводки на 1-е число месяца (чтобы чек коррекции провелся этой датой).
- 3. Провести по проведенной продаже чек коррекции.
- 4. После проведения чека коррекции продажу отменить, затем отменить закупку товара.

 *Фискальные накопители <sup>и</sup> кассовые аппараты имеют ограничения по количеству товаров <sup>в</sup> одном чеке. Обычно в чек может «поместиться» до 250 и даже более товаров, однако на всякий случай имеет смысл проводить в одном чеке до 100 товаров.*

В ряде случаев можно рассчитывать и на другие послабления со стороны ФНС в индивидуальном порядке, так как проблема носит слишком массовый характер, а пользователь полностью исполнил обязанность по фискализации чеков и, соответственно, не подлежит какому либо наказанию.

#### **2.5.9 «РАЗРЕШИТЕЛЬНЫЙ РЕЖИМ» -ОНЛАЙН ПРОВЕРКА КОДОВ МАРКИРОВКИ ПРИ РОЗНИЧНОЙ ПРОДАЖЕ**

С 01 апреля 2024 года для некоторых категорий товаров проверка кодов маркировки должна производиться ещё до проведения продажи. «Честный» знак называет такую проверку «разрешительный режим». «Разрешительный режим» необходимо включить, если среди товаров магазина имеются такие, для которых срок его применения уже наступил.

[«Разрешительный](https://markirovka.ru/community/rezhim-proverok-na-kassakh/rezhim-proverok-na-kassakh) режим» (он же «запретительный») вводится согласно [Постановлению](http://publication.pravo.gov.ru/document/0001202311270058?index=1)

Правительства РФ от 21.11.2023 №1944 и означает, что «Базар-онлайн» перед проведением продажи обращается к серверам «Честного знака» и осуществляет проверку каждого кода маркировки на соответствие критериям возможности проведения продажи. Результат проверки отображается на экране и впоследствии попадает в фискальный атрибут кассового чека 1260 («Отраслевой реквизит предмета расчета», на бумажном чеке не печатается). «Разрешительный режим» дублирует, но никак не влияет на онлайн-проверку кодов маркировки кассовым аппаратом ФФД 1.2 (см. предыдущий раздел). и не отменяет ее. Смысл такого дублирования на текущий момент не установлен.

#### **Как запустить работу «разрешительного режима»?**

Если среди товаров магазина имеются такие, для которых срок применения «разрешительного режима» наступил, выполните следующие действия для его подключения:

1. **Получите для Вашей организации «токен»** в личном кабинете «Честного знака» (ГИС МТ). Для этого войдите в личный [кабинет](https://markirovka.crpt.ru/), щелкните справа вверху на ваши Ф.И.О. (название юр.лица), выберете раздел «Профиль» и нажмите кнопку «сгенерировать токен» у поля «Токен для контрольно-кассовой техники»:

# mos > tech

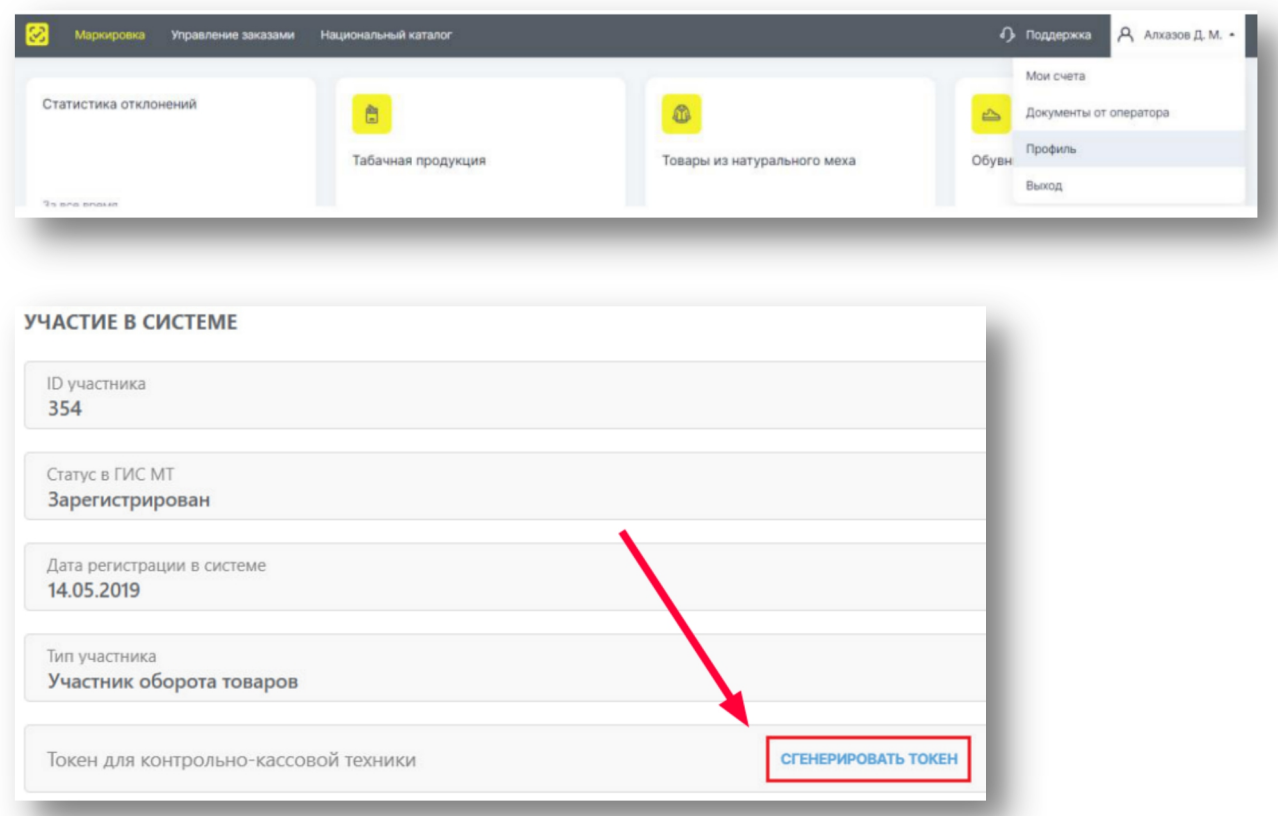

- 2. Перейдите в кассовый интерфейс и нажмите «Настройки интерфейса и оборудования» (внизу слева). В открывшемся экране выберете вкладку «Маркировка».
- 3. В разделе «Онлайн проверка кодов перед продажей ("Разрешительный режим")» выберете «Включить «разрешительный режим»», введите полученный токен в появившееся поле ввода и нажмите кнопку «Проверить подключение».
- 4. Если проверка завершится успешно (как на рисунке), скачайте по ссылке слева и обновите универсальный драйвер до версии ud\_9.6.4.exe или новее, после чего нажмите «Сохранить и

#### выйти»:

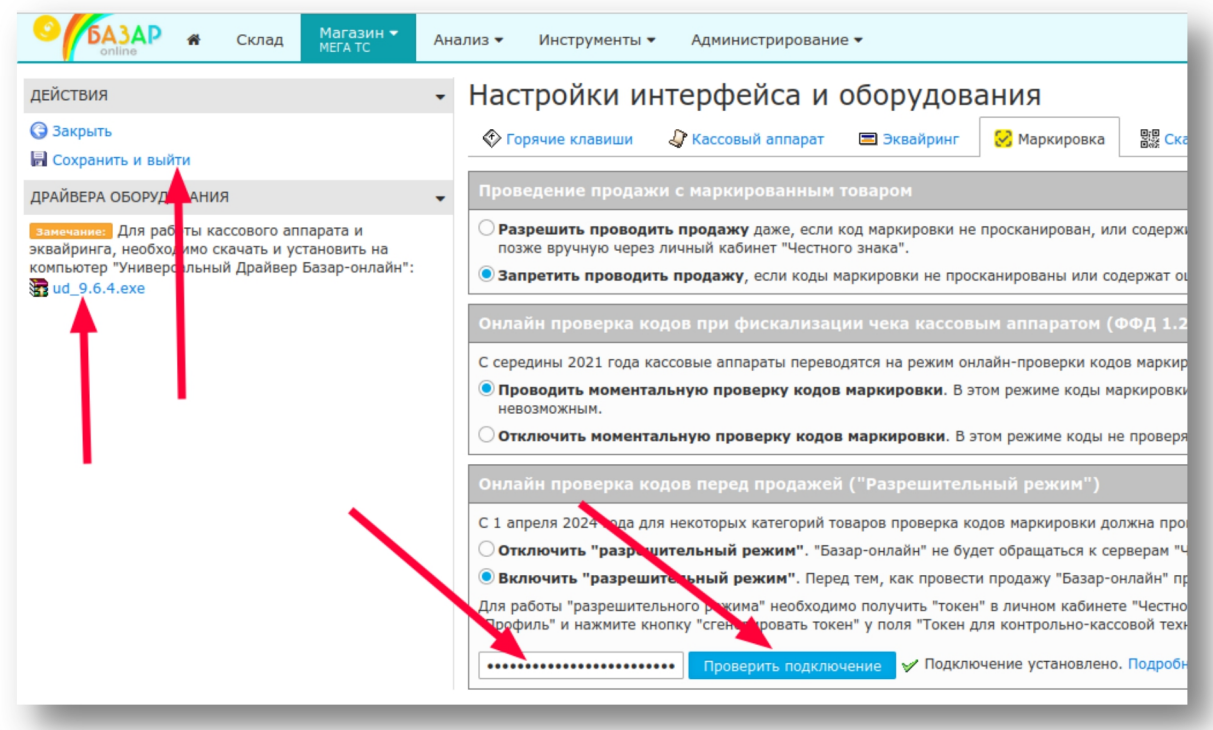

5. Готово, «разрешительный режим» активирован! Теперь при проведении продажи «Базар-онлайн» будет осуществлять проверку кодов маркировки как описано в «[Базар-онлайн.](https://bazar-online.info/files/shop.pdf) Инструкция продавца», раздел «2.2.5 «Разрешительный режим» - проверка кода маркировки в режиме «онлайн»», стр.10.

#### **Как проверить работу и узнать статистику «Разрешительного режима»?**

Для того, чтобы убедиться, что проверки «разрешительного режима» правильно фиксируются «Честным знаком», в личном [кабинете](https://markirovka.crpt.ru/) «Честного знака» имеется специальный раздел «Статистика отклонений». Подробнее о функционировании этой подсистемы - см.статью на [официальном](https://markirovka.ru/community/rezhim-proverok-na-kassakh/kak-posmotret-statistiku-otkloneniy-po-chekam-s-razreshitelnym-rezimom) сайте сообщества маркировки.

Подробную информацию о «Разрешительном режиме», в том числе о сроках его наступления для категорий товаров можно узнать на [официальном](https://markirovka.ru/community/rezhim-proverok-na-kassakh/rezhim-proverok-na-kassakh) сайте «Честного знака», там же можно задать вопрос и посмотреть ответы на наиболее [распространенные](https://markirovka.ru/community/rezhim-proverok-na-kassakh/samye-populyarnye-voprosy-po-razreshitelnomu-rezhimu) вопросы. Для выяснения актуальной информации можно круглосуточно обращаться в службу технической поддержки «Честного знака»:

- Телефон: **8(800) 222-15-23** (бесплатно по РФ)
- Электронная почта:**[support@crpt.ru](mailto:support@crpt.ru) и [support@support.crpt.ru](mailto:support@support.crpt.ru)**
- Портал поддержки: **<https://support.crpt.ru/>**

## **2.5.10 ОТГРУЗКА КОНТРАГЕНТУ И ДРУГИЕ ОПЕРАЦИИ С МАРКИРОВАННЫМ ТОВАРОМ**

Подробнее об отгрузках маркированного товара контрагентам (оптовая продажа), и других операциях с кодами маркировки - см.раздел "Работа с маркированным товаром и операции с кодами маркировки "Честный знак"", стр.32 документа [«Базар-онлайн:](http://bazar-online.info/files/store.pdf) инструкция работы на складе».

#### *2.6 Добавление новых сотрудников*

При активации системы в число пользователей системы добавляется запись о руководителе предприятия.

Чтобы другие Ваши сотрудники могли работать в системе, Вам необходимо создать для них учетные записи и установить для них необходимый уровень доступа. Для создания новой учетной записи о продавце:

1. Откройте вкладку «**Администрирование → Сотрудники**», нажмите кнопку «**Новый сотрудник**». Откроется форма добавления сотрудника:

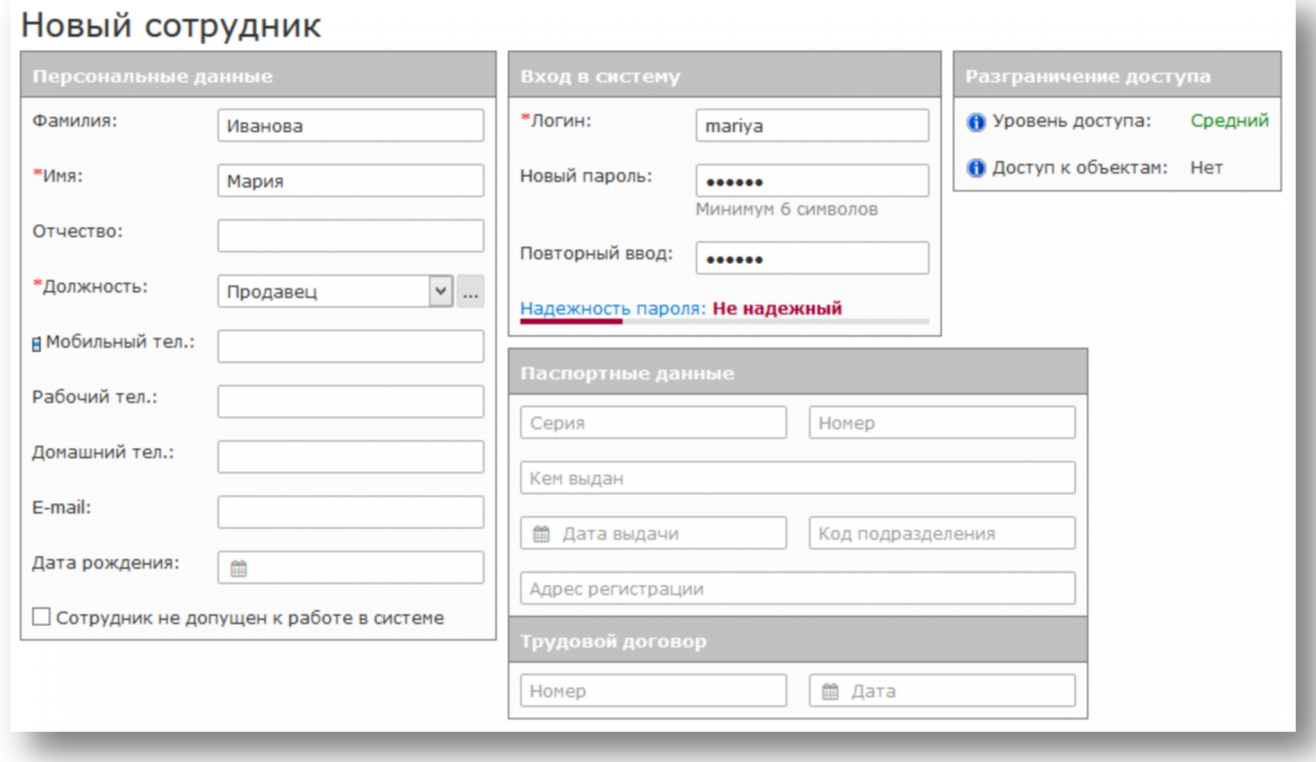

Введите данные о сотруднике. Требуемыми данными являются только помеченные звездочкой.

2. Установите уровень доступа для сотрудника. Для обычного продавца установите только привилегии «Доступ к просмотру цен товаров» и «Осуществление продаж и возвратов от клиентов» (см. рисунок). Этих привилегий достаточно для работы продавца.

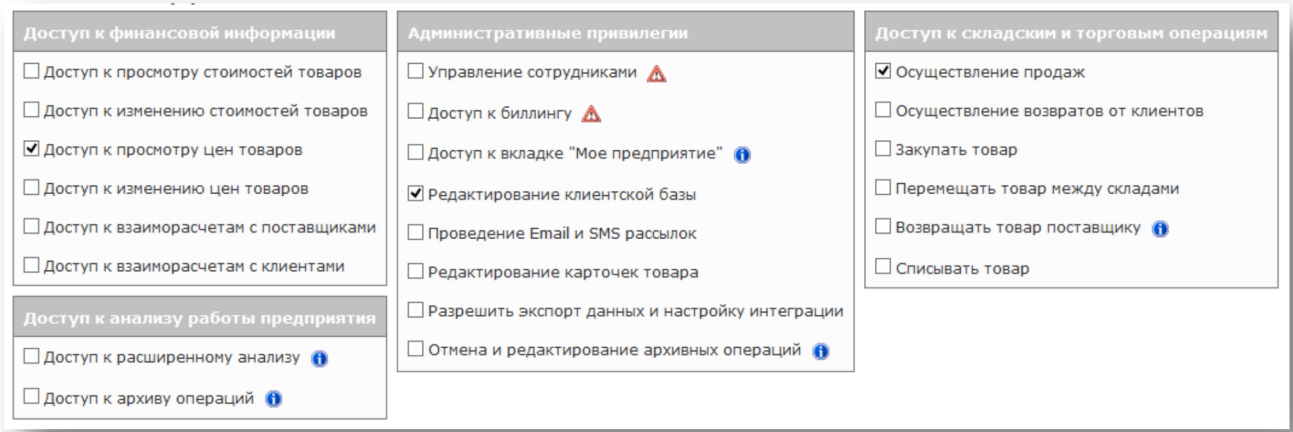

3. Уделите особое внимание при заполнении полей «**Идентификатор (login)**» и «**Пароль**». Это реквизиты доступа, которые Вам надо будет сообщить сотруднику для входа в систему.

 *Вы можете добавлять <sup>и</sup> управлять учетными записями продавцов, не только находясь <sup>в</sup> магазине, а из любого места, где Вы работаете с «Базар-онлайн».*

Если у Вас несколько магазинов или складов, Вам также будет доступна возможность установить сотрудникам «Доступ на объекты», с помощью которого Вы можете ограничить доступ сотрудников к части магазинов (складов).

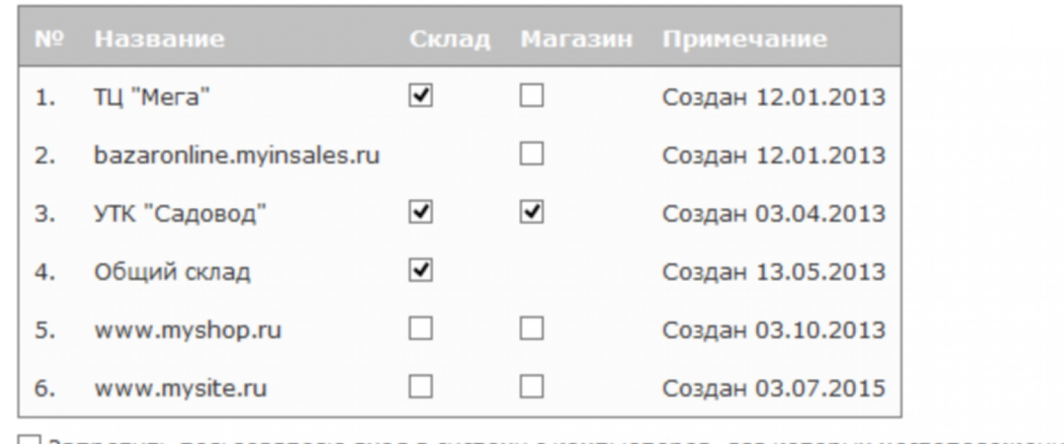

□ Запретить пользователю вход в систему с компьютеров, для которых местоположение не определено

#### *2.7 Начало «боевой» эксплуатации и тарификация*

Тарификация использования системы «Базар-онлайн» производится ежедневно в ночное время.

- В течение 14 календарных дней после регистрации система работает в режиме обучения, при котором доступны все функции.
- По истечении 14 календарных дней система переходит в «боевой режим». Если к этому моменту баланс нулевой, то система работает в ограниченном режиме. Для снятия ограничений необходимо пополнить баланс. После этого начинается списание абонентской платы.
- При подключении к системе нового магазина увеличение абонентской платы происходит с момента проведения в нем первой продажи.

Все взаиморасчеты по абонентской плате Вы можете контролировать из задачи «Состояние счета» на главной странице<sup>[1](#page-66-0)</sup>: :

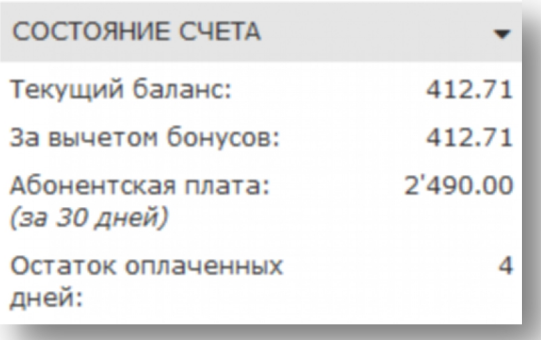

- Для того чтобы выставить счет на оплату, нажмите **. Оплатить...** Доступны популярные способы online-оплаты, а также выставление счета для оплаты с расчетного счета юридического лина.
- Чтобы просмотреть Ваши платежи, списания и другую информацию, нажмите «Подробности…»

Документация Базар-онлайн v131 (27.04.2024), © ООО «МОСТЕХ» [www.mostech.ru](http://www.mostech.ru) 67

<span id="page-66-0"></span><sup>&</sup>lt;sup>1</sup> Задача «Состояние счета» появляется после перехода системы в платный режим работы.

#### *3 Организация торговых процессов*

#### *3.1 Ведение клиентской базы*

Ведение клиентской базы является основой для работы в магазине маркетинговых инструментов, позволяющих, стимулировать повторные покупки, привлекать новых клиентов, повышать средний чек и проводить другие мероприятия для поддержания и увеличения выручки торгового предприятия.

#### **3.1.1 ВНЕСЕНИЕ ИНФОРМАЦИИ О СУЩЕСТВУЮЩИХ КЛИЕНТАХ – ВРУЧНУЮ И ИЗEXCEL-ФАЙЛА**

В процессе работы «Базар-онлайн» внесение информации о клиенте обычно производится продавцом в момент оформления продажи. Продавец создает новую карточку клиента для нового клиента, или сопоставляет продажу с уже существующей карточкой клиента.

Если при запуске «Базар-онлайн» или уже в процессе работы Вам необходимо добавить информацию об уже существующих клиентах это можно сделать либо вручную, или через [Excel-файл](http://bazar-online.info/files/std_retail_clients_list.xls) с помощью технической поддержки «Базар-онлайн».

Для ручного добавления клиента:

1. Откройте вкладку "Инструменты" - "Клиенты".

2. В меню слева выберите действие "Создать нового клиента".

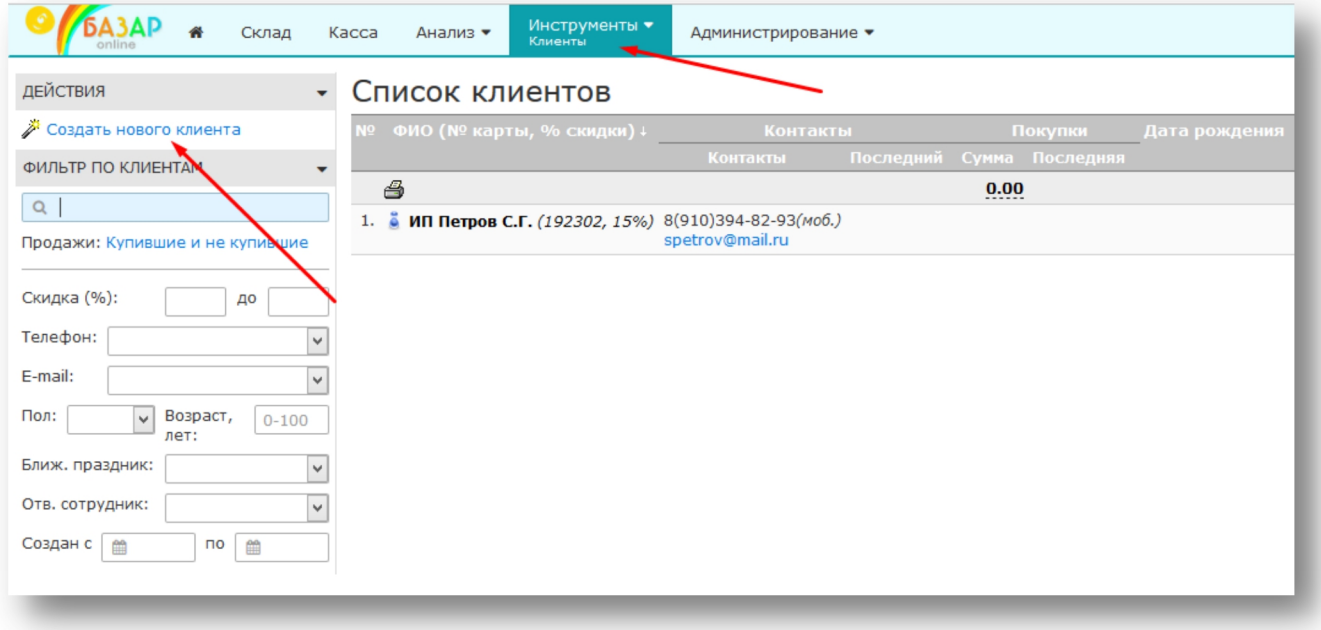

3. Заполните информацию о клиенте (обязательно должно быть заполнено поле "Номер дисконтной карты", либо "ФИО" для идентификации клиента).

## mos •> tech

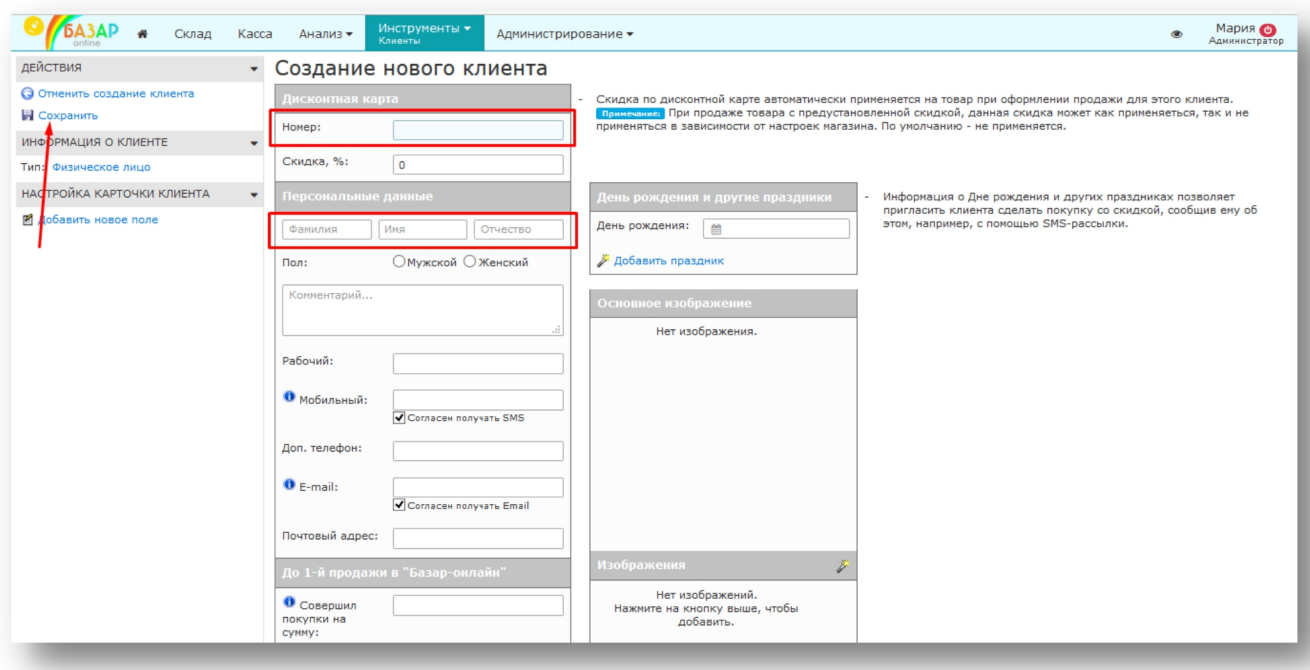

 *Обратите внимание на галочки "Согласен получать SMS/Email". Вы можете их убрать,если клиент не хочет получать рассылки от Вашего магазина. В этом случае при выполнении рассылок «Базар-онлайн» автоматически установит фильтр таким образом, чтобы клиенты не желающие получать рассылки были из нее исключены.*

Обратите внимание на поле "До 1-й покупки в "Базар-Онлайн" совершил покупки на сумму".<br>Заполните его, если у Вас в магазине действует накопительная система скидок, которую Вы *запустили до перехода на "Базар-Онлайн".*

 *Если Вам не хватает полей <sup>в</sup> карточке клиента (например, Вы хотите фиксировать, как клиент о Вас узнал), Вы можете воспользоваться кнопкой "Добавить новое поле".*

Техническая поддержка «Базар-онлайн» может помочь Вам загрузить в программу данные о клиентах из любого источника (обычно – Excel-файл). Возьмите этот [шаблон](http://bazar-online.info/files/std_retail_clients_list.xls), заполните его информацией о клиентах и пришлите его в техническую поддержку по email указанному в п. «4 Обращение в техподдержку», стр. 106. (Если у Вас уже есть собственный Excel-файл с информацией о клиентах пришлите его).

## **3.1.2 ДОПОЛНИТЕЛЬНЫЕ ПОЛЯ В КАРТОЧКЕ КЛИЕНТА**

В карточку клиента можно добавить любое количество дополнительных свойств (полей) типа «Строка», или типа «Справочник».

Тип «Справочник» позволяет добавить поле с пунктами выбора. Например, справочник «Откуда узнал о магазине», мог бы иметь пункты «Друзья», «Наружная реклама», «Проходил мимо». Тип «Строка» позволит вносить в поле произвольный текст без заданного заранее выбора.

Поле типа «Справочник» особенно полезно для аналитики продаж, оно позволяет:

- Производить поиск по нужным пунктам справочника в клиентской базе, анализе и архиве операций.
- Группировать продажи по пунктам справочника, позволяя узнать распределение клиентов по ним, например, сколько продаж от клиентов «Друзья», сколько «Наружная реклама» и «Проходил мимо».

Для добавления нового поля откройте карточку любого клиента и нажмите внизу слева «Добавить новое поле». Поле добавится в карточки всех клиентов. Также и удаление поля: если Вы удалите ранее добавленное поле, оно удаляется изкарточек всех клиентов независимо оттого из какой конкретно карточки производится удаление.

## **3.1.3 КЛИЕНТСКАЯ БАЗА НЕСКОЛЬКИХ МАГАЗИНОВ ОДНОЙ СЕТИ**

Если у Вас нескольких магазинов, вы можете вести отдельную клиентскую базу в каждом магазине, или объединенную клиентскую базу на несколько магазинов.

По умолчанию каждый магазин ведет свою клиентскую базу отдельно и не имеет доступа к клиентской базе других магазинов. Однако, если эти магазины являются магазинами одной сети и Вы хотите, чтобы клиент могсовершать покупки во всех этих магазинах по общим правилам (например, тратить бонусы, накопленные за покупки в другом магазине), необходимо объединить клиентскую базу этих магазинов в одно целое. Чтобы сделать это, необходимо во вкладке «Администрирование – Мое предприятие» в карточках нужных магазинов указать один и тот же «Бренд» (или любое название сети магазинов, главное, чтобы оно было одинаковым для всех магазинов, клиентскую базу которых необходимо объединить в единое целое).

Клиентская база магазинов, объединенных общим брендом одновременно доступна во всех этих магазинах. Благодаря этому при оформлении покупок клиента в разных магазинах сотрудники магазинов имеют возможность сопоставить его покупки с единой карточкой клиента.

## **3.1.4 КТО ИКОГДА МОЖЕТ НАЗНАЧАТЬ ИЛИ МЕНЯТЬ СКИДКУ КЛИЕНТУ?**

Процент скидки, установленный в карточке клиента, влияет на конечную цену товара, поэтому назначение скидки клиенту обычным продавцом (не имеющим привилегии «Редактирование клиентской базы») подчиняется следующему правилу:

 *Продавец может самостоятельно назначить клиенту скидку только при добавлении новой карточки клиента и в размере не большем, чем разрешена настройками магазина (кнопка «Скидки и программы лояльности к покупателям» слева внизу во вкладке магазина, пункт «Ручное назначение скидки»).*

В остальных случаях продавец не может вручную назначать, или менять скидку в карточке клиента. Она может быть изменена только автоматическим алгоритмом (см.«3.11 Накопительная система скидок», стр.102.), или сотрудником, который имеет привилегию «Редактирование клиентской базы», (о привилегиях пользователя, см. «2.6 Добавление новых сотрудников», стр.65).

Обычный продавец (не имеющий привилегии «Редактирование клиентской базы») также не имеет возможности удалить карточку клиента.

## **3.1.5 КАК ИЗБЕЖАТЬ ЗЛОУПОТРЕБЛЕНИЙ ПРИ АССОЦИАЦИИ ПРОДАЖИ С КЛИЕНТОМ С ВЫСОКОЙ СКИДКОЙ?**

Свободный выбор клиента в некоторых случаях дает продавцам возможность для злоупотреблений. Например, продавец может без ведома покупателя назначить продаже карточку клиента с высокой скидкой, или списать чужие бонусы и при этом взять с покупателя полную оплату.

Чтобы избежать злоупотреблений при ассоциации клиента с продажей, Вы можете настроить следующий ограничения:

- 1. Разрешить продавцу выбор клиента любым способом: сканированием карты, вводом контакта клиента или вручную. В этом режиме у продавца нет ограничений для выбора клиента вручную, а также имеется возможность просматривать список клиентов.
- 2. Разрешить продавцу выбор клиента считыванием штрих-кода (магнитной полосы) карты клиента. Эта настройка послужит небольшой защитой от злоупотребления при назначении скидки

постоянного клиента и скроет от продавца список клиентов. В качестве номера дисконтной карты эта настройка также позволит ввести номер телефона, или email клиента.

- 3. Разрешить продавцу выбор клиента с помощью проверочного кода из SMS.Продавец должен будет ввести мобильный телефон клиента, на который будет выслана SMS с проверочным кодом. (См. подробнее «[Базар-онлайн:](http://bazar-online.info/files/shop.pdf) Инструкция продавца», раздел «Ассоциация продажи с клиентом: вручную, сканированием дисконтные карты, или отправкой SMS-сообщения с проверочным кодом», стр.27).
- 4. Можно также запретить продавцу добавлять новых клиентов при проведении продажи. В этом случае продавец не сможет из кассового интерфейса создать нового клиента. Ассоциация продажи будет возможна только с клиентами, которые созданы заранее.

Данные настройки доступны при нажатии во вкладке магазина слева внизу кнопки «Скидки и программы лояльности к покупателям», пункт «Действия, разрешенные продавцу».

 *Только выбор клиента <sup>с</sup> помощью проверочного кода из SMS гарантирует, что <sup>с</sup> продажей будет ассоциирован обладатель указанного мобильного номера, получивший SMS и сказавший продавцу проверочный код.*

 *Запрет ручного выбора клиента позволяет избежать угрозы копирования клиентской базы продавцом, т.к. к списку клиентов продавец получает доступ только в случае, если ручной выбор клиента не запрещен.*

## **3.1.6 ОКРУГЛЕНИЕ СКИДОК И КОПЕЕК**

При назначении скидок в чеке могут возникнуть дробные единицы (копейки), которые создают неудобства в расчете с покупателем. В «Базар-онлайн» можно настроить округление копеек при назначении скидки несколькими способами:

- 1. При назначении скидки можно настроить округление конечной цены на товар как в большую (в пользу магазине), так и в меньшую (в пользу клиента) стороны до рубля, или десяти рублей. Этот способ округляет цену для каждого отдельного товара в чеке не зависимо отдругих товаров.
- 2. При назначении скидки, а также для товара с дробным количеством можно настроить отбрасывание копеек из итога чека в пользу клиента. Этот способ неокругляет цену на каждый товар в отдельности, а лишь отбрасывает копейки в окончательном итоге чека.

Округление настраивается отдельно для каждого магазина с помощью кнопки "Скидки и программы лояльности к покупателям" (слева внизу во вкладке "Касса"):

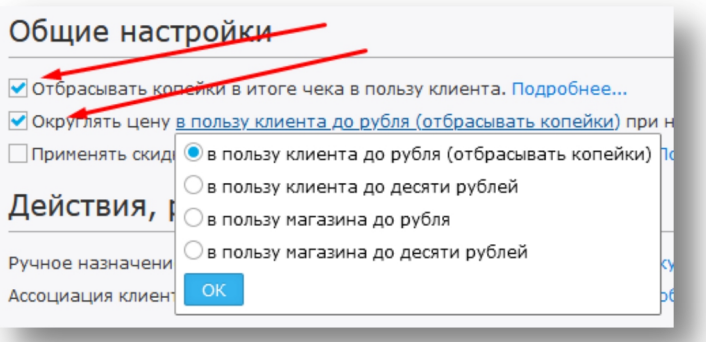

Отбрасывание копеек и итоге чека является более «экономичным способом» округления, т.к.<br>позволяет произвести округление только один раз, а не на каждый товар. Однако отбрасывание *копеек в итоге чека по закону РФ возможно только в пользу покупателя, а округление скидки на товар можно настроить и в пользу магазина.*

 *Отбрасывание копеек <sup>в</sup> итоге чека имеет неочевидную особенность - эта операция не является скидкой покупателю. Магазин недополучает эти деньги с покупателя, но, если покупатель принесет товар навозврат (в том числе, сначала один, потом второй и т.п.), магазин должен выплатить покупателю полную сумму, т.к. эти копейки не были вычтены из цены какого-либо конкретного товара. По этой же причине при анализе продаж какого-либо отдельного товара эти копейки не вычитываются из его цены, т.к. не имеют отношения к отдельному товару.Поэтому суммарная выручка продаж и сумма выручки по отдельности для разных товаров может отличаться на эти недополученные копейки, что может оказаться неожиданным и особенно заметно при анализе на больших периодах.*

*Округление копеек <sup>в</sup> итоге чека не работает, если сумма чека меньше рубля.*

### **3.1.7 ЭКСПОРТ КЛИЕНТСКОЙ БАЗЫ**

Для экспорта клиентской базы нажмите на значок «Принтер» в заголовке таблицы клиентов. Можно использовать различные виды экспорта, в том числе:

- **«Как на экране», «В два столбца»** удобные форматы для вывода списка клиентов на печать прямо в том виде, как таблица выглядит на экране.
- **«Экспорт в отдельных столбцах»** экспорт в формат MS Excel при котором каждое поле карточки клиента содержится в отдельном столбце. Удобно для обмена и переноса данных в любые другие системы.
- **«Стандартный экспорт визиток (vcard)»** текстовый стандарт обмена контактами в виде «электронных визиток», позволяющий перенести контакты в адресную книгу, например, для дальнейшего использования в телефоне или мессенджере.

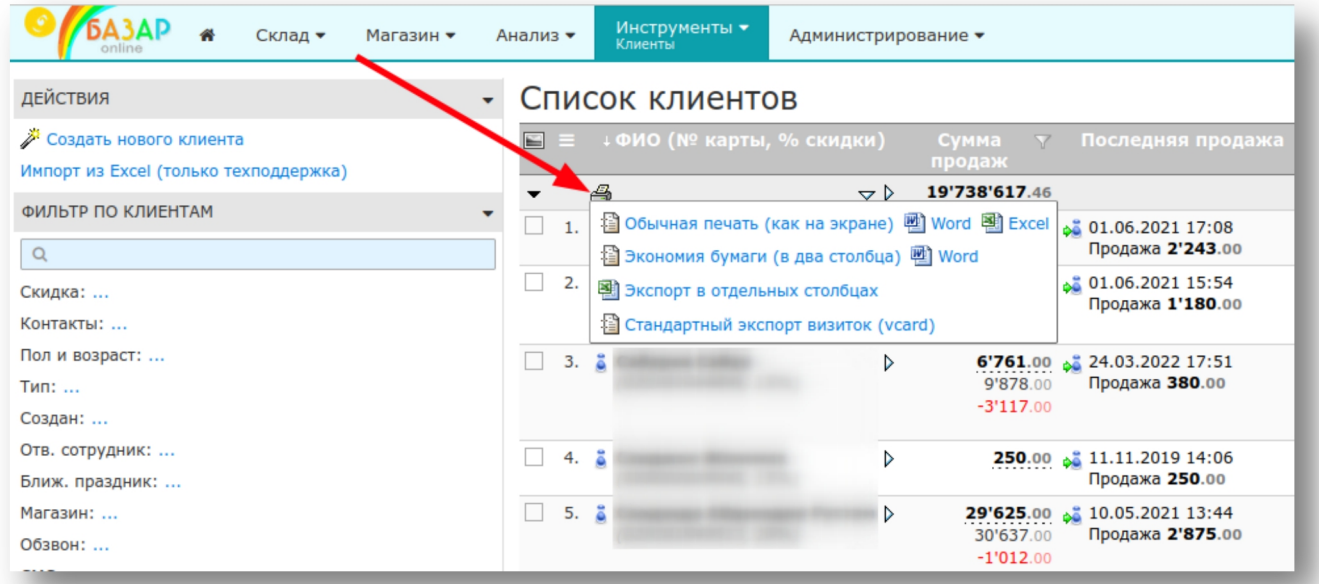

При выборе экспорта в формате «**Стандартный экспорт визиток (vcard)**» на смартфоне под управлением ОС **Android** список полученных контактов открывается сразу же с предложением их добавить в адресную книгу.

**iPhone** вместо добавления всего списка по умолчанию предлагает добавить только один первый контакт. Чтобы добавить не один, а все полученные из «Базар-онлайн» контакты, нужно выбрать действие «Поделиться» в правом верхнем углу экрана, далее «Контакты» и затем «Сохранить» (см. рисунок ниже):
# mos • tech

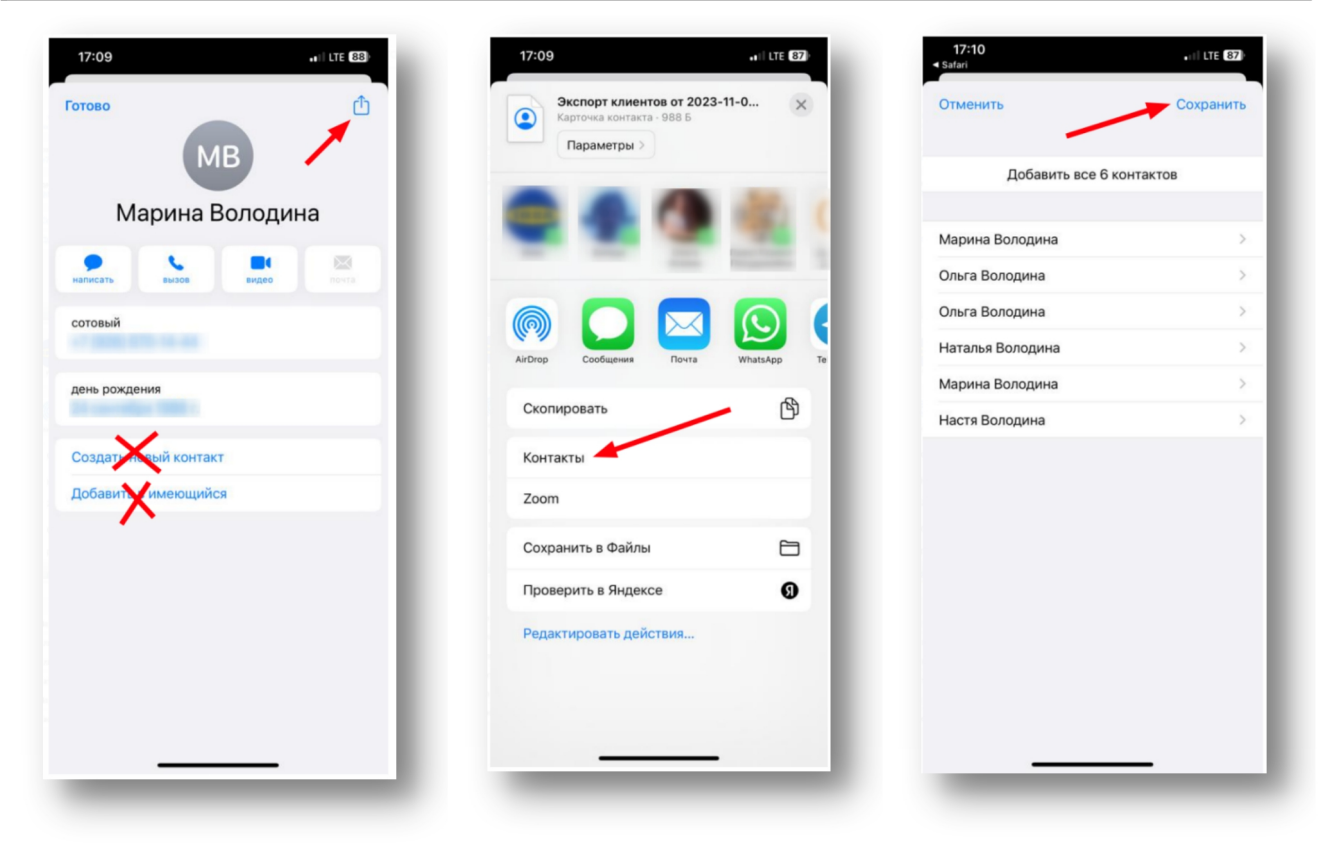

*3.2 Выпуск карт постоянного покупателя*

 *Вы можете вообще отказаться от пластиковых карт, поскольку «Базар-онлайн» умеет узнавать клиента по номеру его мобильного телефона.Вы также можете настроить отправку на телефон клиента проверочного кода по SMS чтобы гарантировать, что продажа сопоставлена клиенту в его присутствии [1](#page-72-0) .*

Вы можете заказать в типографии печать пластиковых карт постоянного покупателя с уникальным

штрих-кодом, или магнитной полосой.<br> *He nove Не рекомендуется использовать карты <sup>с</sup> магнитной полосой, поскольку для их работы требуется дополнительное оборудование. Лучше используйте карты с уникальным штрих-кодом.*

При выпуске карт важно чтобы номер штрих-кода был уникальным и не совпадал с другими штрих кодами: штрих-кодами товаров, подарочных сертификатов и других карт Вашего магазина, которые Вы выпускали ранее.

Чтобы выпустить дисконтные карты для "Базар-онлайн", рекомендуем использовать штрих-код EAN- 13 и придерживаться следующего алгоритма [2](#page-72-1) :

В формате EAN-13 штрих-коды имеют 13 цифр. Вам надо использовать их следующим образом: **000ГГГГММНННК**, где:

- К контрольный разряд. Вычисляется по стандарту EAN-13
- HHH порядковый номер дисконтной карты: от 001 до 999
- ММ и ГГГГ месяц и год выпуска дисконной карты.
- остальное нули.

<span id="page-72-1"></span><sup>2</sup> Данный алгоритм предполагает, что Вы выпускаете дисконтные карты не чаще чем раз в месяц.

<span id="page-72-0"></span><sup>&</sup>lt;sup>1</sup> Описание работы программы и продавца при ассоциации клиента с продажей с помощью проверочного SMSкода см. см. [«Базар-онлайн.](http://bazar-online.info/files/shop.pdf) Инструкция продавца», раздел «3.2.6 Ассоциация продажи с клиентом: вручную, сканированием дисконтные карты, или отправкой SMS-сообщения с проверочным кодом», стр.27.

Например, если вы выпустили дисконтные карты в августе 2016 у вас будут номера: 000201608001К -000201608999К (К - контрольный разряд - разный для разных номеров).

 *ВАЖНО! Во избежание путаницы при обслуживании покупателя, на дисконтной карте должен быть напечатан только один номер – номер внутри штрих-кода. Если Вы хотите помимо штрих-кода нанести на карту ее номер с помощью тиснения, это должен быть тот же самый номер, что и в штрих-коде вместе с контрольным разрядом. В этом случае, будут минимизированы ошибки, если продавцу будет необходимо внести данные в программу вручную. Если штрих-код начинается с нулей, начальные нули можно опустить при печати номера на карте.*

Сообщите эту информацию в типографию, где будете заказывать печать дисконтных карт.

#### *3.3 Рассылки по клиентской базе*

#### **3.3.1 ЗАКЛЮЧЕНИЕ ДОГОВОРОВ И СОГЛАШЕНИЙ**

Для возможности осуществления SMS-рассылок Вам необходимо подписать с ООО «МОСТЕХ» договор и гарантийные письма на имя отправителя. Запросить эти документы можно через техподдержку. Для осуществления Email-рассылок документы подписывать не требуется.

В обоих случаях Вам будет необходимо согласиться с условиями и тарифами, которые будут отображены на экране программы при создании первой рассылки:

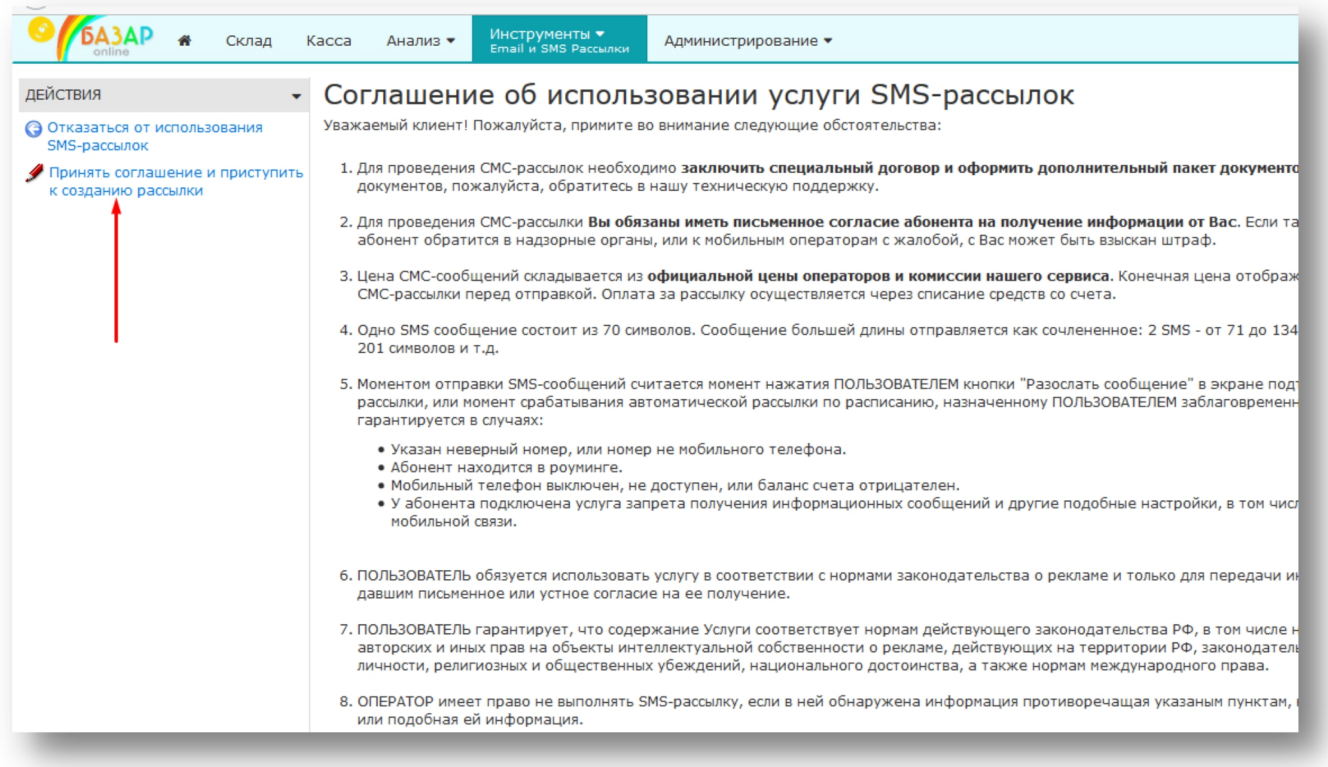

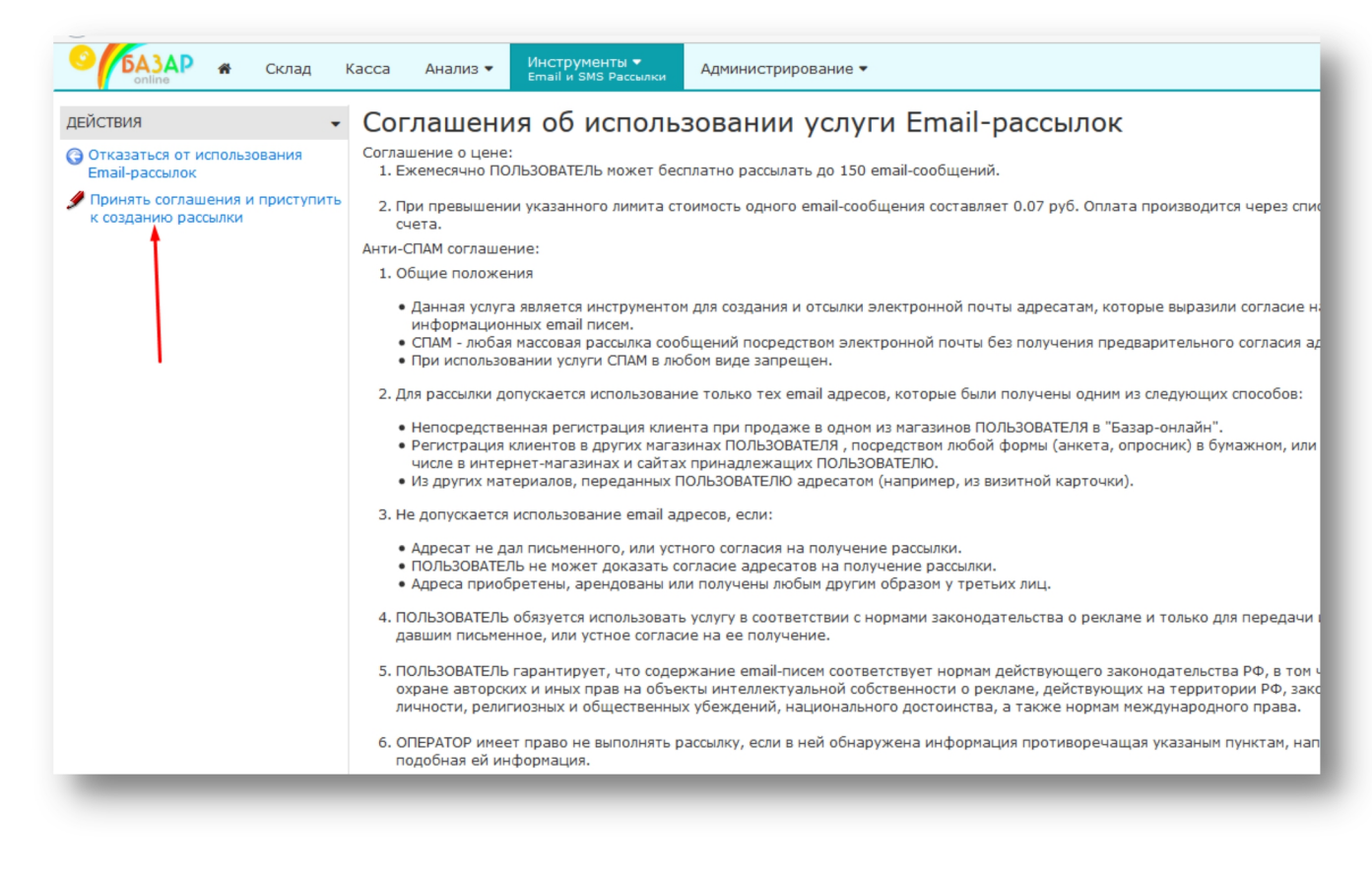

#### **3.3.2 ВЫПОЛНЕНИЕ SMS-РАССЫЛКИ**

SMS-рассылка выполняется не намного сложнее, чем с обычного мобильного телефона. Главными отличиями от телефона является лишь возможность выбора большого количества получателей и использование специальных шаблонов для обращения к получателю по имени и другой индивидуализации сообщения:

Для выполнения SMS-рассылки:

- 1. Откройте вкладку "Инструменты" "Email и SMS-рассылки" и выберите "SMS-рассылки".
- 2. Нажмите "Создать SMS-рассылку"

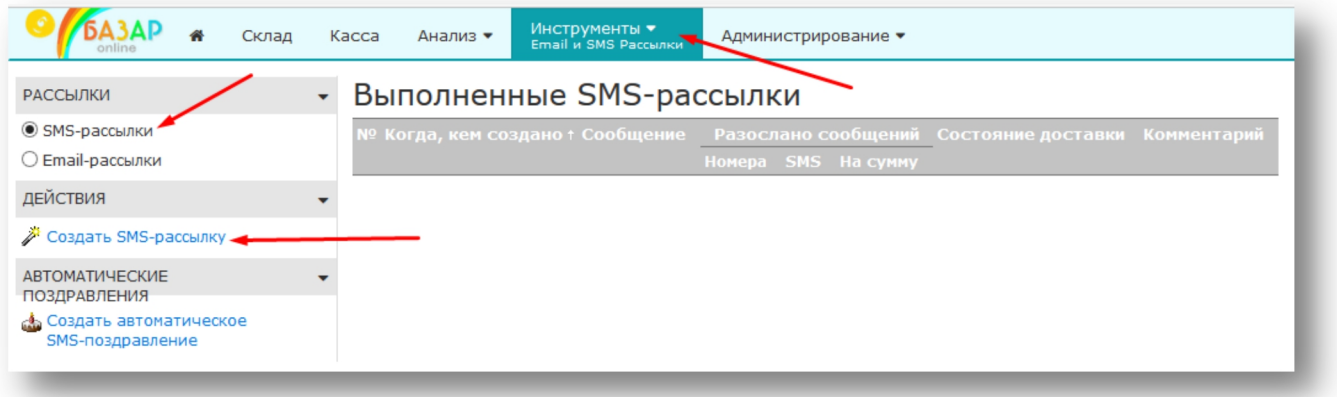

3. В открывшемся меню выберите имя отправителя (если оно уже было согласовано), напишите текст сообщения, выберите адресатов сообщений и нажмите кнопку "Приступить к рассылке".

 *Обратите внимание на шаблоны. <sup>С</sup> их помощью можно сделать рассылку более личностной (обратиться к клиенту по имени, сообщить о накопленных бонусах или скидке, поздравить с праздником и т.п.).*

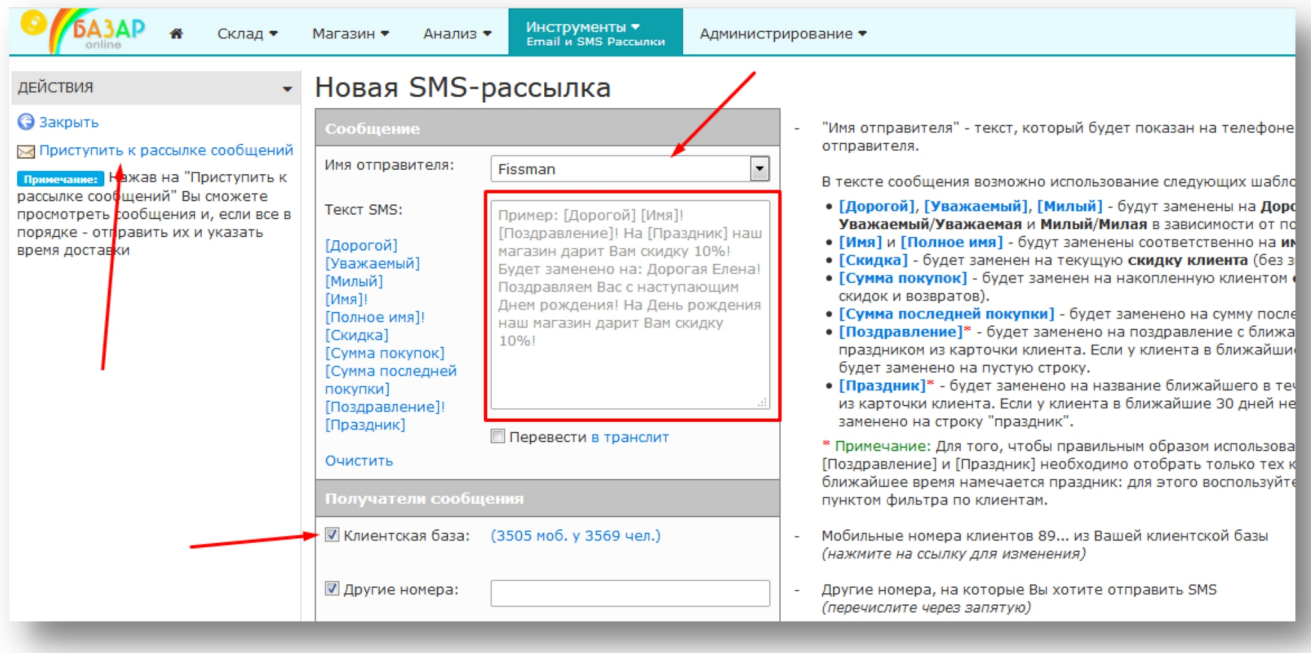

4. После выбора клиентов для рассылки откроется окно с информацией о рассылке: текст, количество сообщений, цена. При необходимости Вы можете вернуться к редактированию рассылки (например, чтобы уменьшить длину сообщения, если оно получилось слишком длинным). Также Вы можете выбрать время доставки сообщений и нажать кнопку "Выполнить рассылку".

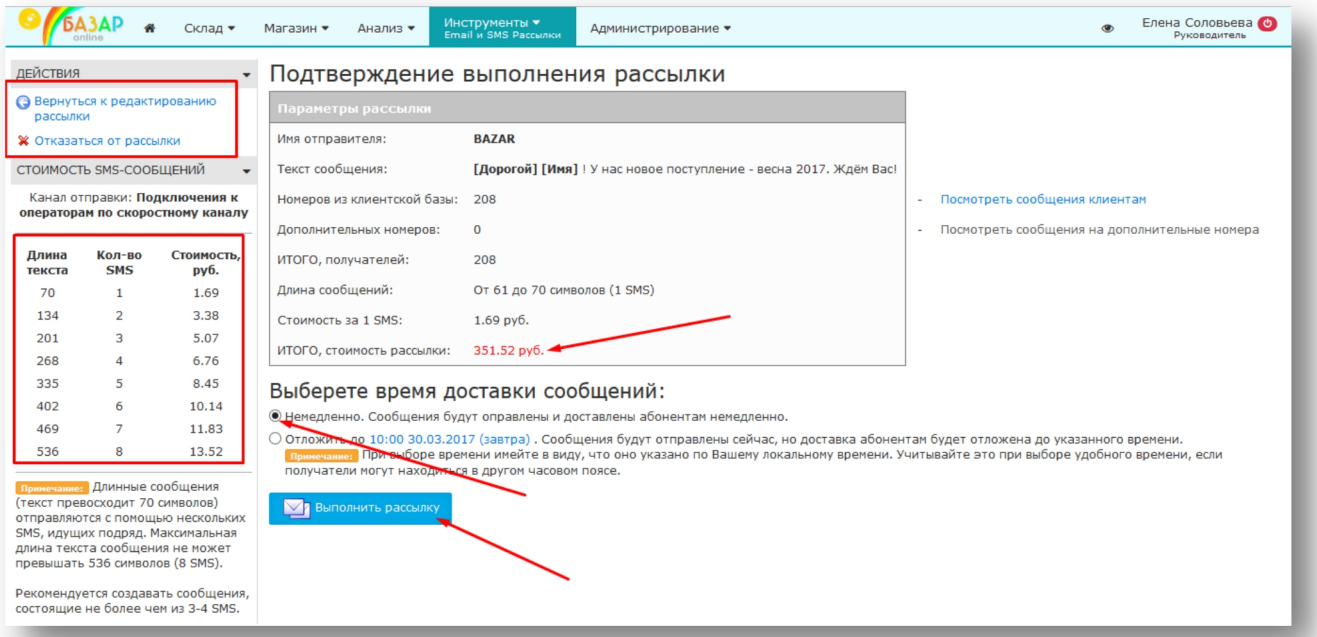

 *ВНИМАНИЕ! Нажатием кнопки "Выполнить рассылку" Вы подтверждаете отправку сообщений. После нажатия этой кнопки отменить операцию невозможно!*

# **3.3.3 СОКРАЩЕНИЕ РАСХОДОВ НА SMS-РАССЫЛКИ**

Цены на коммерческие SMS-рассылки постоянно растут и Вам придется оплачивать даже те SMS, которые не были доставлены получателям. Это связано с тем, что сотовые операторы берут деньги не за доставку, а **за отправку сообщений**. Сообщения могут не доставляться по разным причинам

(телефон выключен, абонент в роуминге, абонент установил запрет на получение рассылок и т.п.). Средний уровень доставки сообщений обычно находится в пределах 80-90%.

Чтобы сократить расходы на SMS-рассылки в «Базар-онлайн» имеются следующие возможности:

1. **Транслитерация сообщений**. (Привет! -> Privet!). Благодаря транслитерации в одно SMS сообщение умещается больше текста (160 английских символов против 70 русских), что позволяет существенно снизить расходы на рассылку. Поскольку наличие даже одного русского символа сразу же укорачивает вместимость SMS-сообшения, транслитерации подвергаются шаблоны, например [Дорогой] [Имя] будет заменено на "Dorogoy Ivan". Это позволяет Вам отправлять в транслитерации персонализированные сообщения.

Чтобы активировать транслитерацию, выберете галочку "Перевести в транслит" при создании сообщения. На следующем шаге "Базар-онлайн" покажет Вам получившееся сообщение с точностью до каждого получателя в отдельности.

2. **Фильтр по участию в SMS-рассылках**. С его помощью при выборе клиентов для SMS-рассылок, Вы можете сориентироваться на статистику доставки прошлых рассылок. Например, с его помощью, Вы можете исключить из рассылки клиентов, кому сообщения не доставляются:

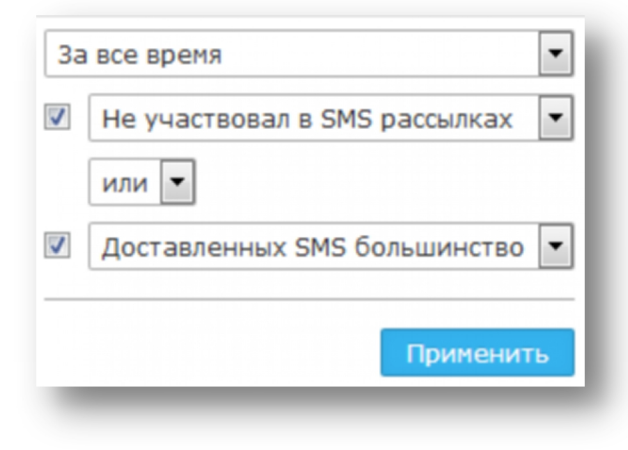

# **3.3.4 EMAIL-РАССЫЛКИ**

# **3.3.4.1 Подготовка Email-адреса для минимизации попадания писем в СПАМ**

Для минимизации блокировок и попадания Ваших Email рассылкок, сделанных с помощью Базар онлайн в СПАМ, необходимо выполнять отправку от адреса email, расположенного на Вашем собственном домене и внести в настройки домена специальную DNS-запись.

- **1.** Заведите почту на собственном домене, например, info@my\_domain.ru, где my\_domain.ru адрес Вашего домена.
- 2. В настройки DNS Вашего домена внесите "TXT"-запись, позволяющую серверам Базар-онлайн отправлять почту отимени Вашего домена. Запись выглядит так (кавычки не нужны!):

```
"v=spf1 ip4:91.242.33.22 ip4:91.242.33.23 ip4:93.171.168.206 ip4:89.108.104.216"
```
Для внесения записи обычно используется "Редактор DNS-зон" хостинговой площадки, на которой у Вас расположен Ваш домен my\_domain.ru. Если Вы не знаете, как внести запись, обратитесь за помощью в техподдержку Вашей хостинговой площадки.

**3.** После внесения записи потребуется до 2 суток, чтобы DNS-сервера по всему миру узнали о Вашем разрешении. Но большинство серверов узнают это почти мгновенно, так что обычно в течении часа уже можно делать рассылки.

# **3.3.4.2 Проведение Email-рассылки**

4. Откройте вкладку "Инструменты" - "Email и SMS-рассылки" и выберите "Email-рассылки".

5. Нажмите "Создать Email-рассылку"

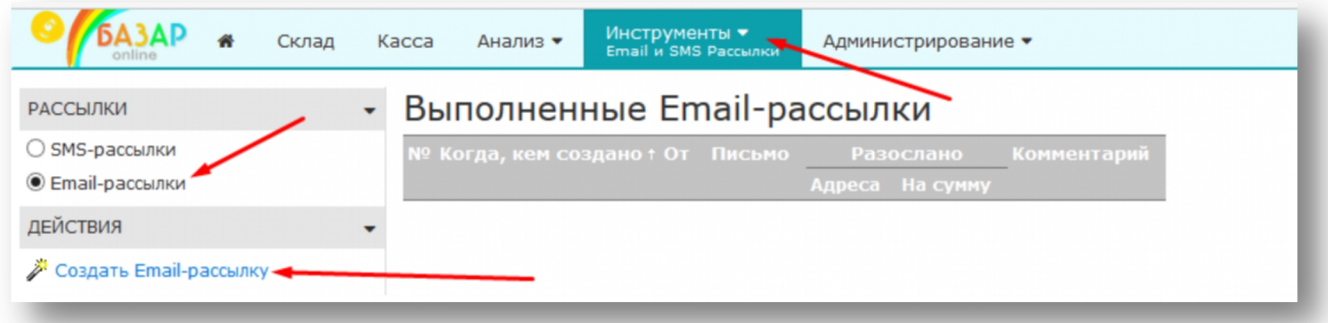

**6.** В открывшемся меню укажите имя отправителя, email отправителя (если email еще не был добавлен, Вы можете его запросить), напишите тему письма и текст, выберите адресатов писем и нажмите кнопку "Приступить к рассылке".<br> *• Обратите с* 

 *Обратите внимание на шаблоны. <sup>С</sup> их помощью можно сделать рассылку более личностной (обратиться к клиенту по имени, сообщить поздравить с праздником и т.п.).*

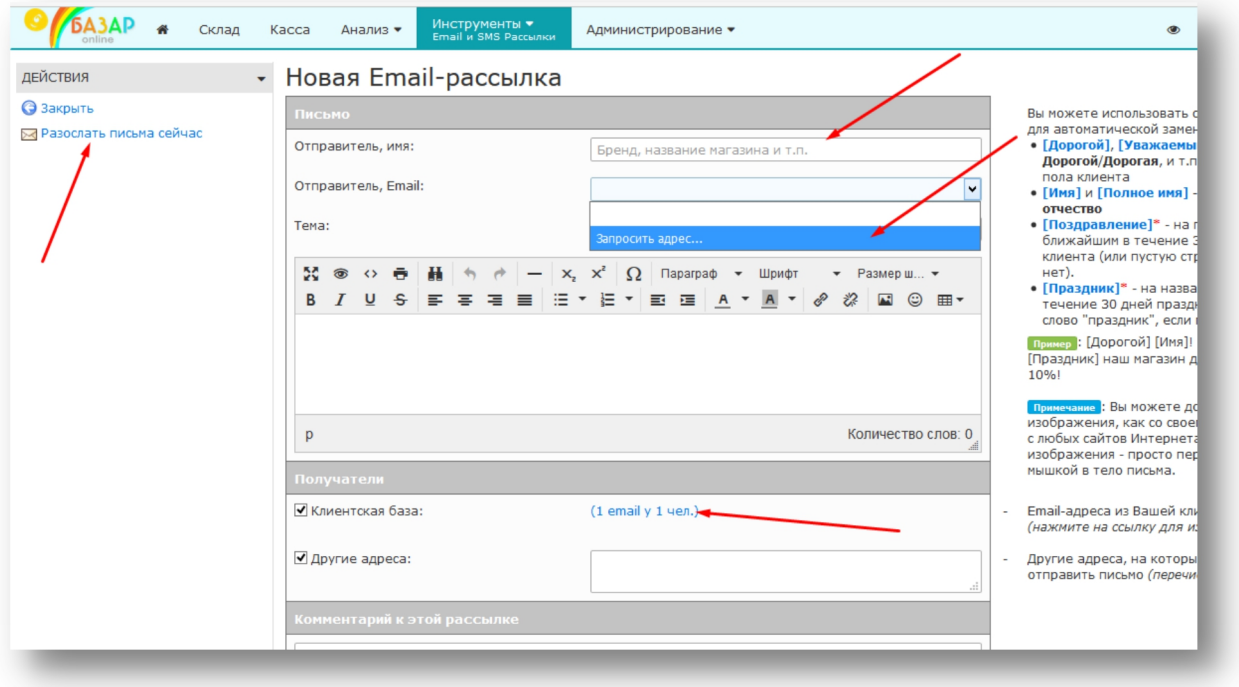

 *ВНИМАНИЕ! Нажатием кнопки "Разослать письма сейчас" Вы подтверждаете отправку писем. После нажатия этой кнопки отменить операцию невозможно!*

## **3.3.5 АВТОМАТИЧЕСКИЕ SMS-РАССЫЛКИ С ПОЗДРАВЛЕНИЯМИ**

"Базар-Онлайн" позволяет настроить автоматические SMS-рассылки, чтобы поздравлять Ваших клиентов с праздниками (например, с Днем рождения, или любыми другими праздниками, внесенными в карточку клиента) без Вашего участия. Для этого во вкладке «Инструменты-СМС рассылки» добавьте автоматическое поздравление:

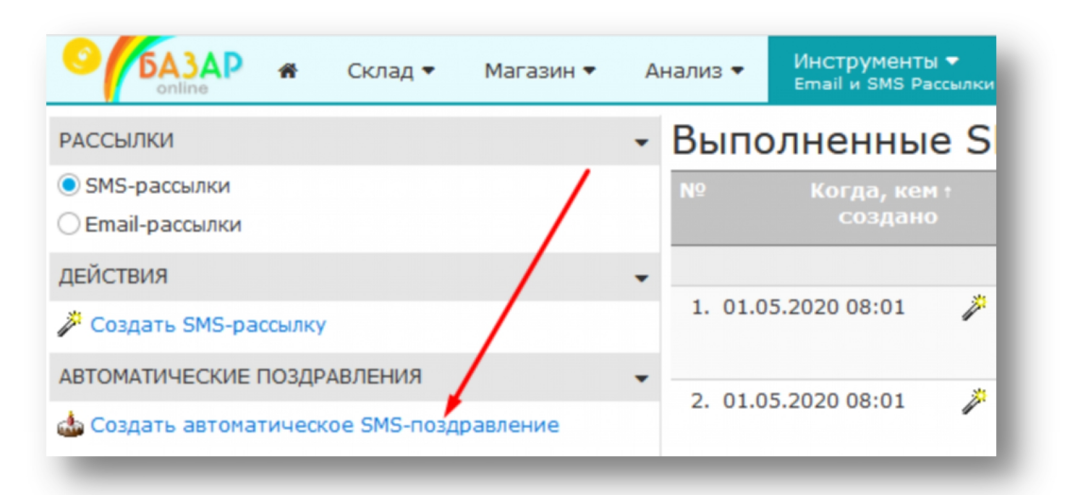

Чтобы сообщение было наиболее действенным, используйте обращение по имени, старайтесь сформулировать его кратко и замотивировать клиента. Например,

> *[Дорогой] [Имя]! Вам подарок на Д/Р, скидка 15% в нашем магазине в течение 3 дней!*

 *Если <sup>в</sup> рассылке Вы обещаете клиентам скидку на День рождения, не забудьте добавить автоматическую скидку в "Скидки и программы лояльности к покупателям" в настройках магазина. Подробнее «Автоматическая скидка в день рождения (и другие праздники) клиента», стр.101.*

## **3.3.6 АВТОМАТИЧЕСКИЕ SMS-ОПОВЕЩЕНИЯ С БЛАГОДАРНОСТЬЮ ЗА ПОКУПКУ**

«Базар-онлайн» позволяет настроить отправку автоматических SMS-сообщений клиенту после совершения покупки. Такое SMS-сообщение может содержать важную маркетинговую информацию, в том числе:

- Обращение к клиенту по имени (шаблоны [Дорогой], [Уважаемый], [Имя], [Полное имя] и т.д.).
- Информацию о текущей накопленной скидке (шаблон [Скидка]) (см. «3.11 Накопительная система скидок», стр.102).
- Количество бонусных баллов на счету клиента (шаблон [Бонусы]).
- В случае использования "бонусной пирамиды" (см. «3.12 Процессинг бонусов и бонусная пирамида», стр.102) шаблон [Промокод для друзей], который заменяется на персональный промокод для приглашения друзей в Ваш магазин.
- И т.д.

Возможно использование разных сообщений для первой покупки (для нового клиента) и повторных покупок. Для того, чтобы настроить – нажмите в интерфейсе магазина на кнопку

> **Скидки и программы лояльности к** покупателям

и выберете пункт «SMS-оповещения».

#### *3.4 Выпуск и учет подарочных сертификатов*

«Базар-онлайн» позволяет принимать к оплате за покупку подарочные сертификаты.

Подарочный сертификат – особенная сущность, подлежащая строгому учету. Подарочный сертификат:

- изначально продается как обычный товар,
- затем выступает в роли средства оплаты,
- после оплаты вновь возвращается на склад и вновь может быть продан как товар и так далее.

л Пожалуйста, ознакомьтесь с разделом «Прием к оплате подарочных сертификатов»,<br>стр.29 документа «[Базар-онлайн:](http://bazar-online.info/files/shop.pdf) Инструкция продавиа», чтобы понять, как будет выглядеть *прием подарочных сертификатов в магазине.*

# **3.4.1 ВЫПУСК ПОДАРОЧНЫХ СЕРТИФИКАТОВ**

При выпуске подарочных сертификатов выберете такой формат, который удобен покупателю и имеет средства защиты от подделки. Как правило это может быть пластиковая карта с Вашим дизайном и средствами защиты от подделки, которые Вы можете обсудить с типографией, в которой будете заказывать печать сертификата.

При выпуске подарочных сертификатов, на сертификате необходимо указать:

- 1. «Серийный» номер номер, уникальный для каждого сертификата
- 2. Правила приема к оплате и возврата товара, оплаченного сертификатом.

Вы также можете указать на сертификате его номинал, но делать это не обязательно: Номинал сертификата можно написать на нем вручную при продаже. Это позволит Вам продавать сертификаты на любую сумму.

Для создания серийных номеров сертификатов воспользуйтесь тем же алгоритмом, что и для выпуска дисконтных карт – см. «Выпуск карт постоянного покупателя», стр.73.

## **3.4.2 ОПРИХОДОВАНИЕ НА СКЛАД ПОДАРОЧНЫХ СЕРТИФИКАТОВ С СЕРИЙНЫМИ НОМЕРАМИ**

Для внесения в «Базар-онлайн» информации о подарочных сертификатах с серийными номерами, необходимо воспользоваться стандартным [упаковочным](http://bazar-online.info/files/std_pack_list.xls) листом в формате Excel, добавив в него колонку «Серийный номер», внутри которой допускается указание диапазона серийных номеров, обозначая контрольный разряд с помощью «(к)». Пример можно [скачать](http://bazar-online.info/files/std_pack_list_gift.xls) здесь. Номинал сертификата необходимо указывать в колонке «Цена» или/и «Цена без скидки».<br> *В Номиналом сертифичен* 

 *Номиналом сертификата является его цена без скидки, указанная <sup>в</sup> программе. Вы можете менять ее, как и цену обычных товаров, а также продавать сертификаты со скидкой - также как и обычные товары.*

 *<sup>В</sup> артикул подарочного сертификата рекомендуется включать дату его выпуска <sup>и</sup> номинал (если номинал напечатан на сертификате). Это позволит Вам проще решать вопросы продажи и приема к оплате сертификатов, например, если сертификат будет продан со скидкой.*

В остальном загрузка информации о подарочных сертификатах в «Базар-онлайн» из упаковочного листа и оприходование их на склад происходит так же как и для обычных товаров (см. документ [«Базар-онлайн:](http://bazar-online.info/files/store.pdf) инструкция работы на складе», раздел «Создание планируемой закупки из упаковочного листа», стр.20).

#### **3.4.3 ИНВЕНТАРИЗАЦИЯ ПОДАРОЧНЫХ СЕРТИФИКАТОВ С СЕРИЙНЫМИ НОМЕРАМИ**

Каждый подарочный сертификат с серийным номером является уникальным, поскольку каждый серийный номер уникален. Поэтому:

 *Все операции <sup>с</sup> сертификатами почти всегда должны производиться <sup>с</sup> помощью сканирования (или ручного ввода) его серийного номера. Операции с сертификатами без указания серийного номера допустимы тольков случаях, когда однозначно понятно, какие серийные номера будут затронуты операцией, либо при дополнительном ручном контроле серийных номеров.*

Например, продажа сертификата должна производиться сканированием его серийного номера, а при перемещении сертификатов на другой склад, наполнение резерва для перемещения необходимо производить также сканированием серийных номеров (если только не планируется перемещать все сертификаты - в этом случае их все можно добавить в резерв вручную).

 *Чтобы минимизировать ошибки при работе <sup>с</sup> серийными номерами подарочных сертификатов, эту особенность их учета необходимо подробно объяснить сотрудникам. Для этого обратите их внимание на информацию из раздела «Почему ошибка при приеме к оплате сертификата обычно означает что он был неправильно продан?», стр.32 документа [«Базар](http://bazar-online.info/files/shop.pdf) онлайн: Инструкция продавца».*

Несмотря на разъяснения, сотрудники могут допускать ошибки при работе с серийными номерами сертификатов. Например, продавец может по незнанию сосканировать код с одного сертификата, а отдать клиенту другой, что невозможно автоматически проконтролировать. Поэтому недостаточно вести простой количественный учет сертификатов, иногда необходимо проводить инвентаризацию по их серийным номерам.

При инвентаризации (помимо количественного учета) Важно установить, что:

- на складе магазина числятся сертификаты с теми жесерийными номерами, которые напечатаны на реальных, готовых к продаже сертификатах и
- на руках у клиентов числятся те сертификаты, которые в данный момент не числятся на складе.

Если обнаружено расхождение, например, на складе числится хотя бы один сертификат, который по факту отсутствует, значит он либо потерян, либо находится на руках у клиента. Когда клиент придет отоваривать такой сертификат, обязательно возникнет ошибка: система вместо того, чтобы принять его к оплате попытается его клиенту продать.

# **3.4.3.1 Как узнать, какие серийные номера числятся на складе?**

Чтобы узнать, какие именно серийные номера сертификатов по мнению "Базар-онлайн" находятся на складе, перейдите в свободный остаток склада, активизируйте столбец "Штрих-код" и воспользуйтесь его стандартной функцией для отображения серийных номеров:

1. Активизируйте в товарном списке столбец "Штрих-код", установив в "бургер-меню" напротив него галочку:

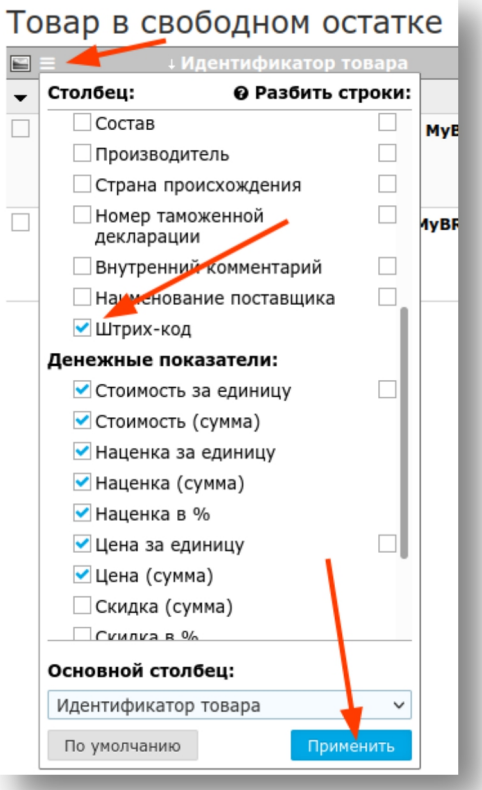

2. В настройках появившегося столбца "Штрих-код", выберете галочку "Серийные номера". Эта галочка указывает столбцу отобразить серийные номера. Для удобства на время инвентаризации имеет смысл снять галочку "Обычные штрих-коды":

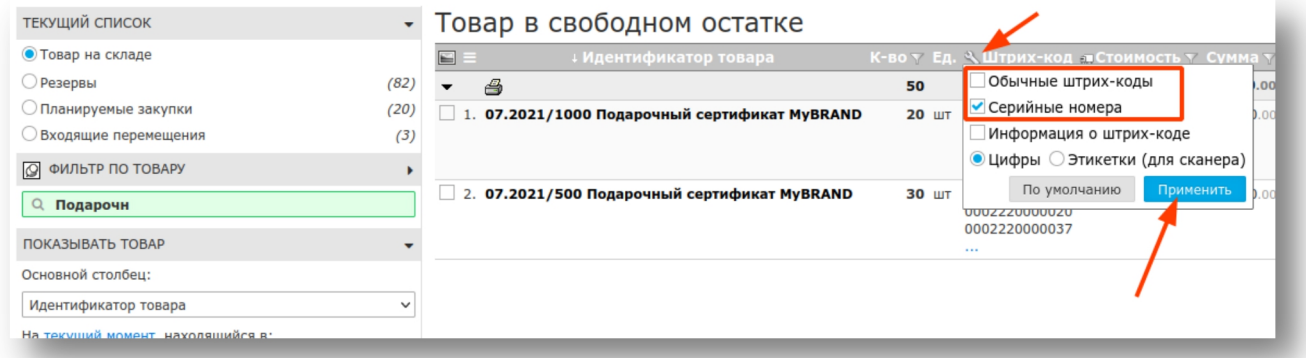

3. В результате в столбце будут отображены серийные номера подарочных сертификатов, которые числятся на складе (нажмите на "...", чтобы открыть весь список). Вы можете распечатать список, если хотите вручную сравнить их с реальным наличием в магазине.

#### Товар в свободном остатке

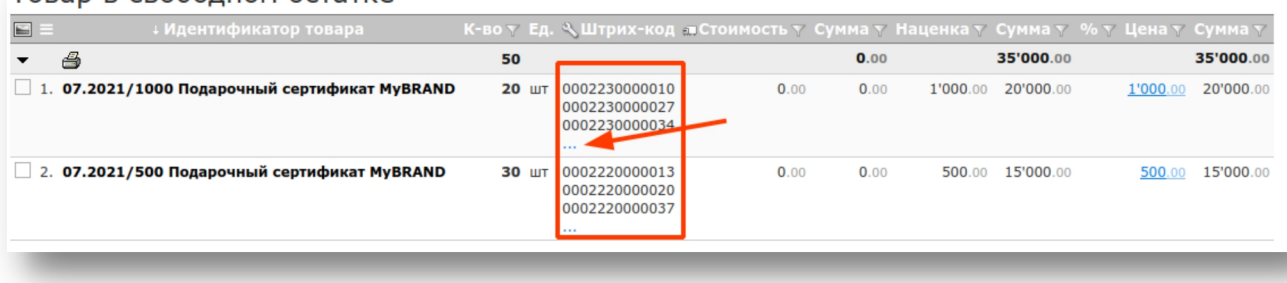

## **3.4.3.2 Как узнать, какие серийные номера числятся на руках у клиентов?**

Чтобы узнать какие серийные номера сертификатов на текущий момент числятся на руках у клиентов, воспользуйтесь вкладкой "Анализ - Продажи".

По сути нам требуется узнать, какие сертификаты были проданы и при этом на текущий момент не предъявлены к оплате?Для этого выполните привычные действия анализа продаж товара с учетом следующих нюансов:

- В фильтре по товару введите название нужного сертификата, или что нибудь типа "подароч сертиф".
- В фильтре "Период продаж" укажите период за все время (начиная заведомо ранее момента продажи первого сертификата).
- Проследите, чтобы в настройках отчета галочка "Учитывать возвращенные предметы" была снята (иначе в отчет попадут не только сертификаты, которые на руках у клиентов, но и те, которые были проданы, но потом предъявлены к оплате, или возвращены).
- Сконфигурируйте отображение серийных номеров в столбце "Штрих-код", так же как это указано в предыдущем пункте "Как узнать, какие серийные номера числятся на складе?" стр.81.

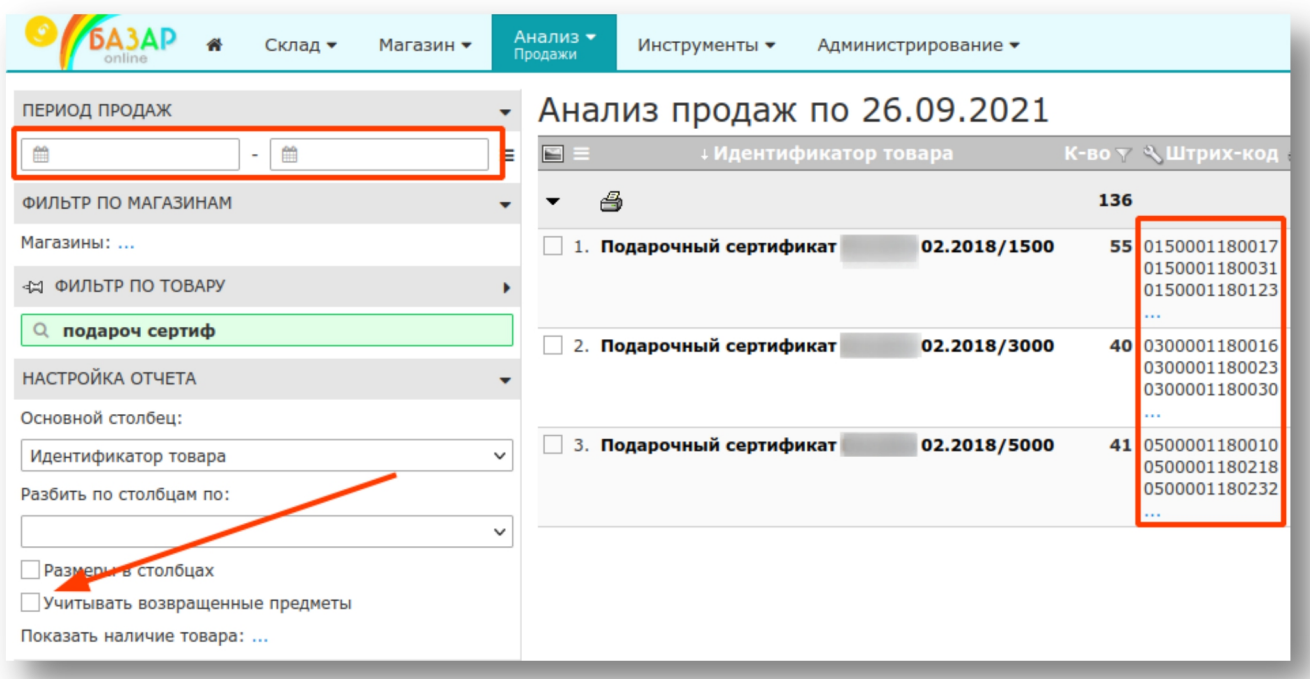

В результате в столбце будут отображены серийные номера подарочных сертификатов, которые числятся на руках у клиентов (нажмите на "...", чтобы открыть весь список). Вы можете распечатать список, если хотите вручную сравнить их с реальным наличием в магазине.

## **3.4.3.3 Как автоматизированно инвентаризировать сертификаты по серийным номерам?**

Автоматизированная инвентаризация выглядит так же как обычно: просто сканируйте серийные номера в резерв склада и убедитесь что все они просканированы:

- Если после сканирования все сертификаты оказались в резерве, а в свободном остатке склада их не осталось, значит все в порядке.
- Если после сканирования в резерве недостаточно сертификатов, посмотрите, возможно некоторые остались в свободном остатке склада. Если так, значит возник пересорт по серийным номерам.
- Если после сканирования в резерве оказались все сертификаты, но еще другие остались числиться в свободном остатке склада, значит обнаружена недостача: некоторые сертификаты потеряны.

Подробнее об инвентаризации - см. документ «[Базар-онлайн:](http://bazar-online.info/files/store.pdf) инструкция работы на складе», раздел «Проведение инвентаризации», стр.29.

 *При проведении инвентаризации можно активировать <sup>в</sup> резерве столбец "Штрих-код" <sup>с</sup> отображением серийных номеров сертификатов также, как описано в предыдущих разделах.*

# **3.4.3.4 Как найти конкретную продажу, в которой был продан конкретный сертификат?**

Воспользуйтесь вкладкой "Анализ-Архив операций", выберете нужный период, а в фильтр по товару сосканируйте (или введите вручную) серийный номер сертификата. Будут отображены как продажи, в которых сертификат был продан. так и продажи, в которых он был принят к оплате.

Примечание: В общем случае сертификат может многократно продаваться и приниматься к оплате, поэтому, если за выбранный период он был продан несколько раз, в списке будут отображены несколько продаж, в которых он был продан.<br>Аналогично можно найти другие операции, в которых участвовал сертификат (перемещения между

складами, списания и т.п.).

# **3.4.3.5 Что делать, если возникает ошибка при предъявлении сертификата к оплате?**

Если при работе с серийными номерами подарочных сертификатов не допускать нарушений, работа с ними происходит полностью автоматически. При сканировании серийного номера "Базар-онлайн" автоматически распознает, что нужно сделать с сертификатом:

- добавить в продажу как товар (если сертификат числится на складе), или
- принять к оплате (если сертификат числится на руках у клиента).

Однако, если была допущена ошибка, "Базар-онлайн" может отказаться принимать сертификат к оплате. Подробнее о том, почему это возникает см. раздел «Почему ошибка при приеме к оплате сертификата обычно означает что он был неправильно продан?», стр.32 документа [«Базар-онлайн:](http://bazar-online.info/files/shop.pdf) Инструкция продавца».

Часто ситуация усугубляется тремя факторами:

- Клиент, предъявляющий сертификат не всегда знает, когда и где он был куплен, т.к. покупал его не сам.
- Нарушение, из-за которого программа отказывается принимать сертификат было допущено достаточно давно и часто другим сотрудником - не тем, который сегодня на кассе.
- Нарушение было допущено С ДРУГИМ сертификатом, серийный номер которого невозможно однозначно установить по данным учета. Например, когда то, кто то отдал клиенту предъявляемый сертификат, но вместо него в продажу добавил сертификат с другим серийным номером. Отличить такую операцию от правильно оформленной только по данным учета не всегда возможно. В какой из операций произошло нарушение предстоит выяснять вручную.

 *ВАЖНО! Чтобы не усугублять проблему важно объяснить сотрудникам, что они несут за нее материальную ответственность и недопустимо пытаться решить ее "по быстрому" например, заменой сертификата! Необходимо действовать четко по инструкции «Что делать в случае ошибки?», стр.31 документа «[Базар-онлайн:](http://bazar-online.info/files/shop.pdf) Инструкция продавца»!*

## Если проблема все же возникла:

- 1. Убедитесь, что сертификат подлинный (не подделан).
- 2. Выясните у клиента, когда был куплен сертификат и другие подробности. Это очень важно, иначе Вы можете не узнать, кто допустил ошибку с сертификатом, т.к. в проведенных продажах серийный номер данного сертификата НЕ ЧИСЛИТСЯ иначе ошибка бы не возникла. НЕ РАССЧИТЫВАЙТЕ найти дату продажи сертификата с помощью Архива операций как это описано в предыдущем разделе.
- 3. Если не удается решить проблему быстро, отпустите клиента, оформив в продаже вместо оплаты сертификатом скидку на его номинал.
- 4. Выясните, кто и когда допустил нарушение (неправильно продал, передал без оформления продажи, переместил на другой склад, осуществил возврат и т.п.) сертификат.
- 5. В зависимости от ситуации:

- восстановите сертификат с нужным серийным номером на складе магазина (оформите возврат от клиента (как обычный товар), переместите на нужный склад, если он числится на другом и т.п.), или

- оформите фиктивную продажу сертификата, если нужно имитировать наличие сертификата на руках у клиента.

Если ошибка требует операции с обменом двух серийных номеров, произведите оба действия: один верните на склад, другой фиктивно продайте и т.п.

6. Примите меры чтобы проблема не повторилась.

## **3.4.4 ОТСЛЕЖИВАНИЕ ОПЕРАЦИЙ С ПОДАРОЧНЫМИ СЕРТИФИКАТАМИ**

Сертификат - полноценное средство оплаты, неправильное обращение с которым может привести к убыткам, которые зачастую сложно обнаружить сразу.

Для того, чтобы оперативно контролировать правильность операций с использованием подарочных сертификатов в «Базар-онлайн» предусмотрена возможность настройки отправки сообщений на Email:

- о проведении продажи с оплатой подарочным сертификатом и
- о проведении возвратов из продаж, которые были оплачены подарочным сертификатом.

Эта возможность настраивается отдельно для каждого магазина с помощью кнопки «Скидки и программы лояльности к покупателям» (слева внизу во вкладке "Касса") вместе с другими настройками работы подарочных сертификатов:

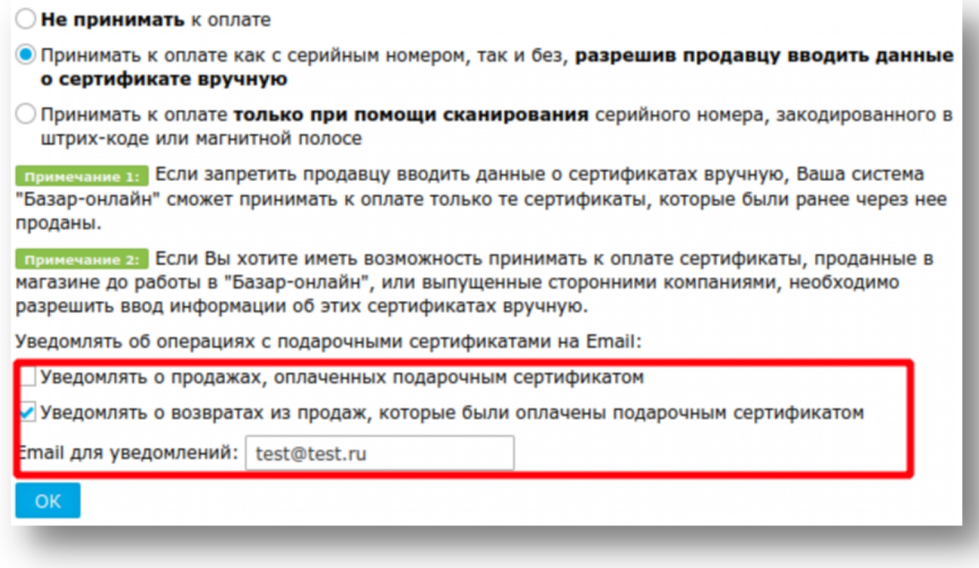

#### *3.5 Подсортировка размеров для одежды и обуви*

При торговле размерным товаром, таким как одежда и обувь, важно поддерживать в магазинах наличие максимально полной размерной сетки товара, чтобы покупатель мог подобрать для себя нужный размер.

Для этого в «Базар-Онлайн» реализован механизм подсортировки «выбитых размеров» - см.<br>документ «Базар-онлайн: инструкция работы на складе», раздел «Подсортировка размеров для одежды и обуви», стр.30.

#### *3.6 Особенности учета весового товара и другого товара с дробным количеством*

Единица измерения товара по умолчанию – «Штука» предполагает целочисленное количество. Если для определенного товара в карточке товара выбрать единицу измерения Килограмм, Литр, Метр и т.п., для такого товара появится возможность вносить дробное количество.

При работе с товаром дробного количества необходимо иметь в виду несколько особенностей:

- 1. При печати этикеток на товар с дробным количеством всегда печатается только одна этикетка, в то время как на товар с целым количеством обычно печатаются этикетки по количеству единиц товара.
- 2. Если на складе имеется товар с разными единицами измерения, удобно включить отображение столбца [1](#page-85-0) «Единица измерения», который отобразится рядом со столбцом «Кол-во».
- 3. При продаже товара с дробным количеством и тем более при назначении для него скидок неизбежно возникает конечная цена с копейками. Чтобы сделать расчет с покупателем удобным, включите в магазине настройку «отбрасывать копейки в итоге чека». Подробнее – см. «3.1.6 Округление скидок и копеек» стр.71.

#### *3.7 Мотивация персонала и расчет заработной платы*

#### **3.7.1 РАСЧЕТ ЗАРАБОТНОЙ ПЛАТЫ ПРОДАВЦОВ**

«Базар-онлайн» содержит специальный инструмент «Анализ-Рабочие дни», который позволяет упростить расчет заработной платы продавцов, исходя из финансового результата их продаж. Для того, чтобы этот инструмент правильно работал, Вам необходимо обязать продавцов при проведении продаж правильно ассоциировать результат продаж с продавцами – см.[«Базар-онлайн:](http://bazar-online.info/files/shop.pdf) Инструкция продавца», раздел «Ассоциация результата продажи с продавцами», стр.26.

## **3.7.2 МОТИВАЦИЯ ПРОДАВЦОВ**

В кассовом интерфейсе можно настроить отображение кнопки "ТОП-10 продавцов", которая позволит любому продавцу видеть свой финансовый результат, а также список других продавцов с их результатами за текущий месяц. Наличие такой информации у продавцов позволит организовать их мотивацию по установленным в магазине правилам. Для настройки кнопки "ТОП-10 продавцов" нажмите "Настройки интерфейса и оборудования" в интерфейсе магазина (слева внизу) и далее вкладка "Разное".

#### *3.8 Интеграция и обмен данными с внешними системами*

«Базар-онлайн» содержит различные инструменты для интеграции с внешними системами.

#### **3.8.1 ИНТЕГРАЦИЯ С ИНТЕРНЕТ-МАГАЗИНОМ НА ВАШЕМ САЙТЕ**

На данный момент "Базар-Онлайн" интегрирован со следующими CMS:

- Wordpress [Woocomerce](https://ru.wordpress.org/plugins/woocommerce/) (бесплатная платформа для интернет-магазина);
- Joomla [Virtuemart](http://joomla.ru/downloads/extensions/virtuemart) (бесплатная платформа для интернет-магазина);
- HostCMS (бесплатная платформа для интернет-магазина);
- InSales (требуется абонентская плата);
- Bitrix (разовая лицензия по тарифам Bitrix);
- Tilda (требуется абонентская плата)
- 
- Webasyst [Shop-script](https://www.webasyst.ru/store/plugin/shop/misim/) (разовая лицензия по тарифам Webasyst);<br>• Товары ВКонтакте (бесплатный раздел "Товары" на Вашей странице в соцсети ВКонтакте). Подробнее, см "Магазин товаров на странице в соцсети "ВКонтакте" (Товары "ВКонтакте")", стр.88.

Помимо этих, можно использовать универсальные интеграции, с помощью которых к «Базар-онлайн» можно подключить практически любой сайт:

<span id="page-85-0"></span><sup>1</sup> Включение/отключение столбцов производится через «бургер»-меню в левом верхнем углу любого товарного списка.

Документация Базар-онлайн v131 (27.04.2024), © ООО «МОСТЕХ» [www.mostech.ru](http://www.mostech.ru) 86

- "Стандартная ссылка" ваш сайт может запрашивать данные из "Базар-онлайн" по специальной ссылке по расписанию, которое сайт сам соблюдает.
- "Стандартная выгрузка" на вашем сайте должен быть выделен каталог, доступный по FTP/SFTP, куда "Базар-онлайн" будет несколько раз в день выкладывать данные.

В обоих случаях вы можете выбрать разные форматы данных (CSV, XML, [YML\)](https://yandex.ru/support/partnermarket/yml/) в нужной вам кодировке.

Для настройки интеграции перейдите в "Администрирование - Мое предприятие", нажмите кнопку "Произвести интеграцию с интернет-магазином", выберете платформу и следуйте рекомендациям программы во вкладке "Настройка платформы".

Для примера, рассмотрим, как реализовать синхронизацию остатков товара между "Базар-онлайн" и сайтом на основе CMS 1С-Bitrix с помощью универсальной интеграции "Стандартная ссылка":

# **3.8.1.1 Синхронизация остатков с 1C-Bitrix**

С помощью механизма интеграции "Стандартная ссылка" "Базар-онлайн" позволяет создать ссылку, по которой сайт на платформе 1С-Bitrix может периодически обновлять остатки. Для этого необходимо произвести следующие настройки.

## **Со стороны Базар-онлайн:**

- 1. Во вкладке "Администрирование-Мое предприятие" нажмите "Произвести интеграцию с интернет-магазином", укажите в качестве платформы "Стандартная ссылка" и нажмите слева "Создать интеграцию". Интеграция будет создана и в нижней части экрана появятся вкладки с настройками.
- 2. Во вкладке "Настройка выгрузки товаров", укажите, какой товар следует выгружать на сайт.
- 3. Во вкладке "Настройка платформы" в качестве способа аутентификации выберете "простой пароль"
- 4. Там же выберете формат CSV
- 5. Скопируйте ссылку, которая будет указана в нижней части вкладки "Настройка платформы" и добавьте к ней ваш пароль вот так: <ссылка>&password=<ваш пароль>
- 6. Нажмите "Сохранить и запустить синхронизацию" слева вверху.

В результате вы получите ссылку, по которой сайт сможет получать данные о товаре в формате CSV (это похоже на Excel-лист).

# **Со стороны сайта на платформе 1С-Bitrix:**

- 7. Для автоматизированного импорта данных по подготовленной выше ссылке используйте модуль "Импорт из Excel. Загрузка каталога товаров 1С-Битрикс [\(kda.importexcel\)"](http://marketplace.1c-bitrix.ru/solutions/kda.importexcel/) (техподдержка [https://support.esolutions.su,](https://support.esolutions.su) [app@esolutions.su](mailto:app@esolutions.su)) Настройка производится визуально из админпанели Битрикс.
- 8. Согласно инструкциям к модулю настройте импорт нужных полей, а затем загрузку по расписанию по cron (Настройки загрузки данных по расписанию производятся из kda.importexcel кнопкой "Инструменты-Настройка cron". подробнее - см.видео о работе модуля).

Готово! В результате данные полученные из Базар-онлайн по ссылке будут периодически обновляться на Вашем сайте.

Для импорта данных на сайт с помощью "Стандартной ссылки" из "Базар-онлайн" в 1С-<br>Віtrix (а также на сайты других платформ) можно использовать не только модуль *kda.importexcel, но и любой другой подходящий модуль, способный прочитывать данные из CSV (или других форматов "Стандартной ссылки").*

# **3.8.2 МАГАЗИН ТОВАРОВ НА СТРАНИЦЕ В СОЦСЕТИ "ВКОНТАКТЕ" (ТОВАРЫ "ВКОНТАКТЕ")**

Вы можете быстро запустить собственный интернет-магазин разместив его в разделе ["Товары"](https://vk.com/page-59800369_51014929) на Вашей странице в соцсети ВКонтакте. Для этого во вкладке «Администрирование-Мое предприятие» нажмите «Произвести интеграцию с интернет-магазином», укажите в качестве платформы «Товары ВКонтакте», авторизуйтесь в соцсети и нажмите слева «Создать интеграцию». Интеграция будет создана и выбранные товары будут выгружены на Вашу страницу автоматически.

В настройках интеграции можно определить следующий параметры:

- «Категория ВКонтакте, куда выгружать товары» основная «Категория» в каталоге ВКонтакте, куда будут выгружаться товары.
- «Добавлять состав в описание товара» ВКонтакте не имеет отдельного поля для указания состава товара. Выберете «Добавлять», если хотите, чтобы поле «Состав» из карточки товара «Базар-онлайн» добавлялось к описанию товара во ВКонтакте.
- «Название товара» позволяет выбрать как будет выглядеть название товара в каталоге ВКонтакте.

 *Для указания веса <sup>и</sup> габаритов товара используйте стандартные поля gross\_weight <sup>и</sup> package\_dimensions карточки товара - см.документ «[Базар-онлайн:](http://bazar-online.info/files/store.pdf) инструкция работы на складе», раздел « 3.3.4.1. Особые "стандартные" дополнительные поля в карточке товара» стр.11. ВАЖНО: Указывайте в "Базар-онлайн" вес в килограммах, а размеры в сантиметрах, при выгрузке они будут автоматически пересчитаны в граммы и миллиметры, как того требует ВКонтакте.*

# **3.8.2.1 Ошибка «Captcha needed»**

При синхронизации большого количества товаров ВКонтакте может выдать специфическую ошибку [«Captcha](https://dev.vk.com/api/captcha-error) needed». Эта ошибка для продолжения работы требует вмешательства пользователя для ручного ввода кода с картинки (подробнее о captcha - в [wikipedia\)](https://ru.wikipedia.org/wiki/Капча).

По задумке разработчиков ВКонтакте ручной ввод кода с картинки должен подтвердить, что пользователю действительно нужно выполнение синхронизации большого количества товаров (выполнения большого количества запросов). Однако реакция пользователя на такую ошибку почти никогда не возможна, поскольку синхронизация происходит автоматически. Например в 3 часа ночи, да и дневное время едва ли кому то понравится отвлекаться на техническую операцию ввода кода с картинки.

Поэтому в «Базар-онлайн» реализован обход этой ошибки. Если текущая синхронизация прервана из за возникновения ошибки «Captcha needed», следующая синхронизация продолжится с момента, на котором завершена текущая, что позволит в любом случае обновить всю товарную базу задва или несколько этапов.

## **3.8.3 ВЫГРУЗКА ДАННЫХ В WILDBERRIES**

Для возможности отгрузки товара в Wildberries «Базар-онлайн» содержит следующие инструменты:

- 1. Поддержка выгрузки данных в электронный документооборот (см. «3.16 Поддержка электронного документооборота с Wildberries и другими контрагентами», стр.104).
- 2. Инструменты «Отгрузка товара в Wildberries», в задаче "Сопутствующие документы" в резерве продажи:

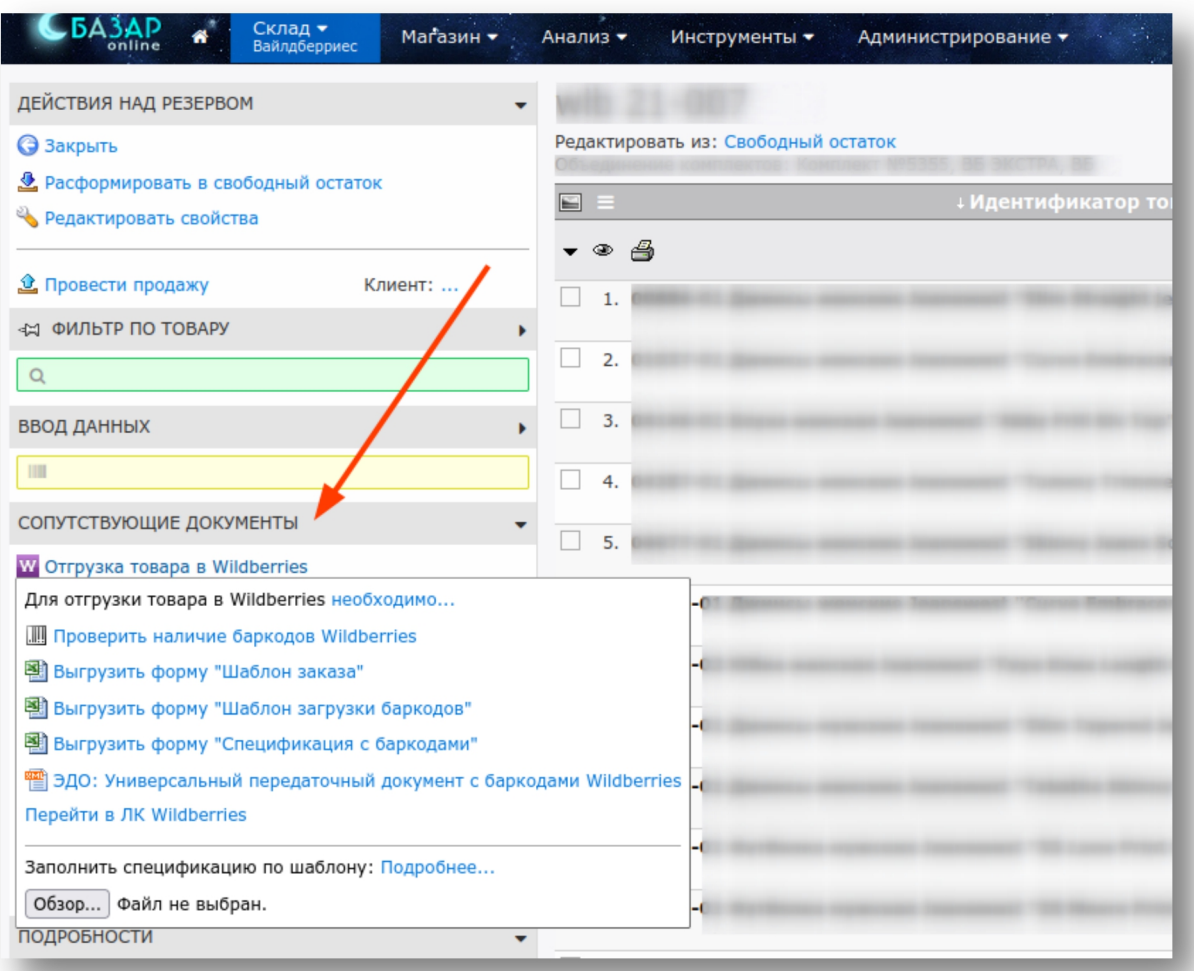

# **3.8.4 СИНХРОНИЗАЦИЯ ДАННЫХ С OZON.RU**

Для поддержки синхронизации остатков с [www.ozon.ru](http://www.ozon.ru) в «Базар-онлайн» имеется специальный формат выгрузки "YML фид", согласно спецификации [https://seller-edu.ozon.ru/docs/work-with](https://seller-edu.ozon.ru/docs/work-with-goods/fidi.html) goods/fidi.html .

"YML фид" позволяет поддерживать в синхронном состоянии остатки товара, цены без скидки, цену со скидкой, а также цену "OZON premium" (-6% от цены со скидкой). Синхронизация производится по полю "Артикул" карточек товара в «Базар-онлайн» и личном кабинете OZON.

Для того, чтобы запустить работу OZON YML фид:

- 1. Создайте интеграцию с интернет-магазином как написано в "Интеграция с интернет-магазином на Вашем сайте и ВКонтакте", стр.86 выбрав в качестве платформы "Стандартная ссылка". В качестве ссылки на сайт укажите "ozon.ru".
- 2. В разделе "Параметры аутентификации" выберете "Простой пароль" и задайте произвольный пароль.
- 3. В разделе "Настройка обмена данными" выберете кодировку "windows-1251" и формат выгрузки "YML фиддля OZON.ru":

# mos • tech

# mos <sup>3</sup> tec

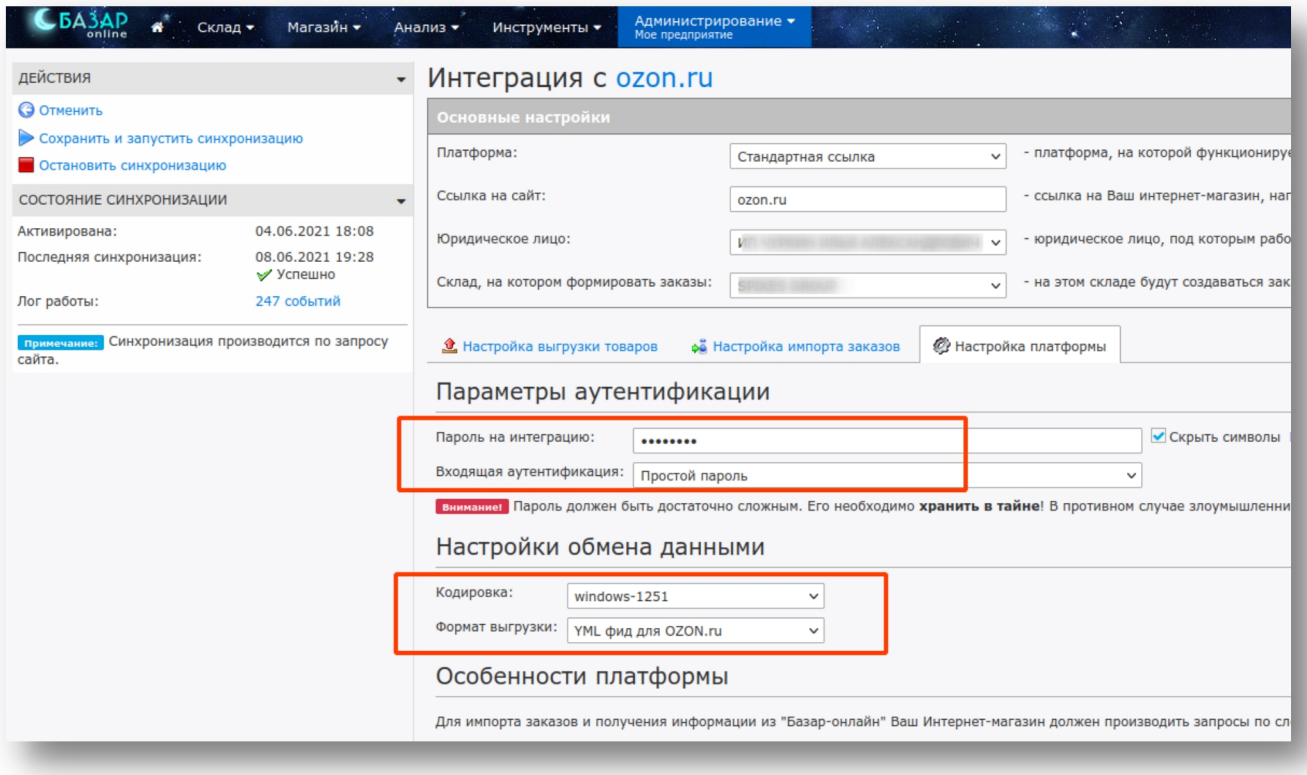

- 4. Во вкладке "Настройка выгрузки товаров" установите настройки, какие товары и из каких комплектов планируете синхронизировать а также другие нужные Вам настройки.
- $\overline{\mathbf{5}}$ . Скопируйте созданную ссылку и задайте ее в качестве фида в Вашем личном кабинете OZON, как написано в инструкции [https://seller-edu.ozon.ru/docs/work-with-goods/fidi.html.](https://seller-edu.ozon.ru/docs/work-with-goods/fidi.html)

 *Если товар имеет размеры (одежда, обувь), то <sup>в</sup> фид каждый размер будет попадать <sup>в</sup> виде отдельной карточки с артикулом дополненным размером через символ "\_" (подчеркивание). Это позволяет синхронизировать их с OZON в соответствии с принятой OZON схемой: на каждую вариацию - своя карточка товара.*

Согласно документации OZON начнет синхронизировать остатки и цены не позднее 5 часов с момента запуска работы фида. Однако на практике это обычно происходит значительно быстрее.

"YML фид" не создает на OZON новые карточки и не загружает обратно в «Базар-онлайн» данные о реализованных товарах. Однако для этих операций Вы можете использовать выгрузку данных в

стандартный упаковочный лист и загрузку данных из "Отчета о реализации":<br> *Cau Вам требуется* создани *Если Вам требуется создать карточки <sup>в</sup> личном кабинете OZON на основе данных из «Базар-онлайн» выгрузите данные в Excelв формате "Стандартный упаковочный лист". Данный формат легко загрузить в личный кабинет OZON.*

Для загрузки в «Базар-онлайн» данных о реализованных товарах, используйте Excel-форму<br>"Отчет о реализации", полученную от OZON, загрузите ее в «Базар-онлайн» в резерв и *проведите резерв как продажу.*

Пример Excel-формы "Отчет о реализации" OZON:

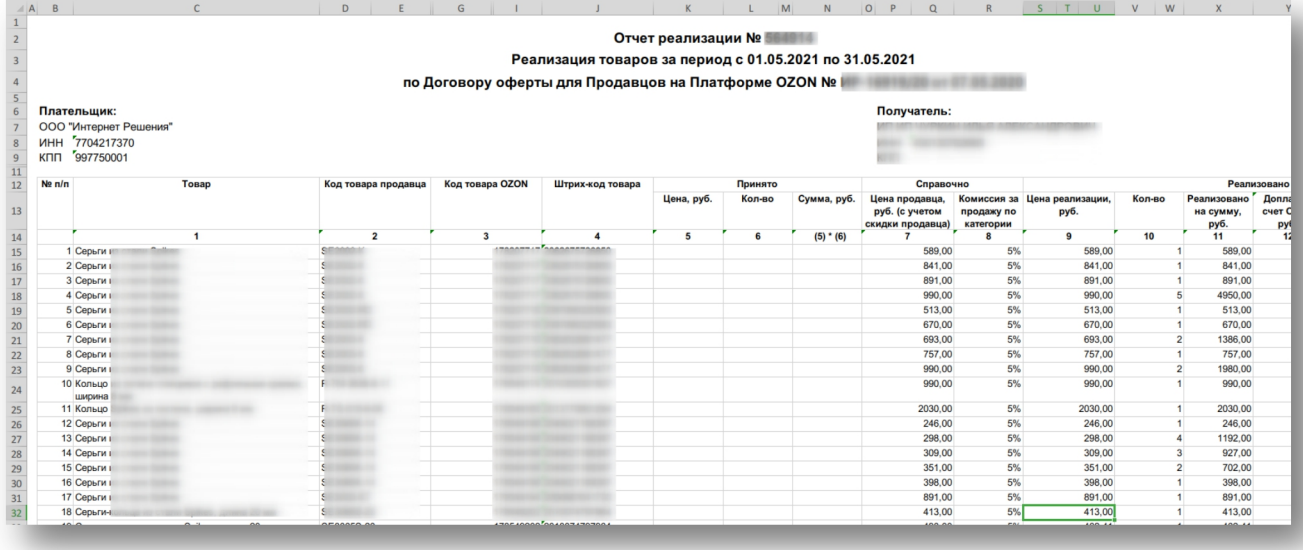

#### **3.8.5 СИНХРОНИЗАЦИЯ ДАННЫХ С ЯНДЕКС-МАРКЕТ**

Для поддержки синхронизации остатков с Яндекс-маркет можно использовать стандартную интеграцию «Базар-онлайн» "Стандартная ссылка" с настройкой формата выгрузки YML.

Для того, чтобы запустить интеграцию цен и остатков с Яндекс-маркетом:

- 1. Создайте интеграцию с интернет-магазином как написано в "Интеграция с интернет-магазином на Вашем сайте и ВКонтакте", стр.86 выбрав в качестве платформы "Стандартная ссылка". В качестве ссылки на сайт укажите "yandex.ru".
- 2. В разделе "Параметры аутентификации" выберете "Простой пароль" и задайте произвольный пароль.
- 3. В разделе "Настройка обмена данными" выберете кодировку "windows-1251" и формат выгрузки "YML (Yandex Markup Language)", а также дополнительные параметры магазина (возможность курьерской доставки, самовывоза и т.д.):

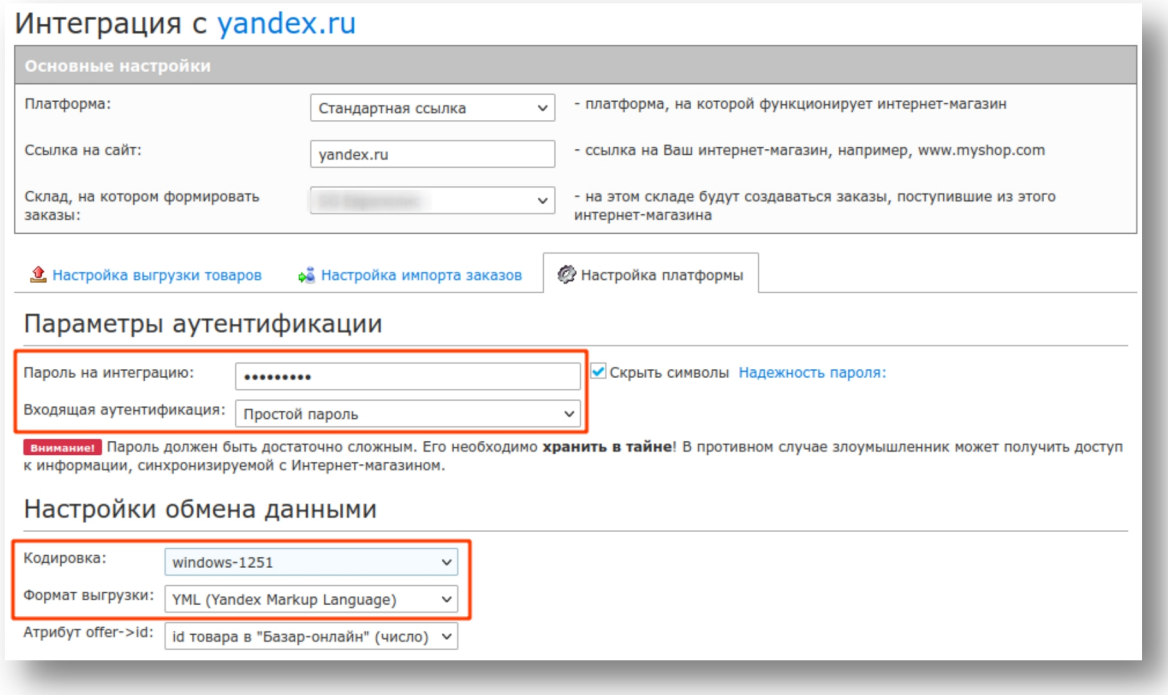

- 4. Во вкладке "Настройка выгрузки товаров" установите настройки, какие товары и из каких комплектов планируете синхронизировать а также другие нужные Вам настройки.
- 5. Сохраните настройки. Скопируйте созданную ссылку ив Вашем личном кабинете Яндекс вставьте в блок "Передача цен и остатков по ссылке" пункта меню "Товары - Передача остатков".

 *Для указания веса <sup>и</sup> габаритов товара используйте стандартные поля gross\_weight <sup>и</sup> package\_dimensions карточки товара - см.документ «[Базар-онлайн:](http://bazar-online.info/files/store.pdf) инструкция работы на складе», раздел « 3.3.4.1. Особые "стандартные" дополнительные поля в карточке товара» стр.11.*

 *Яндекс не рекомендует выгружать на его площадку «внутренние штрих-коды» (те, что действуют только внутри Вашего предприятия. Начинаются с цифры 2). Подробнее об этом см. [https://yandex.ru/support/partnermarket/elements/barcode.html.](https://yandex.ru/support/partnermarket/elements/barcode.html) Поэтому по-умолчанию «Базар онлайн» добавляет в выгружаемую информацию только глобальные штрих-коды, если они указаны в карточке товара.*

Как показывает практика, Яндекс начнет синхронизировать остатки и цены не позднее 5 часов с момента запуска работы ссылки и обновляет их раз в 30 минут. Товары, которые в файле отсутствуют снимаются с витрины.

# **3.8.5.1 Обращение в техподдержку Яндекс-маркета**

Вопросы выгрузки данных на Яндекс-маркет проще решить,если наглядно увидеть, какие данные «Базар-онлайн» передает в Яндекс-маркет. Для этого можно научиться открывать YML-файл, формируемый «Базар-онлайн», чтобы увидеть в нем «теги» и «данные» этих «тегов», понятные для специалистов поддержки Яндекс-маркета.

Увидеть содержимое YML-файла и предметно обсудить с техподдержкой Яндекса содержимое его «тегов» не сложно.Для этого выполните следующие шаги:

- Откройте в «Базар-онлайн» интеграцию с Яндекс-маркет, перейдите во вкладку «Настройка платформы».
- В разделе «Особенности платформы» щелкните по ссылке для получения данных. Скачается файл, содержащий те самые данные, которые попадают в Яндекс-маркет. Имя файла bazar\_misim.yml.
- Чтобы открыть файл, переименуйте его в bazar\_misim.xml (замените расширение с yml на xml), это позволит открыть этот файл в любом браузере (Mozilla Firefox, Google Chrome,Yandex браузер и т.д.) просто перетащив в него мышкой.
- Когда файл откроется в браузере,он хорошо форматируется и легко читаем человеком. Можно увидеть те самые «теги», о которых говорят специалисты поддержки и содержание информации о товарах в них. Для поиска нужной информации нажмите комбинацию клавиш «Ctrl + F».

## *3.9 Бухгалтерия и отчетность*

# **3.9.1 ПЕРЕНОС ДАННЫХ О БИЗНЕС-ПРОЦЕССЕ В 1С**

Бизнес-процесс «Базар-онлайн» можно перенести в 1С (версии 8 и выше) в виде бухгалтерских проводок и использовать 1С для сдачи отчетности, ведения бухгалтерии и других задач. Из «Базар онлайн» выгружаются следующие данные:

- товарные остатки;
- продажи;
- возвраты от клиентов;
- закупки;
- возвраты поставщикам;
- перемещения между складами;
- списания;
- расходы и приходы.

Перенос данных в 1С производится с помощью специального «загрузчика» — модуля 1С, получающего данные из «Базар-онлайн» через XML-файл специального формата. Перенос данных сводится к двум операциям:

- 1. Выгрузка данных из «Базар-онлайн» в виде XML-файла (в zip-архиве)
- 2. Загрузка zip-архива с XML-файлом, полученным из «Базар-онлайн» в 1С с помощью загрузчика.

На обоих этапах имеется возможность внести различные полезные настройки в процесс выгрузки и в процесс загрузки.

На текущий момент загрузчик представлен двумя версиями:

- Загрузчик версии 3.x.x предназначен для работы в режиме управляемого приложения в современных версиях 1С-Бухгалтерия и 1С-Комплексная автоматизация
- Загрузчик версии 2.х.х предназначен для работы в режиме неуправляемого приложения в устаревших версиях 1С.

Получить загрузчик можно во вкладке «Администрирование — Интеграция».

## **3.9.1.1 Выгрузка данных в файл из "Базар-Онлайн"**

- 1. Зайдите в "Администрирование -> Интеграция -> 1C:Предприятие"
- 2. Слева выберете период, за который хотите выгрузить операции в 1С и галочками операции, которые необходимо выгрузить.
- 3. Нажмите кнопку "Выгрузить данные...". Полученный файл сохраните на свой компьютер его будет необходимо передать в 1С с помощью загрузчика.

# **3.9.1.2 Загрузка данных из XML-файла в 1С (загрузчик нового образца, управляемое приложение)**

 *ВНИМАНИЕ!!! Первый раз пробуйте загрузку на чистой базе, или сделайте резервную копию Вашей базы 1С.*

1. Из меню в левом верхнем углу 1С выберете «Файл-Открыть» и выберете epf-файл загрузчика. Важно: чтобы загрузчик мог быть открыт необходимо, чтобы у текущего пользователя было право на запуск внешних обработок (настраивается из справочника пользователей):

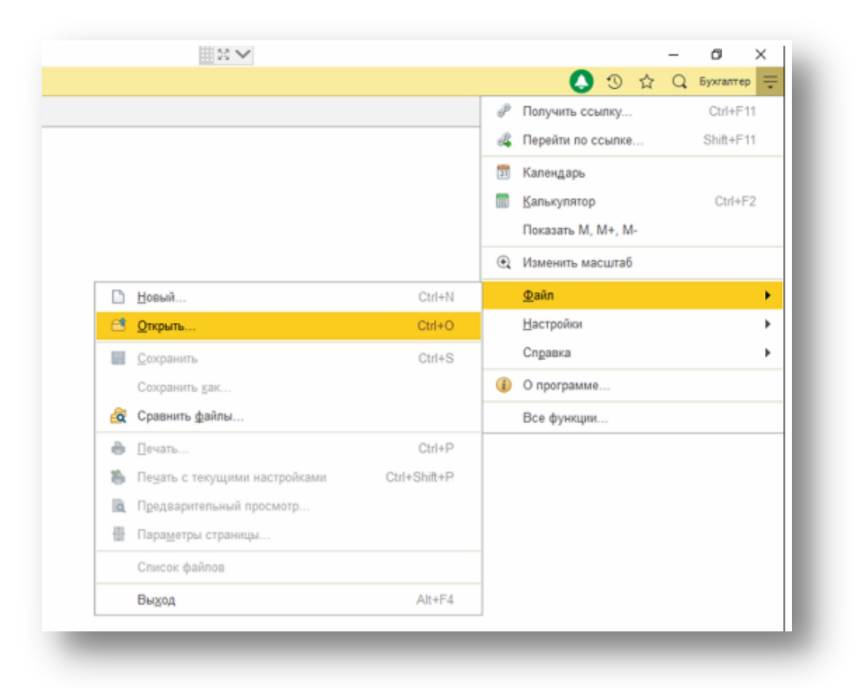

2. Откроется окно загрузчика. В окне есть кнопка напротив "Выбранный файл", нажмите ее и выберите файл, выгруженный из "Базар-онлайн". Файл распознается загрузчиком: будет отображено число продаж и других данных, доступных к загрузке. Выделите флажками нужные операции для загрузки.

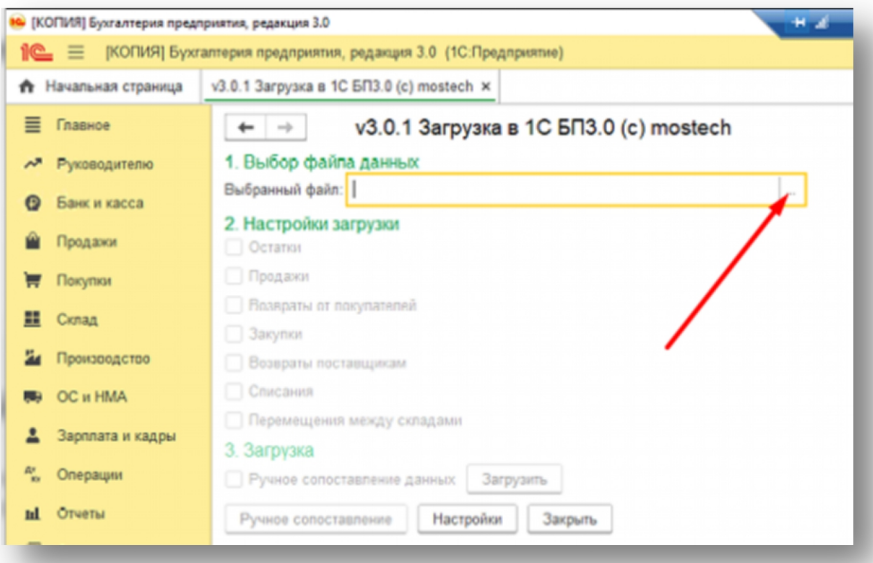

3. Нажмите кнопку "Загрузить". После завершения работы загрузчика данные будут загружены в 1С.

Для более аккуратной загрузки можно воспользоваться ручным сопоставлением данных выгруженных из «Базар-онлайн» и имеющихся в 1С. Для этого перед загрузкой нажмите кнопку «Ручное сопоставление» или выберете флажок «Ручное сопоставление данных». Для ручного сопоставления доступны:

- Организации
- Склалы
- Поставщики
- Товары

В процесс загрузки можно внести полезные настройки (кнопка «Настроки»):

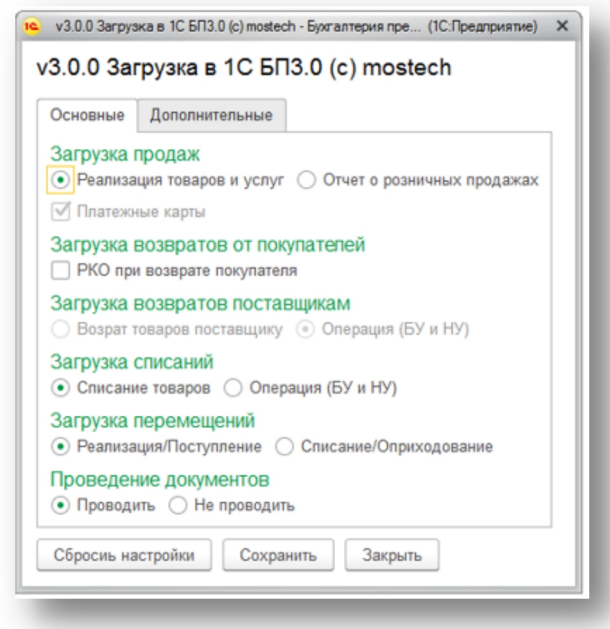

# **3.9.1.3 Загрузка данных из XML-файла в 1С (загрузчик старого образца, неуправляемое приложение)**

 *ВНИМАНИЕ!!! Первый раз пробуйте загрузку на чистой базе, или сделайте резервную копию Вашей базы 1С. Загрузчик старого образца работает в режиме обычного (неуправляемого) приложения. Поэтому для его запуска нужно создать специального пользователя, который будет работать в программе в этом режиме.*

1. Создайте специального пользователя. Зайдите в справочник пользователей: "Администрирование -> Настройки пользователей и прав -> Пользователи". Создайте и сохраните нового пользователя. Настройки указаны на рис. ниже.

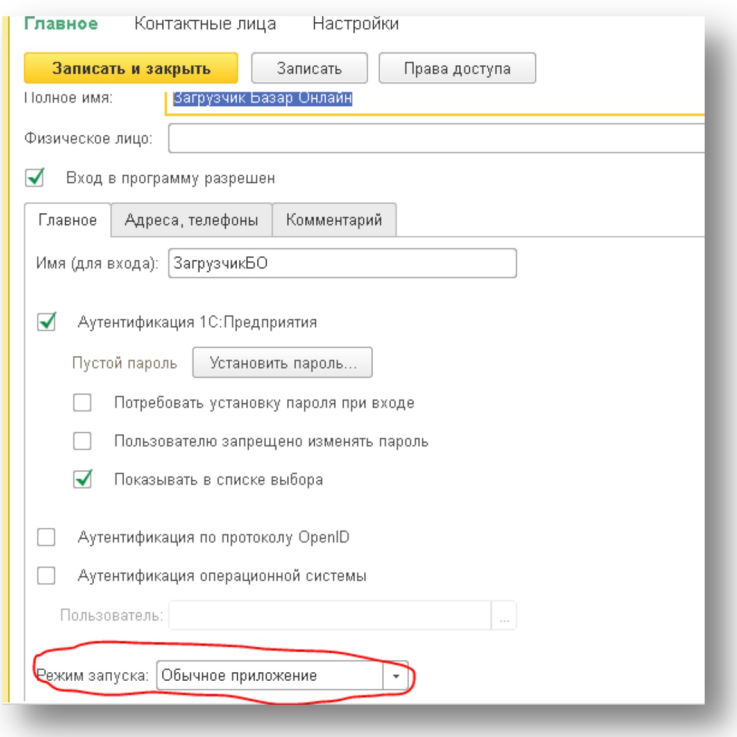

2. Зайдите в базу под новым пользователем. При этом интерфейс должен поменяться (см. рис. ниже). Загрузчик запускается через пункты меню "Файл -> Открыть", где необходимо выбрать epf-файл загрузчика. Будет открыто окно загрузчика.

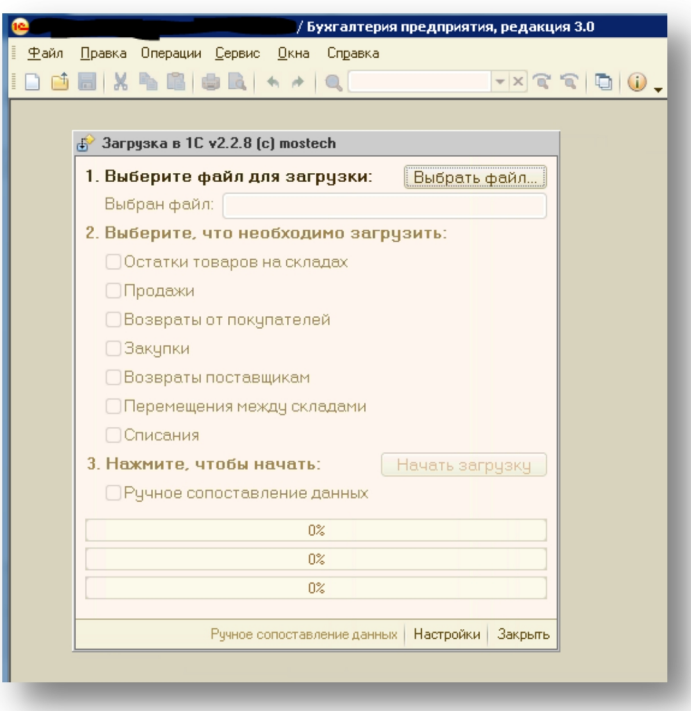

3. В окне есть кнопка "Выбрать файл", нажмите ее и выберите файл, выгруженный из "Базар онлайн". Файл распознается загрузчиком: будет отображено число продаж и других данных, доступных к загрузке.Выделите флажками нужные операции для загрузки.

4. Нажмите кнопку "Начать загрузку". После завершения работы загрузчика данные будут загружены в 1С.

Для более аккуратной загрузки можно воспользоваться ручным сопоставлением данных выгруженных из «Базар-онлайн» и имеющихся в 1С. Для этого перед загрузкой выберете флажок «Ручное сопоставление данных». Для ручного сопоставления доступны:

- Организации
- Склады
- Поставщики
- Товары

# **3.9.2 ПОДГОТОВКА «КНИГИ УЧЁТА ДОХОДОВ И РАСХОДОВ» (КУДИР)**

Индивидуальные предприниматели и организации, применяющие в качестве системы налогообложения УНС и Патент в некоторых случаях обязаны вести«Книгу учета доходов и расходов» (КУДиР) по форме, определенной Приказом ФНС России от [22.10.2012](https://www.nalog.ru/rn77/about_fts/docs/4025538/) № 135н.

Для создания этого документа можно воспользоваться возможностями программы 1С Бухгалтерия, предварительно осуществив перенос в нее данных из «Базар-онлайн», как описано в «3.9.1 Перенос данных о бизнес-процессе в 1С», стр.92, или выгрузить подготовленную форму Книги во вкладке «Анализ - Архив операций».

Для выгрузки подготовленной формы Книги из Архива операций перейдите во вкладку «Анализ - Архив операций», с помощью фильтров и инструментов выберете нужные операции, которые должны попасть в книгу и выберете метод печати «Книга учета доходов и расходов» (в левой верхней части таблицы):

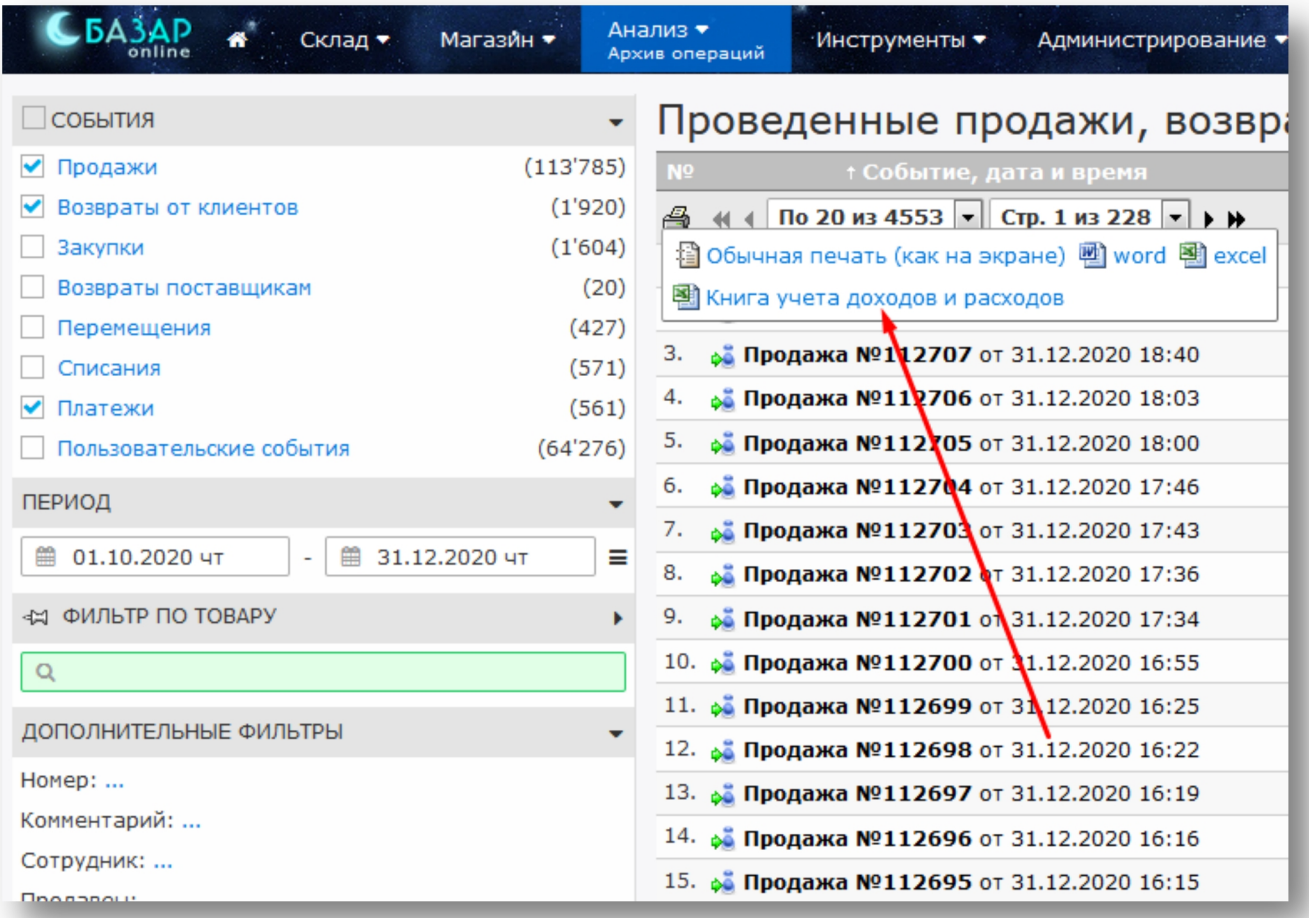

Особенности выгрузки данных в «Книгу учета доходов и расходов»:

- Обычно книгу подготавливают за отчетный период (квартал), но Вы можете выбрать любой период, за который будет создана книга.
- Вы можете использовать любые фильтры и инструменты «Архива операций», чтобы добавить/исключить операции, которые попадут в результирующий документ. В документ попадут только те операции, которые Вы добавили и отфильтровали.
- Если вашей организации требуется вести только учет доходов (не требуется учет расходов) просто удалите в созданном документе столбец «Расходы, учитываемые при исчислении налоговой базы».

## *3.10 Автоматические скидки и промоакции*

С помощью одной или нескольких промоакций Вы можете настроить различные условия (например, период действия, дни недели, время, наличие промокода и т.п.), при выполнении которых программа будет автоматически назначать выбранную скидку на нужный товар.

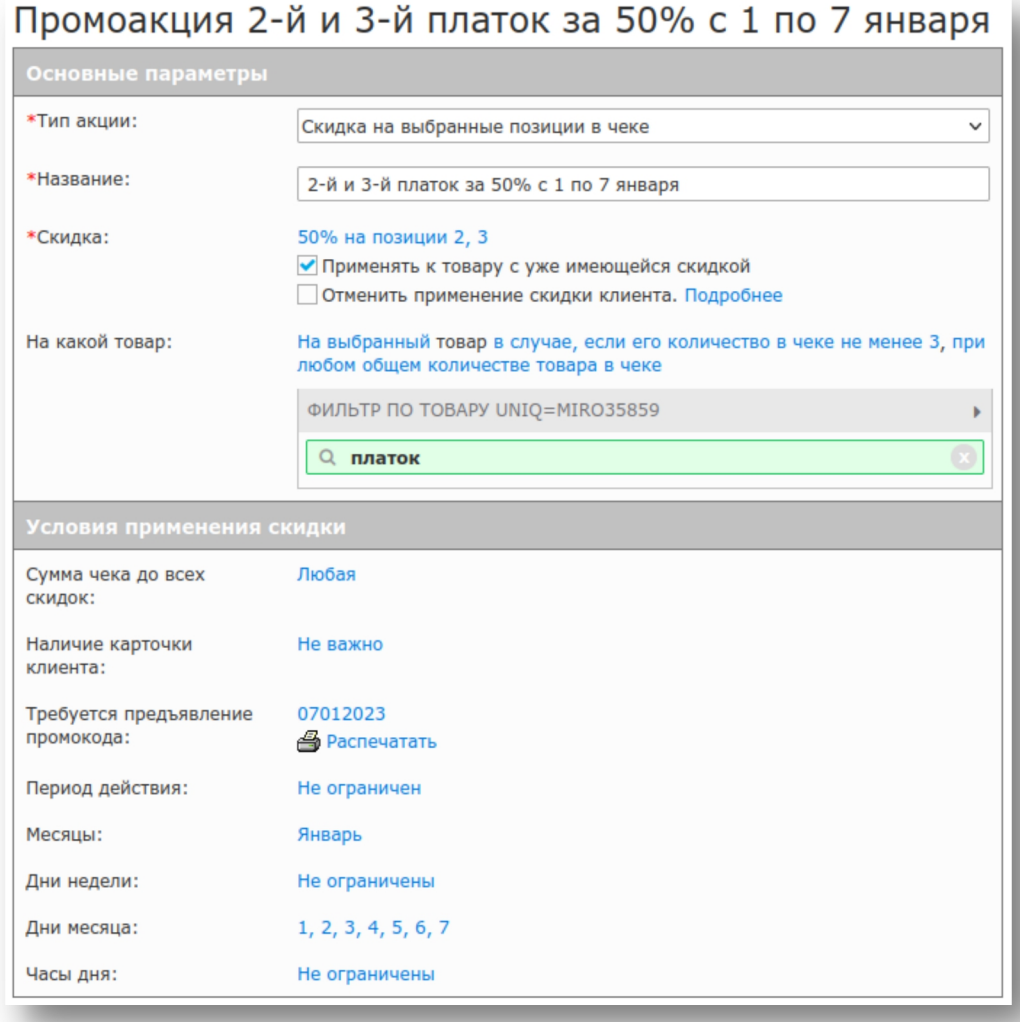

Для того, чтобы перейти к настройкам промоакций – нажмите в интерфейсе магазина на кнопку:

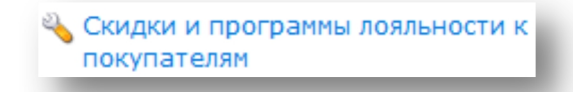

Инструмент добавления промоакций находится в разделе «Автоматические скидки и промоакции».

## **3.10.1 ТИПЫ И НАСТРОЙКИ ПРОМОАКЦИЙ**

Вы можете использовать следующие типы автоматических скидок:

- **«Скидка на чек»** позволяет задать дополнительную скидку в деньгах или процентах на всю покупку, чтобы стимулировать клиентов сделать покупку с определенными условиями. Например, «Предъяви промокод партнера и получи скидку 500 руб. на покупку от 1000 руб.». Скидка распределяется между товарами покупки в пропорции цены так, что суммарная скидка на чек оказывается равной заданной. Эта промоакция дает возможность клиенту получить "гарантированную скидку с чека" и хорошо работает при предъявлении промокода: напечатав купон с промокодом акции (в типографии, или на принтере), Вы можете привлекать владельцев купона, например, раздав купоны партнерам магазина для раздачи потенциальным клиентам, или мотивировать покупки в "низкий сезон". Промокод можно не только напечатать, но и сообщить в SMS-рассылке, или другим способом, а размер скидки ограничить процентом от суммы покупки (например, "скидка 500 руб., но не более 50% от суммы чека").
- **«Дополнительная скидка на товар»** позволяет задать дополнительную скидку (в деньгах, процентах) на выбранный товар чтобы стимулировать покупки нужного товара. Например, «На все куртки и толстовки с 1 по 15 января скидка 15% по промокоду "HNY!"». В отличие от предыдущей акции типа "Скидка на чек", данная акция вычисляется для каждого товара в отдельности, например [1](#page-98-0) :

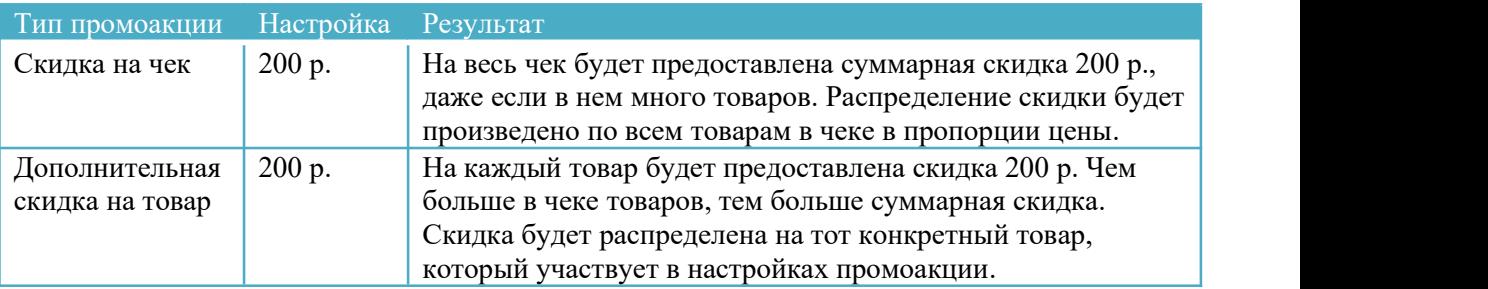

 **«Скидка на выбранные позиции в чеке»** - позволяет задать скидку на каждый 2-ой, 3-й и так далее товар в чеке, например «Каждый второй товар в чеке со скидкой 60%», «Каждый 4 й товар в чеке со скидкой 500 руб.», «3=1 Купи 3 сока получи 2 в подарок» и т.п. Для каждой позиции можно указать свой вариант скидки, например, на первый товар в чеке 10%, на второй 20%, на третий 30% и т.п

 *ВАЖНО! Если чек содержит больше позиций, чем указано <sup>в</sup> промоакции «Скидка на выбранные позиции в чеке», скидки будут повторяться на каждую новую порцию товаров. Например, если указать настройки вида «первый 10%, второй 20%, третий 30%», то скидка*  $10\%$  будет предоставлена не только на 1-й, но и на 4-й, 7-й, 10-й и т.д., скидка 20% на 2-й, 5*й, 8-й, 11-й и т.д. Такое поведение соответствует ожиданиям покупателя, который в противном случае может разбить покупку на несколько чеков. Исключение составляет случай, когда в настройке указана только первая позиция (и не указано минимальное количество товаров в чеке). В этом случае скидка будет предоставлена только на один (первый) товар, независимо от количества товаров в чеке.*

Промоакции «Скидка на выбранные позиции в чеке» имеет настройки, позволяющие предоставлять скидки на самые дешевые позиции чека и распределить предоставляемую скидку по всем позициям чека. Подробнее об назначении и особенностях, см. пояснения указанные рядом:

Документация Базар-онлайн v131 (27.04.2024), © ООО «МОСТЕХ» [www.mostech.ru](http://www.mostech.ru) 99

<span id="page-98-0"></span><sup>&</sup>lt;sup>1</sup> Если указывать скидку в процентах (а не к деньгах) и не указывать конкретный товар, на который действует промоакция, промоакции типа "Скидка на чек" и "Дополнительная скидка на товар" подействуют одинаково.

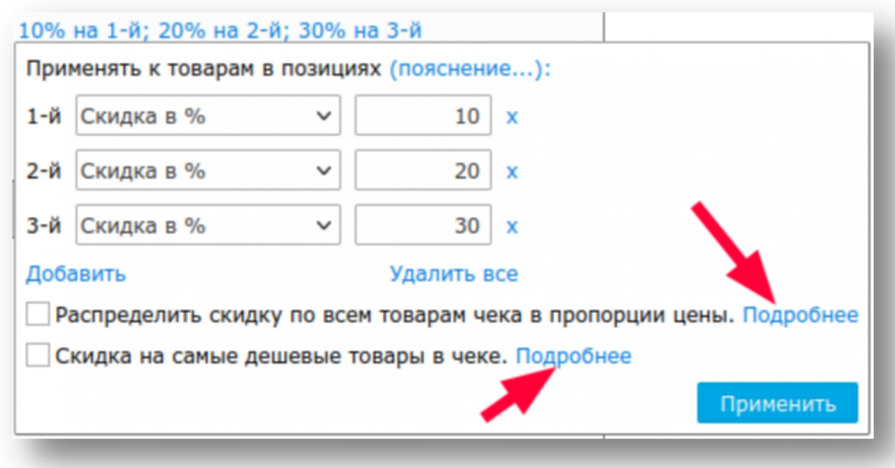

 *При назначении скидок последовательность товаров <sup>в</sup> чеке устанавливается по их цене до предоставления всех скидок: 1-й - самый дорогой, последний - самый дешевый. Если указана настройка «Скидка на самые дешевые товары в чеке», для акции выбираются самые дешевые товары в той же последовательности. Важно понимать, что при добавлении нового товара в продажу акция заново пересчитывается в соответствии с новым порядком товаров в чеке.*

Скидку можно указать в %, в деньгах, или указать конечную цену на товар (цена с учетом скидки) или конечную скидку в % на товар. Во всех типах промоакций доступны следующие ограничения их активизации:

- *Фильтр по товару и его количеству в чеке.* С помощью стандартного фильтра по товару, Вы можете выбрать товар, на который действует акция, а также указать его минимальное количество при котором активируется акция. Например: «Если в букете более 10 роз, скидка 10 руб.».
- *Промокод*. Если указан промокод, то данная акция будет применена только, если просканировать штрих-код с промокодом (или ввести цифры промокода вручную). Вы можете использовать промокод разными способами:

1. Напечатать его в буклетах с акцией и сканировать его при предъявлении покупателем. 2. Наклеить штрих-код с промокодом где нибудь на прилавке, чтобы оставить активизацию промоакции на усмотрение продавца: когда продавец решит, что необходимо активизировать промоакцию – ему будет достаточно просканировать этот штрих-код. 3. Разослать промокод в SMS-рассылке, или сообщить клиентам иным образом, чтобы продавец вводил его со слов клиента.

Если промокод не указан, промоакция будет автоматически активизироваться при добавлении в продажу товара, на который онадействует.

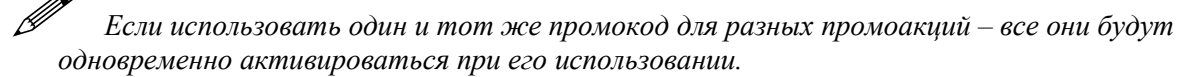

 *Период действия*. Эта настройка полезна для «одноразовых» акций, поскольку позволяет ограничить период действия акции какими-то датами. Совет: если Вы периодически запускаете одну и ту же акцию, не делайте много одинаковых акций с разными периодами действия. Лучше сделать одну акцию неограниченную по времени и включать/выключать ее по мере необходимости, поскольку это даст вам лучшую информацию по ееаналитике.

 *Месяцы, Дни недели, Дни месяца, Часы дня*. Эти настройки позволяют Вам ограничить возможность применения промоакции только определенными периодами времени, например: «Каждую пятницу с 10 до 13».

 *Совет: Если Вам нужно очень тонко настроить товар, который должен участвовать <sup>в</sup> промоакции – добавьте в карточку товара отдельное поле-справочник, например, «Участник в акции» со значениями Да/Нет и используйте в настройках промоакции фильтр по товару по данному полю.*

## **3.10.2 ПРОДАЖА И ВОЗВРАТ ТОВАРА,ПРОДАННОГО ПО АКЦИИ**

При продаже товара, если применена одна или несколько промоакций, «Базар-онлайн» добавляет в товарный чек следующую информацию: «Скидки в этой покупке начислены с согласия покупателя на применение условий продажи и возврата товара по акции …» и перечисляет примененные акции.

При оформлении возврата, «Базар-онлайн» предупреждает продавца, что продажа была проведена с применением промоакций, что позволяет ему оформить возврат в соответствии с правилами магазина. (Например, при возврате товара по акции «3-я вещь в подарок» и т.п. потребовать возврата всей покупки, или сначала вернуть товар со скидкой и т.п. в соответствии с правилами магазина).

## **3.10.3 АНАЛИЗ ПРОДАЖ С ПРОМОАКЦИЯМИ**

Вы можете использовать следующие возможности анализа продаж с применением промоакций:

- 1. В разделе «Анализ Продажи» используйте группировку по промоакциям.
- 2. В разделе «Анализ Архив операций Продажи» используйте фильтр по промоакциям, чтобы отобрать продажи, в которых применены нужные промоакции.

## **3.10.4 АВТОМАТИЧЕСКАЯ СКИДКА В ДЕНЬ РОЖДЕНИЯ (И ДРУГИЕ ПРАЗДНИКИ) КЛИЕНТА**

Первой в списке промоакций появляется предустановленная промоакция «*Если у клиента День рождения (или другой праздник)…*». Вы можете включить ее, чтобы мотивировать клиентов совершить покупку к Дню рождения (или другому празднику, внесенному в карточку клиента):

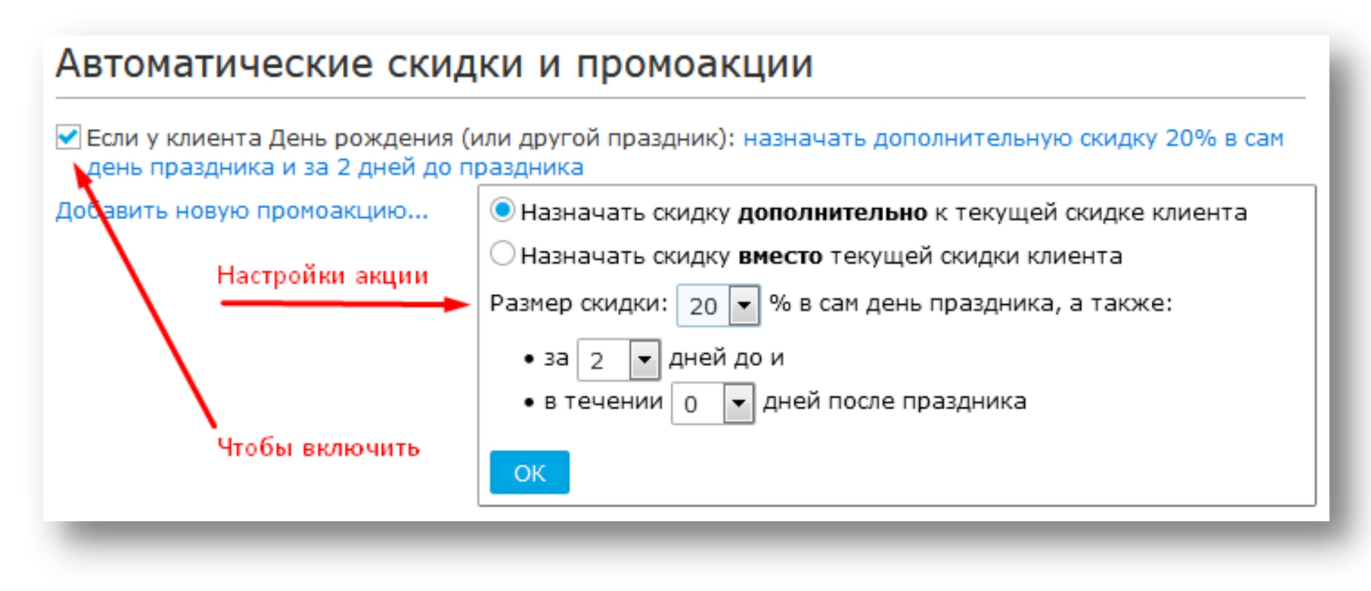

Акция может начинать действие за несколько дней до праздника и оканчивать через несколько дней после него. Выберете оптимальный для Вашего магазина диапазон, чтобы повысить вероятность покупок и оптимизировать расходы на скидку.

При ассоциации продажи с клиентом, если праздник из карточки клиента попадает в диапазон акции, скидка автоматически назначается, а продавцу выдается уведомление:

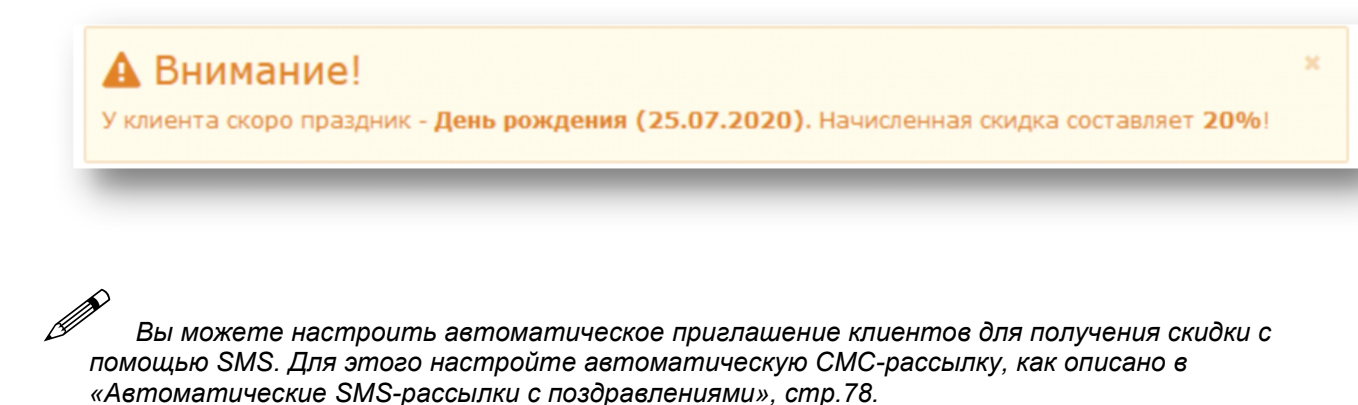

#### *3.11 Накопительная система скидок*

«Базар-онлайн» позволяет применять накопительную систему скидок для постоянных клиентов. Вы можете установить несколько пороговых значений суммы продаж, при достижении которых клиенту увеличивается скидка. Например:

- При достижении  $10'000$  руб. 5%
- При достижении 20'000 руб. 7%
- И так далее. Пороговые суммы и их количество могут быть любыми.

При проведении возврата скидка клиента автоматически уменьшается, если установленный рубеж более не достигается. Накопительная система скидок настраивается отдельно для каждого магазина с помощью кнопки «Скидки и программы лояльности к покупателям» (слева внизу во вкладке "Касса").

#### *3.12 Процессинг бонусов и бонусная пирамида*

"Базар-онлайн" поддерживает процессинг бонусов и работу с бонусной пирамидой, когда Вашему клиенту начисляются бонусы за его покупки в Вашем магазине, а также за покупки его друзей. Подробное описание смотрите в нашей [презентации](http://bazaronline.com/?page=presentations&presentation=bonuses).

Бонусная система настраивается отдельно для каждого магазина с помощью кнопки "Скидки и программы лояльности к покупателям" (слева внизу во вкладке "Касса").

Среди важных параметров бонусной системы, которые Вы можете настроить, следующие:

- Какой % от оплаченных денег возвращать покупателю в виде бонуса (на принятом в современном маркетинге жаргоне этот параметр иногда называют «кешбек»).
- Какой % от оплаченных денег возвращать друзьям,пригласившим покупателя в Ваш магазин (и количество уровней «бонусной пирамиды друзей»).
- Сроки сгорания начисленных бонусов.
- Ограничения на трату бонусов, например, «бонусами можно оплатить до 50% от покупки, но не более 10000 руб.»
- Отправку подтверждающего SMS клиенту при оплате бонусами, если хотите, чтобы для оплаты бонусами требовалось введение проверочного кода, отправленного на мобильный телефон клиента. Это позволит Вам быть уверенным, что трата бонусов производится в присутствии клиента или с его ведома.

При необходимости бонусы можно начислить (списать) вручную. Для этого откройте карточку клиента и выберете действие "Начислить вручную" слева:

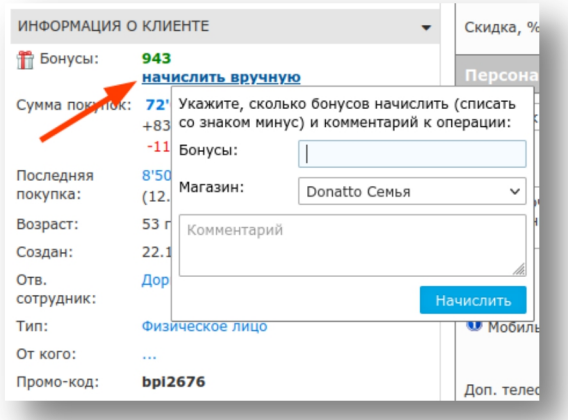

Операция ручного начисления бонусов доступна сотрудникам имеющим право изменять розничные цены.

#### *3.13 Оформление продаж с отсрочкой платежа или предоплатой*

«Базар-онлайн» позволяет настроить возможность оплаты продажи как с предоплатой, так и с отсрочкой платежа.

 Оформление продажи с **предоплатой** означает, что клиент вносит за товар полную или частичную предоплату и товар резервируется до окончательного расчета и возможности получения товара клиентом. При окончательном расчете клиент вносит оставшуюся к оплате сумму и ему производится передача товара.

Возможность принимать предоплаты полезна при удаленной торговле (интернет-магазин, отправка почтой и т.п.), а также при торговле дорогими товарами (такими как шубы, мебель и т.п.).

 **Отсрочка** платежа означает, что при проведении продажи клиент оплачивает только часть суммы чека (наличными или безналично), а оставшаяся неоплаченная часть суммы чека помечается как «отсрочка платежа» и числится в системе как долг клиента.

Возможность расчета продажи с отсрочкой платежа может быть полезна при торговле дорогими товарами (такими как шубы, мебель и т.п.), а также в тех случаях, когда польза от увеличения оборота превышает риск невозврата долга отдельными клиентами.

# *Для оформления продаж <sup>с</sup> отсрочкой Вам необходимо разработать <sup>и</sup> заключать <sup>с</sup> клиентами договор с указанием графика платежей и ответственности сторон.*

По умолчанию возможности приема предоплат и оформления отсрочек платежа выключены. Они включаются в настройках магазина с помощью кнопки "Скидки и программы лояльности к покупателям" (слева внизу), как указано на следующем рисунке:

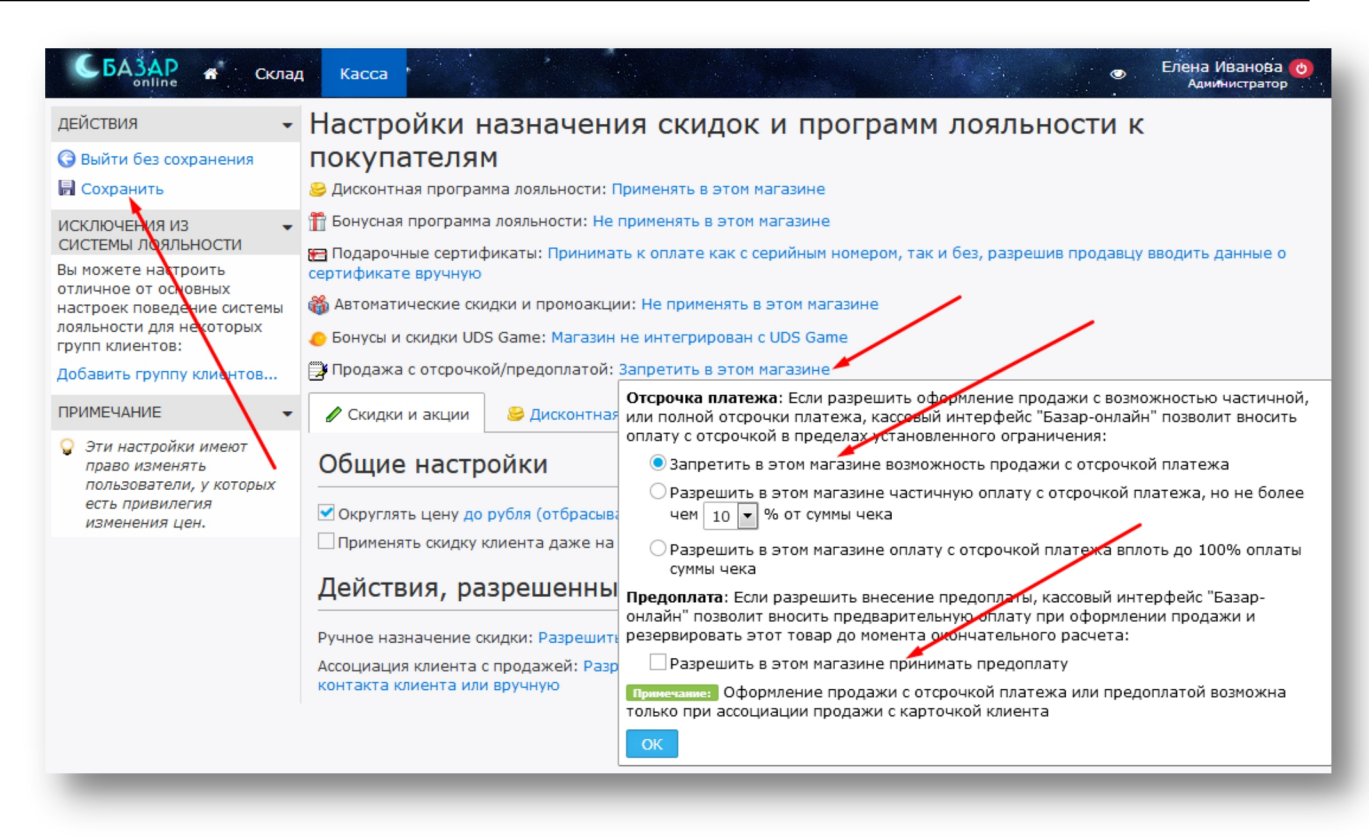

При настройке возможности расчета оплаты с отсрочкой Вы можете указать какую часть суммы чека допускается оплатить с отсрочкой, например, не более 10%.

Пожалуйста, ознакомьтесь с документом [«Базар-онлайн:Инструкция](http://bazar-online.info/files/shop.pdf) продавца», чтобы понять, как будет выглядеть оформление продажи с отсрочкой платежа (см. раздел «Оформление продаж с отсрочкой платежа», стр.33.) и прием предоплат (см. раздел «Оформление продажи с предоплатой», стр.34)

#### *3.14 Интеграция с системой лояльности UDS (ранее – UDSGame)*

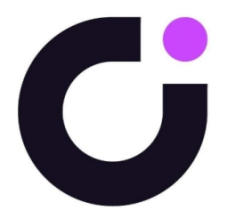

UDS (ранее – UDSGame) – система лояльности, позволяющая клиентам получать скидки, накапливать и расплачиваться баллами. UDS позволяет клиенту с помощью смартфона порекомендовать Ваш магазин друзьям и за это получать и тратить баллы с их покупок. Работа UDS происходит в игровой форме с использованием специального приложения, которое устанавливается на смартфон клиента.

Интеграция UDS в «Базар-онлайн» позволит принимать к оплате баллы и скидки UDS через кассовый интерфейс «Базар-онлайн» простым сканированием кода скидки с экрана смартфона Вашего покупателя, а также анализировать продажи и выручку с учетом этих скидок.

Для интеграции «Базар-онлайн» c UDS воспользуйтесь «[Инструкцией](http://bazar-online.info/files/udsgame_quickstart.pdf) по интеграции». Для того, чтобы продавцы обучились работе с UDS предназначена «[Инструкция](http://bazar-online.info/files/udsgame_shop.pdf) кассира».

#### *3.15 Поддержка электронного документооборота с Wildberries и другими контрагентами*

Для отгрузки товара Вашим контрагентам, работающим через электронный документооборот, "Базар онлайн" позволяет экспортировать отгрузки в системы электронного документооборота (Такском, Диадок, Synerdoc и т.п.) через "Универсальный передаточный документ".

Скачайте "Универсальный передаточный документ" из резерва продажи, загрузите в систему документооборота, добавьте недостающую информацию и документ можно отправлять контрагенту.

#### *3.16 Дополнительные свойства продажи*

«Базар-онлайн» уже содержит все необходимые возможности для оформления продажи, однако Вы можете внести дополнительные информационные поля (свойства), которые будут заполняться продавцом при оформлении продажи, а затем находить и анализировать продажи по этим свойствам.

#### **3.16.1 КОНФИГУРАЦИЯ МАГАЗИНА ДЛЯ СОПОСТАВЛЕНИЯ ПРОДАЖЕ ДОПОЛНИТЕЛЬНЫХ СВОЙСТВ**

- 1. Перейдите в кассовый интерфейс и нажмите «Настройки интерфейса и оборудования» (внизу слева). В открывшемся экране выберете вкладку «Разное»
- 2. Найдите блок «Дополнительные свойства продажи» и нажмите «Добавить новое поле»:

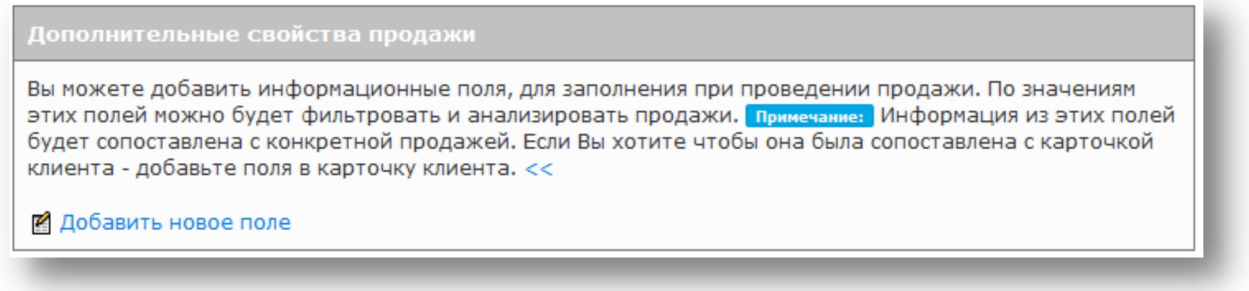

**3.** В зависимости от назначения можно добавить поле типа «строка», или «справочник». Поле «строка» позволит продавцу вносить произвольный текст, поле «справочник» позволит выбрать одну из опций выпадающего списка. Введите тип и название поля и нажмите кнопку «Добавить поле $\mathcal{P}^1$  $\mathcal{P}^1$ : :

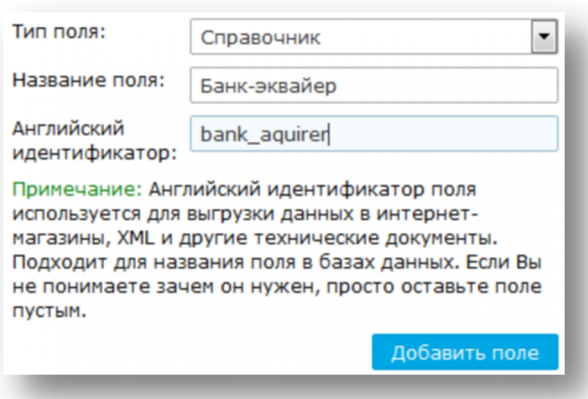

4. Добавленное поле необходимо настроить: добавить опции (для поля типа «справочник»), указать подсказку (для поля типа «строка») и указать обязательность заполнения [2](#page-104-1) :

<span id="page-104-0"></span> $1$  «Английский идентификатор» заполнять не обязательно.

<span id="page-104-1"></span><sup>2</sup> Для поля типа «строка» можно указать «Подсказку» и «Формат ввода». «Подсказка» будет появляться в поле до его заполнения, подсказывая продавцу как его нужно заполнить. «Формат ввода» позволяет указать регулярное выражение, в соответствии с которым программа будет требовать от продавца заполнить это поле. Подробнее о регулярных выражениях [смотрите](https://ru.wikipedia.org/wiki/%D0%A0%D0%B5%D0%B3%D1%83%D0%BB%D1%8F%D1%80%D0%BD%D1%8B%D0%B5_%D0%B2%D1%8B%D1%80%D0%B0%D0%B6%D0%B5%D0%BD%D0%B8%D1%8F) здесь. «Подсказку» и «Формат ввода» не обязательно задавать вместе, можно задать что-нибудь одно, например, только «Подсказку».

Документация Базар-онлайн v131 (27.04.2024), © ООО «МОСТЕХ» [www.mostech.ru](http://www.mostech.ru) 105

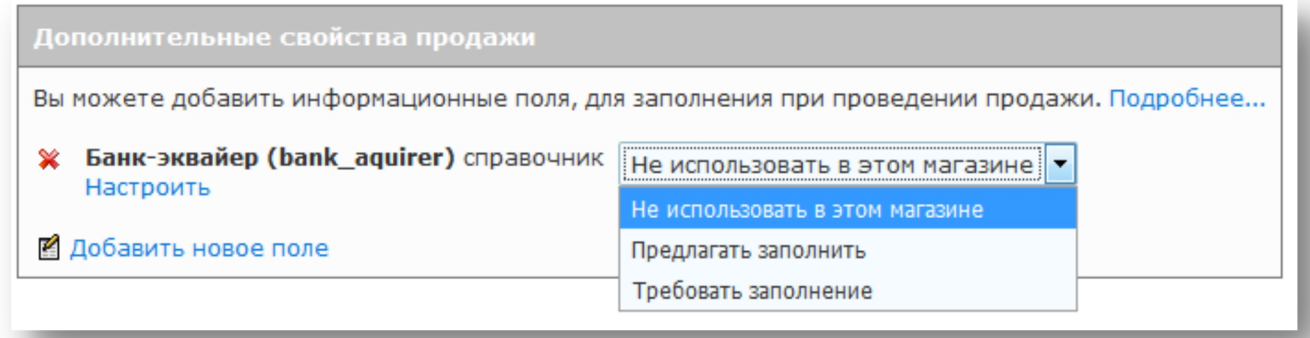

5. Нажмите «Сохранить и выйти» слева вверху, чтобы сохранить настройки.

 *Можно добавить сколько угодно дополнительных свойств продажи. Все они будут доступны продавцу для заполнения в экране проведения продажи.*

– Информация из этих свойств будет сопоставлена с конкретной продажей. Если Вы хотите,<br>чтобы она была сопоставлена с карточкой клиента - вместо продажи добавьте это свойство в *карточку клиента. Например, свойство типа «Откуда узнал о магазине» более правильно прикрепить к карточке клиента, а не к продаже. Подробнее – см. «3.1.2 Дополнительные поля в карточке клиента», стр.69.*

## **3.16.2 ДОСТУП К СВОЙСТВАМ ПРОДАЖ ПОСЛЕ ПРОВЕДЕНИЯ ПРОДАЖИ**

В карточке проведенной продажи можно увидеть значения дополнительных свойств, указанные при проведении продажи. Кассир, проведший продажу имеет возможность изменить их в течение дня в уже проведенной продаже, а пользователи, имеющие привилегию «Отмена и редактирование архивных операций» могут изменить их в любое время из кассового интерфейса, или из Архива операций.

## **3.16.3 АНАЛИЗ ПРОДАЖ С ДОПОЛНИТЕЛЬНЫМИ СВОЙСТВАМИ**

В разделе «Анализ – Продажи» по каждому из дополнительных свойств продажи являющимся справочником (а также по свойствам из карточки клиента) можно сгруппировать строки и/или разбить по столбцам количество. В заголовке таблицы через «Бургер-меню» столбец с любым дополнительным свойством можно добавить в список. В результате можно получить различные полезные отчеты.

В разделе «Анализ – Архив операций – Продажи» автоматически появятся фильтры по каждому из дополнительных свойств продажи, позволяющие отобрать продажи с наличием нужных свойств.

## *4 Обращение в техподдержку*

Функционирование «Базар-онлайн» сопровождается безлимитной Online-техподдержкой для Вас и Ваших сотрудников. Мы консультируем по любым вопросам, связанным с «Базар-онлайн» и оборудованием, с которым работает программа.

- Телефон технической поддержки: +7 (495) 748-47-42
- Электронная почта: [support@mostech.ru](mailto:support@mostech.ru)

Наша служба технической поддержки нацелена на работу с конечными пользователями, от которых не требуется высокая квалификация. Поэтому Вы можете поручить Вашим обычным сотрудникам по техническим вопросам обращаться напрямую к нам.

Практика показывает, что большинство возникающих проблем, решение которых неочевидно для обычного пользователя, или даже блокирует его работу, могут быть легко решены после

консультации по телефону со специалистом. *Если Вам что-то не понятно <sup>в</sup> этом документе, пожалуйста, обратитесь <sup>в</sup> техническую поддержку. Мы ответим на Ваш вопрос, и он поможет нам улучшить этот документ.*

Каждый день мы работаем над совершенствованием «Базар-онлайн»,чтобы сделать этот продукт еще лучше. Если в процессе работы Вы видите возможность улучшить систему, обратитесь к нам:

- Возможно, необходимая Вам функция уже есть. В этом случае мы просто поможем Вам ее найти.
- Опишите Вашу задачу, наверняка ее реализация требуется не только Вам, и мы включим ее в план доработок, согласовав с Вами сроки.

Благодарим Вас за использование нашего программного обеспечения!

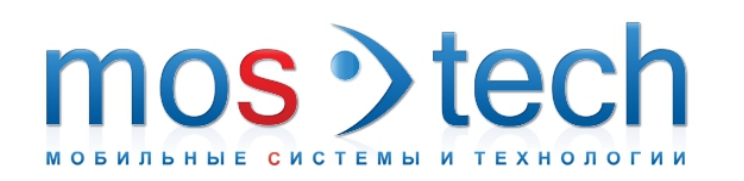

# **ООО «МОСТЕХ»**

Тел./Факс в Москве:8 (495) 748-4742 Email: [welcome@mostech.ru](mailto:welcome@mostech.ru) Сайты: [www.mostech.ru](http://www.mostech.ru), [www.bazaronline.com](http://www.bazaronline.com), [www.bazar-online.info](http://www.bazar-online.info) Skype: help\_mostech

Адрес: г. Москва, ул. Дорожная, д.60Б. Бизнес-центр "Аннино-плаза", 3-й этаж, офис 306. На [карте](http://bazaronline.com/?page=company).